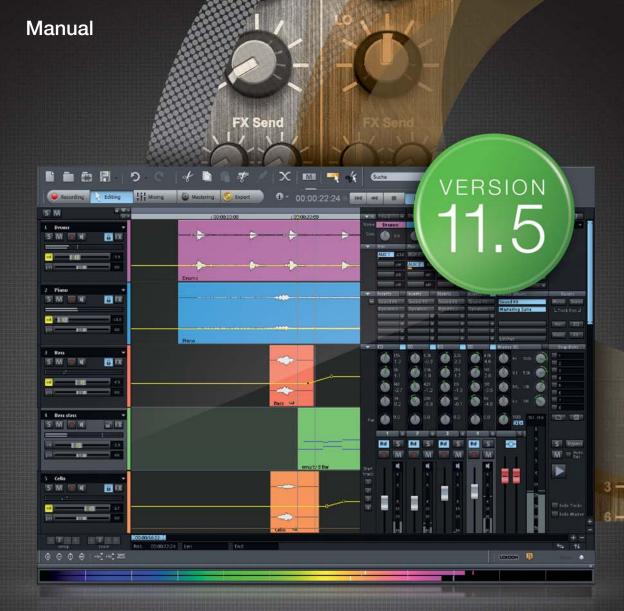

# samplitude<sup>®</sup> producer

# Copyright

This documentation is protected by law. All rights, especially the right of duplication, circulation, and translation, are reserved.

No part of this publication may be reproduced in the form of copies, microfilms or other processes, or transmitted into a language used for machines, especially data processing machines, without the express written consent of the publisher.

All copyrights reserved.

All other product names are trademarks of the corresponding manufacturers. Errors in and changes to the contents as well as program modifications reserved.

MAGIX, Samplitude, Hybrid Audio Engine are registered trademarks of MAGIX AG.

This product uses MAGIX patented technology (USP 6,518,492).

VST and ASIO are registered trademarks of Steinberg Media Technologies GmbH.

Other mentioned product names may be registered trademarks of the respective manufacturer.

Copyright © MAGIX AG, 1994-2009. All rights reserved.

Preface 3

## **Preface**

Congratulations on your purchase of Samplitude 11.5 Producer!

Creating your own music or video soundtracks in a home studio has become more and more popular. But the wide variety of available equipment and software often confuses both beginner and professional musicians alike. You may find yourself asking questions like "What do I really need?", or "What's the best value for my money?"

Samplitude 11.5 Producer is the perfect solution: Fast and easy-to-handle music production on your PC, from recording to mastering. Transform your PC into a complete sound studio.

All you need to produce and arrange in high-quality is a conventional sound card, but additional studio equipment can easily be added.

The following pages will introduce to you in detail the various functions and possibilities offered by Samplitude 11.5 Producer.

Have fun with Samplitude 11.5 Producer.

Your

MAGIX team

# **Table of Contents**

| Copyright                                                                                                    | 2                                                                    |
|----------------------------------------------------------------------------------------------------|----------------------------------------------------------------------|
| Preface                                                                                                    | 3                                                                    |
| Support                                                                                                    | 13                                                                   |
| Before you start Package contents System requirements Serial number Installation                                                                                                    | <b>15</b><br>15<br>15<br>16<br>16                                    |
| More about MAGIX<br>myGOYA<br>MAGIX Premium Club<br>MAGIX News Center                                                                                                    | <b>18</b><br>18<br>18<br>19                                          |
| Introduction What is Samplitude 11.5 Producer? What's new in Samplitude 11.5 Producer? The features                                                                                                    | <b>20</b><br>20<br>21<br>22                                          |
| Tutorial Step-by-step mode Switch workspace Recording in the Arranger Integrate audio material VIP and wave projects Arranging MAGIX Soundpool sound loops Add synthesizers Editing objects MIDI recordings Edit MIDI Effects Burn CD | 25<br>25<br>35<br>36<br>38<br>38<br>40<br>43<br>44<br>45<br>48<br>51 |
| Program desktop overview VIP window Transport control Track editor Track box                                                                                                    | <b>54</b><br>54<br>55<br>58<br>61                                    |

| Workspaces                                                                                                    | 62                                                                  |
|----------------------------------------------------------------------------------------------------|---------------------------------------------------------------------|
| Mouse functions and mouse modes Universal mode Curves / Object mode Range mode (safe mode) Curve mode Cut mode Pitchshift / Timestretch mode Draw volume mode Draw panorama mode Wave edit mode (only wave projects) Scrub mouse mode Zoom mode                                                                                                    | 63<br>63<br>65<br>65<br>66<br>67<br>67<br>67<br>67<br>68            |
| Button overview Toolbar (left section) Toolbar (right section) Mouse mode bar Position bar (left side) Position bar (right) Range bar                                                                                                    | 69<br>70<br>70<br>71<br>71<br>72                                    |
| Functional overview Working with objects in the VIP Ranges Working in wave projects Using markers Volume Output mode Record Tips & tricks                                                                                                    | 73<br>77<br>80<br>81<br>82<br>83<br>83                              |
| Effects and effect plug-ins What effects are there, and how are they used? Saving effect parameters (preset mechanism) Dehisser "Sound FX" (object editor, mixer channels, Mixmaster) Parametric equalizer (track effects, mixer channels, Mixmaster) MAGIX Mastering Suite (Mixmaster) Vintage Effects Suite (track effects, mixer channels, mix master) Essential FX Vandal SE Track dynamics Track delay/reverb | 90<br>91<br>91<br>93<br>97<br>98<br>103<br>117<br>121<br>138<br>140 |

| Elastic Audio Easy Installing VST plug-ins Effect calculations Samplitude 11.5 Producer as an external effects device                                                                                                    | 141<br>152<br>152<br>153                                           |
|----------------------------------------------------------------------------------------------------|--------------------------------------------------------------------|
| Automation Automation – context menu Automation modes VST plug-in/VST parameters dialog Recording automation in "Read" mode "Draw" mode Edit automation curves Move automation curve with audio/MIDI data                                                                                                    | 154<br>154<br>157<br>158<br>158<br>158<br>159                      |
| Mixer Overview Operating the mixer Channel strips Master section Global settings Buses and routing Embedding external effects devices Tips and tricks                                                                                                    | 161<br>161<br>162<br>163<br>165<br>167<br>169<br>170               |
| MIDI in Samplitude 11.5 Producer What is MIDI? Connect external equipment Convert MIDI objects into audio files MIDI settings MIDI: Import, record, edit MIDI object editor                                                                                                    | 172<br>172<br>172<br>173<br>174<br>174                             |
| MIDI editor  Notation display, movement, zoom  Synchronized MIDI editor and VIP screen view  Multi-object editing (MO editing)  Using the MIDI editor: Selecting events  Editing events: Piano roll  Controller editor  List editor (midi event list)  Drum editor  Score editor  Quantize  MIDI editor shortcuts | 181<br>182<br>183<br>184<br>185<br>189<br>192<br>194<br>197<br>210 |

| Software / VST instruments                                   | 216        |
|--------------------------------------------------------------|------------|
| Installing VST plug-ins                                      | 216        |
| Load instruments                                             | 217        |
| Loading routing settings with software instruments           | 218        |
| Load effects plug-ins                                        | 220        |
| Route MIDI instrument inputs                                 | 222        |
| Instruments with multi-channel outputs                       | 223        |
| Adjust instrument parameters                                 | 223        |
| Play and monitor instruments live                            | 225        |
| Routing VST instruments using the VSTi manager               | 227        |
| Preset management                                            | 228        |
| Freezing instruments (freeze)                                | 228        |
| Tips on handling virtual instruments                         | 230        |
| ReWire                                                       | 230        |
| Surround sound                                               | 232        |
| Surround panorama module                                     | 232        |
| Stereo and mono signal processing with twin-channel Surround | 234        |
| Automation of twin-channel Surround                          | 235        |
| Synchronization                                              | 237        |
| Synchronization formats                                      | 237        |
| Synchronization / Synchronization settings                   | 239        |
| Burning CDs                                                  | 242        |
| Red Book                                                     | 242        |
| Writing                                                      | 242        |
| Burning CDs in Samplitude 11.5 Producer                      | 243        |
| DSP display                                                  | 244        |
| Tools and wizards                                            | 245        |
| Load audio CD track(s)                                       | 245        |
| Batch processing                                             | 247        |
| Crossfade Editor                                             | 251        |
| Remix Agent                                                  | 252        |
| Harmony Agent                                                | 259        |
| Track settings                                               | 260        |
| Managers SMPTE Generator                                     | 262<br>273 |
| Solo JamSession                                              | 274        |
| Synth objects                                                | 278        |
| Timestretch patcher                                          | 311        |
| Make CD                                                      | 312        |

| File menu                        | 315 |
|----------------------------------|-----|
| New Virtual Project (VIP)        | 315 |
| Open                             | 317 |
| Load / Import                    | 318 |
| Save project                     | 321 |
| Save project as                  | 322 |
| Save project as template         | 322 |
| Save object                      | 322 |
| Save session                     | 322 |
| Export                           | 322 |
| Trackbouncing (internal mixdown) | 326 |
| MIDI bouncing                    | 326 |
| Range trackbouncing              | 327 |
| Rename project                   | 327 |
| Clean up                         | 327 |
| Close project                    | 329 |
| Project properties               | 329 |
| Program settings                 | 332 |
| Exit                             | 335 |
| Recently opened files            | 335 |
| Edit menu                        | 336 |
| VIP mouse mode                   | 336 |
| Wave Project mouse mode          | 336 |
| Object mode                      | 336 |
| Undo                             | 337 |
| Redo                             | 337 |
| Undo History                     | 337 |
| Delete undo levels               | 338 |
| Сору                             | 338 |
| Cut                              | 338 |
| Split                            | 340 |
| Insert                           | 340 |
| Delete                           | 341 |
| Silence                          | 342 |
| Tempo                            | 343 |
| Range                            | 344 |
| Crossfade                        | 349 |
| Track menu                       | 350 |
| Insert new tracks                | 350 |
| Copy track(s)                    | 352 |
| Insert track(s)                  | 352 |
| Delete track(s)                  | 352 |

|                                 | Table of Contents |
|---------------------------------|-------------------|
| Track type                      | 352               |
| Input                           | 353               |
| Track size                      | 353               |
| Track Freeze                    | 354               |
| Track effect settings           | 355               |
| Track information               | 355               |
| More                            | 355               |
| Object menu                     | 360               |
| Object editor                   | 361               |
| MIDI editor                     | 361               |
| Wave editing                    | 361               |
| Edit                            | 362               |
| Quantization                    | 366               |
| Object effects                  | 367               |
| Select objects                  | 382               |
| Groups                          | 383               |
| Move object                     | 383               |
| Snap point (Hotspot)            | 385               |
| Object color / name             | 385               |
| Tempo and beat recognition      | 385               |
| Harmony Agent                   | 386               |
| Harmony display                 | 386               |
| Audio ID                        | 386               |
| Timestretch/pitchshift patcher  | 386               |
| Playback / Record menu          | 389               |
| Play once                       | 389               |
| Play loop                       | 389               |
| Play in range                   | 389               |
| Play with preload               | 389               |
| Play only selected objects      | 389               |
| Restart play                    | 390               |
| Stop                            | 390               |
| Stop and go to current position | 390               |
| Playback mode                   | 390               |
| Playback options                | 391               |
| Record                          | 393               |
| Record mode / Punch in          | 393               |
| Record options                  | 394               |
| Monitoring                      | 397               |
| Move play cursor                | 398               |
| Marker                          | 400               |
| Solo JamSession                 | 406               |
| MIDI record modes               | 406               |

9

| MIDI panic – All notes off                                        | 406 |
|-------------------------------------------------------------------|-----|
| Automation menu                                                   | 408 |
| First entries in the automation context menu                      | 408 |
| Editing curves                                                    | 408 |
| Delete all curves                                                 | 409 |
| Automation mode                                                   | 410 |
| Do not display automation.                                        | 410 |
| Display track automation (default setting)                        | 410 |
| Display selected curves only                                      | 410 |
| Display unselected curves (cannot be activated) (Default setting) | 410 |
| Display unselected curves (can be activated)                      | 410 |
| Effects menu                                                      | 411 |
| Amplitude / Normalize                                             | 412 |
| Dynamics                                                          | 414 |
| Frequency/Filter                                                  | 417 |
| Delay / Reverb                                                    | 420 |
| Time / Pitch                                                      | 422 |
| Distortion                                                        | 425 |
| Restoration                                                       | 426 |
| Stereo / Phase                                                    | 428 |
| Modulation / Special                                              | 430 |
| Sample manipulation                                               | 432 |
| Plug-ins                                                          | 434 |
| Essential FX                                                      | 436 |
| MAGIX Plug-ins                                                    | 439 |
| Process only left (right) stereo channel                          | 439 |
| Waveform Generator                                                | 439 |
| SMPTE Generator                                                   | 439 |
| Apply effects offline                                             | 439 |
| CD menu                                                           | 440 |
| Load audio CD tracks                                              | 440 |
| Make CD                                                           | 440 |
| Indices (Track markers)                                           | 440 |
| CD track/index manager                                            | 441 |
| CD disc options                                                   | 442 |
| CD text / MPEG ID3 editor                                         | 443 |
| Set pause time                                                    | 443 |
| Set start pause time                                              | 444 |
| CD arrange mode                                                   | 444 |
| Get CD info (FreeDB Internet)                                     | 444 |
| FreeDB options                                                    | 444 |
| Show CD-R drive information                                       | 445 |

|                                                                                                    | Table of Contents                                                                                                    |
|----------------------------------------------------------------------------------------------------|----------------------------------------------------------------------------------------------------|
| Show CD-R disc information Audio ID                                                                                                    | 445<br>445                                                                                                    |
| View Menu Mixer Multitrack recorder MR-64 Mastering Suite Transport control Time display Visualization Export tool Managers Track editor Rebuild graphic data Sections Hide submix / AUX buses Grid view VIP display Overview mode Horizontal Vertical Cascade Tile Untile Window Toolbars | 446<br>446<br>446<br>446<br>448<br>449<br>451<br>451<br>451<br>452<br>452<br>452<br>453<br>455<br>456<br>456<br>456<br>457<br>457<br>457 |
| Tasks menu                                                                                                    | 459                                                                                                    |
| Online menu Catooh – the Online Content Library MAGIX Online Album magix.info More online services MAGIX Screenshare Manage login details Upload song to Soundcloud                                                                                                    | 460<br>460<br>461<br>462<br>462<br>463<br>463                                                                                            |
| Help menu Help Help index Context help About Samplitude 11.5 Producer Watch the introductory video System information                                                                                                    | <b>464</b> 464 464 464 464 464                                                                                                    |

11

Index 504

## **Support**

Dear MAGIX customer.

Our aim is to provide convenient, fast and solution-focused support at all times. To this end, we offer a wide range of services:

#### • Unlimited web support:

As a registered MAGIX customer, you have unlimited access to web support offered via the convenient MAGIX service portal on http://support.magix.net, including an intelligent help assistant, high-quality FAQs, patches and user reports that are constantly updated.

The only requirement for use is product registration on www.magix.com

• The online community - on-the-spot support and a platform for exchange: MAGIX customers have free and unlimited access to the online community at www.magix.info, which includes approx. 100,000 members and offers the opportunity to ask members questions concerning MAGIX products as well as use the search function to search for specific topics or answers. In addition to questions & answers, the knowledge pool includes a glossary, video tutorials and a discussion forum. The multiple experts, found round-the-clock on www.magix.info guarantee quick answers, which sometimes come within minutes of a question being posted.

#### • Email support for MAGIX products:

8 (eight) weeks of free email customer service (starting from the purchase date) is automatically included with the purchase of any new MAGIX product. MAGIX guarantees fast processing of your request and an immediate reply. **Premium email support**:

If you experience problems after the 8 weeks of free email support have expired, you can purchase a Premium email support ticket in the MAGIX Shop for USD 12.99 | CAD 13.99 | GBP 9.99 | AUD 18.99 | ZAR 120.00 | EUR 12.99 | SEK 119.00 | NOK 99.00 | DKK 99.00. This ticket applies to a specific problem and is valid until it is solved; it is therefore not restricted to one email.

Reporting evident program errors is exempt from this regulation.

**Please note**: To be able to use the Premium email support and free product email support via the Internet, you have to register your MAGIX product using the serial number provided. This can be found on the CD case of your installation CD or on the inside of the DVD box.

#### • Additional telephone service:

Besides the large number of free customer service offers, we also offer a fee-based telephone customer service.

Here you can find a summary of our technical support telephone numbers: http://support.magix.net/

Mail (Europe): MAGIX Development Support, P.O. Box 20 09 14, 01194 Dresden, Germany

Mail (North America): MAGIX Customer Service, 1105 Terminal Way #302, Reno, NV 89502, USA

#### Please have the following information at hand:

- Program version
- Configuration details (operating system, processor, memory, hard drive, etc.), sound card configuration (type, driver)
- Information regarding other audio software installed

#### **MAGIX Sales Department**

You can reach the MAGIX Sales Department workdays for help with the following questions and problems:

- Orders
- Product consulting (pre-purchase)
- Upgrade requests
- Returns

#### Europe

Monday - Friday, 09:00-16:00 GMT

U.K.: 0203 3189218 Denmark: 699 18149 Sweden: 0852500858 Finland: 09 31581630 Norway: 0210 30665

#### North America

9 am to 4 pm EST Mon-Fri **Phone:** 1-305-722-5810

## Before you start

## Package contents

**Program disc:** This disc contains the Samplitude 11.5 Producer installation manager.

**Printed manual:** The print manual contains all necessary information for a quick start with the program.

**Note:** The complete documentation can be found after installing Samplitude 11.5 Producer as a PDF-file under "Start" -> "Programs" -> "MAGIX" -> <"Programmname"> -> "Documentation".

## System requirements

For Microsoft® Windows® 7™ | XP™ | Vista™

- Processor: Intel® Pentium® or AMD® Athlon® 1.2 GHz and up
- RAM: 512 MB (1 GB recommended)
- Hard drive space: 3 GB free
- Graphics card: Resolution 1024 x 768
- Sound playback: Full duplex 16-bit sound card or ASIO-enabled sound card (recommended)
- DVD drive

#### Optional:

- Burn CDs/DVDs with CD/DVD±R(W) recorder
- MP3 export with Windows Media Player 10, or higher
- Access to and publication on www.magix.com and on MAGIX Online World only with Internet connection and an up-to-date browser
- Sending emails possible with Internet access and existing Microsoft® Outlook™ or Microsoft® Outlook Express™ standard email software

**Note**: Artist rights and ancillary publisher copyrights must be respected. Only non copy-protected audio CDs can be imported.

#### Serial number

A serial number is included with each product, and although it is not required for the installation of the software, it does enable access to additional bonus services. Please store this number in a safe place.

#### What can a serial number do?

A serial number ensures that your copy of Samplitude 11.5 Producer is clearly assigned to you and only you, and it makes improved and more targeted customer service possible. Abuse of the software can be prevented with a serial number, since it ensures that the optimum price/performance ratio continues to be offered by MAGIX.

#### Where can the serial number be found?

The serial number can be found on the reverse side of your CD/DVD case. If your product, for example, is packed in a DVD box, then you'll find the serial number on the inside.

For versions that have been especially optimized for the Internet (download versions), you'll receive your serial number for activating the software directly after purchasing the product via email.

#### When will you need the serial number?

The serial number is required when you start or register Samplitude 11.5 Producer for the first time

**Note:** We explicitly recommend registering your product, since only then are you entitled to get program updates and contact MAGIX Support. Entering the serial number is also required for activating codecs.

#### Installation

**Step 1**: Insert the program disc into the drive. The installation program starts up automatically. If the disc doesn't run automatically,

- open Windows Explorer and click the letter of the CD-ROM drive
- or double-click on "Start.exe" to start the installer.

**Step 2**: To begin the installation of Samplitude 11.5 Producer, click on "Install". The Samplitude 11.5 Producer installation program will appear.

**Hint**: During installation, you will be asked (in case there are multiple users on your computer) if you would like to set up for the administrator. The option "Administrator only" restricts use of the program to the specified administrator. The "All users" option allows all users of the computer to use the program.

Simply follow the on-screen instructions to complete the installation process, and then click "Continue". All files are now copied onto the hard drive.

**Step 3**: Once the installation is complete, confirm the message by pressing "Finish". Now you can start the program at any time from the Windows "Start" menu.

#### Uninstalling the program

If you would like to uninstall Samplitude 11.5 Producer, you can do so via the control panel under "Software". Or go to "Programs > MAGIX > Samplitude 11.5 Producer > Service and Support > Uninstall Samplitude 11.5 Producer".

## More about MAGIX

## myGOYA

Well connected: Products and services online from MAGIX

Discover the possibilities of myGOYA. Every MAGIX product offers a direct and easy-to-use gateway to the world of online multimedia.

- Present your photos, videos, and music directly in your Online Album or in worldwide Internet communities.
- Find professional templates & content for enhancing your personal projects.
- Design your own personalized website using professional Flash® design with photos, videos, music & impressive animations.
- Order brilliant photo prints to be sent directly to your doorstep. It's quick, easy, and well-priced.

Experience these and many more online services at http://www.mygoya.com.

#### **MAGIX Premium Club**

Our exclusive club for all MAGIX customers who own a registered product. MAGIX Premium Club members have access to a wide range of services:

- Free product updates & services
- Exclusive club events & surprises
- News & info about the club, and much more

Membership is free.

You can find more information about this topic on the web at www.magix.com

**Hint:** You can register your product either directly from the program using the "Help" menu, or with your product registration number at www.magix.com. You can find your product registration number on your program CD. Earlier network card numbers with the example format XY-58241-45 are still valid.

#### **MAGIX News Center**

The MAGIX News Center features links to current online tutorials and tips & tricks on the software application examples. The "News" is indicated by color according to content:

- Green indicates practical tips & tricks for the software
- Yellow reports the availability of new patches and updates
- Red for special offers, contests and questionnaires

If no new messages are present, the button will appear gray. When the MAGIX News Center is clicked, all of the available information will be displayed. Click the messages to reach the corresponding website.

## Introduction

## What is Samplitude 11.5 Producer?

Samplitude 11.5 Producer is a multitrack recording and editing application for all types of audio material featuring unlimited editing options. It's easy to use and follows three simple steps:

#### 1. Download and record

You can download CD tracks, MP3 songs, wave files, video soundtracks, or sounds & samples from the hard disk, the CD-ROM drive, or the Internet. You can even make your own recordings from a stereo system or with a microphone. Everything you download or record is displayed as an object on the Arranger's tracks.

#### 2. Arrange and edit

Basically, all tracks stacked virtually above each other will be played simultaneously, and everything that follows horizontally will be played in subsequent order. However, you can mute the objects stacked above each other.

Every object – that is, every sound, every song – can be cut up or have effects added. For example, if you want to shorten a song, move the object with your mouse to the length at which you would like the song to be – done! Want to freshen up your sound? Then open the equalizer and either select a preset that fits, or modify your sound "by hand".

Arranging and editing is essentially all about cutting, blending, adding, mixing effects, and placing audio material into the right positions and into the right tracks. But it's also about play and experimentation. If it fits, throw it in! Without experimentation there is no innovation. Samplitude 11.5 Producer allows you to experiment, and experiment wildly. There's no risk of your audio material being damaged. All editing functions are "non-destructive".

#### Export and use

Regardless what you're experimenting with, in the end something usable should come out of it. Samplitude 11.5 Producer has everything you need to be productive:

- Homemade audio CDs which can be played by any standard CD player
- Unique MP3 collections, e.g. as a source of material for your MP3 player

- Podcasts: Simply export the project as a podcast and if you want publish it online using MAGIX Podcast Service online (the MAGIX Podcast Service can be reached via the "Online" menu.)
- And much more. The export principle is simply "what you hear is what you get". That is, what you export sounds exactly as it sounded in the arrangement during playback in Samplitude 11.5 Producer.

## What's new in Samplitude 11.5 Producer?

#### Step-by-step mode

The step-by-step mode leads beginners and users who want to achieve quick results through all relevant stages of a music production: Recording > Editing > Mixdown > Mastering > Exporting > Burning CDs & Publishing.

It can be set via "Workspace > Easy".

#### Optional accompaniment

You can add a variety of different accompaniments in different music styles to your recordings – ideal as a source of inspiration. The accompaniments can be found in the recording workspace of the step-by-step mode.

#### **New instruments**

The program includes three new virtual instruments with high sound quality and intuitive user interfaces: the piano "Century Keys", the saxophone "Saxophonia", and an authentic "Jazz Drums" set. All three instruments (and many others) can be accessed via the button "Synth > Vita".

#### **Upload and Sharing**

You can publish your songs directly via Facebook, My Space <sup>™</sup>, and Twitter. This works via the online platform Soundcloud <sup>®</sup>. You can load your songs straight from the program to Soundcloud <sup>®</sup> with a simple click and create a link to your Facebook, MySpace, or Twitter account.

The Soundcloud® upload feature can be found in the "Online" menu (or in the "Export" area of the step-by-step mode).

#### More Help

We have made Samplitude 11.5 Producer even more user friendly: The video tutorials as well as the tutorials in the "Help" menu have been expanded considerably. The toolbar now includes an integrated search function that

searches for functions in the program as well as relevant topics in the program Help.

#### Effects rack with presets from professional studio producers

We have added many useful effects presets from well-known professional producers to the effects rack.

#### The features

#### The best possible sound quality

This feature is especially important to every music lover: Samplitude 11.5 Producer offers unique sound quality for digital music editing.

- 100% sound neutrality: Benefit from Samplitude, professional audio software that's been used for years in sound studios and radio & TV stations around the world. Samplitude's unique feature is that the original sound of audio files is not diminished by any specific audio discoloration, as is often the case with other programs.
- 24-bit/48 kHz recordings: Your own recordings can be made with the correct hardware in professional, high-quality, high-resolution 24-bit/48 kHz format.
- **32-bit floating point**: Internal sound processing is executed via the 32-bit floating point process for especially differentiated and high-quality calculation. This way, the audio picture can be created with especially high dynamics. Digital distortion and clipping is virtually impossible.

#### Formats and interfaces

Import: MIDI standard formats (MID, GM, GS, XG), WAV (24 & 32-bit), WAV with codec, MP3, CD-A, OGG Vorbis, AIFF, FLAC, MOV, AVI (audio tracks)

**Export:** MIDI standard formats (MID), WAV (24-bit), WAV with codec, MP3, CD-A, OGG Vorbis, AIFF, WMA, FLAC, QuickTime<sup>™</sup>, AVI (as video sound)

Interfaces: VST, ASIO, ReWire, DirectX®, SMPTE, MTC, MC (master and slave)

#### **Synthesizers**

Samplitude 11.5 Producer comes with the following synthesizers that you can play directly on your PC keyboard, via your mouse or with a MIDI keyboard:

• MAGIX Vita: A sampler with incredibly realistic-sounding, "classical" instrumental sounds like different guitars (Power Chords, clean electric guitar,

acoustic guitar, bass guitar), different pianos, percussion, strings, brass, woodwinds (each as an individual set & as an ensemble set), and much more.

- Drum & Bass: For bass and drum tracks in "Drum 'n' Bass" sound
- Beatbox 2: For computer beats and computer sounds
- LiVid (Little Virtual Drummer): For "real" acoustic drum tracks
- Robota: For "mean" electronic sounds
- Revolta 2: An analog, varied, and powerful-sounding 12-voice synthesizer with sound matrix, noise generator, and a complete effects section with nine effect types. With this synthesizer, you can create any electronic music you can imagine. The sound presets were created by the sound designer for Access Virus and Rob Papen's Albino.
- Atmos: For natural sounds or atmospheres like rain, thunder, or wind.

#### Effects and effects plug-ins

Samplitude 11.5 Producer offers the following effects and effects plug-ins:

- Equalizers: 10-band graphic and 4-band parametric
- Echo/Reverb + Room Simulator
- Vocoder
- **Vandal SE:** Authentic simulation of classic guitar effects, tube amplifiers, and speakers.
- Essential FX: Basic effects for unique sounds (stereo delay, chorus/flanger, phaser)
- Vintage Effects Suite, consisting of chorus, flanger, analog delay, distortion, filters, and the low-fi effect BitMachine.
- Mastering Suite, consisting of equalizer, vitalizer (stereo enhancer), multiband compressor, and audio meter + limiter.
- Compressor with many presets such as limiter, Deesser, noise gate, expander, or leveler and in different models, e.g. as the multiband compressor Multimax.
- Tape simulation: High-quality simulation of analog tape compression
- Stereo FX: For editing the stereo bandwidth
- **Declipping:** For eliminating digital clipping
- Timestretching/resampling/pitchshifting: For correcting pitch and length
- Elastic Audio easy: Dynamic pitch correction with harmonization (creates up to 4 choir voices)
- am-track SE: High-quality tape machine sound emulation makes typical aspects of the large, saturated sound characteristics of magnetic recordings a digital-quality reality.

#### MIDI integration

Samplitude 11.5 Producer helps you arrange, load, record, edit, and play MIDI data just as easily as audio data. You can combine wave sound files with MIDI

files for controlling the sound chip on your sound card or VST instrument plug-ins or external synthesizers, and then arrange everything together.

For MIDI recordings and editing you can use the extensive MIDI editor with piano roll, drum editor, velocity/controller editor, and event list.

MIDI object recording can be started directly from the arranger by setting the recording mode in the track box to MIDI.

#### Multitrack recorder (MR-64)

The multitrack recorder (MR-64) looks like a hardware mixer and can also be operated in the same way. It can also be launched as an alternative to the current mixer interface to make multitrack recordings just like with a real mixer. The MR-64 unites the advantages of the analog look with digital technology: realistic appearance, direct workflows, and familiar functionality.

#### Soundpool manager

The Soundpool manager helps control, preview, and load MAGIX Soundpool loops. Hundreds of loops are included, and many more can be found at Catooh. The loops are categorized into "styles" (e.g. ambient, dance, hip hop, rock, etc.) and "instruments" (e.g. drums, bass, guitars, etc.). The name of the loop file also informs you about the kind of sound you can expect. Every loop can be previewed by clicking it. Monitoring is adjusted to the loops in the arranger. For example, first a framework of bass and drums is constructed and then played back in a loop, and as you search for the right guitar sounds in the Soundpool manager, the monitoring will be matched with the drum loop. Every loop can be loaded into the arranger by dragging it or by double-clicking. The Soundpool manager can be launched via the "Manager (view page 262)" button.

#### Jam Session

The JamSession lets you create complete songs single-handedly. The program simulates working with hardware "Looping delays", like, for example, the Gibson Echoplex. The difference is that Samplitude 11.5 Producer creates an arrangement during "looping" which can later be edited and compiled into a complete song. During a Jam Session, everything you do is recorded. The most important thing with the Jam Session is the fun factor – there can never be too much of it!

Activate "Solo Jam Session" via the "Playback" menu.

## **Tutorial**

In this chapter we will introduce the most important features of Samplitude 11.5 Producer. You will learn how to create an arrangement with audio and MIDI as well as the powers of both formats. You will also receive information about essential parts of the program so that you can take advantage of all possibilities of Samplitude 11.5 Producer.

## Step-by-step mode

Samplitude 11.5 Producer offers a step-by-step mode for beginners and users who want to achieve quick results. All major tasks when producing music in a virtual recording studio are solved in five, clearly defined steps.

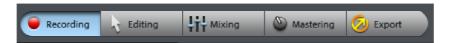

**Recording:** First, vocals and instruments are recorded on multiple tracks.

**Editing:** The recorded material is then edited, with a focus on cutting and arranging.

**Mixing:** The tracks are mixed, i.e. positioned within the volume and stereo panorama.

**Mastering:** In the end, the entire sound is edited with effects.

**Export:** After you have completed all stages, the next step is to "output" your material, either as a classic audio CD or as a song file in MP3 or WAV format. Or you can upload and publish your song directly on the Internet.

In what follows, we will present these five steps in more detail, because "Easy Mode" offers the fastest start into the program.

#### Quick setup

After starting the program for the first time, the "Quick Setup" dialog appears. In this dialog, you can specify which sound card configurations you would like to use. Usually you will not have to change anything, because Samplitude 11.5 Producer automatically selects the correct settings. If you are using several sound cards, however, you can select the one you want to work with from the menu.

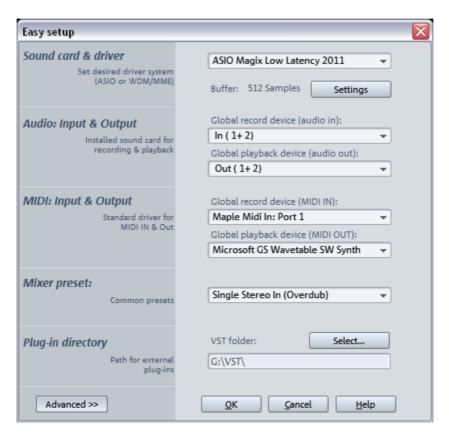

You can also set your plug-in directory for VST plug-ins and other elements.

The settings dialog appears only once when you start the program for the first time, giving you the chance to check and adjust the settings of Samplitude 11.5 Producer. After that, you can open the dialog by pressing "y" on your keyboard (or via "File" > "Program settings" > "System/Options").

• Beginners should not change the settings at all and simply click "OK".

#### Start selection

The start dialog, which appears after every program start, opens:

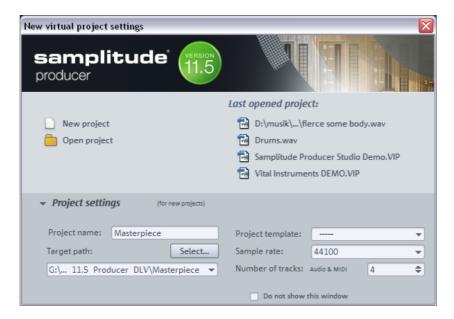

In "Project settings", you can give your project a name (for example, the name of the song you want to record) and specify the number of tracks and a track directory. Everything can be changed at a later stage.

The main purpose of this dialog is to open a new or an existing project that was saved previously. Since we are still at the beginning, we don't have any existing projects yet. Therefore, we will create a new project:

• Click on "New Project".

The interface will open in step-by-step mode with the "Recording" setting.

#### Recording

In this view, you can do multi-track recordings via a connected microphone, for example.

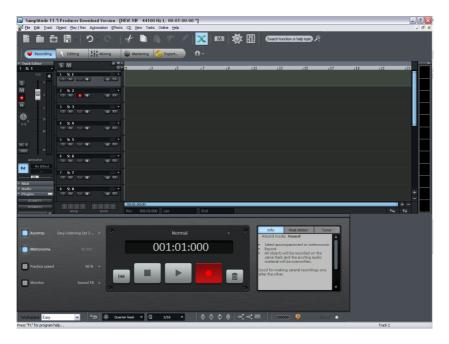

It is recommended not to record an entire song at once, but to record the different instruments and voices one after another on different tracks. For example, if you wrote a song that you usually accompany with the guitar, you should record the guitar without vocals first and then add the vocals later, in a second step. This has the advantage of being able to entirely focus on one aspect, i.e. the instrument or vocals, thereby improving recording quality.

The top area displays multiple empty tracks of your project, which are arranged one below the other. The control panel for the recording is located below the tracks. The large display, especially of the time display, enables better control of the recording. This is useful, because as a singer or pianist, you don't want to have to look at the screen continuously in order to follow the progress of the recording. Thanks to the large display, a side glance from the distance is sufficient to see where the recording stands.

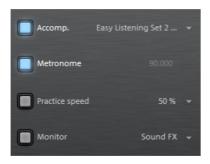

 You can activate background music via Accompaniment. This function is more of gimmick and allows you to experiment! Let yourself be inspired by the different accompaniments to create your own melodies.

- **Metronome** adds a regular clicking sound, which serves as a rhythmic orientation. The sound should be output via headphones to ensure that it is not recorded. You can select different speeds via the arrow keys.
- **Practice Speed** allows regular playback speed to be reduced. This way, you can record at half speed and use the result with normal speed.
- Monitor lets you preview audio material and monitor it while recording. The
  level displays what enters the sound card inputs. If it reaches the upper red
  range, the input level is too high. In this case, you should reduce the input
  volume.

If you are ready to start your first test recording, click on the red "Record" button. Samplitude 11.5 Producer now starts recording and indicates this in the record window by displaying a counter with the passed record time.

After recordings is complete, an audio file with the recording appears in the top track.

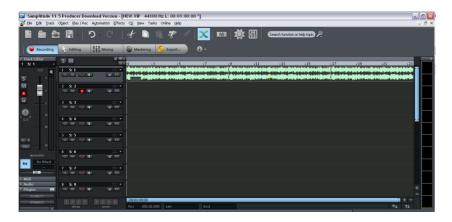

Now you record on other tracks. The red button to the left of every track displays which track is currently being recorded. In the top picture this is track 2.

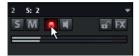

You can enable any track for recording by clicking with the mouse and then record on any track.

#### **Editing**

In the "Editing" view, the record field is deactivated and only the Arranger is visible.

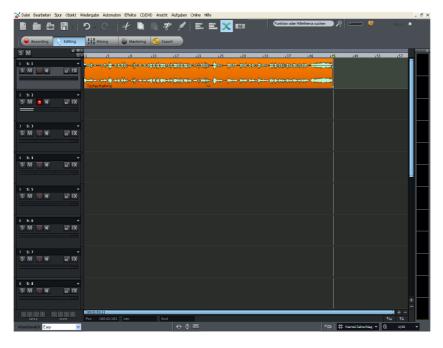

Samplitude 11.5 Producer offers almost unlimited possibilities for audio editing. In step-by-step mode, the focus is one removing slight irregularities from the audio material.

Let's just say you accidently knocked the microphone against something while you were singing and now your otherwise good recording is ruined because of the cracks. Instead of using the cleaning effects from the effects menu, we can simply cut out the crackling. This is the easiest and most effective method for removing isolated cracks.

• Play back your recording (the easiest way to do so is by using the spacebar on your keyboard) and search for the section that you want to cut out.

• You can move the playback marker in the bar ruler above the first track at any time by clicking.

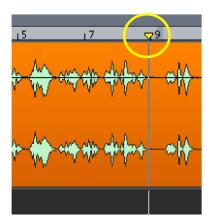

• If necessary, zoom into the display to get a better view of the waveform display. To do so, use the horizontal and vertical zoom buttons located in the bottom right-hand corner:

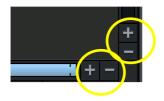

- Place the playback marker just before the crackling and press the "t" key on your keyboard (or click on the "Scissors" symbol in the toolbar).
- Now place the playback marker just after the crackling and press the "t" key again.
- Click on the isolated piece containing the crackling and delete it from the track.

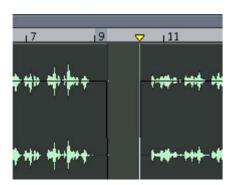

Did you cut out too much by mistake? No problem: The object handles located at the edges can be used to recover deleted material and vice versa, to remove bothersome rests.

• To do so, select the section you want to edit with the mouse.

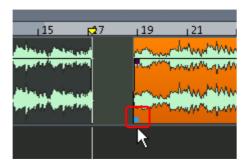

Move the mouse pointer exactly on top of the handle. After it has turned into a
double-arrow, you can move the front part to the right or to the left with the
mouse button held down – ideal for fine-tuning your cuts.

As mentioned before, Samplitude 11.5 Producer offers many more editing possibilities. We will discuss more options later. For now, we will leave it at this simple editing exercise.

#### Mixing

The next area of the step-by-step mode opens the mixer. All other elements are hidden to provide a better overview.

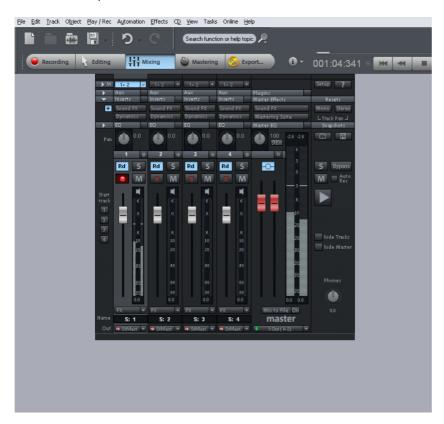

With the Mixer you can adjust and even automate the volume and panorama of the recorded tracks. Furthermore, you can add effects and much more.

- Adjust the volume of the individual tracks with the sliders in the lower part of the mixer until you have a balanced result and every instrument in the song is sufficiently accounted for.
- Take some time and experiment with the effects (Aux, Inserts, Sound FX, Dynamics, EQ) on the individual tracks.

#### Mastering

The "Mastering" area of the step-by-step mode opens the Mastering Suite, which is used to optimize the overall sound.

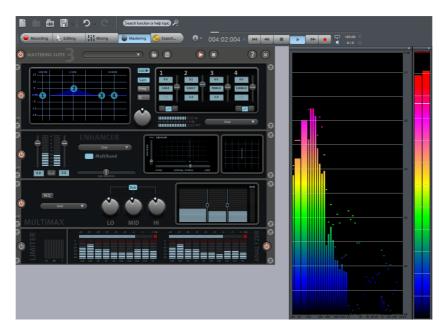

The Mastering Suite includes four devices, which are organized on top of each other in an effects rack. Which device is used for what purpose?

**Equalizer:** For regulating the sound characteristics. You can set four frequency bands separately in the graphical control panel.

**Vitalizer:** A stereo effects processor that allows you to change the stereo width. In "Multiband mode" only the mids are edited.

**Multimax:** A multiband compressor for editing the volume and the sound impression.

Limiter: To prevent overmodulation.

#### **Export**

After successfully passing through the four stages of the step-by-step mode, the result is a first, perfect song. The last stage, "Export", is where you decide what you want to do with your song.

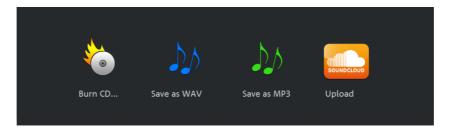

There are four options to choose from:

**Burn CD:** An audio CD that can be played back on any CD player is the typical way of exporting your song.

**Save as Wave:** An audio file in WAV format is the standard format for audio productions. It can be played back with different software and on multiple devices and features crystal-clear sound.

**Save as MP3:** MP3 is a space-saving alternative to WAV that can be played back directly in the player.

**Upload:** This uploads the song directly to the Soundcloud® community.

This was intended as a first, quick overview of the step-by-step mode!

## Switch workspace

Now that you have a rough idea of what digital music production is about, lets take a look at the advanced options. Let's go to the "Workspace" box at the bottom of the screen and switch to "Power User" mode, the mode for ambitious users.

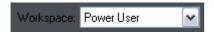

## Recording in the Arranger

You can also record directly in the Arranger, i.e. outside of the step-by-step mode. Here's how it works:

• If necessary, activate the transport control via "View" > "Transport Control".

#### Recording the first track

Right-click the "Record" button on the transport console.

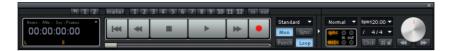

Enter all of the necessary settings for recording in the dialog which appears.

**Hint**: If the transport console is hidden, show it by clicking the "Transport" button in the lower part of Samplitude 11.5 Producer.

By default, the "Monitor" button is always selected (if not, then click "Monitor" to activate it). This function lets you preview audio material and monitor it while recording. The level will display what enters the sound card inputs. If it reaches the upper red range, the input level is too high. In this case, you should reduce the input volume.

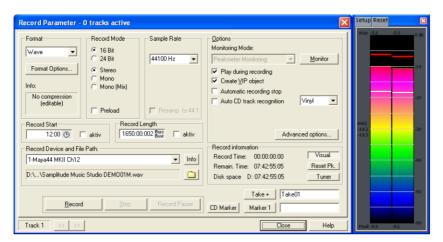

 Click on the "Record" button. Samplitude 11.5 Producer now starts recording and indicates this in the record window by displaying a counter with the passed record time.

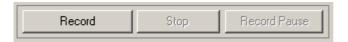

• Now stop the recording at a suitable position by pressing the "Stop" button.

Samplitude 11.5 Producer then stops recording. You can now either use the recording or delete it. You can repeat the recording without saving the first attempt on your hard drive. If you want to use your recording, Samplitude 11.5 Producer will add the audio material to the first track as an object.

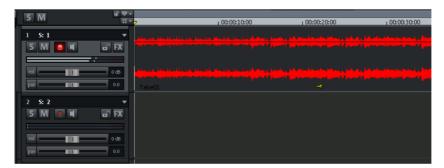

You can listen to the result anytime by clicking on the "Start" button in the transport control or by pressing the space bar.

#### Record another track

Now we will record a second track. If the record dialog is still open, please close it.

- Activate the "Record" button in a second track by clicking on the red "Record" button to the left in the second track. The track is now ready for recording.
- Right-click on the "Record" button in the transport control. You can now enter further settings for recording. As we want to play the first track while the second is being recorded, you will have to activate "Play during recording".

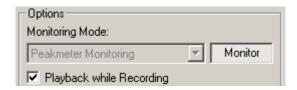

- Click on the "Record" button.
- Now stop the recording at a suitable position by pressing the "Stop" button.

**Note:** "Play during recording" mode requires that your sound card can play audio material while recording new material (full duplex mode). Some sound cards can either record or play, but can't do both at once. In such a case you should deactivate "Play during recording".

# Integrate audio material

Now add new, already available audio material. Audio material can be added to your virtual project from different sources and in different file formats. You can add audio CDs, WAV files, MP3 files, sample CDs (such as the MAGIX Soundpool series), as well as other audio files. There are several possibilities for loading audio material:

- In the menu bar, click "File -> Load/Import -> Load audio file..." and select a file via the import dialog.
- Activate the integrated file browser via the "Manager" button at the lower edge
  of the screen. This accesses all drives and folders on your computer. Any
  audio file can be dragged by holding the left mouse button to the track (drag &
  drop).

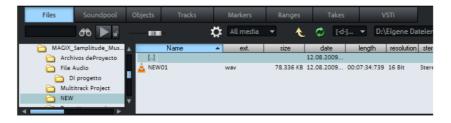

- You can also drag audio files directly from Windows Explorer<sup>®</sup> into the Samplitude 11.5 Producer arrangement.
- Audio tracks first have to be copied onto the hard drive separately. To do this, click into the top menu bar in Samplitude 11.5 Producer on "File -> Load/Import -> Load audio CD track(s)..."

# VIP and wave projects

A wave object is created for each audio object that you can see in the arranger. You can generally work on two project types:

- Virtual project (VIP): This is an arrangement made up of different objects. The
  tracks in the virtual project are for recording or loading audio material onto
  several tracks. You can conveniently record and create sound on different
  tracks.
- Wave project: This is the audio material of one object.

**Hint:** If you delete an object in a virtual project, the audio material and the corresponding wave project on your hard drive will be retained.

Switch to a wave project (your first recording, for instance), mark the corresponding object in the VIP by clicking on it, click into the top menu bar of Samplitude 11.5 Producer on "Object", and select the option "Edit wave project...".

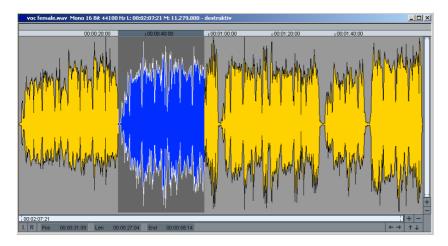

If you have opened a wave project, then you will see the wave display of the audio material in enlarged view. The acoustic properties are directly visible in wave form, and where there's something to see, there's something to hear, and the higher the peak of the wave form, the higher the volume will be. Press the space bar on your keyboard to play back the wave project.

In wave projects you can directly edit your audio material. Direct editing of the material is particularly useful: Mark a range in the wave project with the mouse and then press "Del". After editing the audio material you can close the wave project. You now have to decide whether you want to accept the changes or discard them. If you want to accept the changes, then click on "Save project". The original audio file will now be overwritten.

# **Arranging MAGIX Soundpool sound loops**

Up until now, you have only been working with your own material. Next, we would like to show you how to build your own songs using the included Soundpool loops.

MAGIX Soundpools offer professionally produced, short audio files - so-called "samples". They have been produced to be perfectly combined with each other and looped. "Looping" means creating an entire instrument track from a single audio sample. This entails replaying the sample sequentially to provide the impression of a repeating musical leitmotif. This process is used today in almost every area of modern pop music.

- It's best to create a new, empty arrangement first. Click "File" and select the option "New virtual project (VIP)".
- Click the "Manager" button and select the tab "Soundpool" to display the Soundpool samples.

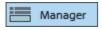

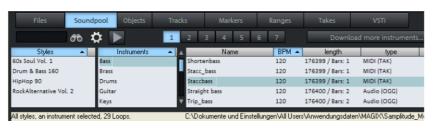

- The "styles" are displayed on the left side of the Soundpool manager. If you have inserted a MAGIX Soundpool DVD, for example, then you can select a style here to display only those samples which were created for a particular style. Samplitude 11.5 Producer shows "Rock" because this style is included.
- Next, select the instruments that you want to use. At the start, we recommend choosing a drum sample to create the initial percussive structure. Open up the "Drums" folder.
- To preview, click once on a file in the Soundpool manager file list. To load it, drag the desired file to the track. Once you let go of the mouse button, the file will appear as an audio object at that position.

• Each object can be moved in any way in the arranger with the mouse; horizontally on a track as well as vertically between tracks. Drag the drum loop to the first track and all the way to the left (at the beginning).

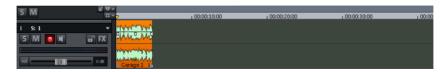

- Next, the sample will be looped, i.e. the short object will be played over and
  over. Click the audio object's handle at the lower right and drag it to the right
  as far as you imagine you will need for the first part of your song probably 8
  bars or so. The object will be properly placed on the first 8 bars of the first
  track.
- Make sure that the playback range is as long as the extended sample 8 bars in our example. To do so, click above and to the right in the timeline and drag out the playback range to match the length of the looped object.

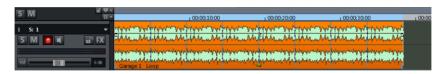

• Now press the play button (space bar is faster). The drum sample will loop for 8 bars. This means that the playback cursor starts right at the front, moves across the playback range, and then transfers to the start again once the end is reached without any interruptions. You can also move the playback marker independent of the playback range by clicking on the lower section of the timeline.

**Note**: All additional loops can be previewed during playback and inserted. This lets you preview new potentially interesting samples for your arrangement to test if they work. If continuous playback gets on your nerves after a while, then you can always interrupt it by pressing the space bar again.

 Next, try loading a suitable bass line. Open up the bass folder, test some of the bass samples there, and then drag a bass loop you like onto the second arranger track.

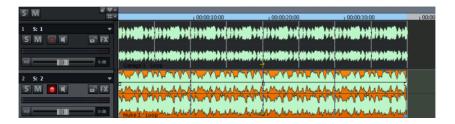

**Note**: Melody producing instruments are arranged by pitch, i.e. every sample features multiple variations which provide different levels of pitch. By combining different variations of a pitch, you can produce chords.

 Add new instruments to your drum and bass loops. This way, any number of files can be dragged from any folder into the arranger and positioned on top of one another, on multiple tracks, or behind one another.

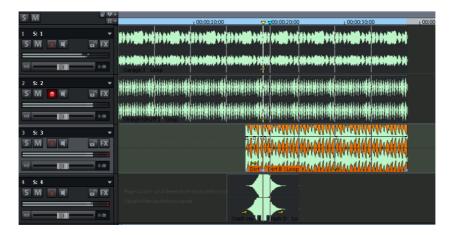

**Tip**: This lets you create complete songs and also a professional framework for your recordings.

 Because not all instruments are normally looped for the entire arrangement, gaps should be built into the architecture of your song to provide musical variation. To do this, looped objects can be cut or loaded multiple times to create the required empty spaces. To learn more about editing objects, read the quickstart in "Editing objects (view page 44)".

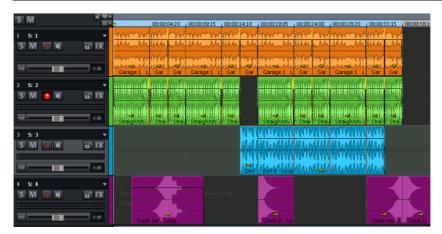

# Add synthesizers

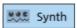

To open the software synthesizer folder of Samplitude 11.5 Producer, click the "Synth" button.

After selecting a synthesizer, the corresponding control console will appear where you can program the rhythms, melodies, chords, and sounds of the synthesizer.

Synthesizers become independent objects after they are programmed, and then they can be moved around just like other objects on the Arranger.

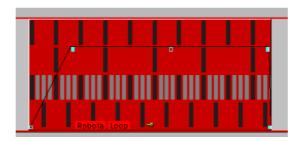

Exception: Vita (and all associated Vita instruments) and Revolta 2 remain coupled in the track where they are placed. They are controlled via MIDI objects.

Experiment with the various synthesizers in Samplitude 11.5 Producer to discover the possibilities.

# **Editing objects**

Editing objects is the same for all object types. The following options are equally available for audio objects, synth objects, and MIDI objects

- Many object edits require the objects to be selected first. Individual objects are highlighted with a mouse-click. Multiple objects can be selected when the "Shift" key is held depressed. You can also click and drag out a rectangle to select multiple objects. All objects contained therein will be selected ("rubber band selection").
- All objects in the VIP can be shortened or looped by moving the mouse to one
  of the lower corners of the object until it turns into a stretch symbol. You can
  now reduce the size of the object. Any disturbing passages at the beginning or
  end of the recording can be removed simply by moving the ends inwards.
- If the option "Create looped object" is activated in the top menu bar under "Object", you can stretch the object with the right handle. Use this feature to create entire rhythm tracks from short drum samples by simply stretching the object apart.
- At the top corners of every object there are two fade handles that can be adjusted to fade an object in or out. The handle at the top center can be used to adjust the volume of the objects.

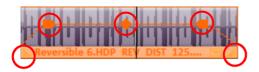

- Several objects can be combined with others to make up a group, to avoid the
  objects being unintentionally moved out of relation to each other. First, mark
  the individual objects. Next, click in the toolbar on the "Group" symbol.
- All objects can be split into multiple objects. Select the option "Split objects" in the "Edit" menu (or press "T" on the keyboard). The selected object will be split at the position of the playback marker.
- Right-clicking on the object also opens a context menu for you to select the
  object editor. Here you can make all important settings for the corresponding
  object. For instance, in the object editor, you can add effects to audio objects
  and change MIDI object quantization.

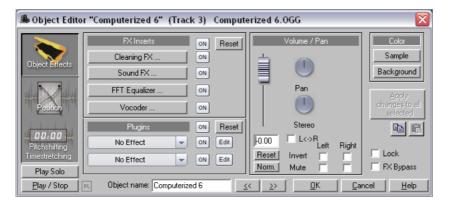

**Tip**: The object editor can be opened permanently; it adjusts its settings depending on the object which is currently selected.

# MIDI recordings

MIDI recordings are created for operating VST instruments or external synthesizers with the help of a MIDI keyboard. The instruments will not be recorded as audio data, but rather remote controlled via the MIDI data format. Every detail of this remote control - i.e. every button press, every note, every velocity level - can be corrected and edited retroactively via the MIDI editor. Please read more on this in the section "Editing MIDI (view page 48)".

#### What is MIDI?

A few words about MIDI: MIDI files do not contain the actual sound like audio files, but only the note control information. This data is interpreted and played back by the VST instrument or synthesizer. MIDI is thus a kind of remote control for synthesizers. This has some advantages:

- MIDI files need a lot less memory than wave files.
- MIDI files can be adapted to any tempo (BPM) without affecting the sound.
   The playback tempo is simply changed.
- Transposition of MIDI files to other pitches is also easy. As a result, a section
  in a song does not have to be saved in several different keys. The version in C
  major is perfectly sufficient. It can then be transposed to any key easily.

The disadvantage of MIDI files: The audio is not yet determined and is only produced during playback.

### Preparing a MIDI recording

Prepare an empty track in your VIP for recording.

- Click "R".
- Then click "Track Editor" in the lower half of Samplitude 11.5 Producer's program screen to make track settings.

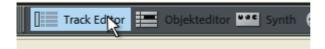

Use the small triangle to open up the MIDI section.

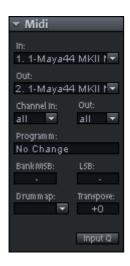

Here you can now define the in- and outputs for your MIDI data on the selected track.

- Input (In): This could be a MIDI keyboard which you use to enter MIDI notes and which are then recorded by Samplitude 11.5 Producer.
- Output (Out): This could be a virtual instrument (VST instrument) that plays back the MIDI notes entered via the MIDI keyboard as sounds. To select a VST instrument, click the small triangle next to "Out" in the Track Editor and select "New instrument".

**Note:** All global MIDI settings can be found in the "System" dialog ("Y" key), submenu "MIDI".

"In" and "Out" in the Track Editor allow you to assign a special "Receive" and "Send" channel to every track for MIDI data. This is important if you want to control an external synthesizer via a MIDI keyboard, for example.

For instance, if your MIDI keyboard is transmitting on MIDI channel 1, you should enter the value "1" in the "In" menu. During recording, Samplitude 11.5 Producer will receive all MIDI notes transmitted on channel 1 by a MIDI keyboard.

You can generally assign a specific MIDI channel to external MIDI synthesizers. For instance, if your external synthesizer is addressed via MIDI channel 4, you should also enter the value 4 under "Channel Out" in the Track Editor in order to be able to address the external synthesizer via this track.

#### MIDI record modes

There are several methods of recording MIDI, and you can set the MIDI record mode in the transport control.

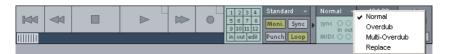

- Normal: This recording mode corresponds to that of audio recording, i.e. a
  new MIDI object is created over the existing object for each recording
  process. The old object remains intact. This way you can record multiple takes
  of a passage and then compare them in the Take Manager later on.
- Overdub: The data is recorded into an already existing object, and available and newly recorded MIDI data is mixed together.
- Multi-overdub: The data is recorded into an already existing object, available, and newly recorded MIDI data are mixed together. However, existing objects remain the same.
- Replace: The data is recorded to an existing object and any MIDI data is overwritten.

After you have selected MIDI record mode, you can prepare the corresponding track by clicking on the "R" button for recording. Now start recording by clicking on the "Record" button in the transport control.

## **Edit MIDI**

#### MIDI editor

You can use the MIDI editor for editing MIDI data. To access the MIDI editor, right-click on the object, open the context menu, and select the "MIDI editor." The MIDI editor displays the data of the MIDI object.

MIDI data can be edited in the MIDI editor in five main areas:

- Matrix editor (piano roll)
- Drum editor (toggling between the drum editor and piano roll is possible)
- Controller editor (velocity, MIDI volume...)
- List editor (event list)
- Score editor

Here various tools like the pencil or eraser are available.

Fundamentally, changing, moving, or deleting notes always refers to all selected MIDI events (red) with just a few exceptions, e.g. you can select a group of notes in the piano roll and then change the velocity of these note groups to modify all selected notes simultaneously.

### Working with the matrix editor

The matrix editor is particularly useful for conveniently arranging MIDI notes (piano roll).

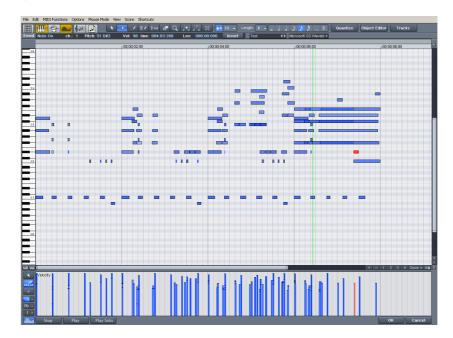

In the matrix editor, you can edit MIDI notes for controlling sound generators like synthesizers, drum machines, and virtual instruments (VST instruments). If a MIDI instrument is activated, you can play it via the keyboard at the left of the screen. Clicking on a key makes the synthesizer create the corresponding sound.

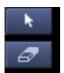

Now select the pencil tool and paint the notes into the score sheet. MIDI notes can also be sustained by holding the left mouse button or double-clicking.

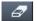

The "Eraser" tool deletes notes from the note field.

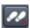

The "Step recording" button enables step-by-step audio recording.

**Tip**: The tool for drawing the pattern is particularly interesting. Use the selection tool to select specific notes and press the key combination "Ctrl + P".

The selected notes are played as a sound pattern. Switch to the pattern drawing tool. You can now easily sketch the sound pattern with only one click.

**Tip**: Pressing the "left" and "right" arrow keys on your keyboard moves forwards/backwards in the notation, respectively. The cursor up/down keys adjust the note pitch in stages.

### Using the controller editor

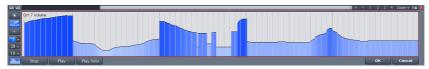

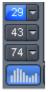

In the controller editor you can adjust MIDI parameters such as velocity. A simple click in the left part of the MIDI editor opens the controller editor. Clicking on the small button above opens a context menu. Here you can select a MIDI parameter and then sketch it with the pen tool in the controller editor.

### Multi-object editing

With the new MIDI editor you can now edit several MIDI objects together in the MIDI editor. Please select the MIDI objects in the arrangement in sequence by holding "Ctrl" and then clicking on the MIDI editor button to open it. In an already opened MIDI editor you can include additional MIDI objects by clicking on them while holding down "Shift".

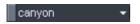

You can access individual MIDI objects via the drop-down menu next to the name.

**Hint:** Right-clicking on this position opens the object editor so that you can quickly toggle between the object and MIDI editor.

#### From MIDI to audio

If you are controlling an external MIDI synthesizer in your arrangement, you can convert its sounds into audio tracks with the Samplitude 11.5 Producer record function. This is particularly recommended if you want to enrich sounds created with your external MIDI synthesizer with audio effects, convert your project into MP3, or burn it onto disc.

 Connect the audio output of your external MIDI synthesizer to the audio input of your sound card.

- Set an audio track to "armed" by pressing "R".
- Start audio recording as usual. The MIDI data will be played and recorded simultaneously via the record function. The result is an audio file that can be edited and exported together with other multimedia files.

**Tip:** Do not delete MIDI tracks in the arrangement after you have generated audio files from them, simply mute them with the "Mute" button. You can then later change melodies and beats composed via MIDI and record them as audio files again.

**Note:** If you prefer VST instruments as synthesizers, it makes more sense to use the Track freeze (view page 354) function from the "Track" menu.

### **Effects**

You can considerably enhance your music productions with effects. Clever use of effects adds depth to your song and simply sounds better. Samplitude 11.5 Producer has plenty of effects. Experiment with the various effects in Samplitude 11.5 Producer and learn how to use them.

### Calculating audio effects

You can add audio effects in three different levels: audio objects, tracks, and in the master. When played, effects are first calculated in the audio objects. Track effects are then added. The master effects are added last.

First, start with the object effects to distort individual objects while other objects in the same track remain the same. For instance, if you have saved a groove consisting of several audio objects on one track, you can edit the last object of the groove with a distorter.

Use track effects like reverb, etc. on any objects located on a single track. Finish off your song with powerful master effects that have an effect on the entire song.

**Effects in audio objects**: Right-click on an object to open the context menu and add an object effect. You can access the object effects directly via the context menu. Object effects can be selected and subsequently edited via the object editor.

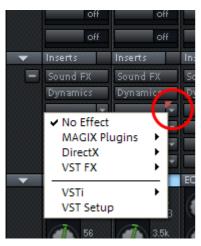

Effects in tracks: To adjust track effects in the mixer, open the mixer by clicking on "Mixer" in the lower part of Samplitude 11.5 Producer. In the "Ins" section, click on the arrow symbol of an effect slot in the corresponding channel.

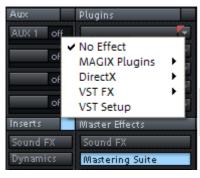

**Effects in the master**: Open the mixer to add master effects. You will find the master section at the right edge of the mixer. Here you can install the desired master effects.

**Hint**: Track effects and master effects are always real-time effects.

## **Burn CD**

Once your VIP is finished, you can burn it onto disc. Click on the button with the CD symbol. The CD burning dialog now opens.

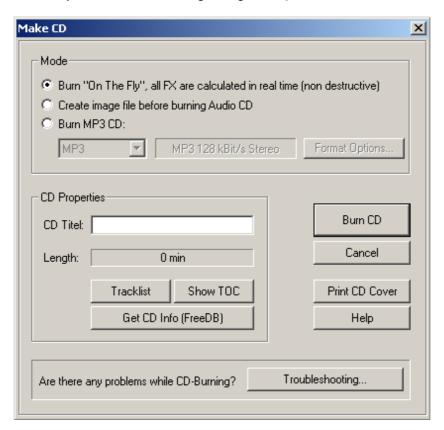

Now click on the "Burn CD" button...

# Program desktop overview

## **VIP** window

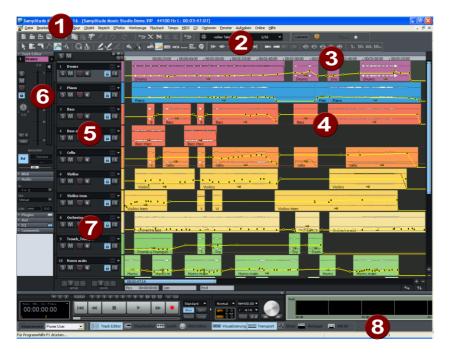

- **1 Menu bar**: You'll find menus in the main window of Samplitude 11.5 Producer directly under the title bar. A keyboard shortcut can be allocated to every menu entry.
- 2 Toolbar: Toolbars are made up of buttons which carry out specific commands with a mouse click. They can be found above and below the project window. More information on the individual button bars can be found in the button overview. More information on the individual toolbars can be found in the keyboard shortcut overview.
- **3 Grid/Marker bar**: The grid/marker bar is positioned above the first track in the VIP. In the upper half, you'll find the marker bar where the markers and playback cursors can be positioned. The lower half displays the grid list which displays the project time depending on the selected unit of measurement. You can also open various ranges.
- **4 Project window/clip**: A "clip" refers to part of the project visible in the project window. Which section of the project it is depends on the position of the section and the zoom.
  - There are many commands for moving (scrolling) the visible clip and

- customizing its size (zooming). These can be opened via the menu view, the grid/marker bar, and the shortcut keys.
- 5 Track box: The track box is the front range of a VIP track. It contains various controls which range from mixer functions and monitoring commands to other track parameters. More information on the individual controls of the track box can be found in the Track box overview (view page 61).
- **6 Track editor**: The left border of the arrangement window enables access to all important parameters of the selected track. Record and monitoring status, volume, panorama, MIDI/audio in- and outputs, plug-ins, AUX sends and EQ settings are displayed in well-arranged sections and can also be edited directly in this view.
- 7 Setup/Zoom/Position buttons: This part of the work area helps manage each of the four different setup and zoom settings project clip displayed in the VIP window. Similarly, the "Pos", "Len", "End", "Mouse", and "Mixer" fields can be configured by right-clicking them.
- 8 Status display: The status display appears at the bottom border of the VIP window. For longer actions or calculations a bar is displayed whose width shows the current state of operation.

  Furthermore, CPU load information on the processor load, latency, buffer, etc. is updated and displayed constantly. The status display can also be

# **Transport control**

Keyboard shortcut: Ctrl + Shift + T

opened via the "Window -> Status display" menu.

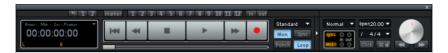

The transport control window contains the most important commands for playback, recording, and positioning.

**Note**: The transport control can be integrated as a toolbar. Select the option "Activate docking for transport control" in the timeline menu and then move the transport control to the desired position.

Play, stop, fast forward/rewind buttons: These control playback position just like a cassette player.

**Right-clicking the "Play" button**: This opens the "Stereo master" mode's playback parameters window. Specify the sample rate, playback device, scrubbing/varipitch options, etc.

**Right-click the "Record" button**: Opens the recording parameters window. Adjust recording settings like "Play while recording"; you can also start a mono or stereo recording straight from this window.

**Record button**: Starts the recording for all activated tracks, i.e. tracks with a red "R" button in the track info to the left. The recording devices have to be set up beforehand by right-clicking the "R" button.

**Time display**: Displays the current playback position. The unit of measurement can be selected by clicking the small triangle.

**Range buttons**: You can save ranges with buttons "1" and "2". Use the arrow symbol to open previously used ranges.

**L/E time display**: Displays the length and end position of an area and can be edited by double-clicking.

**"Edit"**: Opens the marker manager for extensive marker editing. More information can be found in the chapter "The Managers".

Marker buttons 1-12: Clicking will save the current playback position to one of the 12 marker buttons. If one position has been saved, the marker will appear bright. Another click on the same marker moves the play position to the corresponding marker. Right-clicking deletes the saved marker again, making it available again to be assigned.

Audio dropdown menu: Set up the desired recording mode.

**Standard mode (playback during record)**: This is the typical recording mode for multitrack productions. This adds further tracks to already available audio material while playing.

**Punch marker mode**: This setting starts a recording process which can be started and stopped at any time during playback by clicking.

"Moni": This button activates Samplitude 11.5 Producer's record monitoring feature, i.e. all tracks with an active "R" button display the adjacent input signals in the peak meters. Right-clicking the "Moni" button lets you select from the various monitoring modes.

**Note**: Detailed information about monitoring can be found in Samplitude 11.5 Producer's help chapter "System settings -> Global audio options -> Monitoring settings".

**"Sync"**: This button opens the synchronization settings dialog. Further information can be found in the help chapter "MIDI in Samplitude 11.5 Producer -> Synchronization".

**"Punch" button**: This button switches Samplitude 11.5 Producer to "Punch" mode. This means that a recording can be started "on-the-fly" using the record button during playback at any time, also multiple times back-to-back. "Punch In" and "Out" markers are placed automatically. A punch recording is ended by pressing the "Record" button; playback is not affected.

"In" button: This button sets the starting point for a punch recording.

"Out" button: This button sets the end point for a punch recording. If "Punch In" and "Punch Out" markers are set, the punch recording can be started using the "Record" button. While the recording button is flashing, playback occurs until the "Punch In" marker has been reached. Once reached, the recording button turns red. Recording is active until the "Punch Out" marker is reached, and then Samplitude 11.5 Producer changes back to playback mode.

**"Loop" button**: Use this to switch to "Loop" mode, and a specific range will be played back repeatedly.

**MIDI record modes**: The following MIDI record modes are available: normal, overdub, multi-overdub, and replace. The different modes determine how the newly recorded MIDI files will be added to the VIP.

**Tempo section**: You can adjust playback speed and tempo of the entire arrangement in the tempo section of the transport control. All objects in the VIP are adapted to the speed of your choice via the timestretching feature. You can also switch on the metronome by pressing "Click". Right-clicking the "Click" button opens the metronome's settings dialog.

**Scrub control**: The "Scrub control wheel" adjusts the playback speed. This can be used to locate audio passages. The buttons beneath it can be used to start playback forwards and backwards at a slower speed. This can also be used to improve control over audio passages, for example to edit out crackles or other errors later on.

## Track editor

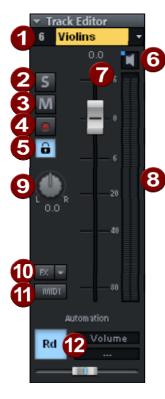

- 1 Track number display and track name:
  Right-clicking on the track name opens the
  "Track settings" dialog.
- 2 Switches off all tracks with the exception of the one selected.
- 3 "M" button: Mutes the track.
- **4 Record icon**: Activates the track for the recording.
- 5 Lock: Enables you to protect objects in the track and prevents unintended moving or deleting of an object.
- 6 The loudspeaker symbol: Switches on playback of the incoming signals when the "Rec" button is active, if "Manual monitoring" is selected in the system options.
- 7 Volume input field and volume control
- 8 **Peak meter**: Both LED displays show the input and output signal for the track.
- **9 Panorama button**: Controls the position within the mix.
- 10 "FX": Access the activated track's effects. You can copy, insert, reset, save, or load them. Save your personal track effect settings in the program directory in "FX presets -> Track FX". Of course, you can also create new subfolders.
- **11 "MIDI" button**: Switches the track to MIDI recording and opens the MIDI section of the track editor.
- **12 Automation**: This area provides Automation of MIDI controllers, VST parameters, and certain effects in the track.

#### Automation

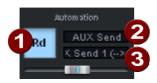

- 1 Right-clicking opens the context menu
- 2 Select the plug-in you would like to automate here.
- 3 Select the parameter you would like to automate here.

The slider controls the selected parameter while automation is drawn.

#### MIDI

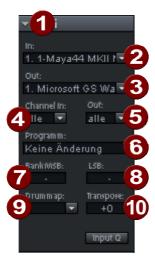

- 1 Arrow: Opens and closes the respective dialog box.
- 2 In device: Opens the MIDI input device menu.
- 3 Out device: Opens the MIDI output device menu.
- 4 Channel in: Set the MIDI input channel here.
- **5 Channel out**: Set the MIDI output channel here.
- **6 Program**: This slot is responsible for selecting the program for the MIDI instrument.
- 7 Bank MSB: Set the device-specific control change messages for controlling your external instrument here.

- 8 LSB: Set the device-specific control change messages for fine-tuning your external instrument here.
- **9 Drum map**: Select a drum map for allocating MIDI notes to the device-specific sound here.
- 10 Transpose: Transpose the notes of the respective MIDI input or output up or down here.

#### Audio

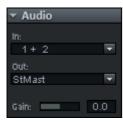

"In" slot: Specifies the audio input device, i.e. a sound card.

"Out" slot: Specifies the audio output device. This may be a sound card output or (in "MIDI" mode) a VST instrument, for example.

**Gain**: Set the sensitivity of the input here.

### Plug-ins

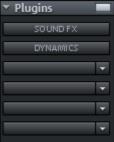

Activates the sound effects rack containing various track effects, plus a compressor.

In the first slot, you can also select a MAGIX synth to be controlled via the track. Clicking on the button to the right of the field beside "Plug-ins" activates and opens the "DirectX/VST plug-ins" dialog to put together a plug-in setup for this track.

### **AUX**

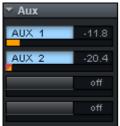

Here you can specify the AUX send feed for which you can then select the desired effects in the AUX return channel in the Mixer view.

### EQ

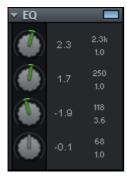

Contains the parametric EQ for this track. Right-clicking opens a convenient input window.

#### Comments

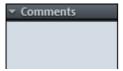

Track info section for quickly adding notes on tracks.

### Track box

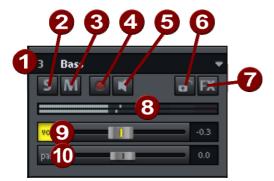

- **1 Track number display and track name:** Right-clicking on the track name opens the "Track settings" dialog.
- **2** "S" button: Switches off all tracks with the exception of the one selected.
- **3** "M" button: Mutes the track.
- **4** "Rec": Activates the track for the recording. A right mouse click opens a menu to switch to recording mode: If the track is set to MIDI recording, then the MIDI section in the track editor will open.
- 5 The loudspeaker symbol: Switches on playback of the incoming signals when the "Rec" button is active, if "Manual monitoring" is selected in the system options.
- **6 Lock**: Enables you to protect objects in the track and prevents unintended moving or deleting of an object.
- 7 "FX": Access the activated track's effects. You can copy, insert, reset, save, or load them. Save your personal track effect settings in the program directory in "FX presets -> Track FX". Of course, you can also create new subfolders.
- **8 Peak meter**: Both LED displays show the input and output signal for the track.
- **9 Volume**: Controls the track's volume.
- **10 Panorama**: Controls the position within the mix.

Both the "Vol" and "Pan" buttons activate curves that allow the volume and panorama in the track to be automated.

# Workspaces

The purpose of a workspace is to sort menu entries and toolbars in such a manner that you have a good overview of Samplitude 11.5 Producer's functions. Workspaces bundle commands with regard to certain tasks such as mastering, editing, or recording.

Besides hiding menu entries (Options -> Program preferences -> Edit keyboard shortcuts and menus -> Hide menu) and redesigning toolbars (right-click on the toolbar), you can also save your settings as a preset.

You will see the selection box for the workspace at the bottom left corner of the VIP window. Some workspaces are already defined. "Power user" displays all toolbars and commands, and is a good starting point for defining customized workspaces.

Creating a new workspace: To create a new workspace, open the context menu by right-clicking on the workspace bar and selecting "New workspace". You will now be asked to enter a name for your workspace. The new workspace contains all settings of the previously activated workspace as well as your current changes. All further adjustments are automatically saved in the workspace. Manually saving is not required.

Adjusting the workspace: Open the context menu and click on "Edit workspace". Here you can select which toolbar you want to be displayed in your new workspace. You can activate or deactivate each bar individually, or add/remove individual symbols. You can also hide menu items in "Edit menu". Simply select the corresponding menu item from the keyboard shortcuts, and then press the "Show menu item" or "Hide menu item" button.

# Mouse functions and mouse modes

## Universal mode

**Right mouse button:** Displays context sensitive pop-up menu.

**Left mouse button**: In universal mode a distinction is made between

the upper and lower half of a track in the VIP.

More mouse functions are available for the left

mouse button.

### Mouse functions for the upper half of the track:

Stretch and move ranges (with "Shift")

- Set the start position of the play cursor by clicking next to the object
- Reduce the horizontal zoom level by double clicking next to a range
- Increase of the horizontal zoom level by clicking on a range

### Select objects

Single click selects objects (or group of objects).

Single click + Ctrl selects multiple single objects.

Single click + Shift selects multiple objects, including all objects between the two clicks.

If you click left next to an object, you can sketch a rectangle with the mouse button pressed down by dragging the mouse the right. All objects contained therein are selected (lasso function).

## Moving objects

Objects (or a group of objects) are moved if you click into their lower half and drag them to the desired position while holding the mouse key.

Dragging + Shift moves objects or object groups up or down the track list without changing the time position.

Dragging + key "k" move the object under the mouse pointer, plus all objects behind on the same track.

### **Duplicating objects**

Dragging + Ctrl duplicates one or more objects. To do this you also have to click the lower half of the object.

Dragging + Shift + Ctrl duplicates one or more objects and allows the objects to be moved up or down the track list without changing the time position.

#### Lasso function

**Object lasso:** If you click left next to an object in the lower half of the track, you can sketch a rectangle with the mouse button pressed down by dragging the mouse the right. All included objects are selected.

**Volume and panorama lasso:** If you click left next to an object in the lower half of the track, you can sketch a rectangle with the mouse button pressed down by dragging the mouse the right. All contained volume and panorama points are selected.

### Volume and length of individual objects

You can individually adjust the volume and length with the five object handles.

**Object handles**: The upper handle changes the object volume. The changed level is shown in dB in the upper left-hand corner of the VIP.

**Side handles:** Fade-in or fade-out. The fade curves used here can be set in the crossfade editor.

Lower handle: Adjusts the length of an object.

## Volume and panorama automation curves

The volume and panorama curves can be used to graphically adjust the volume and stereo panorama curves of the tracks. Movable handle points are created on the curve.

Double clicking on the automation curve creates a new curve event. Another double click on the same curve event deletes the event. Selected handles can also be deleted by selecting "Delete curve handles" from the edit menu.

A volume or panorama handle is selected simply by clicking it. Several handles are selected by holding "Ctrl" while clicking.

If you click right next to an object, you can sketch a rectangle with the mouse button by dragging the mouse to the right. All volume and panorama points contained are selected (lasso function).

Selected volume and panorama points can be moved with the mouse. To move several points, you have to hold "Ctrl" while dragging.

# **Curves / Object mode**

This mode differs from the universal mode only in that the track is not split in two halves.

Play cursor, fields, and zooming are not set in the upper part of the track, but rather in the beat line above the first track. All other functions are handled by the universal mode (tracks are split).

The curves/object mode is less complicated to use and is therefore a default setting.

# Range mode (safe mode)

Right mouse button: Displays context sensitive popup menu.

**Left mouse button**: Selecting ranges and moving ranges ("Shift"). Objects or automation curves cannot be changed by accident (i.e. "Safe mode").

## Create ranges

In range mode, ranges are sketched by clicking and dragging the mouse pointer while holding the mouse button.

The range mode is a "safe" mode, since objects or curves cannot be moved accidentally.

## Play cursor

Single clicks place the play cursor anywhere in the track.

#### Zoom

Double clicks outside of a selected range (or no range) zoom out. Double clicks inside a selected range zoom in.

#### Quick switch to other mouse modes

Using the "." (period key) temporarily switches to the object mode to allow objects to be moved.

Using the "-" (minus key) temporarily switches to curve mode to allow automation curve events to be moved and manipulated.

## Curve mode

Right mouse button: Context menu

**Left mouse button**: Offers a range of functions. I.e.:

### Volume and panorama rubber band

When you click on the track near an object, you can, by pulling the mouse to the left or right, spread a rectangle by holding down the mouse key. This will select all volume and panorama points contained in the selection box.

### Volume and panorama gradients for the whole track

Using the panorama and volume curves, volume and stereo panorama graduations can be graphically recorded. For this purpose sizing handles which are moved are created on the curve.

A double click on the volume or panorama curve creates a new handle, and another double click clears it. Selected handles may also be cleared by selecting the option "clear handles" in menu "edit". You may select a volume or panorama handle by a single click. You will select further handles by holding "Ctrl" while clicking.

When you click the track on the right beside an object, you can spread a rectangle with the mouse held down. This selects all volume and panorama points contained within (rubber band function). You may move selected volume and panorama handles with the mouse. To move several handles, "Ctrl" must be kept depressed.

## Cut mode

Right mouse button: Context menu

**Left mouse button**: You can use the mouse cursor like a pair of scissors to crop objects.

## Pitchshift / Timestretch mode

Right mouse button: Context menu

**Left mouse button**: The lower right tab allows an object to be compressed or stretched. A timestretching effect is created: The object is not played as a loop or shorter version, but simply in a different play tempo.

Using the center tab, the pitch can be altered via pitchshifting.

### Draw volume mode

Right mouse button: Displays context sensitive popup menu.

**Left mouse button**: Draws volume automation curves into VIP tracks. "V" needs to be active for a respective track prior to drawing the volume curve.

# Draw panorama mode

Right mouse button: Displays context sensitive popup menu.

**Left mouse button**: Draws volume automation curves into VIP tracks. "P" needs to be active for a respective track prior to drawing the panorama curve.

# Wave edit mode (only wave projects)

Right mouse button: Context menu

**Left mouse button**: Freehand drawing function for wave format.

## Scrub mouse mode

Right mouse button: Context menu

**Left mouse button**: Scrub function. Click project to pre-listen with control over play tempo. The project will be played forward and back controlled by the distance of the mouse pointer from the actual play cursor position. The larger

the distance the faster the play tempo. You can set 3 individual scrub modes in the play parameter window .

## Zoom mode

**Right mouse button:** Zooms out of the project. **Left mouse button:** Zooms into the project.

## **Button overview**

When the program is first started, only the tools and mouse mode bars are opened in the upper right corner of the monitor. All further ones may be added via menu "windows".

All toolbars may be placed on the screen at discretion, and they are automatically arranged in the upper part of the screen by a double click onto the header line.

# Toolbar (left section)

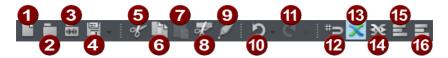

- 1 New Virtual Project
- 2 Load VIP
- 3 Load audio file
- 4 Export/save
- 5 Cut
- 6 Copy
- 7 Insert
- 8 Split object
- 9 Glue object
- 10 Undo (Undo)
- 11 Restore (Redo)
- 12 Grid on/off
- 13 Auto crossfade on/off
- 14 Crossfade editor
- 15 Group
- 16 Ungroup

# Toolbar (right section)

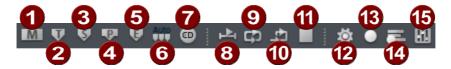

- 1 Set marker
- 2 Set CD track
- 3 Set subindex
- 4 Set pause
- 5 Set CD end
- 6 Set indices at object borders
- 7 Make CD
- 8 Loop playback
- 9 Play range
- 10 End playback (stop)
- 11 Recording options [R]
- 12 Multi-cards/MIDI recording
- 13 Mixer

## Mouse mode bar

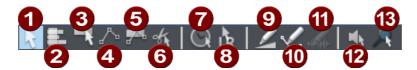

- 1 Universal mode
- 2 Range mode
- 3 Curve mode
- 4 Object and curve mode
- 5 Cut mode
- 6 Pitchshift/Timestrech mode
- 7 Draw volume mode
- 8 Draw panorama mode
- 9 Draw wave mode (wave projects only)
- 10 Scrubbing mouse mode
- 11 Zoom mode

# Position bar (left side)

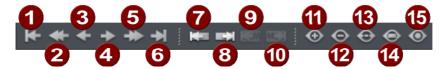

- 1 To beginning
- 2 One section left
- 3 Half section left
- 4 Half section right
- 5 One section right
- 6 To end
- 7 To previous object edge
- 8 To next object edge
- 9 To previous marker
- 10 To next marker
- 11 Zoom in
- 12 Zoom out
- 13 Show entire project
- 14 Zoom to range
- 15 1 pixel = 1 sample

# Position bar (right)

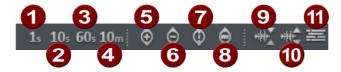

- 1 Zoom range 1 second
- 2 Zoom range 10 seconds
- 3 Zoom range 60 seconds
- 4 Zoom range 10 minutes
- 5 Reduce section vertically (zoom out)
- 6 Increase section vertically (zoom in)
- 7 Show all vertically
- 8 Show range vertically
- 9 Zoom into waveform
- 10 Zoom out of waveform
- 11 Overview mode

# Range bar

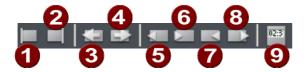

- 1 Play cursor to start of range
- 2 Play cursor to end of range
- 3 Fold range to the left
- 4 Fold range to the right
- 5 Start range at previous zero point
- 6 Start range at next zero point
- 7 End range at previous zero point
- 8 End range at next zero point
- 9 Range editor

# **Functional overview**

# Working with objects in the VIP

### Loading an audio file into a VIP object

#### Method 1: Loading a file into a VIP

Mark a range in the VIP and load the wave file with "File -> Open project -> Audio file". The file is inserted at the beginning of the selected range as an object. The range also denotes the track into which the wave file is inserted.

#### Method 2: Drag & drop from Windows Explorer

Open Windows Explorer and arrange the Explorer and Samplitude 11.5 Producer windows so that both are at hand. Access the audio file in Explorer that you would like to use, and then simply drag it over into Samplitude 11.5 Producer while holding down the mouse button.

#### Load ranges from wave projects into the VIP

- Open a wave project.
- Mark the range which is to be incorporated into a virtual project.
- Create a new virtual project with "File -> New multitrack project" ("E") or with the corresponding button in the toolbar.
- Tile the open windows by pressing enter.
- Drag the selected range in the wave project into the virtual project by clicking the left mouse button into the range and then dragging it into a VIP track.
- A new object is created in the VIP at the position the mouse button was released.

## Accessing audio material in an object

- Select any object.
- In the object menu, select "Destructive editing". The same menu option is available from the context sensitive menu by right clicking on the object.
- This opens the corresponding wave project window. The marked range represents the audio material that is used in the VIP object.

## Selecting an object with the Mouse

Clicking the left mouse button selects the desired object.

Prerequisite for this is the selection of the correct mouse mode: Object mode, object & curve mode, and universal tool mode all offer this functionality. In the universal tool mode, the object is selected by clicking on the lower half of the object.

The five handles on the outline of the objects identify any selection of objects. While the mouse button is held down the outline of the object is displayed.

Clicking the mouse button outside of the object deselects the object.

## Moving and duplicating objects

Once one or several objects have been selected, they can be shifted vertically (by track number) and horizontally (in the timeline) while holding the left mouse button. As soon as you let go of the left mouse button, the object will be placed at the current position.

If several objects have been selected in different tracks, the selected group can be moved vertically only so far that all objects remain within the tracks.

If "Shift" is pressed when moving the objects, the time position is retained and you can only change the track.

If "Ctrl" is pressed while moving the object selection, then a copy of the object selection is created. In this case, the copy of the original object selection is placed at the destination. The original objects maintain their position.

## Changing object borders in virtual projects

The lower object handles of a selected object can be used to alter the object borders. The mouse can be used to change the object beginning or end. The object length can only be changed within the confines of the physical wave project window.

This means that the beginning of the object can not be extended beyond the beginning or end of the corresponding wave project. Conversely, the end of the object cannot be extended beyond the beginning or end of the corresponding wave project.

## Fade in / Fade out and object volume

The object handle in the top center can be used to set the object volume. The exact volume level in dB during the change is visible in the pop up window at the object.

The top left and right-hand handles of the object change the fade in and fade out settings of the object.

Since these changes are applied in real time during playback of the project, then the original audio material is left intact. This allows easy set up of fades and volume levels without having to fear data loss.

The curve types when fading in and out can be set in the crossfade editor.

## Overlapping objects

A track (channel) can only play back one object at a time.

If one object is moved over another object, then the previous object is partially or completely taken out of the playback list (much like one sheet of paper covers another partially or completely). The invisible part of a covered object will not be audible. By moving the covering object out of the way, the covered section or the complete object can be made audible again. To create a crossfade between two objects that are intersecting each other, the crossfade editor in the "Edit" menu can be used.

#### Object editor

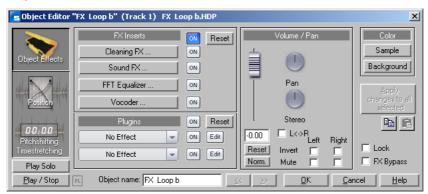

## The object effects window

#### FX inserts

AudioStudio FX inserts supports the following high-end audio effects:

- Clean FX (denoiser, dehisser)
- Sound FX
- Vocoder (also contains a real-time freehand correction filter to filter out dissonant frequencies
- FFT-EQ with SoundCloner

These effects are assigned to each audio object in real time.

In the "Volume/Pan" section you edit panorama and volume-specific settings.

The "On" buttons switch plug-ins on or off.

#### Plug-ins

The plug-in section offers you a very effective dialog for plug-in processing. With one click on an effect slot a menu opens in which you can select DirectX and VST plug-ins. This menu also contains an entry for the effects from the "Vintage effects suite".

The practical "On" button makes it possible to switch the plug-ins on and off in a flash for comparison purposes. The "Edit" key makes it possible to configure the selected plug-ins and their settings. More detailed information can be found in the "Plug-ins" section.

#### The position / fades window

The length and end values of an object are given numerically in a number of formats.

For all entry fields regarding duration, you can select a duration length from a list on the right.

## Position/Length

Object start/end: Numerical entry field in the VIP

Object length: Numerical object length.

**How to move an object in increments**: Here the increments for shifting the object is numerically edited. The object is then shifted according to the selected increment when you press the arrow key behind the input field.

Wave start: Shifts the wave content within the object.

Wave project: Allows you to exchange wave projects and objects.

## The pitchshifting / timestretching window

Pitch and duration of an object can be changed independently at the same time. In this window you can adjust pitchshifting and timestretching parameters for the selected object. For more details (in particular regarding the modes

used) please read "Resampling / Timestretching / Pitchshifting" in the "effects" section.

Timestretching and pitchshifting can be employed independently of each other (except when resampling).

**Pitchshifting**: Pitch realignment can be entered either as a factor relative to the initial value or absolutely in semi-tones and percentages.

**Timestretching (change of speed)**: Speed realignment can be entered either as a factor relative to the initial value or absolutely as a new object length. You can also enter a completely new tempo so long as the original speed of the object is entered. This is read either directly from the wave project, from the loop length, or determine automatically by stretching a range over the object.

Note: One of most frequent applications of the object editor is the organization of your own CDs. Each song can be a separate object. This creates an extremely flexible working environment that is fast and efficient.

# Ranges

Ranges are selected sections of the arrangement that can be set for editing or re-opening later on. When creating ranges you are not bound to object borders, individual tracks or any other limitations like markers. Ranges that you search for are displayed inverted. By switching on the "Grid" function in the "Project options" you can set the step size of the selection.

# Selecting a range

To select an area, move the mouse pointer to the top half of an object and press the left mouse button. Move the mouse pointer within the object while keeping the mouse button held. Now you can see an inverted rectangle between the starting point and the current mouse position. Once you let go of the mouse button, the range will be selected.

The play cursor always automatically remains at the beginning of the range, even if you can't see it at this moment in time. To expand the range onto other tracks, click on the top half of the selected object again and drag the mouse down vertically while keeping the mouse button held. If you hold the Shift key and click in the range, all objects with a centrepoint within the selection rectangle will be selected.

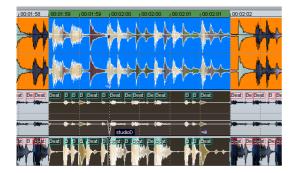

You can also select a range by dragging the mouse across the timeline. This will then be indicated by a different color. Double clicking this range in the timeline selects a range in the selected track; double clicking again selects the range over all tracks, and double clicking once more restores the simple timeline selection.

In the timeline selection you can also position the play cursor outside the range. The range will be retained in Loop mode. This way you can start playback in front of or within a loop. In this case, the range edges may also be modified during playback. The playback range may be deleted by dragging to size 0. . Click the range borders in the timeline to position the play cursor at the playback borders. Double clicking the timeline outside of the range removes the playback range.

## Leaving a range

To select a different range, click somewhere in the project other than the current range, and simply draw a new range.

## Reactivating the range

Enter shortcut **Shift + Backspace**. By clicking on this command repeatedly you can restore the last five ranges. You can execute the same function by clicking on the button with the left arrow in the transport control.

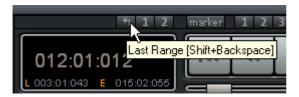

#### Change range borders

Timeline selection enables you to change the range edges by positioning the mouse over them. The mouse icon changes to a double arrow. The range borders may now be changed by dragging horizontally.

To change the edge of an existing track range (start, end, top edge, or bottom edge), left click inside the range of the existing area and hold down the mouse button. Next, leave the range in the direction of the edge you would like to change while holding down the mouse button. As soon as the edge of the existing range has been crossed, the range edge will follow the movements of the mouse pointer. Once you have newly defined the range border, you can let go of the mouse button. The start of the range may be changed via the arrow keys, and the range's end may be changed by pressing "Shift + arrow".

## Horizontal movement of a range

Left click within the existing range while holding down "Shift" and hold down the mouse button while moving the range horizontally.

## Saving and opening ranges/special range commands

Selected ranges may be saved via the "Range" menu or by pressing "Alt" and via the function keys "F2 - F10", and then opened again via "Ctrl + F2 - F10".

"Alt + F4" however, shouldn't be used, since this is a Windows command that closes the current screen. Similarly, "Alt + F9" should not be used either, since this is used for 4-point cut editing in Samplitude 11.5 Producer. On the other hand, you can redefine this keyboard shortcut for Samplitude 11.5 Producer whenever you like via "Options -> Program settings -> Shortcuts" and via the "Edit" menu.

Ranges may also be saved and renamed without any restrictions by pressing "Alt + F11".

These and other special functions for defining, changing, and using ranges are available in the "Range" menu. This includes a range editor dialog for the exact numerical input of ranges and the range manager for quickly and easily viewing and selecting ranges.

All menu commands for editing ranges are explained in the menu reference under "Range".

#### Examples for working with ranges

**Sample 1**: Moving multiple neighboring objects to a new position. Instead of selecting each object separately while holding down the Ctrl key, you can select a range that contains all objects. Select the desired objects via "**Object -> Select objects -> Select objects in active track**".

**Example 2**: To remove a section of a song from the VIP window completely. This may be, for example, a verse of a song that should be cut out in order to reduce the overall length of the track. Select a range and activate all tracks by double clicking twice to select the affected verse. Next, select "Edit -> More -> Delete with time/ripple" to remove the verse.

**Example 3**: To play a selected range as a loop. Activate the "Loop" button in the transport control. In this case, the range edges may be modified by dragging the handles on the edges. This enables previewing prior to making a cut.

# Working in wave projects

A wave project contains the audio files. Objects in VIP refer to these audio files.

Access the wave project via the respective wave window.

When a VIP is open, you can't normally see the wave window. In order to view it as an icon, activate the "wave project as icon" option in the menu window. To hide it again, select "Hide wave project".

The name of the wave project is in the title bar of the wave window along with the bit resolution, the length of the sample, and the resulting memory requirements. To activate a wave project, the appropriate window must be clicked with the mouse. Samplitude 11.5 Producer can administer many wave projects on screen simultaneously.

#### Virtual wave editing

Samplitude 11.5 Producer now offers real non-destructive (virtual) wave editing. Basically, wave project edits are saved in a virtual domain as long as editing is being processed. This saves an enormous amount of time when editing waves!

In order to start non-destructive wave editing, deactivate the settings in "Options -> Project properties -> Destructive wave editing mode".

When you select "wave editing", the wave project will by default be set to non-destructive editing mode.

Selecting "Destructive edit" confines the wave project to destructive wave editing mode.

In the title bar of the wave window you can always see which wave editing mode (destructive or non-destructive) you are currently working in. The wave project in the image above is thus in destructive mode.

# Using markers

#### Position marker

Position markers serve as reminders for position points. They are visible as in a special line at the top edge of a project as named orange bars. Markers can be placed during playback as well as during recording.

- Markers in wave projects are saved in the audio file (\*.wave) as so-called "audio markers" and are available in this form in other applications as well.
- Markers in wave projects can also be viewed and set in the VIP object (VIP display options).
- A project can contain any number of markers. The first ten can be accessed directly using the number keys and receive the corresponding names "1" to "10". You can save these by pressing "Shift + 0 9". By pressing the corresponding number key you can jump back to the marker once again.
- With the menu point "Range -> Remember marker -> Other" you can define and name other markers.
- To delete a marker, click on it and press "Del". markers can be moved by grabbing them and dragging them to where you want to go, the mouse pointer changes into a double arrow.

- If you right click within a marker line, a context menu will appear for access to all important commands.
- You can manage and name markers in the marker manager ("Tools" menu or marker context menu).
- To stretch a range between any two markers, click on the first marker, and then click on the second marker while holding down "Shift". This selects a new range.
- To quickly move between the marker positions, use the shortcuts. See "Keyboard shortcuts" ("Range -> Move play cursor -> marker left/right").

#### **CD** markers

CD markers are triangular markers for various CD burn functions. There are

- CD track markers
- CD subindex markers
- CD pause markers

#### MIDI markers

- Beat markers for tempo changes at a specific position in the project
- Signature markers for changes of the beat type from the marker position onwards (e.g. from 4/4 beat 3/4 beat)
- Beat marker (option "Lock musical position (bar)"). Beat markers assign a certain musical position to a certain part. This way, the bar frame/grid and MIDI events can be easily synchronized with existing audio material.

## Volume

The volume levels of objects and tracks/channels can be changed at various stages.

## Wave Project Level

The volume level changes are applied to the audio material with "Effects -> Normalize -> Normalize file", or with "Fade in/out".

The audio data is changed. The computer usage is not affected during playback.

## Object level

Every object can have an independent setting for its volume level. This can be performed by changing the upper handles of the object or with "Effects -> Amplitude/Normalize -> Normalize object".

The audio data is not changed. The calculations are performed in real-time during playback.

#### Track level

The volume of every track can be changed dynamically with the volume automation curve and the volume fader in the mixer or the VIP.

The audio data is not changed. The calculations are performed in real-time during playback.

# **Output mode**

You can setup the output mode in the playback parameter dialog ("P").

With the "Sample rate" option you can choose a different sample rate as playback. "Device" allows you to select the desired playback device (if you have more then one active sound card).

Please note that some sound cards are not be able to playback all sample rates.

Note: Different recording and replay devices for individual tracks can be selected in the track information dialog rather than the play parameter window. Track information opens by clicking on the track number.

## Record

## Hard drive recording

The device used to digitize audio signals is already included on the sound card and is called an analog/digital converter (A-to-D, ATD or A/D). In order to record, the A/D Converter gathers samples of the signal to be digitized in determined time lapses and measures its frequency. The rate is called "sample rate" and normally lies in the kHz ranges. KHz means a vibrating frequency of several thousand times per second. The higher the rate, the more samples are taken by the A/D converter and the more natural the digital transformation of the sound will be.

The precision with which the A/D converter measures the analog signal is determined by the sample resolution. The finer the resolution, the better the digital transformation.

CD-quality audio recordings are recorded with a sample rate of 44.1 kHz and 16-bit resolution.

#### Recording source

First of all, the recording source must be connected to the sound card. There are several ways to do this, depending on your equipment.

**Microphone**: Microphone signals must first be amplified before the sound card modifier can record them. Most sound cards have separate microphone inputs that pre-amplify signals, but the results are rarely professional.

**Quality**: Connection to an external mixer or external microphone amplifier produces far better results.

**Amplifier**: If, for example, you possess a guitar amplifier that has a line-out output, you can connect it with the line-in input on the sound card.

**Stereo system**: The stereo system's amplifier usually has a separate line-out. If instead, you see "Aux. out sockets," then you should use these. Connect them with the input on the sound card (usually shown in red). Normally, a high-fidelity (hi-fi) amplifier has cinch sockets and sound card mini-stereo catch sockets. You must have the corresponding cable to connect these properly.

If the amplifier doesn't have separate outputs (other than the loud speakers), then you can use the headphones socket for recording. In this case, you need a cable with two mini-stereo headphone connectors. This process has an advantage: you can control the signal level through the phones input. The disadvantage is that phones outputs are normally not very good. With cassette recordings, always use the cassette deck line out. Record transfers often leave you no other choice... Never connect a record player's outputs directly to the sound card, because the phone signal must be pre-amplified first. If you don't have a pre-amplifier, the only way to do this is via the phones output or an external amplifier

## Adjusting the signal

Digital recordings through the sound card need optimal control in order to obtain the best sound quality.

Once the recording source is connected to the sound card, open the recording dialog with the "Record" button and start the recording source.

You can check the control on the LED displays in the recording dialog.

If the level is too high, reduce the incoming signal. If the recording source is connected through the amplifier or tape deck's line out connectors, then you can reduce the incoming signal only by using the sound card's mixer window. This is located in the recording dialog under the "Level control" tab.

If you reduce the input sensibility with the sliding regulator (fader), then you also reduce (with many sound cards) the precision of the resolution of the digitized analog signal. This is why these controls should be kept at the loudest possible setting!

The standard for optimal adjusting is naturally the loudest section of the material. This should be turned to the maximum setting

#### Digital transfer

With the recording function, digital audio data can be transferred to the hard drive through a digital interface (e.g. S/PDIF or ADAT).

ADAT or DAT recorders normally produce data with a sampling rate of 48 kHz. For a CD project with 44.1 kHz you must convert the sampling rate. This is carried out in real time by Samplitude 11.5 Producer. The digital signal is read at 48 kHz, but is automatically converted and inserted into the project as an audio file at 44.1 kHz.

For this to occur correctly, you must first set the sample rate of the incoming signal in the recording dialog. Click on the "Dev." button in the recording dialog. In the following dialog (sound card characteristics), set the audio recording formats supported by the sound card.

Now, connect the digital output of your recorder to the digital input of your sound card, and now start recording!

## 24-bit audio support

Audio files in Samplitude 11.5 Producer can not only be recorded in 16-bit quality, but also in far superior 24-bit resolution. Simply click the "device" button in the recording dialog, and select the "24-bit" option under "sound card properties". 24-bit recordings require a high-quality audio card with 20 or 24-bit converters, as well as a 24-bit-compatible NME drive. 24-bit audio material can also be transmitted via audio cards with SPDIF digital interfaces.

We have had positive experiences with the 24-bit audio cards produced by Marian, RME, SEKD and Terratec.

The high resolution audio files are stored and edited in the 32-bit "floating point" file format by Samplitude 11.5 Producer. This ensures the full 24-bit quality independent of the gauge. The dynamics may increase to over 140 dB, while the recording's jamming transmission sinks (depending on the type of audio card) to 110 dB and more. Thanks to floating point processing, there is no need to worry about internal editing being distorted. Floating point processing only starts to distort at around 1,500 dB above zero, in contrast to a 16-bit signal which distorts immediately once the zero dB line has been crossed.

Even in cases whereby audio material is intended for burning onto a 16-bit CD, it is worth selecting 24-bit recording, since all effects calculations are made in a higher quality and therefore no "rounding" mistakes can be detected in the audible 16-bit range.

24-bit recordings (via storage as 32-bit float files) take up twice as much storage space on the hard disk as 16-bit recordings. But with current hard disk storage capacities, it works out as a good compromise when one considers the increase in quality.

High resolution audio files can be imported and exported as 24-bit wave files, enabling trouble-free file exchange with other high-quality audio systems.

## Further recording dialog possibilities

The recording dialog also offers:

- A string instrument tuner for creating the best sound possible before recording. Deviations from the standard pitch are graphically displayed.
- The option of laying track markers (either manually or automatically) while recording a CD.
- The option to directly incorporate a variety of audio formats, e.g. to save hard disk space.

Please read the "Recording options" section of the "Playback menu" chapter to learn about all of the recording dialog options.

# Tips & tricks

A few tricks that help make working with Samplitude 11.5 Producer easy:

## Working with projects

- The "A" key will select the complete sample as a range.
- "Home" and "End" set the play cursor to the beginning or end; all selected ranges will disappear.
- A range can be selected from one exact marker position to the next by clicking on the marker above the wave. Next, hold "Shift" and click on the second marker.
- Using the "Shift + mouse click" a range can be moved horizontally.
- "Shift + Ctrl + arrow keys" will flip a range to the right or left. This is a great way of testing a loop at a different position.
- Objects in Virtual projects can be displayed in two different modes. By pressing "Tab" you alternate between the modes. Pressing "Shift + Tab" will open a dialog window in which you can set the parameters of the display modes.
- Using "Ctrl + mouse click" on an object copies the object.
- Double clicking the mouse button on the volume curve creates and deletes volume handles. Activate the volume automation curve with "V" in each track of the VIP!
- Change the function of the mouse buttons in VIPs with "Preferences -> Mouse mode", or use one of the mouse mode buttons in the mouse mode toolbar!
- The function "Lock objects" allows you to lock objects to prevent accidental movement. This is especially useful for multitrack recording when the individual tracks need to stay in sync with each other.
- To determine the tempo of a selected range (BPM), open the snap definition dialog ("Shift + R") and select the number of beats the selected range represents (for example: 4) in the "Free bar snap" section. Next, click on the "Get range" button in the "Free bar snap" section to retrieve the length of the selected range. The BPM display in the "Fixed bar snap" section now displays the BPM of the audio section.
- Try the right mouse button on various components of the VIP window! A
  context-sensitive popup menu is displayed which features useful functions
  depending on the window component you clicked on. Among them are
  objects, "Record" and "Mute" buttons, and the scrollbars.
- "Delete" deletes markers when the play cursor (real-time cursor) is located exactly on the marker. The same key deletes any selected objects and deletes ranges that are selected.
- "T" separates a selected object at the position of the play cursor. If a range is selected within the object, the object is separated on the range borders, which results in three objects. If auto crossfade mode is active while the separation

- takes place, Samplitude 11.5 Producer adds smooth crossfades at the separation points. These crossfades can later be edited for further refinement. Use the crossfade editor to change the crossfade aspects.
- Multiple zoom levels can be saved to the four "Z" buttons in the lower left-hand corner of the virtual project window. Use "Shift + left mouse click" to store a zoom level to a specific preset button. When clicking on a previously assigned preset button, the zoom level is recalled. The "S" preset buttons can be used with "Shift + left mouse click" to store a complete window configuration set. This includes the scroll position of the window and the mute/solo assignments for the tracks. This offers four mute/solo groups that can be quickly recalled.
- Multiple objects can be selected by holding "Ctrl" and individually clicking on the desired object.
- Holding "Shift" and clicking the mouse button behind the last object you want to select will select objects between the two points.
- wave, HDP, and RAP projects, as well as stored objects, can be opened with Windows Explorer by dragging them from the Explorer window to the Samplitude 11.5 Producer window. A special menu option is available to open Explorer from within Samplitude 11.5 Producer with "Tools -> Explore the HDP directory". The default folder opened in Explorer is the same as the HD project settings in the system dialog ("Y").
- "Shift + Tab" can be used to display the VIP display mode dialog. This dialog allows you to change VIP display aspects like the VIP window behavior when an object or range is moved toward the currently displayed window borders (VIP border scroll).
- Press "Enter" and all open windows are tiled on the Samplitude 11.5 Producer screen. This is a good starting point when using drag & drop functionality to move ranges and objects between individual project windows.
- Use the menu option "Edit -> Edit tracks" to manipulate complete tracks. This includes adding new tracks, inserting tracks and rearranging tracks.

#### Mixer

- Clicking the right mouse button on a mixer effect control knob or element opens the associated effects dialog.
- A double click on the middle of a control knob or element returns it to the passive default setting. Another double click resets the element to the previous position.
- Clicking on the left or right outer limits of a control knob changes the setting in individual increments.
- In the mixer window, multiple channels can be soloed simultaneously. When holding "Shift" and clicking on "Solo", all previously soloed channels are un-soloed and the single channel is soloed.
- The "Master normalization" function in the mixer window can be used to instantaneously adjust the output level to 0 dB, no matter how loud or soft the master output signal is.

#### Performance

If errors occur during playback, you have the following options:

- Increase the VIP and HD buffer in the system dialog ("Y").
- Zoom out to project full view ("A" button at position bar)
- Deactivate the "Autoscroll" function in the playback parameters dialog ("P").
- Reduce the number of displayed image elements of the VIP window in the object display in virtual projects dialog ("Shift + Tab").
- Bounce several tracks by mixdown and mute the original tracks.
- Reduce the used real-time effects in the object editor or mixer.
- Do not use plug-ins, since they increase the CPU load.
- In Windows NT, the playback performance of the hard disk system is particularly good if the corresponding files are played for the first time. So, if a VIP with many tracks is not played perfectly, save it, close all windows ("H") and open the VIP again. Now the NT file system performance is optimum again.
- It often helps to run two copies of Samplitude 11.5 Producer at the same time (simply start it twice from the desktop). This allows you to work on an extensive effect processing, a longer recording, the creation of a CD, or any other unattended procedure, while working on another aspect of a second VIP or project. When working on dual processor systems in Windows NT, both instances use the full capacity of one of the processors. Even under Windows 95 this technique can be used to work more effectively. Make sure you disable the option "Check space bar for playback..." in the system dialog ("Y") to prevent the program in the background to stop any process.

## Recording / Playback

- The recording window can be displayed by pressing "R". The recording can be started with "R" and stopped with "S" when the recording window is displayed and active.
- Playback can be started and stopped with the space bar. When stopping, the
  play cursor returns to the original position. If the playback is stopped with "0"
  on the numeric keypad, the cursor will stop at the current playback position.
  Continuing to hold "0", while moving the mouse (scrubbing) can alter the exact
  position.

# Effects and effect plug-ins

Samplitude 11.5 Producer contains many high-quality effects and effects plug-ins (MAGIX plug-ins) as well as interfaces for external VST plug-ins and DirectX plug-ins.

# What effects are there, and how are they used?

There is generally a difference between the effects types. The following effects occur in Samplitude 11.5 Producer:

**Real-time effects:** These effects are also referred to as "non-destructive" or "virtual" effects, and they are added to the original sound while it is played. This means that the original file remains unchanged on the hard drive.

Offline effects: These effects are also called "destructive effects", and they are added to the audio file before it is played; either the original file is changed, or a copy is created on the hard drive for working with.

These effects are independent effects modules, i.e. they are provided by third party vendors or programmers. In Samplitude 11.5 Producer we distinguish between three types of effects plug-ins: "MAGIX plug-ins", "DirectX plug-ins", and "VST plug-ins".

The area of application is a further criteria for effects. The following are integrated into Samplitude 11.5 Producer:

- Object effects (can be accessed via the object editor or the "Real-time effects" menu)
- wave effects (can be accessed via the "Offline effects" menu)
- Track effects (can be accessed via the trackbox plug-in selection button or the trackbox plug-in)
- **Mixer channel effects** (can be accessed via the "Insert" section of the mixer): These real-time effects affect track effects the same way as complete tracks.
- AUX effects: (accessible via the track editor and trackbox): These effects can be installed identically for several tracks, or individually.
- Surround effects (accessible via the insert selection box of the corresponding Surround bus channel, track editor, and trackbox): These effects serve for editing surround material.
- Master effects (can be accessed via the "Master" section of the mixer): These effects are for editing the master sound.

Most of the effects modules, i.e. equalizers, compressors, reverb, echo, etc., can be used in several of the above versions. However, they are only described at one position within this documentation. All effects and effect plug-ins that are NOT offline effects and can be activated via the "Offline effects menu" are explained in the following sections of this chapter. The other effects which can also be activated via the "Offline effects" menu, are described in more detail in the "Offline effects menu" chapter.

# Saving effect parameters (preset mechanism)

The effect dialogs contain preset selection boxes. These presets are saved and recalled to/from the "FX preset" directory (a subdirectory of the main Samplitude 11.5 Producer program directory).

If a preset is not located in this directory, it still can be loaded via the "Load setup" function, but it will not automatically appear in the selection box, so you'll need to browse for it.

Effects that are added/launched from within the mixer or object editor are pre-configured with the values assigned to the virtual project. If the virtual project is to adopt particular changes made to the settings in the effects dialog, then you will need to click on "OK" to transfer them to the VIP.

You also have the possibility to apply the settings of the last destructive effect; a corresponding entry can be found in the "Options" box. If there is no destructive application of the effect, then the parameters selected in the list entries will be applied to the default parameters for destructive editing.

## **Dehisser**

The Dehisser eliminates regular "white" noise typically produced by analogue tape recordings, microphones, pre-amplifiers, or converters.

**Noise level:** Set the Dehisser's input threshold as precisely as possible. Low settings result in incomplete deletion of the hissing. An incomplete deletion of the hissing produces artifacts and should be avoided. High settings produce dull results. Useful signals (e.g. the blow of a wind instrument) that are similar to hissing are also filtered away. If the level of the hissing is low, the setting is no problem.

**Audio type**: Lets you set the audio material that is to be edited; the algorithm is adjusted accordingly.

**Noise reduction**: Set the attenuation of the hissing in decibels. It often makes sense to reduce the hissing by only 3 to 6 dB in order to keep the audio material sounding natural.

**Removed hiss**: To test your results, you can listen to the filtered-away part of the music prior to downloading or burning onto a CD. Remember, this is for test purposes only.

**Quality**: The processing quality can be set in two stages. You can use this to precisely adjust the values in the dialog for standard quality adjustment without skipping playback, and can then select a higher quality for final burning.

**Adaptive**: The value for the noise level parameter is set automatically by determining the hiss contained in the signal. If the noise level value is changed, its effect becomes relative, i.e. the resulting value is determined from the automation as well as the noise level controller settings.

One advantage of this is that you no longer have to set the noise level value manually and that this value can also be adjusted later if the noisy portion fluctuates, e.g. if you use music tracks with differing hiss levels within one project.

If the noise level is constant, then a better result may be obtained manually (adaptive off). However, the noise level value must then be set precisely.

# "Sound FX" (object editor, mixer channels, Mixmaster)

Sound FX features an effects rack with the following virtual effects devices:

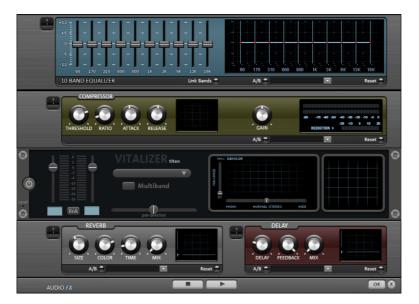

## Equalizer

The 10-track equalizer divides the frequency spectrum into 10 areas (tracks) and supplies them with separated volume controls, which allows you to achieve many impressive effects, from the simple rising of the bass, to total sound transformation. If you raise the low frequencies too much throughout the whole level, it can cause distortions. In this case, lower the master volume using the master volume control on the main screen.

**Thumb controls**: Each of the 10 frequency areas can be raised or decreased separately by the 10 volume controls.

**Link bands**: Using this switch you can match the frequency areas in a flexible way to avoid overemphasizing single frequency areas that sound artificial.

**A/B**: If you have selected a preset for the effect and later you change it manually, you can compare the original preset sound with the new adjustments using the A/B switch.

**Reset**: Reset inserts the sound effect into the neutral starting position where no processing power is used and where no effect is calculated in the sound.

**Touchscreen (right EQ section)**: This is the "sensor field" of the EQ: Use your mouse to draw a curve that will be transferred immediately into the corresponding EQ control adjustment.

## Compressor

The compressor is essentially an automated dynamic volume control. Tune dynamics are limited; loud passages stay loud, and low-passages become louder. Compression is often used to make the material more powerful. The degree of compression is adjusted by the ratio control, and "Threshold" determines the entry threshold. Rise and decrease of time can be influenced by attack and release.

The processing is realized "in advance", as often occurs in high-quality studio equipment. This means that there won't be any overdriven peaks or other artifacts, as the algorithm can never be "surprised" by the peak levels.

**Sensor field**: The sensor field of the compressor can be intuitively altered with mouse movement.

Ratio: This parameter controls compression intensity.

Threshold: Adjusts the entry threshold of the compression.

**Attack**: Adjusts the time in which the algorithm responds on the rising level. Short attack times can produce a "pumping" sound as the volume is reduced or raised.

**Release**: Adjusts the time in which the algorithm responds to decreasing levels.

**A/B**: If you have selected a preset for the effect and later you change it manually, you can compare the original-preset-sound with the new adjustments using the A/B-switch.

**Reset**: Reset places the sound effect to the neutral starting position where no processing power is used and where no effect is calculated in the sound.

**Load/Save**: Stores the current adjustments as an effect file in order to use them for other projects.

#### Vitalizer

The Vitalizer enables the justification of the audio material in the stereo panorama to be adjusted. If stereo recordings sound unfocused and undifferentiated, an extension of the stereo base-width often provides increased transparency.

Use the maximize function to move the echo and improve the stereo picture, for example, into the foreground.

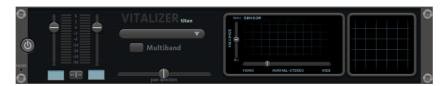

**Volume controller**: Adjusts the volume of every single channel to adjust the complete panorama. The reduction of left and right levels is displayed under the control buttons in dB.

**Pan-direction**: Use this controller to move the sound source from the middle into stereo panorama. The signals at the outer edges of the sound picture remain unchanged.

**Multiband**: This option switches from "Stereo FX" to "Multiband" mode. Stereo editing only applies to the middle frequency; the bass and highs remain unchanged.

Bandwidth/maximize sensor field: Adjusts the base width between mono (extreme left), unchanged base width (normal stereo), and maximum base width (wide, extreme right). Raising the base width (values over 100) diminishes mono compatibility. Recordings edited this way may sound slightly hollow when listened to in mono.

Maximize strengthens the spatial component of the recording, which also increases the stereo transparency without influencing the mono compatibility.

**Stereo meter (correlation gauge)**: This provides a graphical display of the phase relation of the audio signal. Use this to review the orientation of the signal in the stereo balance and the effect of the stereo enhancer. To maintain mono-compatibility, the "cloud" shown should always be higher than it is wide.

#### Echo / Reverb

#### Reverb

"Reverb" gives you a high-quality reverb which can be specified further using "Room Size", "Time" and "Color" and mixed into the original sound with "Mix". You can choose between various reverb styles in the presets.

Room size: This controller controls a room simulator, which calculates the reverb effect according to the room size. If the controller is turned all the way to the left, then it sounds as if the audio object was recorded in a very small room. If it is turned all the way to the right, it sounds as if the audio object was recorded in a cathedral.

**Time:** This is where you set the reverb tail's length, i.e. the sound's "sustain" level.

Color: Control the sound of the reverb here, dampen or brighten it.

**Mix:** This controller determines how much of the unprocessed original sound (dry signal) is subjected to reverb (wet signal).

#### **Echo**

The echo effect is further refined with "Delay" and "Feedback" amounts and calculated into the original sound by means of "Mix".

**Delay:** This sets the period of time between the individual echoes. The more the control is turned to the left, the faster the echoes will follow each other.

**Feedback:** This adjusts the number of echoes. Turn the dial completely to the left, there is no echo at all; turn it completely to the right and there are seemingly endless repetitions.

# Parametric equalizer (track effects, mixer channels, Mixmaster)

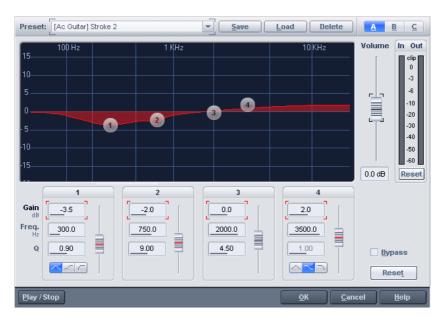

This dialog contains a 4-band parametric equalizer. With the parametric 4-band equalizer, filters can be activated on four freely selectable frequency bands in order to adjust the sound of a sample. You can produce wide-band frequency adjustments for both high and low pass ranges as well as small-band corrections of specific frequency ranges.

Use the Play/Stop button to activate the real-time preview function. This lets you check the acoustics of the filter setting before it is calculated into the sample by clicking "OK".

**Freq. (frequency):** The center frequency of the individual filters can be set between 10 Hz and 24 kHz with the frequency controllers. Freely choosing the frequency enables multiple filters to be set to the same frequency in order to have a greater effect.

**Q (Bandwidth):** Here you can set the bandwidth of the individual filters to between 10 Hz and 10 kHz.

**Gain:** These controllers allow you to raise or lower the filter. Setting the controller to 0 deactivates the filter and doesn't use CPU power.

**Volume:** Use this controller to adjust the master volume should the level rise or sink too much while filtering.

**Setup 1-3:** Here you can switch between three different filter setups so that an acoustic comparison between the various settings can be performed, for example, during the preview function (Play/Stop button).

# MAGIX Mastering Suite (Mixmaster)

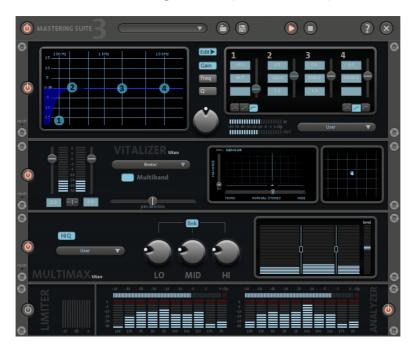

## Parametric equalizer

The parametric equalizer consists of four filter bands to form the sound of the music track. Each band is a filter with a typical "bell shape". Within a certain frequency range around an adjustable middle frequency you can increase or reduce the signal level gain. The width of this frequency range is called bandwidth. The bandwidth is defined by the Q value. The higher the Q value, the narrower and steeper the filter curve.

You can influence the basic sound of the mix by increasing and decreasing the broadband so as to give it more "depth" (lower center 200-600 Hz) or more "air" (Highs 10 kHz). You can also decrease the narrow bandwidth (high Q value) in the frequency response to remove, for example, disruptive frequencies.

**Graphic**: The resulting frequency path of the equalizer is displayed in the graphic. The frequency is spread out horizontally, the increase or decrease of the respective frequency, vertically. The blue bullets 1-4 symbolize the four wave bands. You can move them around with the mouse until you find your desired frequency response.

**Peak meter**: With the peak meter you can control the output level of the equalizer. The adjacent master gain controller can be used to balance the level with the EQ.

**Edit**: The "Edit" button opens the fine tuning for the four bands:

**Parameter selection**: With the buttons on the right you can select the parameter that can be adjusted with four faders of each band. Furthermore, there are number keys to enter every parameter of the bands.

**Gain dB**: These controllers allow you to raise or lower the filter. Setting the controller to 0 deactivates the filter and doesn't use CPU power.

**Freq.** Hz: The center frequency of the individual filters can be set between 10 Hz and 24 kHz with the frequency controllers. Freely choosing the frequency enables multiple filters to be set to the same frequency in order to have a greater effect.

**Q (bandwidth)**: Here you can set the bandwidth of the individual filters to between 10 Hz and 10 kHz.

There is still a peculiarity among bands 1 and 4: Their filter curve can be changed from a normal "peaking" EQ filter to "shelving" (this is the basic setting) and high (band 1) or high-pass (band 4). When using the "shelving" filter, a soft increase or decrease in all frequencies happens above or below the filter frequency, the Q parameter does not have a function here. With a low-pass or high-pass filter, all frequencies below (low-pass) or above (high-pass) the set frequency are filtered out.

#### Vitalizer

The Vitalizer enables the justification of the audio material in the stereo panorama to be adjusted. If stereo recordings sound unfocused and undifferentiated, an extension of the stereo base-width often provides increased transparency.

Use the maximize function to move the echo and improve the stereo picture, for example, into the foreground.

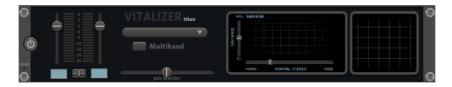

**Volume controller**: Adjusts the volume of every single channel to adjust the complete panorama. The reduction of left and right levels is displayed under the control buttons in dB.

**Pan-direction**: Use this controller to move the sound source from the middle into stereo panorama. The signals at the outer edges of the sound picture remain unchanged.

**Multiband**: This option switches from "Stereo FX" to "Multiband" mode. Stereo editing only applies to the middle frequency; the bass and highs remain unchanged.

Bandwidth/maximize sensor field: Adjusts the base width between mono (extreme left), unchanged base width (normal stereo), and maximum base width (wide, extreme right). Raising the base width (values over 100) diminishes mono compatibility. Recordings edited this way may sound slightly hollow when listened to in mono.

Maximize strengthens the spatial component of the recording, which also increases the stereo transparency without influencing the mono compatibility.

**Stereo meter (correlation gauge)**: This provides a graphical display of the phase relation of the audio signal. Use this to review the orientation of the signal in the stereo balance and the effect of the stereo enhancer. To maintain mono-compatibility, the "cloud" shown should always be higher than it is wide.

#### Multimax

MultiMax is a compressor with three independent frequency bands. The dynamics are edited separately for each band.

The benefit of a multi-band compressor in comparison to a "normal" compressor is that the "pumping" tendency and other disturbing side effects are dramatically reduced when editing the dynamics. For instance, it can prevent a bass top peak from "reducing" the entire signal.

Multi-band technology also lets you specifically edit individual frequency ranges.

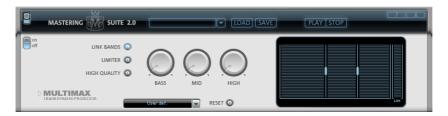

**Link bands:** When this function is activated and one fader is adjusted, all faders are changed in the same ratio. However, the way the dynamics are edited is not affected.

**Limiter:** MultiMax includes a limiter that prevents clipping by automatically lowering the level if it is set too high. Quiet parts remain unaffected.

**High quality:** When the "High quality" setting is activated, an even more precise algorithm is used which, however, requires more processing power. We recommend that you switch on this setting before you export the project.

**Bass/Mid/High:** These knobs control the level of compression for each frequency band.

**Setting the frequency bands:** The settings of the frequency bands are changed directly in the graphic. Simply click on the separator lines and move them.

#### Presets

In MultiMax, you can use the presets to open further special functions:

**Dynamic expander:** Too high a compression rate will result in audible noise (usually defined as a pumping sound). Radio recordings in particular are recorded with very high compression rates to increase the perceived volume.

Unfortunately compression reduces the dynamics (interval between the quietest and loudest part). The expander enhances the dynamics of the recording.

**Tape NR-B Decoder:** Samplitude 11.5 Producer simulates decoding of Dolby B + C noise suppression if no Dolby player is available. Cassettes recorded with Dolby B or C sound more muffled and slurry if played back without corresponding Dolby.

**Noise Gate:** This cleaning function completely suppresses noises which are below a certain volume threshold. This lets you create song transitions that are entirely noise-free, for example.

**Leveler:** This setting automatically sets the entire material to an identical volume level. The volume control knob is no longer required. You can use this function to equalize greater volume differences within a song. To equalize volume variations between different songs, you can also use the function "Loudness adaptation" from the Effects menu.

**DeEsser:** These special presets are for removing overstressed hiss sounds from speech recordings.

#### Digital audiometer

On the lower border of the MAGIX Mastering Suite there is a digital audiometer which provides separate control method displays for every channel for 10 wave bands. This device is used for orientation, for selective equalizer editing, etc.

# Vintage Effects Suite (track effects, mixer channels, mix master)

#### **Analog Delay**

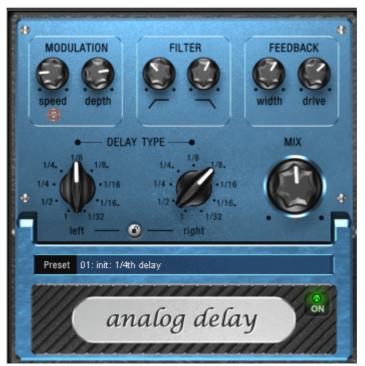

This delay offers creative playing along with common delay effects. "Analog" in this case means, for instance, that you can change the delay times while playing without the risk of typical, scratching artefacts developing. Instead, the times are softly faded out, similar to the old tape echo machines that used the tape speed to change the delay and where the system also had a certain sluggishness.

"analog" in terms of this delay also means that typical tape echo sounds can be mimicked, e.g. tape speed fluctuations and reduced highs during playback ("feedback"). The feedback has a two-band filter that can be used to create dark, high, or mid repetitions depending on the settings.

These properties can be useful, for example to create "wild" dub/reggae-style delays that move towards the center of the sound with each repetition and even grind slightly. In this case, "analog" means that you cannot digitally overdrive the delay. Even in a 'looped' repetition, the signal cannot be

distorted indefinitely, but it is compressed by an increasingly slight degree and distorted similar to a tape.

## Analog delay parameter

Analog delay has the following parameters:

### Delay type

**Delay type (I + r)**: Left and right delay times can be controlled separately (see below). You can choose a note value for the control pots to snap to. Even and syncopated note values from 1/2 to 1/32 are available. Note that the delay times are always in relation to the project's current tempo.

Link button (lock symbol): Press this button to control the "delay type" pots for both channels simultaneously.

Mix: Adjusts the ration between the original signal and the echo.

#### Modulation

**Speed**: The tape warble speed. Low values result in very light fluctuations, high values result in drastic warbling.

**Depth**: The warble intensity. When this control is turned all the way to the left, there is no pitch modulation. For a subtle "analog" feel, we recommend a setting between the 9 and 11 o'clock position.

#### Filter

"Low"

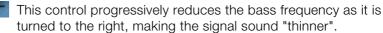

"High"

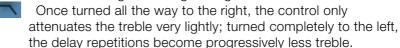

#### Feedback

**Width**: This controls the stereo width of the delay repetitions. When you turn "Width" to the right, an additional effect is produced: the panning of the delays increases. This is commonly referred to as a "ping-pong" delay.

**Drive**: When this control is turned all the way to the left, the delayed signal is repeated only once. Turned all the way to the right, the feedback is seemingly endless and the repetitions continue for a long time.

The actual strength of the effect is dependent on the material, since the feedback loop (as explained earlier) is addressed via compression and uses a "tape saturation" effect. If you send a "loud" signal to the delay, then the feedback will sound longer than at a lower level as compression "brings it up" to a certain level. If you are used to "purely digital" delays, then this might take some getting used to, but it will probably sound "livelier".

#### Flanger

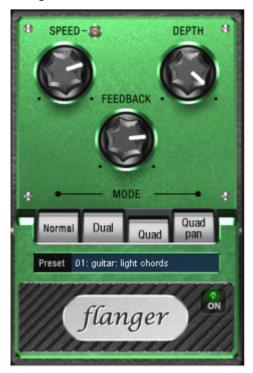

The "Flange" effect is similar to that of the chorus, but does have a different technical and historical background. It came about by chance: Someone (various sources say John Lennon) slowed down one of two running interconnected tape machines in a studio with his hand. The result: The rather brief delay of the second signal compared to the first resulted in cancellations within the frequency spectrum, leading to a so-called comb filter effect (the sum of both signals creates "peaks" and "lows" in the spectrum that look familiar to the teeth of a comb).

Flanging is basically a chorus effect, but it has a lower delay time (less than 10 ms). "Release" or signal doubling is not highlighted here; the result is a much more creative frequency response deformation.

A "complete" flange effect will definitely require feedback: The flange portion is returned to the input to increase the effect. People often talk about the "jet effect", since it resembles a jet on take-off.

### Flanger parameters

Speed: Modulation speed.

**Depth**: The overall amount of modulation.

Feedback: The volume of the internal feedback loop.

Mode:

Normal: Flanging.

Dual: Two parts, panned left and right.

Quad: Four parts, alternately panned left and right.

**Quad pan**: Like "Quad", but the "Depth" control also sets the intensity of the signal's pan movements between left and right.

#### **Filter**

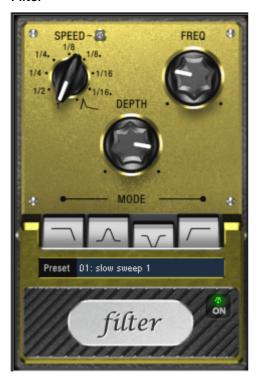

"Filter" is a "modulation" effect like chorus and flanger. However, it controls the frequency response of a modulation source as well as the pitch. There are various filter types and modulation sizes available for this.

Possible areas of application are synthesizer sounds (filter sweeps on pads) or creative distortions of drumloops (e.g. for variations, fills, etc). With guitars you can create typical 'wah' effects: either by tempo modulation or in a special mode, modulation via the envelope curve. The decisive factor is the current signal strength above the frequency set for the filter.

### Filter parameters

**Speed**: The modulation speed is set by note values ranging from 1/1 to 1/16 (even or dotted). Similar to analog delay, the tempo information is automatically provided by the arrangement.

A peculiarity of the final position of the controller:

Tempo synchronization stops and modulation is controlled via the signal level.

**Freq**: This is the base frequency for modulating the filter, and generally takes place above this frequency, i.e. the modulation increases the filter frequency.

**Depth**: This control determines the modulation depth, i.e. the amount by which the speed control (or envelope mode, as described above) increases the base frequency. For extreme effects, turn "Freq" all the way to the left and "Depth" all the way to the right.

#### Filter modes

#### Low-pass

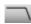

A filter with a slope of 24 dB/octave and a small amount of resonance. The treble frequencies above the base frequency (cut-off frequency) are filtered steeply. This is great for filter sweeps on synth pads and drum loops.

#### Band-pass

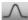

Only the frequencies around the base frequency are passed through the filter (24 dB slope with resonance). Use this mode to create wah-wah effects for guitars.

## Band elimination ("Notch-Filter")

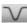

Two parallel filters (–36 dB) with linked base frequencies create two 'notches' in the frequency spectrum. This allows you to create interesting sounds (e.g. guitar chords), and it sounds similar to a phaser.

#### High-pass

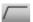

This mode achieves the opposite effect to the low-pass filter. Frequencies below the base frequency are filtered steeply. If you 'thin out' sections of your track (for example, a drum track) with a tempo-based modulation, this can sound very effective when contrasted with the full-range frequency spectrum (for example, if the filter is turned off for the next object).

#### Chorus

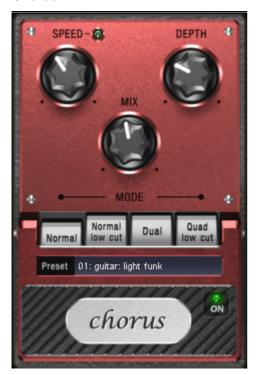

The chorus pedal creates characteristic "floating" sounds which one typically recognizes from guitar or synth pads. You can add acoustic "depth" to an instrument to add more power to the sound or to create the illusion that it exists multiple times.

The chorus sound is created by using the so-called Doppler effect. You probably have noticed this phenomenon daily life: The sound of an approaching ambulance sounds higher than when it is moving away. This effect is a result of the speed of the sound which first increases and then decreases, thus also changing the sound pitch. If there were a second siren at your location, an oscillation would develop between both sounds (just like when two instruments are out of tune).

Chorus also splits the signal in at least two: direct sound and effects part. The double effect is created by a short signal delay of the effect.

This delay is within the range of 10-30 ms (as in this one), this means that it is short enough to be perceived as an "echo". The times would also be similarly short if you were to double a guitar track for instance. A short delay in the mix already sounds "doubled" but is not authentic. This is where the

above-mentioned "out-of-tune" effect comes in: The pitch of the effect signal is slightly modulated by gently "drifting" forward and backward in the delay curve. The result is a floating effect where the speed is influenced by drifting

### Chorus parameters

You can enter the following parameters to control the floating effect:

**Speed**: Modulation speed. Low speeds create an even, continuous development. High speeds produce vibrato-like qualities, but can also result in an "underwater" effect.

**Depth**: Modulation depth. This determines how strongly the speed affects the pitch modulation.

Mix: This sets the balance between the direct signal and the effects signal.

**Mode:** You can choose between **four operating modes** of the chorus effect:

"Normal" is a combination of the direct signal and the detuned delay signal.

**"Normal, low-pass"** is designed for bass-heavy signals like bass guitar. The bottom end of the signal stays clear and well-defined, the effect is only audible for the mid and treble frequencies.

"Dual" makes the source sound more lively than a single "part". The sound is spread over the stereo panorama, which makes this mode seem "wider". The character of the sound becomes livelier than with a single voice only, and it is also distributed over the stereo panorama, making the mode sound "broader".

"Quad, low-pass" is ideal for creating sounds such as deep synth pads with tight bass frequencies.

Tip: Similar to the stomp boxes our vintage effects are modeled on, there is a "footswitch" below the pedal's logo that can be clicked to turn the effect on or off for A/B comparisons. All the effects of the Vintage Effects Suite have been designed like this.

#### Distortion

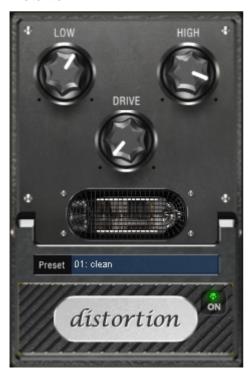

The distortion pedal is a "high gain" distorter for crunch and lead guitar sounds. If you like typically "British" amp sounds and want to quickly record a guitar track with little effort, this pedal is for you.

An entire valve pre-amp circuit has been modeled, including the typical EQ curve. The amplification is "valve-typical", i.e. it doesn't start quickly but is harmonic and soft. Even at full power the pedal still reacts softly to a guitar and its settings (e.g. pick-up choice and tone controller). For instance, you can influence the distortion even more by using the volume knob on the guitar.

There are only three parameters on this effect; however, these interact with each other and can thus generate quite a variable sound:

- Low: The "bass" controller. This allows you to set the share of basses, even after the distortion. The type of prefiltering is important for guitar amps in particular, and is characteristic for the basic sound. You should set the bass controller depending on the basic sound of the guitar and the sound you are aiming for ("powerful" or "cut").
- **High**: Mainly controls the share of highs before and after the distortion. If you are not using an external guitar speaker as a monitor, we recommend setting

the controller to the middle position or even moving it slightly to the right. This way the "sharp" highs disappear, which all guitar amps generate without the suitable loudspeaker. At the same time the mids stand out more, which gives the sound more "kick". On the other hand you can further emphasize the highs if you want the sound to be more neutral.

• **Drive**: The level of distortion. This controls the amplification used to operate the "virtual valve circuit" (max. 60 dB). As the level increases, the valve goes into overdrive and generates typical distortions. For a slightly distorted sound ("crunch"), it's sufficient to set the controller to 10-11 hours at maximum; the modeled circuit also provides the usual "weight" for power rock chords, and more. The further you turn this controller to the right, the more the mids of the signal move to the fore so that the "high-gain" lead sound is better heard.

You can also use the distortion effect in combination with the amp simulation!

#### **BitMachine**

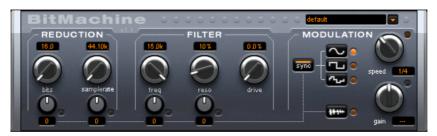

Audio material can always be edited into high quality with Samplitude 11.5 Producer. Nevertheless, there are some situations, for example, a more imperfect lo-fi sound would perfectly suit a drum loop or a synthesizer sound.

Remember, for example, the first hardware samplers from the 80s that usually only ran at 8 or 12-bit rates and at low sample rates. With the BitMachine, changing the sound with such an "antique" device is no problem.

You can use the BitMachine to bring back to life the times when minimalist and scratchy soundchips in home computers were commonplace.

The BitMachine opens up a gateway to "acoustic time travel" where you can encounter bit and sample rate reduction and downstream filters based on analog models.

Furthermore, the effect has a modulation section with which you can control individual parameters using an oscillator (LFO) or the input signal.

We have designed a range of "typical" presets to demonstrate the time travel abilities of the BitMachine. These can be opened at the top right of the interface

The following section describes the details of BitMachine:

#### "Filter" section

The filter in the BitMachine is a digital model of one of the most well-known filters in music electronics, i.e. the "Chamberlin 2-pole" filter used in old Oberheim synthesizers. These types of filters sound exceptionally musical. They can also be used quite creatively in the BitMachine, but should not be used exclusively to smooth out existing artifacts.

The filter works in the so-called "high-pass" mode, i.e. it lets through deep frequency (or medium) material according to setting, and dampens highs and medium areas.

### Freq:

You can specify the cut-off frequency of the filter using "Freq". Filtering starts above this frequency.

#### Reso:

The signal in the area around the cut-off frequency can be strongly elevated to just below self-oscillation. Sharp, cutting sounds are possible at this level, and the effect becomes even clearer when you vary the cut-off frequency.

#### Drive:

Both of the individual filters of the connections mentioned above have the ability to overmodulate themselves internally. With the "Drive" dial, you can regulate the amount of overmodulation. The more you turn this dial up, the more the signal is overmodulated. In this case, the parameters of the internal workings of the filter interact with one another. Increasing drive weakens the resonance, but, at the same time, the signal gets more volume, more bass and becomes acoustically fuller.

Note: The two smaller dials from this section are explained under "Modulation".

#### "Modulation" section

You can automate your effects via the settings in the modulation section.

Here, you'll find the so-called low frequency oscillator (LFO), which resonates with adjustable speed. You can influence the speed and type of resonance.

To influence the resonance, use the two small dials in both the reduction and filter areas. These four dials display modulation targets.

**Example**: You've left the dial for the sample rate at its default setting. Change the small dial beneath from its middle position to either side. The modulation for the dial value is added to the sample rate: The LFO now controls these parameters proportionately and the sample rate reduction resonates at this modulation.

You can use this technique on other dials as well. You just have to make sure that the main dial isn't turned up to full, because then the modulation wouldn't have any effect. The modulation is always added to the set value.

**Example**: Turn the small dial beneath the "bits" dial fully to the left (Value: -50) and the one beside it (beneath "sample rate") to the right (+50). You've now assigned a modulation to both parameters with the LFO. They are not changed uniformly, but rather opposite to one another: A negative setting is nothing more than an inversion of the modulation, so you're effectively turning down the control signal.

#### waveforms of the modulation section

We've already explained this example with the help of sine oscillation. The LFO can be in:

- Sine form
- Square wave (0 or 1, no intermediate level)
- Random value (an internal randomizer will be gueried at the set speed)

### Oscillator speed

The LFO speed is specified with the "speed" dial. If the "sync" button is active, then the LFO adapts to the song speed, and the dial locks musical values into place (e.g. ¼ note). Rhythmic paths of the sound distortion are therefore enabled. You can also switch off this synchronization and set the speed manually (in Hz).

## Modulation with the "Envelope follower"

In the modulation section you'll find a fourth button, the audio input signal. If this mode is active, then the signal itself can be called upon to extract

"modulation tension"; a so-called "envelope follower" continuously scans the volume of the input signal.

Note: The BitMachine doesn't recognize the type of audio signal automatically. For this reason, you should set the input sensitivity roughly with the "gain" dial. To do this, use the control LED: With accurate detection of the signal dynamics, assigning the four small dials to modulation lows is easier and you can use the full control range.

In envelope mode, the "speed" dial is used to control the response speed of the envelope (the display now switches to milliseconds). Lower times result in a faster response, higher times make the envelope rise (and fall) slower. You should experiment with the signal according to its complexity. The presets provided can only point you in a rough direction.

#### "Reduction" section

#### Bits

This dial controls the resolution of the audio material. Turning the dial to the left results in 16-bit quantization (CD quality). The further it is turned to the right, the lesser the signal dynamic becomes. In extreme cases (1-bit), there are only "on" or "off" states.

At the intermediate levels, you'll notice an increase in the background noise and a decrease in the dynamics. For example, 8-bit quantization will exhibit dynamics of only 48 dB. Quieter points in the material sound noisy and very quiet points sound "capped". This effect is amplified the more you turn the dial to the left until it starts crackling or "groaning".

## Sample rate

The audio material is "down-calculated" with this dial, i.e. the internal sample rate is reduced. A new separation ratio between old and new rates is created. In relation to this ratio, a sample from the data stream will be "dropped" at the various points.

Note: The two smaller dials from this section are explained under **Modulation**.

## Tape simulation (plug-in)

Tape simulation offers you the possibility of giving your recordings an "analog touch" by imitating typical aspects of a tape recording. In a lot of studios, 1" and 2" tape machines are still used because they are thought to create a fullness of sound, "warmth" and "saturation" that contrasts with the more neutral and analytical sound of digital technology.

There are numerous factors that are decisive for the sound expressiveness of tape-based recordings. Some of these are:

- Distortions that occur when the tape is played in the saturation range,
- changes to the frequency response, since recording and playback-side filter steps prepare the signal. All machines also feature more or less pronounced peaks in the frequency spectrum, above all in the bass range (so-called "head bumps"),
- loss of highs through self-erasure resulting from the HF stream ("bias", pre-magnetization) and intermodulation between the wanted signal and the HF signal.

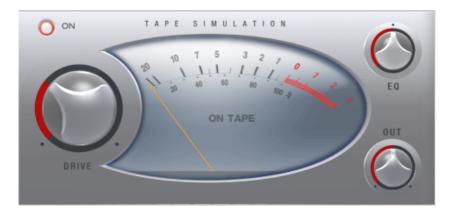

**Level:** Sets the input level. You decide when the "virtual tape" is saturated and how strong the effect of this color effect should be. The signal will gain more "loudness".

**EQ low/hi:** Adjusts the frequency response (spectral balance controller). You can choose whether you would like the output signal to have a richer bass level or whether it should have more highs. This adjusts the pre-filtering at the "recording end" as well as playback equalization.

However, please note that the frequency response of the simulation will not be neutral even if the "EQ low/hi" controller is set to neutral. There will always be some slight frequency-selective amplification.

The distortion resulting from use of the tape simulation can quickly create "acoustic fatigue", especially for material that is rich in highs. A direct 1:1 comparison with the tape section switched off reveals the differences more easily. Slight editing with the simulation is generally sufficient to achieve an "analog touch".

## **Essential FX**

MAGIX Essential FX is a collection of "bread and butter effects" for the most important applications. They are embedded as VST plug-ins (MAGIX plug-ins directory) and may be used in the object or in the track. For object application, see "FX plug-ins" in the "Audio effects" chapter or "Track effects" in the "Mixer" chapter.

These are simple but solid tools with clear feature sets for daily application. They include fewer controllers and require less resources.

## Stereo delay

The stereo delay is a simple too for typical bread and butter delay effects. The "analog algorithm" qualifies as a special feature that produces the sound of echo devices from the old days.

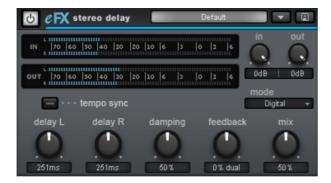

## Stereo delay parameters

- **Mode**: This selects between the essential algorithms.
- Digital: Normal, transparent delay
- Analog: Simulation of a bucket brigade delay (BBD). These devices, which
  originate from the pre-digital era, used analog building blocks for storage. The
  signal was held for a short time in a relatively simple circuit and then moved on
  to the next. This "bucket brigade" principle created a longer signal delay. But
  since each element of the chain led to a loss of the signal and would increase
  the system noise with longer delays, the devices would use a compander: At

the input, the signal's dynamics are compressed, and then they are expanded again at the output end. The simulation in the eFX delay mimics the loss and compander behavior to produce these typical audio characteristics, especially at longer delay periods and higher repetition rates (feedback).

- Delay L/Delay R: Specify the delay period for the left and right channels here.
- **Tempo sync**: If this button is active, the plug-in is directed at the host/sequencer tempo. In this mode, changes are made to the delay period via the L/R delay using the musical snap grid (e.g. 1/4 note).
- **Damping**: This specifies the cut-off frequency at which the highs are dampened during the delay. This useful for making the delays reverberate more naturally or for creating special effects (reggae/dub-style effects).
- Feedback: This parameter regulates the internal amplitude of the delayed signal that is fed back to the input. In "Digital" mode, this process is completely transparent; in "Analog", on the other hand, higher values, a very loud input signal, or the sum of these will make the use of dynamics compression audible. In both modes, the nullification of the feedback parameter is in the center of the fader. To the right, the plug-in works in "Dual delay" mode (both sides work independently), and to the left, "Ping pong" mode will be activated (the delayed signal alternates between the left and right sides).
- Mix: Regulates the mix ratio of the original signal and the delayed portion.

## Chorus/Flanger

This plug-in offers a simple way to make signals sound more interesting, "spacier", thicker, etc. by modulating or delaying the pitch. The classical domain of application is for guitars, Hammond organs, electric pianos, or synths.

Chorus and flanger are two closely related effects, which is why we have included them in a single plug-in. They normally differentiate in terms of delay time, type of modulation, and degree of internal feedback.

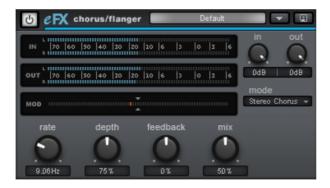

## Chorus flanger parameters

- Mode:
- **Mono chorus**: In this mode, the signal is fed through a delay unit and the pitch is modulated. Original and delay copy are mixed into a monophonic output signal.
- **Stereo chorus**: Compared to mono chorus, two copies of the original are created, modulated against each other, and then fed accordingly to the set mix ratio to the left and right output channel.
- Mono flanger & stereo flanger: Similar to the other modes. In this case, lower delay periods and a slightly changed modulation are processed.
- Rate: This specifies the speed of the modulation. Lower rates provide slight hovering effects, and high speeds produce a wobbling, typically distorted "underwater" sound.
- **Depth**: This parameter specifies the depth of the modulation, i.e. the maximum deviation of the modulation and the resulting pitch bending.
- **Feedback**: This parameter defines the portion of the delay that is sent back to the input. Feedback causes the effects of modulation to be more drastic and cutting.

Nullification of the feedback is set at the middle of the fader. Set to the right, the feedback is fed to the input equi-phasal; to the left, the feedback occurs. Both variants may sound very different depending on the signal, since they prefer different frequency ranges for dissonance.

• Mix: Regulates the mix ratio of the original signal and the delayed portion.

#### Phaser

The phaser is often mistaken for a flanger due to its typically sharper and cutting effect. In any case, the pitch is not modulated. Instead, the modulation process burrows multiple notches into the frequency response, somewhat like a comb filter. Just like an airplane taking off, the phaser functions with a similar jet effect. It is suitable for enduring signals like synth surfaces or for producing sound designs like atmosphere or distortion effects.

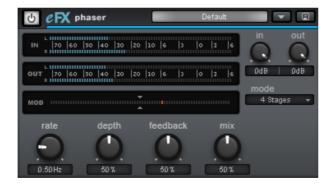

### Phaser parameters

- Mode: The selection includes a number of filter stages. At 4 stages/8 stages, a more plastic effect is achieved, and more complex patterns are reached at 16 stages. Please note that the more stages are involved, the more computing time will be needed.
- Rate: Speed of filter modulation. The essential effect is the same for both chorus and flanger.
- **Depth**: Similar to chorus/flanger, whereby it's the filter notches that are addressed, and not the pitch modulation.
- **Feedback**: The feedback portion produces a more drastic effect in this case. Similarly to the chorus/flanger, co-phasal or opposite-phase feedback is possible.
- Mix: Regulates the mix ratio of the original signal and the delayed portion.

## Vandal SE

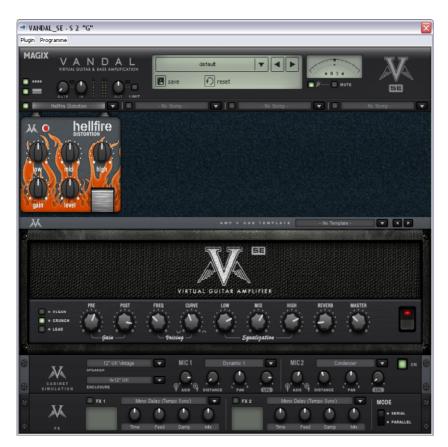

## Virtual Guitar & Bass Amplification

VANDAL is a complete simulation suite for guitarists and bassists. The plug-in is capable of simulating the entire signal chain, from input to stomp boxes, amplifiers, microphone loudspeaker boxes and post-processing studio effects, all in top quality.

## Input level: VANDAL and the real world

Independent of the preferred software, amp modeling has to feature impeccable integration with audio hardware and ASIO drivers. Please ensure stable and latency-free operation and the largest possible signal-to-noise ratio of the converter or the complete analog section when selecting appropriate equipment. If in doubt, ask your audio equipment dealer for advice and

consider your entire computer system. On-board sound systems are not recommended due to their rudimentary or unsuitable driver sets and the often below-average signal quality.

Before making any "serious" endeavors in VANDAL, please make sure that your audio interface is supplied with a sufficiently controllable signal level from your instrument. The input signal at the audio interface should be "saturated", but it should not be overmodulated. Compared to the possibly desired distortions created within the plug-in, an AD converter distortion will sound abrupt and horribly digital, and the the worst part is that you will never be able to remove it.

If very loud velocities sometimes reach the upper modulation limits and the average level stays at -12 or even -20 dB, everything is normal. The less noise your audio hardware has in the process, the better. We recommend working with devices that feature a resolution of at least 20 or 24 bits. A simple 16-bit sound card will stop being fun to use at the very latest when high-gain sounds come into play.

If possible, use an interface with a high-resistance instrument input (often labeled "HiZ"). Line or microphone inputs are not very well-suited for this; due to the relatively high impedance values of (passive) guitars or basses, this sort of input has a dampening effect on the instrument. The sound will seem dull and "dead" as a result...

If the interface does not feature an instrument input, insert a separate guitar pre-amp, a DI box, or even a simple pedal (not switched to "true bypass).

Instruments with active pickups or electronic components are less affected by this adjustment problem.

Please take this opportunity to also check the latency or the buffer size used by your audio system. A good ASIO driver should let you play with a latency of only a few milliseconds between the stroke and the calculated sound output from the software. Values under 5 ms are considered good. You may have to experiment to find the lowest limit at which your system functions stably. If you notice ugly crackling or even long drop-outs, then try a higher latency.

## Input level reloaded: VANDAL's input level

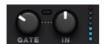

After you have made sure that the external levels are clean, you should take a closer look at the input level; this controller is located at the top left of the console. Just like with a genuine guitar or bass setup, it's important to ensure the highest possible input level in order to be able to work optimally. This is even more important for distorted sounds and natural high-gain playing styles. You should make use of metering for this as well (the LED indicator next to the input control). If needed, activate the noise gate and adjust it so that it lightly suppresses the input signal during pauses in playing. VANDAL does not cut the input as hard as classic gates do, but instead regulates them finely via the signal energy, beginning with the highs, at the point where noise is most audible.

### Samplitude 11.5 Producer preset and scene selection

Would you like to know about everything that VANDAL can do as quickly as possible? Just start strumming away and listen or flip through some of the included presets. These are available via the list in the upper edge of the console.

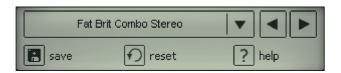

A preset includes all settings for the main elements of VANDAL, i.e. stomps, amp settings, cabinet simulation, studio effects, and a series of control parameters.

All settings for the main elements (such as the amp) are subdivided into "scenes" within a preset. This "scene memory" is located to the right of the preset list. You may create up to four variations of a preset using scenes. Numerous included presets make regular use of the scene concept. We will examine this working method more concretely later on.

Presets may be switched by clicking on the list or using the arrow symbols. You can also use the left and right cursor keys.

Scenes may be switched by clicking on the adjoining number (1 to 4) or on the name field of a scene. Alternatively, you can use the up/down arrow keys.

Of course, presets and scenes in VANDAL may also be controlled via MIDI.

Presets are located in a subfolder within the VANDAL folder on the hard drive. These may be changed however you like, sounds may be exchanged with peers using VANDAL, and your preset library may be expanded without limits.

#### Chromatic tuner

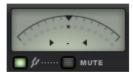

The chromatic tuner in the console has an automatic circuit which analyzes the recently played sound and shows the note and deviation from the idea (in cents) on the display. Simultaneously, the point moves up (too high) or down (too low) along the scale or stops in the center when the tuning is exact.

The arrows indicate the direction of the tuning (up or down).

The mute button switches the output signal from VANDAL to mute for as long as the chromatic tuner is activated (tuning fork symbol).

## Stomp Boxes (pedals)

The real world has produced a series of effect devices popular with guitarists and bassists in the "stomp box" format. We've also included a rich palette of these devices.

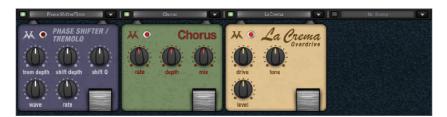

Samplitude 11.5 Producer includes four "stomp slots" for use with effects equipped from the list. The signal flow within this chain runs from left to right. Stomps can be moved around freely, by dragging an unused area on a pedal's surface.

When a stomp is assigned to a slot that's already occupied, the two change their places. Dragging while holding the [CTRL] key creates a copy of the pedal at the new location.

Each stomp box may be detached from the signal path using the "foot switch" or the blue button next to the selection list. An inactive device does not utilize the CPU.

Some stomps may be familiar to you; we reproduced some real prototypes with regard to functionality or sound, or simply got some inspiration from others. Some, in contrast, were created from the ground up and offer original sound ideas.

We're constantly developing the selection of existing stomps that are available. With each plug-in update, it is our intention to constantly supply you with fresh "food for thought" in addition to technical improvements. Look for updates to Samplitude 11.5 Producer at http://www.vandalamps.com.

The following stomps were available at the time this manual was printed (each in its own category):

## **Amplifier**

### **Amplifier Concept**

VANDAL essentially offers 2 different amplifiers; a guitar amp and a bass amp. These may be selected from the list in the "amplifier panel" below the stomp view.

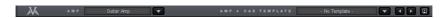

As we mentioned, in VANDAL we found our own way and avoided modeling specific amplifier brands and models. The amplifiers are setup variably, allowing you to get a number of different sound characteristics out of your VANDAL amp. Internally, these circuit designs work exactly the same as the real versions. We improvised at some musically decisive points by just relying on our ears.

## Amp/cabinet template

The extremely variable concept for amps and cabinets within VANDAL is great for individualists, but it would take a bit of time to imitate a band mate's 40-year old Marshall with speakers of the same vintage. If you want to use a combination like this often, then it's nice to have a library for it, which is exactly what the templates are for.

Our team of experienced musicians has compiled a multitude of settings for the amp and speakers. These templates may be changed at any time, or you may create your own if a particular combination of amp and box is especially appealing.

## Guitar amp

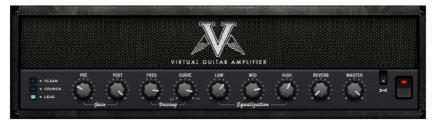

## Circuit philosophy

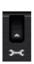

The VANDAL guitar amp offers three different pre-amp modes and two switchable end stage models. This basic configuration may be changed via the wrench symbol on the right side of the amp.

The pre-amp has three modes of operation:

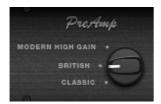

- Classic (think Fender, early Marshalls, or the first Mesa/Boogie amps)
- British (oriented on Marshall Super Lead / "Plexi")
- Modern High Gain (design similar to "souped-up" amps like Rectifier, Soldano or Peavey 6505)

More about pre-amp modes and their properties resulting from channel selection can be found in the chapter "Pre-amp Channels" (view page 127).

The last stage has two modes:

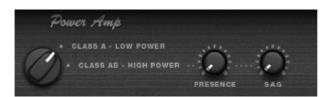

• Class A, low power: A simple, low-performance, but musically pleasant distortion. In "A" mode, only a half-wave of the signal is amplified. To do this, the signal is brought to approximately half of the amplification range of the end

tube(s) through bias voltage, because tubes always amplify only a half-wave of an alternating circuit. A class-A circuit may be put together using only a few components and sounds very "warm" because of its constantly asymmetrical characteristic curve shape (some even harmonics appear). This amplifier, however has the disadvantage of low efficiency or low output performance and a comparatively high liability of erosion. The latter has been left out of the modeling, of course...

- Class A/B, high power: In this case, each half-wave has its own tube, which (almost) doubles the efficiency. Class A/B router amps are more complicated to implement (and calibrate). Compared to Class A, the sound characteristics include descriptions such as "sovereign" and "powerful", but somewhat "colder", because they result in almost exclusively odd harmonics. Using positive and negative feedback via the output transformer, an additional "sound design" is often added here. For this reason, VANDAL's A/B power amp features more juice in its lows and more bite in its highs.
- Presence: On many amplifiers, this pot is located next to the EQ section, although a presence boost actually takes place inside the power amp circuit. Most push-pull amps use negative feedback (from the output transformer back to the power amp's input) to linearize the amplification process. Lowpass-filtering this feedback signal and mixing it (anti-phased) with the input results in boosting the mid and treble region. Using presence, the sound takes on a livelier and more up-front character.
- SAG control: Many older tube amps use rectifier tubes to transform AC current to DC (instead of conventional semiconductor diodes used today). However, a tube is a high-resistance component, and can't produce an even current flow during steep load changes. This "sagging" feature of a cranked-up tube amp is the acoustical result of these short-lived interruptions. Moderate sagging is initially perceived in the attack; it sounds somewhat compressed, but in a "lively" way. If the effect is even stronger, it changes the entire signal. Besides the dynamics, the harmonics spectrum also changes, because operating point of the tubes is shifted.
- Sagging occurs in this form only in push-pull end phases; in principle, Class A amps always draw constant (maximum) current from the mains.
- Intensive sagging will result in creating less "presence", as the overall signal gain in the power amplifier decreases, thereby generating only small voltage excursions to feed back on the power amp's input.

### Preamp channels

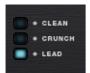

The guitar amp is set up with three channels in all preamp configurations (Classic, British, Modern High Gain).

- Clean: This channel should create no distortions. If the incoming channel is "hot enough", then it will be distorted in a typical tube fashion. The model will use only half of a double triode; in principle, a simple amplification takes place at the "working level".
- **Crunch:** Amplification stage number, circuit and, last but not least, the resulting sound all vary:
  - Two amplification stages are used in the "Classic" preamp setting. This
    model uses a long-established design that is similar to the classic
    Fender amps or the first Marshalls. The "classic" preamp delivers
    saturated lows that are only slightly dampened by the second stage.
    As a result, this circuit delivers the typical "brown" sounds of older
    vintage amps.
  - The "British" switch is inspired by dual input stages, such as Marshall "Plexi" variants (JTM, "Super Lead", etc.). The signal is sent to half of each triode circuit, and these favor different frequency ranges ("warm", "bright", etc). The "British" circuit in the VANDAL amp uses a set mixing ratio for both tube portions. In contrast to the "Classic" version, this preamp setting sounds more "alive" and reacts much more sensitively to dynamics, pick-up selection, and gain settings/guitar volume.
  - "Modern High Gain" delivers the typical fat sound that is rich in highs, similar to American amps like the Mesa/Boogie & Co. in 3 cascading amplification stages. Before the second and the third stages, the proportion of lows and highs is regulated, so that low tunings and quick passages are amplified without any "mud" and the signal always remains clear and assertive.
- Lead: In all preamp modes, the lead channel consists of an additionally cascaded tube circuit. In the "Classic" and "British" preamp setting, the lead channel may be viewed as more of a modification of "tuning" of vintage aspects. The "Modern High Gain" variant really gets going here. In this setting, VANDAL playfully takes on even drop-C or -D tunings.

**Tip:** Even if you don't want to use up all your gain in the crunch & lead channels, you can still try to go "a level higher" and take the (pre) gain level down a little for a slightly distorted sound. This increases the sound's complexity, and it will also seem more lively.

## Pre & post gain

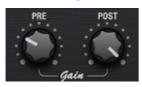

You can set up the desired amplification factor with the pre and post gain controllers. The pre-gain controller corresponds to the normal "gain" controller on most amps.

Using the post-gain controller, the currently active channel's overall volume may be adjusted to another channel, or a certain channel may be raised (e.g. for a solo).

Don't worry about switching settings around in the middle of things; the amplifier will remember the gain settings when channels are changed.

## Voicing

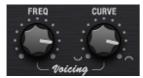

There are a number of more or less open secrets with regard to the different signature sounds of guitar amps. This one might sound "bluesy", but doesn't sound so great with more gain, and the other is contoured for grindcore metal and fat sounds, but maybe it's a little anemic otherwise... How does this work?

Most amps in the real world use more or less the same or similar circuitry designs. The important thing is the number of amplification stages involved. Each new stage not only increases the level of audio complexity, it also has a large influence on how the way the signal is treated before and after that stage. Filtering is the key:

In addition to preset filtering circuits between the amplification stages, we gave VANDAL a little something we call "curve EQ". Assuming that you are using an EQ pedal before the amp, you can change the distorted sound drastically, because instead on the overall sound, you can favor certain frequencies. Curve EQ does something similar: it's located (in some cases in multiple instances) at strategic points between individual amplifier stages, and it filters the signal before it is distorted by the next stage. This is known as "voicing". For fun, turn a curve in both directions and move around a bit with the frequency controller in the spectrum. This will give the amp a completely different character. By combining channels, pre-amp modes and voicing, you can create a completely individual amp sound and even imitate other amps.

### Equalization

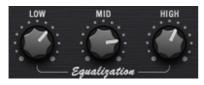

The actual sound control (the "tone stack") functions rather conventionally: VANDAL offers low, mid & high settings.

Everything functions like the passive sound regulation network in genuine amps so that the controllers influence each other to produce numerous variations. Depending on the preamp mode, the activation frequencies are slightly different.

#### Reverb

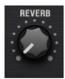

Genuine studio reverb devices are great, and VANDAL has two of them included in both multi-effect units. However, styles such as surf, twang, sixties, and others require a spring reverb. We've drawn on famous reverb spirals for our modelling.

Everything sounds natural with complete authenticity. This means that it has an old-school style rattle and typical rippling on the attack.

#### Master

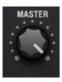

The master control may be used to determine more than just the total amp volume. Since this is located before the end tubes in real amps, you can also use it to control the end stage distortion level.

This is very easily perceived in the class A mode; it doesn't just get louder, it also becomes more compressed and distorted.

If you are used to amps without a master volume, simply leave this at the maximum setting and control gain via a pre-stage and the final volume and the cabinet simulation or at the console output.

## Bass amplifier

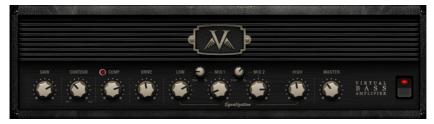

During development of the VANDAL bass amp, it was our main goal to create a recipe consisting of the best amp designs in a single amp featuring an all-tube design that would be simple and easy to use.

The core features of the VANDAL bass amp are:

- Multi-stage tube preamp (with extra distortion stage)
- Contour control for extra-fat bass and glittering highs
- Controllable optical-electrical compressor
- 4-band sound control
- Class A/B tube end stage

#### Gain control

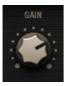

The input level of the first amplification stage is set in the bass amp via the gain controller. Low to medium values leave the signal relatively neutral, and high values softly increase saturation.

## Contour

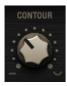

The contour circuit is a filter stage that works similarly to the "Loudness" function. This control lets you give the bass sound an underlying character without additional EQ measures.

Turned all the way left, no effect will be present. However, the more the control is turned to the right, the more the mids will be thinned out and lows and highs raised. It's sort of like an "instant slap".

### Comp (opto compressor)

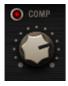

After the contour circuit, the signal passes through the compressor stage (Comp). This is a simple but extremely musical "optical-electrical" design: the bass triggers a light source (e.g. an LED or a luminescent film) that is coupled with a photo resistor.

The louder you play, the more light falls on the photo resistor, which in turn dampens the signal. This may already be familiar to you from the most famous studio compressor for bassists, i.e. Urei LA2A, which functions according to the same principle.

There aren't that many settings to change in such a simple compressor. The control times are mostly determined by the sluggishness of the photo resistors. The comp control only sets the signal strength, which is routed to the light source.

#### Drive

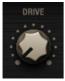

After any possible compression, "Drive" provides the option to take the bass sound to the next level. The drive circuit is an additional amplification stage, which is proportionally mixed to the main signal. Signal distortion takes place depending on the frequency:

In spite of a level of distortion, the basses remain relatively clean and contoured. This guarantees complete "traction" of the signal when the controller is set all the way to the right.

## Equalization

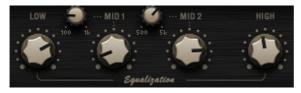

The following equalization stage offers 4 frequency ranges, in which case the two mid bands are variable.

Some bass amps allow their EQ circuits to have a drastic effect on the signal. We decided on a softer filtering with an edge slope of 6 dB/octave to avoid fully counterfeiting the essential character of the instrument in spite of the four bands.

#### Master

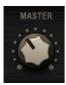

The final master volume controller sets the volume at the final stage. Similar to the guitar amp, the end tubes are also engaged in this case as much as remains sensible.

Through the interaction of gain, drive & master, countless saturations and distortion textures may be modeled as needed.

#### Cabinet simulation

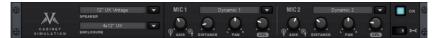

As was mentioned at the start, we went our own way in simulating the speakers and cabinets. In place of impulse responses from microphoned cabinets, we've calculated the individual components of this sort system:

- Loud speakers
- Housing
- Recording space
- Microphone

True to our "custom amplification" philosophy, this process provides total freedom and a certain measure of personal dynamics, which is the final deciding factor at the end concerning whether the system feels "lively". VANDAL also takes subtle effects into account, such as the reaction of the speaker's housing, the effect of this on the end stage that is applied, and so on.

## Speaker selection

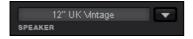

The speaker selection list allows you to choose from a selection of speakers of various sizes and sound characteristics. These are organized according to guitar and bass types:

#### Guitar

 10" UK Vintage 12" UK Vintage 12" UK Modern 12" UK Blue 10" US Alnico 15" US Alnico 15" US Fat

#### Bass

• 10" Custom Rock 10" Custom Alu 15" Custom Rock 15" Custom Alu

## Housing selection

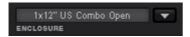

Various housing types may be combined with the available speakers in the housing list. This selection list is also organized according to guitar and bass types.

#### Guitar

 1x12" US Combo Open 1x12" US Combo Closed 2x12" UK 4x12" UK 4x10" US Tweed

#### **Bass**

• 4x10" Ported (Bassreflex) 1x15" Ported (Bassreflex)

The housing has a significant effect on the resulting sound with a selected speaker. In general, open housing types are somewhat weaker on the lows, but go lower and sound somewhat more neutral than closed types. Larger housings also sound "bigger" and maybe "fatter". However, this is not always desired; for a guitar solo or for certain styles like blues, a small combo housing may be much more assertive or simply more "charming".

It's up to your creativity whether you would like model the cabinets on realistic role models (e.g. 12" vintage speakers in a 4 x 12 housing) or place a 10-inch design in a 15-inch box. Refer to the "Advanced settings" a little further on for all other variations to help you create your own "personalised" speaker.

## Microphones

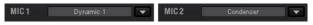

Cabinet simulation offers two separate microphones for the recording of the virtual speaker in a modeled recording space (MIC 1 & MIC 2). Similar to a real-life situation, you may position a virtual microphone stand in a space to achieve interesting mixing ratios and stereo effects.

For each of the two available microphones, you may select from a list which includes several popular studio types featuring characteristic sound models:

• Condenser, Dynamic 1, Dynamic 2

For each selected microphone, a range of sound design parameters is available:

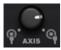

• Axis: The "on axis" (controller to the left) setting corresponds positioning of the microphone directly in the middle of the speaker cone. In this position, the sound will have many highs, but may sound piercing. For this reason, the microphone will often be positioned a bit "off axis" in order to achieve a softer sound.

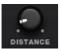

**Distance:** This control allows you to remove the microphone from the speaker and position it further away in the recording studio. This way you can make the sound more alive and loosen it up acoustically. Using two microphones with different panoramas (see below) enables you to create extremely realistic stereo images (note that the axis parameter has a decreasing effect in relation to the increasing distance).

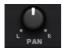

• Pan: This parameter distributes the microphone signal in the stereo sum at the output of the cabinet simulation.

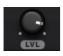

• Level: This adjusts the microphone volume.

## Rack effects (FX1/FX2)

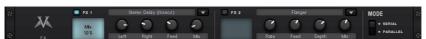

There are effects that don't always work well when placed before the amp, e.g. reverb or delay, especially when they are distorted. Normally, these effects are better placed at the end of the signal chain.

For final processing and enrichment or whatever else you need, we offer two separate studio-quality effects units that behave just like real 19" rack devices.

Many of these algorithms create a stereo signal. As required, make sure that the channel strip is being calculated as stereo in the audio sequencer track.

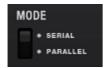

Effects units may be selectively operated one behind the other (serial) or parallel. Switching may be changed via the mode switch.

The following algorithms & effects are available:

- Mono Delay (msec & tempo sync): Selectable as a simple delay with freely
  adjustable delay time or synched to the sequencer tempo with a musical
  raster. In case of higher feedback values, a reduction of the damping
  frequency is required to provide natural echo sound.
- Stereo Delay (msec & tempo sync): Features two models, just like mono delay. Repetitions may take place on separate channels (feedback controller to the right: dual delay) or in ping-pong mode (controller to the left), in which case the signal alternates between the sides.
- Chorus: Produces a typical "floating/shimmering sound" via modulated detuning of a signal to "thicken" the sound or spread it across the stereo field. Detuning is achieved via a short delay, the length of which may be varied via the modulation. This produces the so-called "Doppler" effect and broadens the signal.
- Flanger: Similar in terms of the algorithm that is applied to chorus, but different in that the delay time is significantly lower and delay works via repetitions (feedback). The flanger sounds more cutting and up-front than chorus.
- Phaser: A modulation effect just like chorus & flanger, but in this case no detuning takes place. Filter components periodically alter the signal's "phase response" (principle of the "phase shifter"). When mixed into the original, characteristic notches are produced in the frequency spectrum response (comb filter effects).
- Room Reverb/Hall Reverb: Reverb offers realistic simulation of realistic reverberation. Room creates the impression of a small to mid-sized recording room, while reverb produces the impression of a concert hall. A particular is that both effects algorithms provide a modulation parameter, which may remove possible resonance at low dosages and can produce a soft chorus effect at higher values.
- Vintage Plate Reverb: The algorithms used in this type of reverb are quite similar to the ones that popular hardware effects units back in the 80s used to emulate that certain dense space of reverb plates. The resulting sound is correspondingly "wide", spacial and responds very directly, with immediate dispersion and no single echoes. Modulation of the reverb tail is also possible here, to minimize the typical ringing of the underlying metal-plate model.
- **LoFi:** Depending on its setting, this algorithm adds grit to the sound or a certain measure of signal destruction. Turn down the internal sample rate as much as you like to steal a few bits from the sound's resolution. Definitely an unconventional method...

- Vintage Compressor: Ideal for thickening up the signal a little. The algorithm emulates an older popular circuit design that is similar to studio legends like the Urei 1176 or simple compressor pedals. A so-called "FET building block" simply, effectively, and quite musically controls the volume via the input level, the set compression level, the compression ratio, and the response responses (attack and release).
- 3-Band EQ: This sound controller works like a conventional mixer with a controller for the bass, the highs, and two controllers for the variable mids. This adds the final polish to your sound.

### VANDAL SE vs. VANDAL

This version of the Plugin VANDAL SE has a restricted functionality compared to the full version of VANDAL.

The following additional functions are available in the full version of VANDAL:

- A lot more stomp boxes: 6 (instead of 2) Overdrive/Distorsion Effects, 4 (instead of 2) Modulation Effects and additionally 4 Delay/Reverb Effects, 5 Volume/Dynamics Effects, 4 EQ/Filter/Wah-Wah Effects and Octaver. We're constantly developing the selection of existing stomps that are available, so more effects will show up later.
- Scene Memory: Each preset can have up to four variations, called Scenes.
- MIDI Remote Control: Each sound parameter can be remotely controlled via MIDI or VST parameter automation. You can step through presets or scenes via MIDI commands. In combination with a MIDI footstep controller or a pedal, VANDAL will become a complete, live-playable effect device.
- Patch Lists: You can manage lists of presets and switch presets via MIDI program change commands.
- Advanced settings for the cabinet simulation and the default behavior when loading the plugin, presets and when switching presets or scenes.

# Track dynamics

Samplitude 11.5 Producer provides two different dynamics modules: one that can be opened via the "Offline effects" menu (talked about in further detail in the corresponding chapter), and a second one that is only available via the track effects and in the mixer.

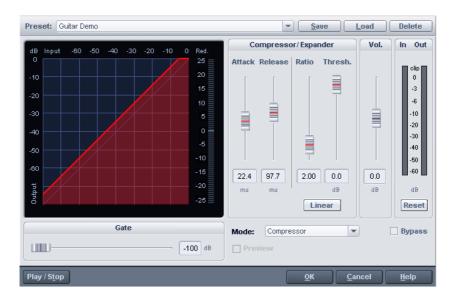

Use this editor to edit the dynamics of a sample. All functions can be previewed in real time.

The graphics display shows the corresponding resulting dynamics curve to improve the overview.

The following functions are available:

**Compressor**: The dynamics of a piece are limited, loud sequences are dampened, quiet sequences are retained. Compression is often used to add power to audio material or to increase the loudness. The level of compression is adjusted by the ratio controller, the activation threshold is determined by the threshold. You can also influence the attack and release.

**Limiter**: Only the loudest passages are limited (above the threshold). Quiet passages remain unedited. Limiters are used to reduce the occurrence of big level peaks without reducing the master dynamics. After the limiter process, the master level can be increased using normalization without having to worry

about overmodulation. The limiter setup preset sets a threshold of -0.2 dB when using the limiter as a peak limiter in the master range of the mixer.

**Limiter 100%**: Performs the same editing as the limiter, but the level is immediately raised to 0 dB. This corresponds with normalization in one single step.

**Expander**: The dynamics of a piece are increased; loud sequences remain quiet, quiet sequences become even quieter. Dynamics expansion is often used for recording speech with a high noise level. The expansion causes the level of the speech to be raised as the noise is suppressed. Please note that a powerful denoising algorithm is also provided.

**Gate**: Very quiet passages (below the threshold level) are dampened or set to zero. This way, hissing can be effectively suppressed during pauses between individual takes. Using the "Gate" function also makes sense at high compression levels (ratio > 5) to raise the most quiet passages and prevent background noise.

**Ratio**: This parameter controls the strength of the corresponding effect; 1.0 means that there is no effect.

**Threshold**: The volume threshold can be set below or above the one which applies the effect.

**Attack**: Sets how quickly the algorithm takes to react to increasing sound levels.

Release: Sets how quickly the algorithm takes to react to falling sound levels.

Gate level: This parameter specifies which levels should be set to 0.

# Track delay/reverb

Samplitude 11.5 Producer provides two different dynamics echo/reverb modules: one that can be opened via the "Offline effects" menu and which shall be talked about in further detail in the corresponding chapter, and a second one that is only available via the track effects and in the mixer.

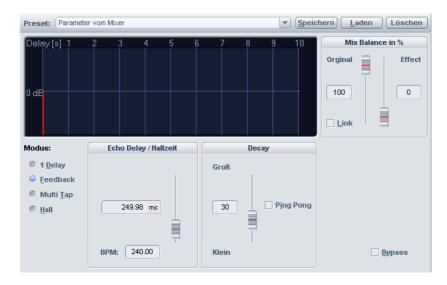

Use this editor to calculate an echo effect into a sample. To avoid overmodulating the sample, there should be a certain volume control reserve, i.e. the sample data should not be allowed to reach the maximum/minimum. This can be accessed using the normalization function (some 70%), if required.

**Echo delay / Rev. time**: This button displays the delay between the individual echoes/original signal and the first echo in seconds. You should note that the delay is dependent on the sample rate, that is, a change in the sample rate after creating the echo leads (logically) to a change in the echo delay.

**Reverb properties**: Here the values for the size of the simulated room and the reverb coloration can be specified numerically as well as by using the scroll bars.

**Wet/Dry balance** %: Here the dampening between the individual echoes can be entered as a percent. A number close to 100% results in slower sounding echoes, a value under 40% has quick sounding delays.

# **Elastic Audio Easy**

#### General information on the Elastic Audio editor

Elastic Audio is a specialized editor for changing the pitch of audio material. Resampling and pitchshifting algorithms can be automated, and a basic frequency recognition enables the user to change around considerably the pitches of monophonic audio material.

Pitch-shifting algorithms are able to change a melody in the pitch without influencing the tempo. Samplitude 11.5 Producer provides various pitchshifting algorithms that can be used based on existing material.

Elastic Audio has the following capabilities

- Recognition of the basic frequency in monophonic audio material.
- Automatic and manual correction of the basic frequency process in monophonic audio material.
- Manual correction of the pitch of notes from monophonic audio material.
- Changing melodies in monophonic audio material.
- Harmonizer for creating additional voices

**Note on timestretching**: Timestretching cannot be automated, but can continue to be used statically when using Elastic Audio.

#### **Edit window**

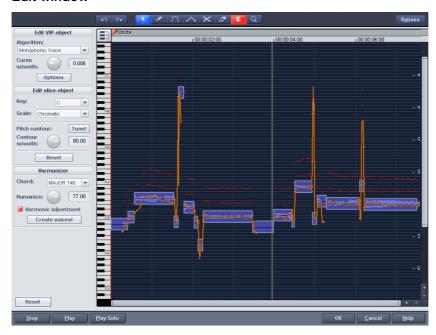

The pitch characteristic is shown in the editing window. To customize the pitch correspondingly, the original pitch of the audio material must, of course, be known. Fundamental to the functionality is therefore a preliminary pitch analysis of the material. This is basically only for tonal, monophonic material like solo vocals, solo instruments, and speech.

The analysis function starts automatically when the editor is opened. The analysis requires more time with longer objects. After the analysis is complete, the objects are split up into individual "slices" according to the recognized pitches. The medium pitches of a slice determine its position in the graphic, independent of the set progression of the pitch curve inside the slice. On the borders of the slice objects, two handles are created on the pitch curve. These handles can be moved in order to produce an increasing or decreasing pitch characteristic, but still keep the small changes in the basic frequency (vibrato).

The "Tune" function for automatic pitch correction can be found beside the "Draw pitch" function.

## Axes labelling and legends

**Y axis**: Pitches in notes. The notes can be deselected on the keyboard. They won't be used in the automatic pitch correction or in quantized drawing. The

corresponding guidelines for scales can be used by selecting the basic tone and scales in the box "Edit slice object".

**Orange line**: New pitch characteristic (editable)

**Grey line**: Original pitch characteristic (result of the analysis)

Red line: Harmonizer voices.

### Fundamentals of the Elastic Audio editor

## Opening the Elastic Audio editor

Select the object that should be edited in the editor. The Elastic Audio editor for a selected object is opened via "Menu effects -> Audio".

## Interaction between Elastic Audio editor and objects

Temporal corrections to notes are not run in the editor itself, but rather by splitting and moving the objects in the VIP.

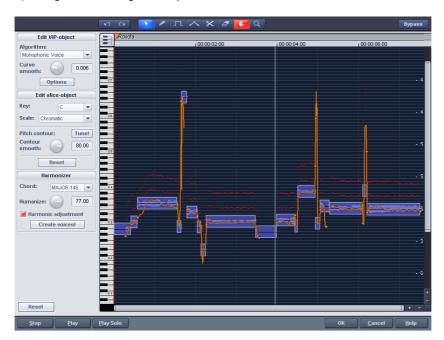

## Description of all control elements

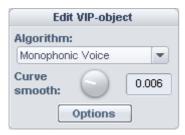

### Edit PROJECT OBJECT box

These options and parameters always effect the whole object loaded into the editor, and therefore all of the slices.

**Algorithm**: You can choose between the modes: monophonic voice (preset), standard, smooth, and beat marker slicing.

For more information on the algorithms, read the corresponding paragraph on the time processor!

**Curve smoothing**: This parameter brings about the smoothing of the given pitch curve using a time constant (in ms). When smoothing to a large extent, jumpy pitch-shifts change from a "kick" to a glissando.

**Formant control**: Selecting the "Monophonic voice" algorithm may result in so-called formants. Formants are sound components typical for the character of instruments or the human voice. With instruments they mainly result from the geometry of the resonance body. Human formants are created by the anatomy of the vocal tract.

With most algorithms the formants are also influenced by changing the pitch. Using the monophonic voice algorithm you can change the position of the formants independent of the pitch. Acoustically, this corresponds with stretching or compressing the above mentioned geometry, and this can lead to interesting effects...

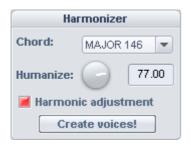

HARMONIZER box

**Chord**: Here you can set the chord that makes up the parallel voices of the harmonizer, and a distinction is made between major and minor. The settings of the keyboard are taken into account, unless the option "Lead voice" has been activated.

**Humanize**: At a low setting this causes high quantization of the parallel voices and makes the effect sound very artificial. If you select a very high humanize value, the pitches of the individual voices will vary and the cue will be shifted so that you get the impression of an amateur ensemble.

**Create voices**: This button generates voices.

**Harmonic adjustment**: Parallel voices are usually generated by taking the keyboard and humanize settings into account. However, if this option is deactivated, then the voices are always kept exactly parallel to the orange curve.

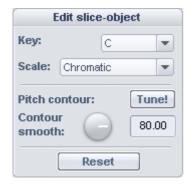

**Edit SLICE OBJECT box** 

### Options for automatic pitch correction

**Basic tone**: Basic tone of the scale. In the chromatic scale this setting is still not taken into account.

Scale: Type of scale. Major/minor or modes

**Pitch characteristic tune!**: This button quantizes ("levels out") the pitch characteristic of selected slices.

With **quantization smoothing** you can determine the "Strength" of quantization, and lower values are quantized the most. Consequently, small pitch fluctuations always occur in natural sound sources, e.g. vibrato, disappear ("Cher effect").

**Reset**: Resetting the selected slices. The orange curve is superimposed over the grey curve, and the slice is reset to the original medium pitch.

### Playback control

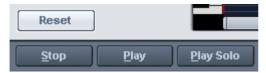

Reset: Recalculates and resets the pitch curves of the loaded material.

**Stop/Play**: Stops/Starts the playback of the arrangement.

Play solo: Only the object loaded into the editor is played.

Bypass: Switches the effect on or off.

### Tools in the Elastic Audio easy editor

You can use various tools to edit slices and the pitch curve. The two tools can be freely assigned to each mouse button. The tool assigned to the left mouse button is displayed in blue and the right mouse button in red. Click with the corresponding mouse button on the desired console button. An exception is the zoom tool with which can be assigned to both mouse keys.

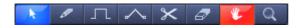

### Selection tool (arrow)

You can now move the slice objects up and down.

This modifies the pitch of slice objects as a whole, and slice objects and curve handles can also be selected. Multiple selection is possible with "Ctrl" or "Shift".

#### Freehand draw function

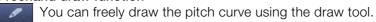

If you press "Shift" as well, a straight line will be drawn between the start position on drawing and the current mouse position. When "Ctrl" is pressed, the slice objects are combined when drawing.

### Drawing with quantization

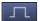

This is the tool used for quantized drawing.

Quantized means that the line is horizontally free but the curve snaps onto the grid of the tones of the selected scale under "Tune".

Drawing a straight line using "Shift" and compiling slice objects with "Ctrl" is also possible in quantized draw mode.

#### Rubber-band tool

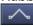

Use the rubber band tool to bend the pitch curves between two neighboring handles.

Here the middle of the curve is moved while the curve handles remain the same. In combination with moving the curve handles at the slice object edges, you can also move the pitch characteristic and attain micro-tone structures (vibrato).

#### Cut tool

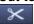

This can be used to split audio material manually into slice objects (according to the notes).

If automatic recognition is not sufficient, then slice objects can be connected to one another using "Ctrl" + the drawing pens.

### Eraser

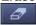

Use the eraser to reset the output value of the orange curve.

The pitch characteristic then corresponds to the original again and the curve corresponds to the recognized curve.

### Magnifying glass zoom tool

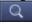

Zoom tool: Left mouse button "Zoom" zooms in and the right mouse button zooms out.

Left-clicking and dragging can stretch out a range which can then be zoomed entirely.

### **Navigation tool**

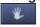

With the navigation tool, the visible clip can be moved vertically and horizontally.

### Applications of the Elastic Audio easy editor

Pitch correction (intonation correction) with monophonic audio material

### Getting started (for all subsequent editing):

- Load objects into the Elastic Audio easy editor.
- Set the desired selection state. All slices are selected directly after the analysis.
- Select suitable algorithms you should test here to see if "monophonic voice" (see above) is the suitable algorithm.
- Now the pitch can be edited with the mouse tools by editing the orange curve or the pitch of the slice objects.

### Manual correction of the whole pitch of a pitch slice

- Select the slice with the selection tool (arrow).
- Move vertically with the mouse.

### Automatic correction of the pitch characteristic

- Select the slice objects with the selection tool (arrow).
- Select the scale in the Edit slice objects group and, if required, deselect the tones which are not to be quantized in the keyboard by clicking on them.
- Press the "Tone pitch characteristics" button
- With the parameter "Quantization smoothing" you can reduce the "strength" of the quantization.

In principle, this editing process more or less levels off pitch characteristics inside a slice.

### Correction of the increase or decrease in the pitch.

- Select the slice objects with the selection tool (arrow).
- Click and drag the pitch curve by moving the two handles at each end of the slice objects or on the orange lines.

# Free redefinition of the pitch / Creation of frequency modulations like warblers and vibrato.

- Select the slices with the Selection tool (arrow).
- Select the drawing tool (quantized or not).
- Draw in the pitch modulations.

# Creating "Plastic voices" (Removing vibrato by strong quantization of the micro pitch characteristic)

- Set the parameter Quantization smoothing to 0.
- Press the "Tone pitch characteristics" button
- If required, switch off format correction when using the "Monophonic voice" algorithm.

### Creating "Robot voices" - quantizing to a pitch

• Select the slice(s) with the selection tool (arrow).

- Select the draw tool for quantized drawing.
- With artifacts: Increase the "Quantization smoothing" parameter.

### Creation of parallel voices

- Set desired chord.
- If necessary, change the "Humanize" parameter and press "Create voices" to generate the voices again.

### Pitch-sliced-objects and VIP objects

The basic frequency analysis reduces the pitch slices to pieces which ideally correspond to one note in the music's melody or one syllable in speech. For speech the pitches correspond to the level of the vowels.

After the analysis, all of the slices are shown selected (blue).

The subdivision into slices can be corrected manually. The slices are cut apart with the scissors tool, and then merged together with the rubber band gripper tool ("Ctrl" held down).

The blue line represents the mid-range pitch for each object and results approximately from the average value of the pitches in the slice.

In selected pitch-sliced objects the functions found in the "Editing sliced-object" group can be applied, i.e. the correction of the pitch sequence and the mid-range pitch.

The option to reset the corrections for selected slices is also available.

### Selecting sliced objects

Sliced objects can be selected and deselected. "Ctrl + A" selects all slices; clicking on the "empty space" deselects them.

### Fundamental frequency analysis correction

### General options

The fundamental frequency analysis and the related fundamental frequency-dependent pitch-slice-analysis may fail or cause errors for the following reasons:

- Reverbed material,
- Runtime stereophonics,
- False analysis.

- Voiceless vocals (sibilants...),
- Noisy sounds.

In the last two cases, analysis cannot return a result as the fundamental frequency is not available.

MAGIX Elastic Audio provides the user with the opportunity to achieve good results using many manual options, whereby the fundamental frequency analysis does not or cannot deliver any results.

### Error in the fundamental frequency analysis

### Symptoms:

**Sound:** The pitch varies strongly for a short period and does not correspond to the set value or characteristic.

When using the **monophonic voice** algorithm, additional strongly distorted noises arise. The algorithm, which depends on the fundamental frequency recognition itself, fails.

**Graphics in the editor**: The curve exhibits a short strong jump and behaves in a very jerky manner.

#### Solutions:

- With the help of the eraser you can try superimposing the original curve at these points.
- If you set high values for the **curve smoothing** parameter, then short "hiccups" can be reduced in severity or prevented completely.

#### Correction of slice borders

So that the automatic or manual correction of the mid pitches of slices provides correct results, the slice borders have to match well with the note borders.

The slice borders can be manually changed by connecting two slices to one another with the pen and using the cutting tool to cut through at the correct position.

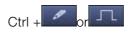

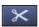

### Keyboard commands and mouse-wheel assignments

### Navigation using the mouse wheel

Horizontal scrolling: mouse wheel

Vertical scrolling: Alt + mouse wheel
Vertical zooming: Shift+ mouse wheel
Zoom horizontal: Ctrl + mouse wheel

Zoom hor. + vert. Ctrl + Shift + mouse wheel

Ctrl + space bar Play solo/Stop Space bar Play/Stop Ctrl + A Select all A Update view

Ctrl + Z Undo

Ctrl + 1-8 Select tool for left-hand mouse button
Ctrl + Shift + 1-8 Select tool for right-hand mouse button

Shift + Alt +P
Ctrl + Cursor up
Ctrl + Cursor
Cursor left
Cursor right
Home
Enlarge waveform
Enlarge waveform
Play cursor to the left
Play cursor to the right
Jump to object start
Jump to object end

Ctrl + Cursor Zoom in Ctrl + Cursor Zoom out

Shift + R Alter scaling mood (Frequency for chamber

note a).

Ctrl + NUMPAD 4,5,6 Saves zoom snapshots 1,2,3 Alt + NUMPAD 4,5,6 Loads zoom snapshots 1,2,3

without any vertical zoom

NUMPAD 4,5,6 Zoom snapshots 1,2,3 with vertical zoom

## Installing VST plug-ins

Install VST plug-ins according to the manufacturer's instructions. VST instruments and VST effects are not entered into the Windows registry, but must be saved in a certain directory.

Samplitude 11.5 Producer searches for installed VST instruments in the "VST Plug-ins" program subfolder. VST instruments may be installed either in this folder or another path may be specified. If a VST plug-ins folder is already installed on the system, then please use the existing folder. The existing path must be specified in the system settings (keyboard shortcut: "Y" key) via "Effects > VST/DirectX/ReWire" (multiple paths may be specified). Simply enter one path after the other; each path will be scanned. Samplitude 11.5 Producer will automatically find new plug-ins that have been installed if they are present in the specified folders. If you add VST plug-in subfolders into the main VST folder (e.g. "Equalizers", "Filters", "Modulation", etc.), then these will be displayed as submenus when VST plug-ins are loaded.

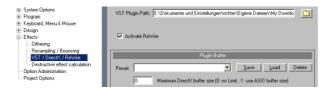

The first time the program is launched, a search for existing instruments and plug-ins is executed (when the track settings are opened). Here, not only are all the plug-ins imported, but they are also checked for their usability within the program. This search is only required once; the next time it is opened, the track settings will be opened immediately.

**Tip:** For problems with your current configuration, you can reset all paths and installed instruments or plug-ins. To do this, delete the "VSTPlug-Ins.ini" file in the Samplitude 11.5 Producer folder. All paths will have to be newly entered. Plug-ins which were removed from the program prior to this will still be shown again.

### Effect calculations

When working with Samplitude 11.5 Producer, audio material manipulation can be performed on five levels. The signal flows through these five levels in sequence:

- 1. wave editing (destructive editing),
- 2. Manipulations on the object level in virtual projects (real-time processing),
- 3. Volume and panorama automation, including track volume fader in the mixer or VIP (real-time processing),
- 4. Real-time effects in the mixer tracks (real-time processing),
- 5. Real-time effects in the "mix master" section (real-time processing).

When working with volume, panorama, and filter manipulations, the sequence is not important. For example, it isn't important whether you apply a filter function first and then change the volume, or vice versa. Even when working with multiple effects, the input signal level is unimportant. this includes reverb, delay (echo), resampling and timestretching, or pitchshifting.

However, all dynamics functions and those that remove or reduce noise (dehisser and noise reduction) are dependent on the input signal level and in some cases on the frequency response of the input signal. If you have found an optimal setting for the parameters, then you should not apply other changes to effects blocks that precede these types of effects.

# Samplitude 11.5 Producer as an external effects device

With the help of ASIO driver support, you can also use Samplitude 11.5 Producer as an external effects device. The signal is pushed through the real-time effects section by Samplitude 11.5 Producer and then sent again. All real-time effects from the mixer can be used directly: MAGIX AmpSimulation , MAGIX Multimax, reverb, echo, compressor, 4-band equalizer, and vocoder. You need an ASIO driver for your sound card (required).

#### Here's how it works:

- In the system dialog ("Y"), select the "ASIO software monitoring with track effects" option from the "Record options" tab.
- Connect your instrument (e.g a guitar amp) to the sound card.
- Select one or more real-time effects for the track activated for recording.
- Play it. The sound now has the selected effects added to it.

# **Automation**

Samplitude 11.5 Producer provides lots of comprehensive automation possibilities at track level. You can enter automation movements in realtime or draw them manually. The created automation data are visible as controller movements in the corresponding plug-in or as a curve in the automation track. An unlimited number of automation curves are available on each track. The volume automation curve is set to 0 dB at the middle of the track and +6dB at the top of the track.

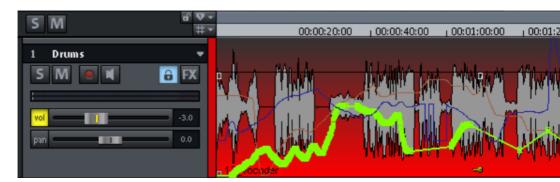

The following dynamics automation settings are available at track level: volume, panorama, AUX sends, EQs, and plug-in control elements and MIDI controllers.

### Automation - context menu

To open automation, right-click on the "Vol" button in the track box or on button Rd/T in the "Automation" category of the Track Editor.

#### First entries in the automation context menu

The first entry indicates which parameter you have automated, e.g. **Effect 0 volume** or **Effect 1 pan**. By checking the corresponding entry you can activate the corresponding automation curve. If you haven't activated an element, **No effect (track)** will be displayed.

### **Editing curves**

#### Create

The curve generator will create a beat-based volume curve for you which pulses according to eighth, quarter, half, or full notes. As an option for the

beat-based envelope curve calculation you can enter a minimum and maximum value, or define the delay values.

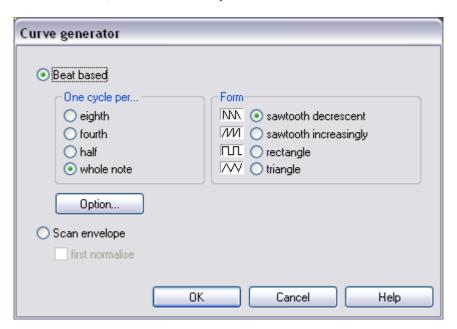

Alternatively, you can also let the curve generator write an envelope curve scan.

#### Invert

This command inverts the active automation curves.

#### Thin out

This function thins out the active automation curve by reducing the number of automation events. While recording, the automation events are placed in very short intervals. The command "Thin out" reduces the number of curve points. The course of the automation is then displayed and reproduced even more accurately.

### Copy / Paste / Delete

The activated automation curve can be copied/pasted into other tracks and deleted.

#### Inactive

Use this command to deactivate the selected automation curve. This means it will remain intact, but no longer affect the corresponding parameter.

#### Delete all curves

This command deletes all automation curves of the corresponding track.

#### **Automation mode**

Specify the Automation mode here.

### Do not display automation.

Deactivate the display of the automation curves for all tracks with this option.

### Display track automation (default setting)

If you select this display option, then only the track automation will be displayed.

### Display selected curves only

This function displays only the selected curves for the corresponding track. This helps to keep an overview if several automation curves have been created.

### Display unselected curves (cannot be activated) (Default setting)

The unselected automation curves are grayed-out. They cannot be activated with the mouse.

### Display unselected curves (can be activated)

The unselected curves are also grayed-out, but can now be activated with the mouse.

The last section of the context menu lists the ranges for which automation parameters are available during automation of the corresponding track or the corresponding object.

### **Automation modes**

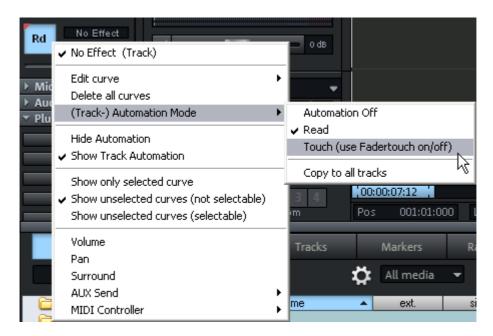

The automation modes define how automation data should be saved or displayed. Set the automation mode for each channel/track. Different automation modes may be selected by right clicking the automation button in the mixer channel. Clicking this button toggles between the last activated mode and "Read" mode. "Copy to all tracks" applies the currently selected automation mode to all tracks/channels.

#### Off mode

All automation functions are deactivated on Off Mode, all already written automation sequences are ignored.

#### Read Mode

All recorded automation parameters are played in Read Mode. The automation button is usually set to this state.

#### Touch mode

In "Touch" mode, automation data is only recorded as long as you touch the selected control element with the mouse or touch it from your external controller. Automation recording is stopped when you release the corresponding key. Once released, the control element will move back to the

previously recorded position. You can set the fader return time in the "MIDI controller automation" dialog in "Settings -> Time constant for user entry". The "MIDI controller automation" dialog can be accessed by right clicking the automation button in the track editor.

# VST plug-in/VST parameters dialog

All of the parameters that may be automated may also be selected and activated in the VST plug-in's parameters dialog.

This allows automation to be recorded directly via the selected parameter controllers during playback.

You can open the parameter dialog in the plug-in's menu via "Plug-in -> Parameter".

# Recording automation in "Read" mode

The easiest way to write automation in "Read" mode during playback is via the "Ctrl + Alt + switch/controller" shortcut, while working directly in the plug-in/instrument/mixer interface. This way allows an automated recording to be made at any time. As long this key combination is held down, you may also automate the selected parameters in "Read" mode.

If a mixer/VST control element is clicked with the same key combination "Ctrl + Alt" while stopped, a corresponding inactive curve will be created automatically for editing in "Draw" mode.

### "Draw" mode

Select "Draw automation curves" mode to draw automation curves for a parameter or a MIDI controller.

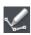

You can now draw the automation curve straight into the chosen track using the pen tool for the selected parameters.

### Edit automation curves

Alongside the normal mouse mode for editing already recorded curves (create or delete curve point), a special

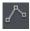

"Curve edit" mode

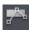

or "Object / Curve" mode

is provided.

In **Curve edit mode** you can directly draw, move and delete curves with a double click. The mouse cursor switches between a **Hand or Moving tool**. If your mouse is not directly above the curve, you can select an area of automation points using the **calculation tool**.

In **Object / curve mode** you can also create new points on the curve or move and delete curves with a double click. If you move away from the curve using your mouse, you will automatically switch to object mode, in which you can move objects and edit the start & end position, the fade-in & fade-out phases, and the object volume.

Detailed information about curve modes can be found in "Screen elements -> Toolbars -> Mouse mode bar".

### Move automation curve with audio/MIDI data

To move the audio material to a new position on the timeline along with the automation curve, the automation curve will have to be connected to the object. This is possible via "Link curves to objects" mouse mode. Click this button in the mouse mode toolbar to get started.

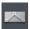

Objects may now be moved or copied together with your curve points.

**Note:** If you only wish to move or copy the curve points, follow the instructions above and simply delete the objects once moved/copied. The curves remain intact.

To copy the curve points, simply use "Curve edit" mode and drag out a section by moving the mouse from right to left over a curve while holding down the mouse button, copy the curve points via "Ctrl + C", and then insert them into a different track at the current play cursor position via "Ctrl + V".

# Mixer

### Overview

You can open the Samplitude 11.5 Producer mixer via "Window -> Mixer". It strongly resembles a hardware mixer. As a result of the digital environment, however, it is by far more flexible than an analog mixer.

All settings made in the mixer are processed and edited in real time. This includes track and master effects, panorama and level settings, device allocations for individual tracks/buses as well as device allocations for the master section.

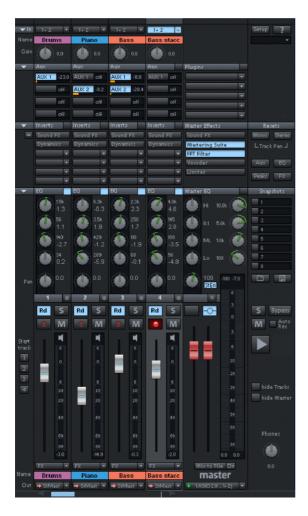

# Operating the mixer

Every VIP track has its corresponding mixer track. However, you can hide any VIP or mixer track in the track manager.

#### Alternative mixer skins

In "System audio ("Y") -> Design -> Skins" you can select an alternative mixer skin. Another option for changing the mixer skins is to click on the system menu in the mixer window (the symbol at the top left corner of the mixer window).

### Using the keyboard

- Cursor keys: Select the active mixer element (fader, button, or switch)
- Page up/Page down: Changes the value of the active mixer element
- Home: Resets the mixer element to its preset (passive) initial value. Press "Home" again, and the element is reset to the last value, allowing a simpler comparison between the altered and initial preset states.
- End: Opens the assigned subwindow of an element, e.g. the EQ window for one of the EQ buttons. This corresponds with right clicking on a button.
- Return: Enables the numeric entry for a marked window box.

### Operating the mixer with the mouse and keyboard

Left click: A control element is selected.

Ctrl & left click: Several control elements can be selected (multi-selection).

Shift & left click on buttons: Allows special functions to be changed, e.g. mute single track or solo single track (although they are members of an active group).

Shift & left click on buttons or faders: Reverses the link selection (negative selection).

Ctrl & left click: A single control element can be temporarily positioned within a group by pressing "Alt" and operating the element.

Double click on numbers: Opens the entry box to allow manual entry of numeric values.

Double clicking on buttons: Resets the control element to its preset (initial) value. Double clicking again sets the value back to the changed value.

Left clicking on value displays, below the faders, or on the left button corners decreases the values. If the key is kept depressed, the value is automatically reduced until the key is released, or until the end of the scale has been reached. ("Page down").

Right clicking on value displays, below faders, or on the right button corners increases the values. If the key is kept depressed, the value is automatically increased until the key is released, or until the end of the scale has been reached. ("Page up").

Right clicking on buttons (e.g. compressor) opens the corresponding window ("End").

The level faders can be adjusted very precisely. Click on a fader, keep the mouse button pressed, move the mouse pointer away from the fader to the left or right. You can then adjust the settings by moving the mouse in a vertical direction. The steps of the settings become smaller as the mouse button is moved further away from the selected fader.

The step size of the fader movement also becomes smaller if you keep "Shift" depressed while moving a fader.

There are two ways to change knob settings. After clicking on a knob you can either move the mouse around the knob this is the standard method, or move it up and down similar to moving the faders. You can reduce the step size of the value settings by keeping the "Shift" key depressed.

# Channel strips

Each track in the VIP is sent through a specific mixer channel, i.e. the sound settings of the respective mixer channel are applied to the objects on the track.

Each channel strip provides the following setting options. Each individual section can be opened and closed by clicking on the corresponding arrow symbol.

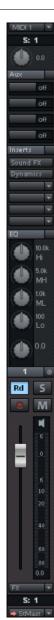

**Input:** Specifies the audio input for the recording.

**Gain:** Controls the ratio of signal input to signal output of each channel.

**Aux:** AUX parts for various AUX busses can be set using these buttons. Right clicking opens the AUX routing dialog.

**Ins:** In addition to the mixer effects, more effects can freely be assigned to the channel strips. The selection includes "Sound FX" (the real-time effects "Equalizer", "Compressor", "Reverb", "Echo", and "AmpSimulation"), "Dynamics" (compressor), and (top slot only) an insert for external plug-ins.

**EQ:** This section allows you to change the sound pattern of the track signal using a 4-band parametric equalizer. The knobs change the volume of the frequency range.

You can edit the volume and frequency width of each band in the number fields.

Right click on one of the knobs for fine tuning. Samplitude 11.5 Producer shows the EQ dialog in which you can specify exact settings.

Panorama: This adjusts the signal alignment in the stereo panorama. The settings of the knob have a different effect on mono and stereo tracks. When set to the center position, the track signal is held in the center of the stereo picture irrespective of whether the track is mono or stereo. If the knob is moved away from the center position, the mono signal is moved within the stereo picture (to the left or right). For a stereo track, the alignment between the left and right channels within the track signal is changed.

**Track number:** Right clicking the track number opens a context menu to make adjustments to the track settings or to insert a new track or aux/submix bus.

**Stereo link:** This button to the right of the track number connects the current channel with the one to the right of it. All settings and adjustments affect both channel strips.

"RD/T" (Automation): Use this function to record controller movements of the volume fader, panorama controller and AUX controller as Vol/Pan/Surround or AUX curves during playback. Curves that already exist are shown in the mixer by movements of the AUX bars, the panorama controller, and volume fader.

**"S"** (Solo): The solo button mutes all tracks with the exception of the selected one. Right clicking enables the selection of the output device for the track.

**REC:** Arms the track and starts the recording.

"M" (Mute): The mute button mutes the track. Right-clicking enables the selection of the output device for the track.

**Volume fader:** Controls the levels of the tracks.

**Monitoring:** Click the loudspeaker button to activate the monitoring function. This means that audio material can always be passed through the inputs of the sound card and forwarded to the outputs.

If "Hybrid Engine" is set in the options for monitoring, all mixer channel effects for the feeds can be used. This requires working ASIO drivers for the sound card. This way, Samplitude 11.5 Producer can be used as a live effect device.

More details about monitoring can be found in the chapter "System settings > Global audio options > Monitoring settings".

**Track name:** Shows the name of the VIP track. Clicking opens the track settings dialog where you can change the track name, among other things.

**FX:** This key activates each track's VST or DirectX extra effects used to configure and edit any number of effect sequences. This specifies the sequence in which the effects are used.

Further information can be found in the chapter "Effects and effects plug-ins -> Sequence of effects calculations".

Right clicking on the button opens the control dialog. This lets you add or delete effects and makes the individual track effect settings dialogs accessible. You can copy, insert, reset, save, or load track effect settings. Specify your personal track effect settings in the program directory in "FX Presets > Track FX". Of course, you can also create new subfolders as well as "instruments" or "Mid Side Processing".

**Out:** Sets the audio output for the channel. This can either be a submix bus in the mixer or a wave out device.

### Master section

The master section can be found to the right of the channel strips.

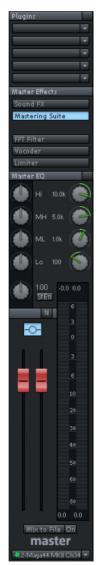

**Plug-ins:** Set the "Vintage Effects Suite" as well as external VST or DirectX plug-ins for the master output signal here.

**SoundFX:** Provides access to the real-time effects "Equalizer", "Compressor", "Reverb", "Echo", and "AmpSimulation".

**Mastering Suite:** Provides access to the real-time effects "4-band equalizer", "Stereo FX", "Multimax", and the "Digital Audiometer" analysis device.

**FFT** filter: The FFT filter enables the complete signal to be filtered.

**Vocoder:** The vocoder for the complete signal can be found here

**Limiter:** Distortions in the master signal are prevented by the limiter.

**Master equalizer:** Provides access to the 4-band equalizer for the master signal.

**Stereo Enhancer (StE):** This "Stereo FX" lets you modify the stereo picture of the complete signal.

**Normalize:** This is the master normalization. If you click on this button, the output faders are customized in such a way that the loudest sections reach 0 dB. This function requires that the loudest sections in the VIP be found and played. After clicking the "Normalize" button, the program sets the peak value of the complete signal to 0 dB.

To display the maximum values after having made changes, please use the "Peak reset" button. This deletes the peak display. Clicking the numerical display of the peak value when stopped sets the playback marker to the VIP position of this value.

**Link:** This button above the faders connects both faders. Use this function to change the left and right faders simultaneously.

**Faders:** These faders adjust the left and right master signal. Double clicking on a fader resets the fader to 0 dB.

**FX:** Opens the effects/routing dialog for editing and configuring any number of effects chains. This specifies the sequence in which the effects are used. More information can be found in the chapter "Effects and effects plug-ins -> Sequence of effects calculations".

**Mix to file:** The entire VIP including all settings is calculated into a file. More information on this can be found in "Tools -> Track bouncing".

**On:** This function lets you mix the complete signal into a stereo WAV file during each playback. This is especially useful if you wish to use the processed output signal of the mixer, for example, when monitoring. Make sure that the "On" button is deactivated if you don't wish to mix the master signal into a new file. Otherwise, the system creates a WAV file every time the file is played.

**Note**: You don't need to use the "Mix to file" function to record dynamic mixer movements during playback. It's usually better to control effects movements via AUX busses, to record volume and panorama curves, and then use the mixdown function.

**Device / master out:** Enter the playback device for the entire signal here; this can also be set in the system/options dialog under "Audio devices".

# Global settings

Some additional buttons for adjusting the global settings of the mixer window and mixer handling can be found at the right side of the mixer window.

This includes (clockwise from bottom left):

**Start track**: If the VIP has many tracks, then only a section of the corresponding mixer channels is generally displayed in the mixer window. The visible section can be moved using the scroll bar at the bottom of the mixer.

Hold "Shift" down and click on one of the "Start track" buttons to save the current view (a left click is sufficient the first time).

You can recall the previously saved section by clicking again on the "Start track" button.

**Preset**: By clicking on the preset menu you can select various mixer setups.

In the "Options" menu reference, please read the section "Project properties -> Mixer setup"

Setup: A click on the setup button opens the mixer setup dialog.

**Show functions**: Right of the master volume fader, individual sections of the mixer window can be switched on and off. Particularly the single tracks, master section, input pad, AUX section, inserts, EQ, and visualization display.

+ buttons: The "Aux" category also contains a function for increasing and decreasing the amount of aux routes and insert slots.

**Solo/Mute**: All solo and mute functions can be globally activated and deactivated using this button.

Bypass FX: Bypasses all mixer effects to compare the settings.

**Auto rec:** This display indicates automation data recording such as volume and panorama. Automation has to be enabled on at least one track.

**Play/Stop:** VIP playback can be started and stopped using this button. A right click opens the transport controller.

**Group selected controls:** These two buttons are used to group mixer elements and ungroup them when they are no longer needed. If you want to create a group, select the desired elements by holding down "Ctrl" and then clicking "Group controls". To ungroup, choose one of the elements in the group and press "Ungroup controls".

**Snapshots**: The "snapshot" function is particularly useful to compare various setups. You can easily switch between the setups. Naming snapshots is possible by double clicking the name field. The two buttons at the bottom of the last name field enable you to save and load snapshots.

A right click on a snapshot opens a context menu from which snapshots can be saved, loaded, and deleted or switched between the banks of snapshots. This allows up to 32 mixer snapshots to be saved.

In this menu, mixer settings can also be stored to a separate file.

When loading a snapshot, the current mixer settings are temporarily saved and can be restored by clicking on "Load last mixer". This also allows an A-B comparison between the snapshot and the current settings.

**Reset (mono)**: Resets all mixer settings to the default settings for mono tracks (when using mono or LR wave projects).

**Reset (stereo)**: Resets all mixer settings to the default settings for stereo tracks (when working with stereo wave projects).

**Reset aux**: Resets all aux shares of the channel strips to their default values (= no aux share).

**Reset EQ**: Resets all equalizer settings.

Reset peaks: Resets the LED peak meters (peak hold display).

**Reset FX**: Resets all effect parameters to the default settings so that effects can no longer be processed.

# Buses and routing

#### **AUX** buses

An AUX bus is a collecting bus combining all signals of the corresponding "AUX sends" of the individual channels. AUX buses are usually used for controlling real-time effects via the volume curve. For this purpose, part of the signal of the desired mixer channel is sent to the AUX bus ("AUX send") and effects are added. The AUX bus fader represents the "AUX return". This means that the higher the volume of the AUX bus, the more effects in the mix will be audible.

**Hint:** The AUX tracks contained in the VIP tracks are usually not objects. They only provide dynamic effects to other tracks.

#### Submix buses

A submix bus combines several tracks. It controls the volume, panorama, and effects settings of all tracks that are "routed" to the submix bus. For example, all drum tracks (hi-hat track, bass drum track, etc.) can be combined to one submix bus so that the entire drum kit can be controlled via the volume controller of the submix bus.

### Working method

• An AUX/a submix bus can be created in the mixer at any time. To insert a submix bus after all channels, right click on the number of the last channel shown in the mixer. In the appearing context menu, select "Insert Tracks -> New submix bus". If the output of several previous channels is now routed through this bus, the volume of all of these can be controlled centrally through the new bus. If you have created an AUX bus with "Insert Tracks -> New AUX bus", you can channel the signals of the previously created AUX sections into the the newly created AUX bus. AUX buses are also the target for AUX sends with a lower channel number.

- Right clicking the number of a channel allows the option to select between the properties "AUX bus", "Submix bus", or even both for the according channel strip.
- Submix or AUX buses are always stereo buses.
- Submix buses can be fed from tracks with a lower channel number just as a physical output device.
- Submix and AUX buses can be used for all channel effects, including volume, panorama automation, and AUX send. You can align your output to output devices or submix buses with a higher channel number the same way as any other channel.
- Automation of volume and panning for AUX and submix buses are the same as for all other channels.

# Embedding external effects devices

In order to include external effects devices you require an audio interface with several in- and outputs, whereas one input/output pair is reserved for the external effects device.

### Routing the signal

- You can loop the signal either as an effect or insert.
- **Insert send:** Route the channel output directly to the physical output of the card that is to feed your external device.
- **Insert return:** Select a mixer channel (insert return channel) which the effects signal should be sent back to. In the input section of the channel, select the sound card input connected to the output of the device you want to loop in.
- External send effect: Create an AUX bus that is fed from the corresponding AUX send from different channels. The output of the AUX bus has to be routed to a physical output of the sound card. Connect the output of the effects device to the desired input of the sound card. The sound card input is connected to the mixer channel by selecting the corresponding input section of the sound card in the dialog window of the input section of the AUX return channel.

# Tips and tricks

 Master normalization is a mixer feature which allows you to quickly set the output level to 0 dB. If the limiter in the master section is active, then the output level is also monitored, thus preventing level clipping.

- Clicking on the displayed top peak level numbers of the master sets the cursor to the VIP peak position. This can be controlled with the function "Play over cut".
- The mixer function "Mix in file" (to the right below the mixer) writes the master output of the mixer to a wave file (or HD wave project). If parameters are changed during playback, the sound that was changed live can be recorded. If you use the live input of Samplitude 11.5 Producer, then all mixer effects can be used in the mix file while recording. Warning: the mix file is overwritten at every play start. Therefore, if you want to keep the result, you have to rename this file or save it under a different name.

# MIDI in Samplitude 11.5 Producer

### What is MIDI?

A few words about MIDI: MIDI files do not contain the actual sound like audio files, but only the note control information. This data is interpreted and played back by the VST instrument or synthesizer. MIDI is thus a kind of remote control for synthesizers. This has some advantages:

- MIDI files need a lot less memory than wave files.
- MIDI files can be adapted to any tempo (BPM) without affecting the sound. The playback tempo is simply changed.
- Transposition of MIDI files to other pitches is also easy. As a result, a section
  in a song does not have to be saved in several different keys. The version in C
  major is perfectly sufficient. It can then be transposed to any key easily.

The disadvantage of MIDI files: The audio is not yet determined and is only produced during playback.

# Connect external equipment

#### Interface connection

Please consult your sound card or MIDI interface manual for information about the correct connection. The most common ways to add MIDI functionality to computers are:

- Multi-port MIDI interfaces, including separate devices.
- Sound card with built-in MIDI interface.
- General MIDI module or keyboard-integrated interface, usually labeled "To host".

### MIDI cabling

**MIDI inputs/outputs**: If your computer has an internal or external MIDI port, or has a MIDI-capable sound card installed, connect your MIDI keyboard's "MIDI out" to the computer's "MIDI in" (on the interface, sound card, and so on).

If your MIDI keyboard can generate its own sounds, connect the computer's "MIDI out" to the keyboard's "MIDI in". If your computer (or the MIDI device) offers more than one MIDI output, connect any other sound synthesizers to these. If the computer only has one MIDI output, you need to connect the

second sound synthesizer's "MIDI in" to the keyboard's "MIDI thru" port. A third device can be connected to the second's "MIDI thru", and so on. The "MIDI thru" port always delivers a copy of the signals coming into the device's "MIDI in". It is preferable, however, to use a direct connection from a computer's "MIDI out" to a device, rather than chaining too many devices one after the other. Timing problems may occur in the chain if a lot of MIDI commands are sent in a short space of time. This is due to the slight delays introduced by each "MIDI in" to "MIDI thru" transaction. If your computer also features several MIDI inputs, they can be used for the connection of MIDI expanders.

**MIDI local off**: If your keyboard features an internal sound source, it is important that you stop the keyboard from generating sounds directly from its own keyboard. If you buy a new keyboard that is to be used without a sequencer and connect it straight to an amplifier, you would expect the device to make a sound when you press its keys. In other words, the keyboard is internally connected to the sound synthesizer. This behavior, however, is not what you want to happen when using your keyboard with Samplitude 11.5 Producer. In this scenario, the keyboard is used as the computer's input device, and Samplitude 11.5 Producer is sending (i.e. playing) MIDI information to any connected sound synthesizer, be they the keyboard's own sound generator, a sound card, or any other connected sound module.

If you wanted to control and record another sound module using your keyboard as the input device, its own sounds would play alongside those of the other sound synthesizer, which is why the keyboard must be separated from its own internal synthesizer. This function is known as "Local OFF", and is set directly on your keyboard. Refer to your keyboard's manual for information on how to do this. Don't worry about "breaking" the link between the keyboard and its internal sound generator – Samplitude 11.5 Producer will act as the "missing link" in this scenario.

# Convert MIDI objects into audio files

If you use VST instruments, then you won't have to convert these MIDI objects into audio data before exporting your entire arrangement, since the sound is created on your computer and can be processed there.

If you still wish to do so (to free up processing power on your PC, for example), then switch the desired MIDI track to "Solo" and export the arrangement. Then add the exported file back into your arrangement and delete the MIDI objects in the exported track.

All MIDI objects which open external synthesizers via a MIDI interface will have to be converted into audio objects if you want them to be exported as well. They only contain control information for sound reproduction.

For this to happen, the output of the MIDI synthesizer (e.g. the sound card) must be connected to the input of the sound card. The MIDI data can then be played and recorded simultaneously via the record function. The result is an audio file that can be edited and exported together with the multimedia files.

# MIDI settings

Here you can specify which MIDI devices (view page 474) to use in Samplitude 11.5 Producer.

## MIDI: Import, record, edit

### **Recording MIDI tracks**

Just as with the routing settings of audio tracks, you can also tell the program which MIDI input to use.

Open the track settings dialog by right clicking on the field that contains the track name (track info box). In the "MIDI" section of the track settings, select the "MIDI recording device" which your keyboard or external sequencer is connected to. Select the MIDI playback device you use as the "Playback device" or MIDI output device, e.g. "MIDI out" of your sound card or a VST instrument. In the same dialog, activate the "MIDI" button in the "Recording" section.

**Note:** You can activate the MIDI section of the track editor ("Menu window -> Track editor") by clicking the "MIDI" button in the track box. Now right click "Rec" to select the MIDI input device as well as the instrument outputs of each selected playback device. You should also check the instrument outputs if the MIDI signal in the level display can be seen but no sound can be heard, and then adjust this to the MIDI output device (VST instrument).

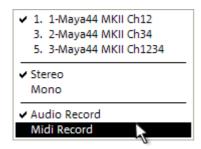

The following MIDI record modes are available: "Normal", "Overdub", "Multi-overdub", and "Replace". These decide which of the newly recorded MIDI files will be added to the VIP.

You can specify the settings for MIDI record modes in the transport control. Click on the arrow on the left beside the "Close" button in the transport control to display this section.

You can also select the MIDI recording modes from "MIDI record mode" in the "MIDI" menu.

**Normal:** This recording mode corresponds to that of the audio recording, i.e. for each recording process a new MIDI object is created over the existing object. The old object remains intact. This way you can record multiple takes of a passage and then compare them in the take manager later on.

**Overdub:** The data is recorded into an already existing object; available and newly recorded MIDI data is mixed together. If you record over several objects, then these are combined into a single new object.

**Multi-overdub:** The data is recorded into an already existing object; available and newly recorded MIDI data are mixed together, but existing objects remain the same. This mode makes sense for recording MIDI controller changes over several objects sequentially.

**Replace:** The data is recorded to an existing object, and any MIDI data is overwritten. Several existing objects are combined into a single object.

After selecting the mode, make sure that the recording is activated for the track. The record button, which is set to standby, changes to violet to signal that this MIDI track should record MIDI data.

Now you can start the MIDI recording by pressing "R". After recording, you will be asked whether you want to keep or delete the recording. You also have the chance to change the record mode for the recorded MIDI data. After

confirming this with "OK", your newly recorded material will appear as a "MIDI take" in the VIP.

### Importing MIDI data

Existing MIDI files can be imported into a Samplitude 11.5 Producer project as objects. However, you can also load a MIDI file as a separate object the same way as a wave, HDP, or RAP project.

Menu: File/Open/MIDI (\*.MID) ...

Shortcut: Shift + M

Mouse: Drag & drop from file browser or Windows Explorer.

If you import MIDI files, please note that only type 0 or 1 MIDI data is compatible with the import function. Each file should end with \*.MID so that it can be recognized as a valid format.

MIDI files are generally imported like a wave file, irrespective of whether they are imported in a VIP window or a MIDI project window. For a VIP you can specify at which position you want to insert the new MIDI object. Set the play cursor at this position, select a range in the desired track or drag the file from the internal explorer or Windows Explorer directly into the track position via drag & drop.

**Hint:** The following dialog is automatically displayed if a VIP is already open as an active window. If you want to open the MIDI file in a separate MIDI project window without inserting the content into a VIP, please ensure that no VIP project window is active. Samplitude 11.5 Producer will also display the MIDI import dialog if only one range of a MIDI project window is dragged into a VIP track.

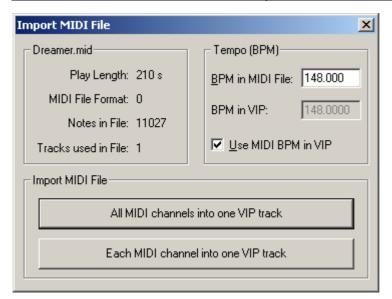

The import dialog contains status information on the MIDI file you want to load:

Each standard MIDI file also contains temp information. Samplitude 11.5 Producer displays this information in a separate section of the dialog. At this position of the import you can decide whether you want to adjust the VIP tempo to the tempo of the imported MIDI file. If necessary, a tempo marker is displayed in the VIP.

If you select the option "All MIDI channels into one track", Samplitude 11.5 Producer inserts the MIDI object into the currently selected VIP track. The created MIDI object then contains all MIDI channels of the MIDI file.

### **Editing MIDI objects**

Editing MIDI objects in Samplitude 11.5 Producer follows the same principle as editing audio objects: MIDI objects can be copied, split, and trimmed, have fade handles for fading in or out, and a volume handle that scales the MIDI velocity. MIDI objects refer to the MIDI data you have recorded while playing or importing, but are not saved on the hard drive as a MIDI file but are saved as a project file instead.

You can edit MIDI object in the MIDI object editor as well as in the different MIDI editors, i.e. piano roll, drum editor, controller editor, listen editor and score editor.

## MIDI object editor

Object: Menu / Object editor

Shortcut: "Ctrl + O"

Mouse: "Shift + double click"

The MIDI object editors (designed similar to the audio object editor) allow you to easily edit the MIDI object parameters. You can adjust sound, length, volume, and program changes individually for each MIDI object.

A Samplitude 11.5 Producer MIDI object may contain up to 16 channels and up to 16 MIDI SMF tracks (initial track number in imported standard MIDI file). For instance, you can use a single object to control a multi-output VST instrument via several MIDI channels. Within this object you can edit the notes in the corresponding MIDI editor in all channels or only in a selected channel. You can use the max mode of the object editor to get an overview of which MIDI tracks or channels are within one MIDI object which may have been created from a general MIDI file ("Max" checkbox).

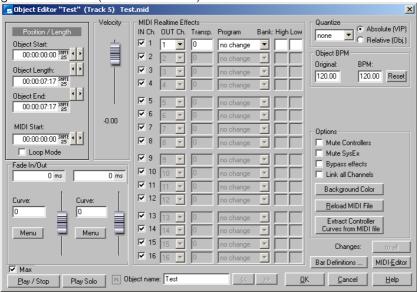

If there is only a single track in the MIDI object, then the settings are only available for this MIDI track.

You can use the MIDI object editor to quantize MIDI data in the MIDI object. Please note that these settings affect the MIDI object non-destructively in real time so that you don't see the changes in the MIDI key or drum editor.

Important functions and settings in the MIDI object editor: Velocity

The velocity fader is comparable to the volume fader in the wave object editor. Normally, each MIDI note has a velocity value which determines how "hard" the note is played. Changing the velocity value in the object editor scales the volume of the notes in the MIDI object from its physical maximum or minimum values (0 to 127), and is therefore included in the actual velocity note values. Changing the fader is identical to changing the middle handle of the MIDI object in the VIP track.

### Position/Length

This sets the starting position of the MIDI object as well as the length of the object. The settings correspond to moving the object in the VIP track or changing the length using the length handle at the bottom left and right of the object.

#### Crossfades (max mode)

You can set the global fade settings in the menus "Fade in/Fade range".

The crossfade editor allows you to make global settings for MIDI crossfades. However, this corresponds with the basic setting for all crossfades of the project. Crossfades between MIDI and audio objects are possible. Create a crossfade between two objects and press "Set" to save the crossfade. If the crossfade is set, you can use it for other objects anytime by clicking on "Get".

### Fade in/out (max mode)

These settings determine the fade in and fade out effects of an object. If you add a fade effect to a MIDI object, the changes are interpreted as a change to the velocity values of the affected notes. The fade lengths can be changed directly in the object by using the upper left and right object handles. In max mode the object editor provides a selection of different curves.

### Object name

Enter the name of the object.

#### MIDI real-time effects

All 16 possible MIDI channels are displayed in max mode. If the MIDI object does not contain data for a channel, this is displayed in grey. Only settings for one MIDI channel can be found in the preset, reduced mode.

MIDI IN channel (max mode only): Mutes the channel of the MIDI object.

**MIDI OUT channel**: Routes the MIDI data of a channel to a different channel.

Transp.: Transposes all MIDI notes of this channel.

**Program and bank change**: The values entered here are always transmitted if the object is played back. Use these settings if different objects of a MIDI track are to use different programs of a synthesizer.

#### Quantization

This is a virtual quick quantization without further options, while the quantization settings changed in the MIDI editor immediately affect the notes and adjust their starting positions.

#### Track selection

Use this if you want to split a multitrack MIDI file into separate VIP tracks but still would like to change all MIDI objects as a group. Bear in mind that this function

is only activated if several MIDI objects are active in the VIP. Selecting several objects with the object lasso or using "Shift + mouse click" can also achieve this.

#### Mute controllers

Deactivates MIDI controller

### Mute SysEx

Prevents control via SysEx data

### Bypass effects

Deactivates all real-time effects for this MIDI object.

#### Link all channels

The settings are changed for all channels simultaneously.

### Background color

Changes the background color of the MIDI object.

### Reload object

It may be necessary to reload the MIDI data from the file used to create the object at some point. Note: All previous changes are overwritten.

#### Bar definitions

This allows you to make your own bar settings for the MIDI object. The settings can differ from the rest of the project or other MIDI objects. The four values in the settings window (numerator, denominator, tempo, and PPQ) can help you if you would like to increase the quality of the MIDI notes and data. For example, you can specify a different resolution (PPQ) to enable a finer quantization.

#### MIDI editor

Opens the MIDI editor (piano roll), where you can easily set, edit, and quantize MIDI events.

### Play/Stop

Starts and stops playback at the current position.

# **MIDI** editor

# Notation display, movement, zoom

The MIDI editor features five main areas for editing:

- Matrix editor (piano roll)
- Drum editor (toggle between the drum editor and piano roll optional)
- Controller editor (for example, velocity, MIDI volume...)
- List editor (event list)
- Score editor

Various tools are available, e.g. the pencil or eraser. Exact values for each MIDI event can also be set in the edit fields via the piano roll.

Fundamentally, changes like moving or deleting notes always refer to all selected MIDI events (red) with only a few exceptions. Changes to the selection in a range always apply to every other range as well. For example, you can select a group of notes in the piano roll and then change the velocity of these note groups which modifies all selected notes simultaneously.

### Notation display in piano roll and controller editor (with velocity curves)

Notes which are not selected within the editor are displayed in blue. The intensity of the color symbolizes the velocity, and the velocity increases as the color gets darker/stronger.

**Selected notes:** Multiple selected notes are displayed in red, and a more intense color symbolizes increased velocity.

**Current event:** Appears in bright red with a red border. The properties of the currently selected events are displayed in the edit fields above the piano roll. If an event is selected with the mouse, it turns into the current event.

**Display of filtered events:** You can filter specific events for the display to get a better overview of the events of a MIDI object.

**Example:** The MIDI object as notes in the MIDI channels 1, 2, and 5. You can now make all notes in channels 2 and 5 accessible for the selection and editing tools via the selection of the MIDI channels in the channel filter by selecting the two channels from the menu. All unselected filtered notes in channel 1 are displayed in gray in the piano roll and the list editor.

Events in the filtered channels can be completely hidden using "Hide filtered MIDI data" option in the menu.

The list editor provides additional display filters that only function within the list. The display filters are initiated with the settings of the playback filters (mute settings), but the filters can be set independently of one another.

**Display of muted events:** MIDI object settings (in the MIDI object editor, "Ctrl + O") can be used to mute notes and filter other MIDI events. This type of "muted" event is displayed lighter or paler in the piano roll and list editor.

Events in front of or behind the beginning/end of the object (recognizable by the blue lines in the editor or when the display is active and transparent as grayed-out ranges) appear similarly pale as non-muted events within the object borders.

**Events above and below the current picture section:** Two small red displays above and below the vertical scroll bar to the right-hand side of the MIDI editor screen show in red if there are notes outside the screen's display.

### Moving and zooming

The vertical and horizontal view or zoom are adjusted with the scroll bars just like in the project window.

Mouse wheel: Scroll horizontally
Shift + mouse wheel: Zoom vertically
Shift + Ctrl + mouse wheel: Scroll vertically
Ctrl + mouse wheel: Zoom horizontally

# Synchronized MIDI editor and VIP screen view

If you change the horizontal display or zoom using the scroll bars, holding "Shift" changes the corresponding VIP window.

### Play/Play solo

"Play solo" only plays the MIDI object that is currently opened in the MIDI editor (corresponding with the filter settings in the "Options" menu). "Play" plays the entire arrangement.

# Multi-object editing (MO editing)

You can also load several MIDI objects simultaneously in the MIDI editor. All MIDI objects selected in the arranger are added to the MIDI editor by clicking the "MIDI editor" button in the arranger.

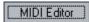

If the MIDI editor is already open, you may include additional MIDI objects by clicking them while holding down the "Shift" key.

The MIDI editor always shows the current MIDI object and the current arranger track where the object is located. The plug-in activated for this track is displayed in the field to the right.

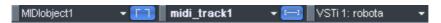

New MIDI events will always be placed into the current object, i.e. the displayed object. The current line of notes will be included when in "Score" mode.

Click the arrow next to the object or track indicator, and all MIDI objects or MIDI tracks contained in "MO editing" mode will be listed one below the other. The current object or track will feature a check mark next to it.

The corresponding object becomes the current object by selecting notes or MIDI events or by clicking it with the pencil tool. The current staff in the score editor will be reset automatically.

You may also copy and insert MIDI notes between multiple objects.

The **current object area** may be highlighted by clicking the button behind the object selection field. Areas outside of the current object will be grayed-out and the notes of other objects will be paler, but they may still be selected.

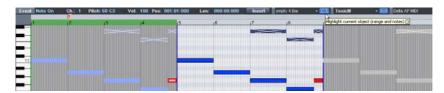

A display filter for the current track may be activated while in MO editing mode. Data from other tracks is then grayed out or made invisible. If the option

"Hide filtered MIDI data" in the "Options" menu is activated, then MIDI events that are not current will be made invisible.

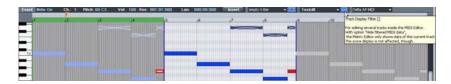

**Note:** If the score editor is activated at the same time, only the velocity values of the current staff will be displayed in the controller editor.

The staff of the current track is highlighted with blue lines.

# Using the MIDI editor: Selecting events

- Select event: Left click on event
- Add/Remove event (selection): Ctrl + left click on event
- Change/Set current event within multiple selection: Left click on selected event
- Set current event, deselect all other events: Double click on event
- Selection of events within a line or range: Click while holding down "Shift"
- Selection of all notes of a pitch: Double click on the assigned key on the left keyboard
- Selection of all notes: Ctrl + A (functions for pitches selected with a key on notes with this pitch)
- Select next or preceding note: Cursor left, right

# Selection of MIDI events (piano roll, drum editor, controller editor, list editor, score editor)

### Special selection options in the piano roll

In order to directly select all notes of a certain pitch, double click on a free section with this pitch in the piano roll editor or in the keyboard. Hold down the "Alt" key to select notes with this pitch only from this click position.

Holding "Shift" and double clicking on a free area selects all notes (all pitches) from the click position onwards.

**Note:** If you press "Ctrl" as well during any of these selection methods, the new selection is added to the current one (i. e. the previous selection is not canceled).

# **Editing events: Piano roll**

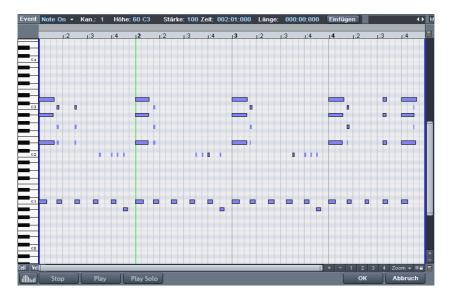

### **Editing tools**

There are several editing possibilities for notes within the piano roll, i.e. the so-called "Mouse" modes. The same functions for editing notes (except delete) apply in all modes, so that these modes only differ by their reaction to clicking in empty spaces.

### Selection (1)

Lasso: You can draw a selection frame by holding down the mouse button.

A click in an empty space removes a selection.

# Draw pencil (2)

Left clicking draws a note. The beginning and the length are determined according to the current quantization settings (Toolbar editor).

# Drum pencil (3)

A sequence of notes is drawn. The length of the notes and the note intervals are determined by the current quantization settings.

When holding Alt: The pitch of the first note is also maintained for all notes drawn subsequently. Moving the mouse backwards (to the left) while depressing the mouse button removes drawn notes.

#### Pattern pencil (4)

Draws a freely definable note pattern (Ctrl + P).

When holding Alt: The pitch of the first note is also maintained for all notes drawn subsequently. Moving the mouse backward (to the left) deletes just added notes again.

### Velocity change (5)

If you hold the mouse key and drag the mouse vertically, the velocity values of the selected events are increased or decreased relatively to each other: The velocity values are changed absolutely, i.e. all changed events have the same velocity values after editing. In the graphic velocity display mode you can change several velocity values at once by clicking + dragging the mouse over the notes.

### Delete (6)

Clicking on a selected note deletes all selected notes. Dragging the mouse deletes all notes underneath the eraser.

#### Magnifying glass (7)

Left mouse button: Zoom in

Right mouse button: Zoom out

Left mouse button + drag: The sketched area is always zoomed. The zoom mode can be temporarily accessed by holding "Z". After releasing the key the mouse mode is active again.

### Glue notes (8)

Glues the note with the next note of the same pitch.

# Split notes (9)

A notation bar is split in the matrix at the next grid position by clicking.

# Mute (M)

Individual notes or selected note groups can be deactivated or activated by clicking on them. Also available as a command in the "MIDI functions" menu.

#### Hints:

You can freely define the shortcut for switching the mouse mode (tool).
 "Delete" mode can be activated anytime by clicking/dragging with the right mouse button. For instance, you can use the pen to insert new notes when left clicking and remove already inserted notes with a right click without having to change tools.

- Notes created in "Draw" mode contain the MIDI channel and velocity of the edit boxes of the "New" section above the piano roll.
- You can select the previous/next note with the cursor left/cursor right keys. With the cursor up/down keys you can adjust the note pitch step by step.

### Editing notes with the mouse

If you move the mouse over a note, then the mouse cursor will change and, depending on the part of the note, the following options will be available:

- Change note start time (Grab note bar at the beginning, note end remains)
- Change note length (Grab note length at end)
- Shift + set fixed note length (for multi-selection hold "Shift" and drag current reference note longer/shorter all notes will have the same length)
- Ctrl + scale note length (for multi-selection hold "Ctrl" and drag current reference note longer/shorter – changes the note length relatively, i.e. the reference note will become twice as long and thus all other notes will be double length)
- Move note freely (pitch and start time is changed)
- Move note horizontally only, retain pitch (in free move mode, hold "Alt")
- Move notes vertically, keep position (hold "Shift" in move mode)

#### MIDI functions

Extensive quantization (More Informationen can be found in the section "Quantization settings" on page 212) and editing functions for MIDI notes can be found here.

The commands in the "MIDI functions" menu always affect all of the selected notes. If no notes have been selected, the functions are applied to all notes.

**Legato:** If necessary, notes may be prolonged until the next note to be played in legato.

**Notes quantize (start and length):** Selected notes will be quantized according to the set grid and length quantization values. If no notes are selected, all events will be quantized. This function can be accessed via the "Quantization" button in the MIDI editor. Hard quantization always occurs at 100%.

**Start quantization:** Selected notes will be quantized corresponding to the set grid quantization value. Note lengths remain unaffected.

**Quantization approximation (soft):** This command considers the current level value in the quantization options. The simple quantization command always occurs at 100%. In this manner, you can always select between approximation

(soft) and hard quantization without having to adjust the quantization options every time.

**Length quantization:** Selected notes will be quantized according to the set length quantization value. The start time remains unaffected.

**Quantize note ends to grid:** The end of selected notes will be quantized according to the set grid quantization value. The start time remains unaffected, but the note lengths will change.

Reverse quantization: With this command, you can reverse all completed quantization steps. This works even after the arrangement has been saved.

**Quantization settings:** Opens the dialog for the Quantization settings (view page 212).

**Quantize controller events:** Allows you to quantize controller events (view page 191) in order to reduce their number.

Mute notes (Mute): Mutes and unmutes notes.

Remove overlaps (polyphonic): Notes may be shortened so that there no longer are any overlaps. Chords (simultaneously played notes) are recognized and not corrected, i. e. chords are not split up.

**Remove overlaps (monophonic):** Notes may be shortened so that there no longer are any overlaps. Forces monophonic voice leading.

**Convert sustain pedal to note lengths:** This function converts sustain pedal controller events (controller 64) into note lengths. All notes which were started after a "Pedal pressed" event (CC64 > 64) will be extended to the "Pedal released" event (CC64 < 64), and the pedal events removed.

### Editing selected events (edit fields)

The properties of each event in the piano roll, controller, and list editor can be edited by clicking the edit fields below the editing tools. The following buttons are available for each note:

- Channel
- Byte 1 (or pitch)
- Byte 2 (or velocity)
- (Start) time in bars: beats: ticks
- Length in bars: beats: ticks

The display of the ticks has a resolution of 384 PPQ (i.e. 384 ticks correspond to a quarter note).

Used to edit, click, and drag the displayed value. Hold down the left mouse button and drag up or down to increase or decrease the value.

Note: The value adjustments are greater if you press "Ctrl".

You can also edit the value numerically via the keyboard by clicking on the figure.

Multi-selecting events leads to a few special features:

You can change the values relatively by dragging the mouse, using the mouse wheel, or entering numeric values and then confirming by pressing "Enter" (for pitch and velocity).

You can make absolute changes by simultaneously holding "Shift" while dragging & dropping or by completing your entry with "Shift + Enter".

Note: MIDI channel changes are always absolute.

# Controller editor

**Open:** The controller editor is located below the piano roll and can be hidden. It can display and edit up to 4 MIDI controller types or velocity values simultaneously.

Open it by clicking either the Button below the keyboard or with the shortcut "Al T + V".

The values of existing events are displayed as colored bars in the controller editor, whereby darker and higher bars symbolize higher values. The bars are located vertically directly below the notes.

#### Selection

Combo tool, also used for value changes as well as freehand and line drawing. Select the controller bar by clicking and dragging or by single clicking in the range within a bar.

**Click on the bar end:** The controller value can be adjusted by dragging vertically:

**Shift + drag:** Set all bars to the same value.

**Ctrl + drag:** Scale (relative value change)

Shift: Draw lines (envelope)

**Alt:** Draw freehand (envelope)

Freehand drawing: Click and drag to draw a controller curve, drag backwards

to correct the curve while drawing.

Single click: Creates a single controller event.

Shift + click: Draw line

**Draw lines:** Click and drag to draw a controller ramp.

**Note:** If you edit velocity, no new notes are generated; only existing velocity values are modified.

#### **Tools**

The Controller Editor has its own tools for editing curves and values.

- **Controller selection:** A click on the menu area of the button opens a selection menu in which the MIDI controller for editing can be selected.
- **Selection:** This is a combi tool used for value changes as well as freehand and line drawing.

Click in the upper range of a controller bar to modify the controller value immediately by dragging. Clicking in the lower two thirds of the bar selects the corresponding note which is then highlighted in red in the editors.

Select multiple controller bars by clicking and dragging a range in the Controller Editor; individual values can be selected by single-clicking within the bar. Selected controller events will be highlighted red.

Combi tool editing options:

• Click on the bar end + drag: The controller value can now be adjusted by dragging vertically. If you hold the "Shift" key down while dragging, all of the

selected events will be set to the same value. If you also hold down "Ctrl", then the values of multiple selected controllers will be changed relative to one another.

- Alt + Drag: This activates freehand drawing; the mouse pointer becomes a
  pencil. By dragging in the corresponding controller area, you can draw in any
  number of controller curves.
- Shift + Drag: This activates line drawing and the mouse pointer becomes a
  cross hairs. By dragging horizontally, you can draw in linear value curves
  (ramps).
  - Freehand drawing: Draws new controller value curves or individual values by single-clicking without dragging.

By dragging backwards, you can delete your curve during drawing. Shift + Drag with the cross hairs to draw a line.

**Draw lines:** Use the line function to insert a transition between two different controller values.

Hint: If you edit velocity with the draw tools, no new notes are generated; only existing velocity values are modified.

#### Quantize controller events

MIDI controller events can be quantized and thinned out; select the "MIDI functions" menu and the "Quantize/Thin out controller" command to do this. Quantization occurs according to the quantization settings (view page 212).

#### Multi-view

The four multi-buttons are used to display or hide the view of all possible controller curves. Clicking on the menu area of the buttons opens a menu which allows you to choose a MIDI controller for this controller slot.

**Selecting and processing notes**: By clicking in the upper range of a controller column, the controller value can be changed immediately by dragging the mouse. Clicking in the lower two thirds of the column selects the corresponding note (displayed in the editor in red).

### Tips:

The size of the controller editor can be determined by the dragging the mouse to the top edge (directly below the horizontal scroll bar).

Several controller events can be shifted simultaneously. First select all values you want to move (if necessary, hold "Ctrl" to select different controller types

together). You can now move the selection in the time box by entering a value and confirming with "Enter", or by dragging the mouse.

Use the display filter function for velocity values.

In polyphonic events especially the columns are located above each other, making it difficult to select the respective note. To edit only notes of a certain pitch, e.g. all C1 notes in the controller editor, click on the respective key on the keyboard. The key and the background of the selected pitch are highlighted. Only notes of this pitch are displayed in the controller editor.

Notes of different pitches, e.g. all C1, D1, and A1 notes can be displayed with "Ctrl + Click" (or "Shift + Click" for the area between the clicks, respectively). These are simply display options of the controller editor. Multiple note selection by double clicking is not possible.

A further possibility is to selectively edit controller bars located on top of each other, which is based on the fact that the bar of the currently selected note is selected/edited using the mouse. Therefore, first click on the note within the piano roll, or click on the columns located on top of each other and then select the required note using the cursor keys. Then change the controller value by clicking in the upper third of the red (current) area of the column.

Besides directly changing the velocity values of a selected note you can change several velocity values at once by clicking in a free space and dragging the mouse over several velocity values while holding down the key. You can then also create sequences by moving the mouse in a curve. A previous (multi)selection is ignored. For example, you can easily create a crescendo or decrescendo effect.

# List editor (midi event list)

### Open list editor

The MIDI editor has an integrated display of all events in list format. This list editor can be opened with the button above the keyboard or by using the "Alt + L" keyboard shortcut.

When the list editor is opened and activated for editing it has a narrow red border. This is to make clear that certain functions, e.g. select next/previous event (cursor keys) or the "Select all" command, refer only to the list.

# Working with the list editor

The list editor does not only display note events, but also MIDI controller and SysEx data. This controller and the data can be hidden and can even be filtered during playback ("mute").

Double clicking on a SysEx entry in the list opens a simple editor for viewing and editing the SysEx information.

A note always has a "Note on" and "Note off" event. These are always selected and edited in pairs (note off events are not displayed by default, but can be displayed by checking the box below the editor).

New events can be created directly in the list editor by using the "Insert" button. The current values of the edit fields in the upper frame of the piano roll always apply. Therefore, before editing these fields please ensure that no event in the piano roll is selected.

Tip: If no current event has been selected, you can determine the insert position by setting the play cursor.

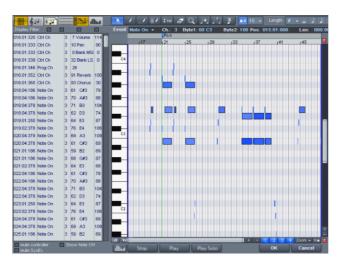

For editing certain events only, the list editor has a view filter for each column. These are small check boxes above the list editor columns.

Select a representative format, e.g. a note of a certain pitch. Then click on the display filter of a specific column to display only events of this type, e.g. of the selected pitch. All other events are now hidden.

View filters can be combined. For example, you can use the "Select all" command ("Ctrl + A") to select and edit all type 10 control change events (volume) of MIDI channel 6.

### MIDI editor tips & tricks

You can copy & paste MIDI data within the editor and between different MIDI objects. MIDI data is always inserted at the current position of the play cursor.

Duplicating: If the grid is activated ("Options -> Quantization grid active"), the selected notes are copied and inserted from the next grid point following the selection. They are otherwise inserted immediately after the selection.

### **Drum** editor

After opening the MIDI editor (double click on the MIDI object), open its "Options" menu and select the "Drum editor" entry. Instead of the piano keys to the left, you now see a list of drum instruments.

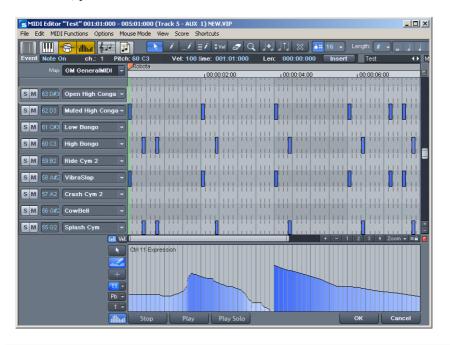

**Note:** If a drum map is active in a track (recognizable by the cross beneath "Drum" in the trackbox), the Drum editor is loaded automatically when the MIDI editor is loaded.

**Drum editor:** In the trackboxes of the drum editor you can individually adjust MIDI channel, grid, quantization length, display width in cell mode, and velocity scaling for each drum instrument.

**Velocity scaling:** The velocity value of each note is multiplied by the V value/100 entered here and adjusted to the MIDI velocity between 1 and 127. Scaling is audible but is not visualized further.

- Cell mode: When the drum editor opens, "Cell" mode activates by default. This is solely a view mode which permits an alternative view of the MIDI events.
- Notes are displayed as cells, i.e. the note length is not displayed, but rather a specific display width can be set. In the drum editor's cell mode the display width for each instrument can be set individually in each trackbox. (In the piano roll's cell mode the length value sets the width).
- Cell mode serves to improve the overview especially when editing MIDI drums and permits a structured and efficient workflow. This is because the display can be limited to the most important information, starting note positions, and velocity.

#### Mouse modes

The following modes are available for editing events, just like in the piano roll:

**Selection mode (1):** You can use this mode to select drum events, move, or change the length of one or several events simultaneously.

**Draw pencil (2):** In this mode you can draw drum events. If quantization is also activated, they snap to the grid immediately when you enter them.

**Drum pencil (3):** This mode also entails a draw function. However, the quantization length is also taken into account when the events are drawn.

Pattern pencil (4): This mode allows you to draw entire drum patterns (or melody patterns). If you want to create a new pattern, you have to select it first in "Selection" mode and press "Ctrl + P" simultaneously (or go to "Edit" in the MIDI/Drum editor, then "Create pattern from selection"). If you have created a preset pattern, then you can start drawing at any position. The lowest note in the pattern is the pitch you will draw.

**Velocity tool (5):** This mode allows you to mark events and change the velocity values of all selected events in relation to each other. Absolute values are entered when you hold "Shift", i.e. all changed events receive the same velocity value.

Eraser (6): This tool lets you delete events with a single mouse click.

**Zoom mode/magnifying glass (7):** Sketch a rectangle to zoom in. The left mouse button is used to zoom in, the right one is used to zoom out.

### Velocity

If this button is active, the bar height is used when displaying the velocity value of the note. In all mouse modes (except for "Delete") the velocity can be changed by directly clicking on a note without have to switch to the controller editor.

#### Quantization

The global quantization settings can be found in the menu "Options -> Quantization options". Press "Q" to trigger global quantization. Each drum instrument can have its own quantization. To make the necessary settings, select the arrow next to the track name of the instrument you want to edit and open the quantization options.

#### Drum maps

Drum maps specify individual instruments, e.g. bass, drum, hi-hat, snare, etc. Individual output notes, MIDI channel, and velocity scaling can be set for each of these instruments. To split the drum names a "general" MIDI map is used by default.

The drum map can be set in the track info (should the track be set to MIDI recording), via the "Drum" field and via the drum editor itself by clicking on the "Map" field.

It may be the case that your synthesizer (regardless if real or virtual) uses a different mapping setup.

This means that when you play the drum event, the sound you wish to hear may not be heard (for example, instead of a bass drum, you might get a high tom). In this case you will have to sort out your mapping setup.

### Drum map editor

This editor lets you route each played note to a different one and give them their own individual names. It's also possible to assign each individual instrument its own quantization and a new (MIDI) output channel.

Pitch: This is the incoming MIDI note.

**Instrument:** Here is where you can find the name of the drum instrument, e.g. "Bassdrum 1".

Grid: If you wish, you can set up a grid for the starting point of the drum event.

**Length:** In this field you can set the grid for the note length.

**Output note:** This is the note value to which the drum instrument (the incoming MIDI note in the "Pitch" field) should be routed or mapped.

**Channel:** You can set up an individual channel for each instrument here. Furthermore, you can select swing, window, and near quantization for each instrument in the drum editor.

# Score editor

The score editor displays the MIDI data of a MIDI object as a score sheet. It "interprets" the available MIDI data into real time. If you move or change the MIDI data, such changes are immediately reflected in the score image. If you insert a new note in the score editor, a corresponding MIDI "Note on" event is created immediately. Therefore, do not view the score editor as a score painting program, but more as an interpreter for MIDI data.

For instance, it is not possible to insert or delete rest symbols directly. Samplitude 11.5 Producer automatically "registers" rests in the gaps between the MIDI notes. You will therefore always have a valid score sheet and "complete" bars, even if the MIDI object should only contain a single MIDI note: the necessary rests are automatically inserted into the bars.

The common controllers of the MIDI editor in the score editor operate as usual, e.g. the eraser is used for deleting notes or the pen for creating, copying, and inserting new notes. In this chapter you will learn how you can edit your MIDI objects within the regular score. While the event editor contains specific editing options for certain details (dynamics, note length), it is better to make MIDI changes directly in the score sheet as it guarantees a better overview.

# Opening the score editor

The score editor is integrated into the MIDI editor window. If the MIDI editor is opened, then you can activate the linear score view by pressing the "Score editor (linear)" button.

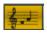

Score editor (linear) button

**Navigation**: You can adjust the play cursor directly in the score by holding shift and clicking the desired position. You can set the playback range by holding the "Shift" key and left clicking the left border and right clicking the right border of the range.

#### Score editor modes

Samplitude 11.5 Producer offers two alternatives for viewing the score: linear display and page mode.

The linear note display can be combined with the matrix display to offer ideal MIDI editing conditions, since the detail in depth of the matrix editor and overview can be supplemented by several score systems. You can select the score in the score sheet and perform fine adjustments in the piano roll. Selection and zooms in all editor views (linear score, piano roll, event list, velocity editor) are always synchronized.

#### Linear view

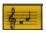

Score editor (linear) button

For detailed editing of the MIDI data in the score you should preferably select linear view mode as both matrix and velocity display are available. All parameters such as pitch, note length, and velocity are displayed.

Please note: Only the notes of the currently active system are displayed in the velocity editor if notes and velocity are parallel. The red bar mark indicates the currently active system.

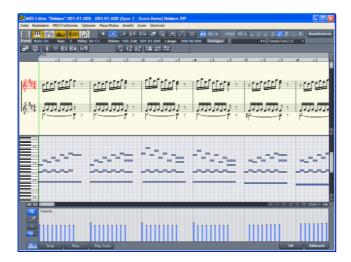

Notation view in "Linear" mode (move bar between score and matrix)

The horizontal zoom above the scroll bar zooms parallel to the matrix view.

In linear mode details can no longer be displayed correctly if you zoom out horizontally, since the note symbols overlap. It may then be necessary to reduce the size of the notation symbols (+ & - buttons on the right). Despite the no longer correctly displayed details, zooming out can still provide you with a good overview, particularly in large scores. Samplitude 11.5 Producer can adjust the notation symbols automatically. To do this, please select "Automatic zoom" in the score menu.

### Page view

This page mode displays the notes just like on a musical score sheet, which also serves as a print preview. Here you can select notes and allocate them to voices/staves and delete them, although you cannot move them with the mouse or pen.

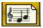

Score editor page mode

Page view is not only useful for preparing a score sheet (e.g. for titles, borders), but also for editing longer sequences. The stave break allows you to display considerably more bars than with the linear display.

**Scrolling in full view mode:** Use the vertical scroll bar to scroll from page to page.

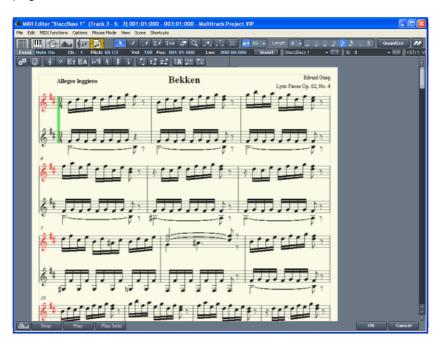

Page mode as print preview: You should first change the page format (in the score properties dialog) to the paper format of your printer before setting up the page for printing as the display depends on the page format. You will then see your score exactly as it will be printed.

#### Score sheet

The automatic conversion of MIDI data into score material is usually sufficient for editing MIDI data; in this case, efficiency is required instead of a perfect, ready-to-print display. However, it may still be necessary to adjust some of the display options for the musical material during editing. These display options can be found in the "MIDI score properties" dialog, which you can open by clicking the corresponding button.

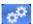

Open score settings dialog for notation system and page properties

Presets are available here, too. These are pre-programmed standard settings for certain instruments or groups such as "strings" or "orchestra". Selecting a preset improves the score display and its readability.

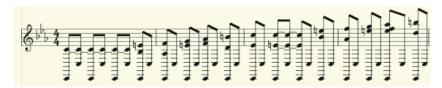

Violin clef view (preset)

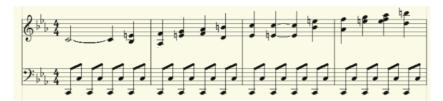

Changing the score by selecting the piano presets

More information about the score is available below.

### Editing MIDI data in the score sheet

#### Selection

As usual you can select notes by clicking them. You can select a group of notes (e.g. a chord) by sketching a frame over them while holding down the mouse button. Select multiple single notes by pressing "Ctrl".

#### Note parameters

The parameters pitch, velocity, and length can be changed for one or several selected notes. If you have selected one or several notes the data of the current note will appear in the info bar above the score view. Changing a parameter may have a comparable effect on all selected notes, just like in the matrix editor.

#### Move and transpose

To move notes, first select and then drag them to the desired position. Here the info box can help you keep track of the pitch or position. The step size when moving is determined by the selected quantization raster in the MIDI editor.

### Copy

Select the desired notes and copy them by holding down "Ctrl" and dragging the mouse. Alternatively, you can also use the copy function of the edit menu.

#### Insert new notes

You can also insert new notes in the score editor by using the pen. Click on the desired position with the pen, hold down the mouse button and, if necessary, correct the position and pitch. If you let go of the mouse key, Samplitude 11.5 Producer will add a new note of the same length as the selected length quantization value. You can only insert new notes into the active stave. For instance, to insert a note in the lower part of a piano system, first click on the lower staff in the system on the left.

Only notes are inserted that correspond with the current pitch. Non-scale notes or chromatic intermediate steps are skipped. When you enter conventional music material with the mouse, diatonic insert mode increases the chances of hitting the correct note. If a new prefix is to be added to the note, you can move the note chromatically with the arrow key. This way an inserted F in C major can be transformed into an F# by pressing "Page up".

#### Delete notes

You can delete notes by:

- selecting them and pressing "Del" or
- by clicking on them with the eraser (or the right mouse button)

### Insert notation symbols

Clef symbols can be inserted at the current cursor position by pressing the corresponding clef symbol in the active system.

#### Delete notation symbol

Notation symbols such as clef and pitch cannot be selected, since they are meta information for the notation display and no MIDI events have been allocated to them. They can also be deleted by clicking them with the eraser (or the right mouse button).

### Adjusting and optimizing the score

Samplitude 11.5 Producer automatically generates a notation display from the MIDI events contained in the MIDI object. This is always correct with regard to pitch and position. However, this does not mean that the notation can be read optimally, since displaying note lengths also plays an important role in this context. In this case, the notation permits more interpretation flexibility so that the user usually has to intervene. The illustration shows a typical example of how poor a readable transformation of a sixteenth note piano sequence would look in notation.

This representation may be correct, but it is not readable. Why is that? The MIDI events contain very precise information on the start of a note, i.e. its length and pitch, which has to be taken into account during playback. It may influence the groove of a song if the notes are always slightly shorter than sixteenth notes. If this were to be displayed correctly in the notation, then the score would be unreadable as in the example above. The MIDI events also do not contain information on whether the gap between two notes is a real rest, its harmonic correlations (pitch), and the characteristics of the dynamic sequences. This is why automatic processing of notation always differs from what would be ideal. Samplitude 11.5 Producer includes a number of automatically and manually controllable functions for making it easier to read the notation. The reworked version of the the above score illustration shows how big the difference can be.

### Note allocation in multiple staves

The term "Stave" refers to an individual line within a stave as well as all staves of a score. In cases where it is important to be able to differentiate a score and a staff from one another, we use the term "Stave" for the score and "staff" for a single system.

What is meant by a "Stave" can often be interpreted from this relation, for example, in a two-handed piano piece, "upper" or "lower" systems are referenced.

Samplitude 11.5 Producer provides multiple systems, e.g. for piano notation, or entire scores which can possibly be comprised of up to 16 individual systems.

To manually assign notes to a system, click

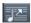

to move the selected notes one line on a stave higher. Click

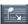

to move them one line lower. This results in the note being connected to the line (independent of the MIDI channel or pitch). This manually set allocation can be undone by clicking on

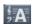

"Automatic staff allocation"

When transcribing a MIDI piano recording, splitting the notes into a two-line piano system using the split point is recommended. The points where individual notes are placed incorrectly in a line can be corrected easily by assigning the notes manually with a click to the desired stave.

The automatic allocation of the score to a specific line is flexible. Either the MIDI channel of the note event, the pitch, or even a combination of the two can make up the criteria. This permits simpler and faster distribution of MIDI notes in the score line.

For example, it's often the case with some standard MIDI files that a particular piano piece's lower system notes have a different MIDI channel than that of the notes of the upper stave. Let's assume the notes for the right hand are on channel 1 and the notes for the left hand are on channel 2. In this case you should set up two staves for the stave in the note stave settings. The easiest way to do this is with the "Piano" preset. For the first staff, set the MIDI channel allocation to "Ch. 1" in the "Channel" selection box and "Ch. 2" for the second staff. Deactivate allocation according to pitch by setting the split point to 0 (see MIDI score settings dialog).

The rules for allocation are as follows:

If the (preset) option "Automatic stave allocation" is set for the note, then the staves will be played through until the MIDI channel corresponds with it and the pitch is over or equal to the split point.

**Note:** It may happen that some notes are not shown at all as they are not yet allocated to a stave.

#### Multi-voice notation

Up to two independent voices can be annotated for each staff. The voices differ in the direction of the note stems: the first voice is always with the stem pointing upwards, the second with the stem pointing downwards. Rests are displayed individually for each voice.

Multi-voice notation can simplify the score considerably and enable multiple instruments or parts to be displayed in one staff together.

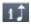

You can set the voice by selecting the notes and clicking on the button or menu command "Assign first voice" or "Assign second voice".

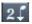

This sets the stem direction of the notes, and therefore the voice itself.

This assignment can be undone by clicking on

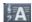

"Automatic staff assignment for notes".

For automatic voice assignment, the note's MIDI channel has to be analyzed.

To do this, set up a MIDI channel for the second voice in the stave properties dialog. This can be set individually for each staff. All notes of a stave whose MIDI channel has not yet been assigned to a second voice, are added to the first voice.

Voice assignment via the MIDI channel can be practical when displaying standard MIDI files with multi-voice piano pieces if the voices of the right hand are set to the first and second MIDI channels and the voices of the left hand are set to MIDI channels three and four. In this case, apply the following settings:

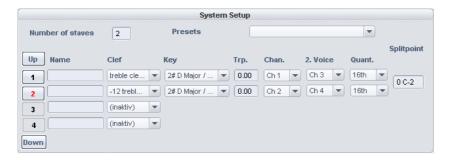

**Note:** If there is no MIDI channel selected for voice assignment, only one voice will be annotated (if manual voice assignment does not occur).

### MIDI score settings dialog

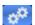

Open score settings dialog for stave and page properties

Note stave and page format settings can be set here. None of the settings have any influence on the MIDI data itself, but rather only on the display of the score.

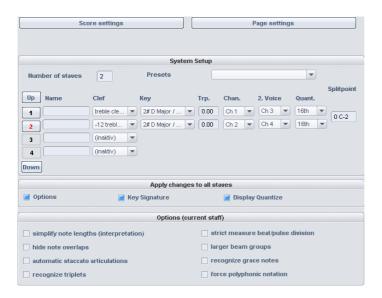

**Note:** The affected stave settings are always applied to all MIDI objects situated on the current track. The page format settings are global and valid for every VIP.

### Stave settings

All settings for the stave and display parameters/options can be accessed via this dialog page. Here you can enter the clef.

Samplitude 11.5 Producer provides MIDI files with up to 16 staves on one track. For each staff, the clef, display transposition (for instruments that transpose, for example, a saxophone), and display quantization can be specified individually.

Furthermore, an instrument's prefix ("Name") can be set as well as the MIDI channel for automatic stave/voice assignment.

Similarly, the split point serves automatic stave assignment: Notes above the split point are added to the upper stave, while those under the split point are added to the stave beneath it (as long as the MIDI channel matches).

The active staff is recognizable via the index marked in red. The list of 16 staves can be scrolled vertically using the arrow buttons (up/down). In the lower range the display options of the active staff are shown.

Optionally, all changes to settings, display options, clef, and display quantization are always transferred equally to all staves.

# Note display: Interpretation options

None of the options have any influence on the MIDI files or playback.

# Simplify note lengths (interpretation)

Displays rests and slurred notes in such a way that the score is as legible as possible without influencing playback.

#### Automatic staccato articulations

A staccato symbol is added to a note whose value is considerably longer than the "real MIDI note". This is practical when working with simplified length display.

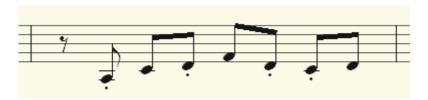

Option: "Simplify note lengths (interpretation)" selected.

Additional option: "Automatic staccato articulations".

### Hide note overlaps

Prevents the overlapping of sequential notes which, for example, arises as a result of playing legato:

### Recognize triplets

Activate this option if triplets are present in the MIDI object.

**Please note:** The display quantization value always has to be one step finer than the smallest discernible triplet value. To recognize one eighth triplets, display quantization has to be set to at least one sixteenth (or to 1/64 for 1/32 triplets).

# Strict measure/pulse division

There are no note or rest values longer than a beat subgroup (pulse). Longer notes are displayed as multiple slurred notes. This can simplify the legibility of the score.

### Larger beam groups

Beam groups are partially compiled across beat subgroups. This can simplify the legibility of the score.

# Recognize grace notes

Note values which are much shorter than the display quantization value are annotated as flam notes as long as a base note is present.

### Notation symbols

#### Clef

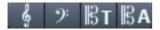

There are four clefs available in Samplitude 11.5 Producer: violin, bass, tenor, and alto clef. Samplitude 11.5 Producer differentiates between base clef and clef change. The base clef can be set up for every stave in "Score settings" (and applies to all MIDI objects on the current track). A clef inserted from the tool bar, will be interpreted as a clef change. Clef changes are possible any number of times in a song and also within beats.

Insert: Activate the staff into which the clef should be inserted (by clicking on the staff signature to the left).

Position the play cursor at the desired insert point and click on the desired clef in the toolbar. Move the playback cursor to the desired insert position and click on the desired clef in the toolbar. The clef will be inserted musically, not graphically, with a clef change at position 10:01:000 (the beginning of the tenth beat) the clef symbol at the end of the ninth beat will be displayed according to note set rules.

Clef changes can also be deleted by clicking on clef symbol with the eraser (or the right mouse button).

### Beat signature

The metric and beat signature symbols are created automatically from the tempo markers of the VIP project.

Beat changes are possible at every full beat border. In addition, you might want to create a beat count measure marker with the new signature (for example, 6/8) at the desired position. If there are no beat count measure changes, then it's enough to set the bar type of the piece (for example, 3/4) in the transport control.

#### Accidental

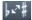

Enharmonic change

Samplitude 11.5 Producer sets the sharps and flats according to the clef description you selected. It is often the case, however, that enharmonic

change can considerably optimize the legibility of certain passages. In this case you can work manually. To change one or more selected notes enharmonically, click on the corresponding button. The function transforms flats into sharps and vice versa.

#### Page format settings

You can select the page format independent of the printer settings so that it always has the same note layout regardless of workplace and independent of the printers installed in Windows.

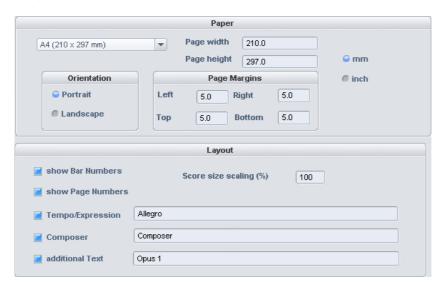

In the score/page format setting, texts for tempo description, composer, and an additional text can be entered. Similarly, you can choose which layout elements should appear on the page (check boxes for beat numbers, page numbers, and texts).

# Printing score

Samplitude 11.5 Producer automatically creates the layout of the score and allows optimal division of staves and staves on the page. You only need to specify the page size, orientation, and page borders.

- **Note size:** Here you can scale the size of the note symbols and the printout. This is actually irrelevant when working using the monitor's display, since you can zoom whenever you want anyway. However, the size of the notes does influence at which position a line or page break occurs.
- Set a value smaller than 100% to get more beats/staves onto one piece of paper.

• Set higher values than 100% in order to keep larger note symbols on the printout.

#### Print notes

Activate the print process in the "Score -> Print notes" menu or via the print button. Furthermore, a printer dialog window appears which appears differently for each printer or printer driver. Depending on the printer there are various options, e.g. the selection of pages you wish to print and the number of copies. Make sure that you have set up the same paper format for the printer as for the page mode, otherwise the printout may be scaled and the page ratio changed.

The following won't be printed, it's only visible on the monitor.

- The lines which highlight the page borders on the monitor
- Mouse pointers
- The color display of the currently selected notes and playback areas.

When printing a file (e.g. as a PDF file with a special printer driver) please note that you have to activate the option "Save fonts in document" in the printer driver so that the notation symbols will be displayed correctly in the document.

### Quantize

Small irregularities when playing to record can be smoothened with the quantization function. In contrast to this, mechanical sounding sequences can be made a little more groovy by applying the **Swing** function.

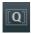

Clicking on the **Quantize** button shifts all selected notes to a customizable quantization grid.

All notes are quantized without previous selection.

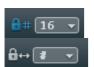

1/4, 1/8, 1/16, and 1/32 notes and corresponding triplets can be selected as starting points (grid) and lengths.

The **Quantize** button always performs standard quantization (the note's start point and length are preset). MIDI functions -> Advanced quantization provides other quantization modes (e.g. length only or Soft Q).

The quantization options enable the type and scope of the quantization to be set more precisely.

### Quantization grid ("Snap")

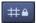

If snap is activated, the notes "snap" to the quantization values when they are created or edited.

The quantization values are also considered. For instance, the notes snap to the corresponding positions within the quantization window.

The snap positions are displayed within the piano roll as a matrix. A swing quantization is displayed by the different intervals of the vertical partitions in the piano roll. The grid can be hidden with the "Show quantization grid" command in the options menu ("Alt + G").

You can deactivate the snap function while creating or editing notes by holding down "Alt" as you draw them.

Move relatively on grid ("Options" menu): If this option is active, then notes keep their original intervals—relative to the grid and not to the note start when they are moved; the distance moved snaps to the quantization value. Use this option if you want to move unquantized notes a certain distance without disturbing the timing.

Keyboard shortcut: Shift + G

### **Quantization settings**

The quantization settings can be found in the MIDI editor menu under "MIDI functions -> Extended quantization" or in Samplitude 11.5 Producer's main menu under "MIDI -> MIDI quantization settings".

The dialog with the settings is not "modal", i.e. you can leave it open if you wish, and test certain passages with different settings.

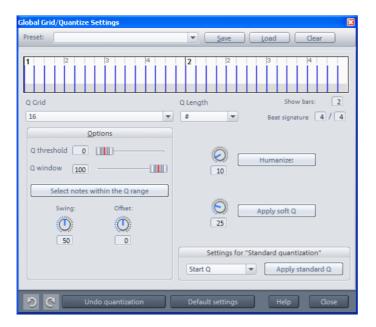

The selected quantization settings may be visualized in the top of the dialog. The blue lines indicate the target positions for the quantized notes, i.e. the snap points. The gray area around this show the quantization window i.e. the target positions that are affected by the quantization.

**Q-grid/length**: The quantization grid and length at which target points within the beat on which the note start points or lengths move (see above).

**Q threshold/ Q window**: This parameter may be used to slightly vary quantization by excluding notes from quantization that are very close to the next quantization value. "Q window" refers to the interval to the left and right of a grid point; events will be quantized within this range. Quantization does not take place outside of this window. This means that events with distance less than the "threshold" or more then the "window" from the grid point will not be quantized. The affected target range will be indicated in gray in the dialog graphic.

**Swing**: Starts swinging, groovy playback (for example, triplet). Specifies the division for uneven grid points.

- 50 ... "50-50" division: The odd eighths are exactly half way between the even eighth notes ("even" playing method)
- 67... triplet playing method, 3-2 division

**Offset**: The value range in this parameter stretches from -100 to +100. By changing the offset values, you move the whole quantization grid. Negative values move the quantization to the left, i.e. forward in time; positive values move to the right i.e. further in time. The maximum of 100 corresponds with an offset of half the grid width.

Presentation of blue grid points in the dialog and the grid in the MIDI editor directly reflects changes to these values.

**Humanize**: The "Humanize" parameter creates another variation option, i.e. notes are able to be assigned according to the randomization principle up to a specific interval to positions around the exact quantization value. The setting occurs in % of a 16th note. The value specified therefore determines the possible interval between the quantized notes and the exact quantization value.

Soft Q: This value sets the strength or "Soft Q" value of the quantization.

- "100" moves the event precisely to the quantize grid point,
- "50" shifts the event to the middle between the current position and the quantization grid point,
- "0" means no movement -> Quantization off

The command "Soft Q" command considers the current level value in the quantization options. The simple quantization command always occurs at 100%. In this manner, you can always select between approximation (soft) and a harder quantization without having to adjust the quantization options every time.

Standard quantization settings: Select from a list of quantization actions (see MIDI functions) that are listed by clicking the "Quantization" button.

Reset quantization: All notes are rest to there original positions.

**Standard settings**: Restores the default values.

### MIDI editor shortcuts

Playback/Stop

Scroll mode

Show event list

Show velocity/Controller editor

Apart from a few exceptions, like using the space bar for stop/playback, the keyboard shortcuts can be defined freely with the keyboard shortcut, menu, and mouse editor. For some basic functions such as scrolling and zooming, all keyboard shortcuts from the VIP are applied. You can explicitly define shortcuts for all commands that are available in the MIDI editor menu.

**Hint:** The mouse wheel settings are also applied from the VIP, as is the switch for the temporary zoom mode (special) which is defined with "Z"

Space bar

F

Alt + L

Alt + V

| Close MIDI editor (apply changes)   | Return                  |
|-------------------------------------|-------------------------|
| Close MIDI editor (discard changes) | Esc                     |
|                                     |                         |
| File                                |                         |
| Import MIDI                         | Ctrl + I                |
| Export MIDI                         | Ctrl + E                |
| Edit                                |                         |
| Undo                                | Ctrl + Z                |
| Redo                                | Ctrl + Y                |
|                                     | Ctrl + X                |
| Cut                                 |                         |
| Copy tracks                         | Ctrl + C                |
| Insert                              | Ctrl + V                |
| Duplicate                           | Ctrl + D                |
| Select all                          | Ctrl + A                |
| Create pattern from selection       | Ctrl + P                |
| Delete selected MIDI data           | Back, Del               |
| Delete all MIDI data                | Ctrl + back, Ctrl + Del |
| Select next event                   | Arrow right             |
| Select previous event               | Arrow left              |
| MIDI functions                      |                         |
| Legato                              | Ctrl + L                |
| Quantize notes                      | Ctrl + Q                |
| Options                             |                         |

| Play clicked notes                   | Alt + P  |
|--------------------------------------|----------|
| Quantization grid active             | Ctrl + G |
| Show quantization grid               | Alt + G  |
| Quantization options                 | Alt + Q  |
| MIDI object editor editor            | Ctrl + O |
| Audition Panic-End played edit notes | Ctrl + F |

#### Mouse mode

| Selection              | 1 |
|------------------------|---|
| Draw                   | 2 |
| Drum (draw)            | 3 |
| Pattern (draw)         | 4 |
| Change velocity        | 5 |
| Delete                 | 6 |
| Magnifying glass       | 7 |
| Glue note mode         | 8 |
| Split note mode        | 9 |
| Mute notes (Mute) mode | Μ |

Select next event Arrow right Select previous event Arrow left Event pitch higher Arrow up Event pitch lower Arrow down Select next grid quantization value Alt + Arrow down Select previous grid quantization value Alt + Arrow up Select next length quantization value Alt + Arrow right Select previous length quantization value Alt + Arrow left Move play cursor forward Page down Move play cursor forward (fast) Ctrl + Page down

Move play cursor backward

Move play cursor backward (fast)

Ctrl + Page up

Velocity/controller selectionCtrl+1Velocity/controller draw freehandCtrl+2Velocity/controller draw freehandCtrl+3

# Software / VST instruments

Samplitude 11.5 Producer provides the option of integrating software instruments as well as MAGIX synths (e.g. Robota Pro) into a virtual project according to VSTi standards (e.g. Sample Tank) and can be controlled via the internal MIDI functions and editors. All instruments as well as their multiple outputs are seamlessly integrated into the audio engine with all of their effects and routing options. The maximum number of instruments is limited by the performance power of your processor. You can increase this number by using the integrated freeze function.

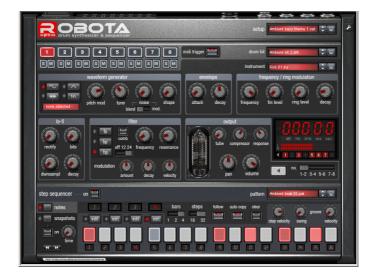

Software instrument "Robota Pro"

# Installing VST plug-ins

Install VST plug-ins according to the manufacturer's instructions. VST instruments and VST effects are not entered into the Windows registry, but must be saved in a certain directory.

Samplitude 11.5 Producer searches for installed VST instruments in the "VST Plug-ins" program subfolder. VST instruments may be installed either in this folder or another path may be specified. If a VST plug-ins folder is already installed on the system, then please use the existing folder. The existing path must be specified in the system settings (keyboard shortcut: "Y" key) via "Effects > VST/DirectX/ReWire" (multiple paths may be specified). Simply enter one path after the other; each path will be scanned. Samplitude 11.5

Producer will automatically find new plug-ins that have been installed if they are present in the specified folders. If you add VST plug-in subfolders into the main VST folder (e.g. "Equalizers", "Filters", "Modulation", etc.), then these will be displayed as submenus when VST plug-ins are loaded.

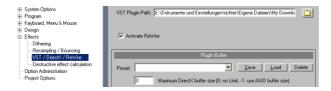

The first time the program is launched, a search for existing instruments and plug-ins is executed (when the track settings are opened). Here, not only are all the plug-ins imported, but they are also checked for their usability within the program. This search is only required once; the next time it is opened, the track settings will be opened immediately.

**Tip:** For problems with your current configuration, you can reset all paths and installed instruments or plug-ins. To do this, delete the "VSTPlug-Ins.ini" file in the Samplitude 11.5 Producer folder. All paths will have to be newly entered. Plug-ins which were removed from the program prior to this will still be shown again.

# Load instruments

These are managed in Samplitude 11.5 Producer under "Track menu -> VST instrument editor". You can also assign an instrument to each track; the instrument is selected as a MIDI playback device.

Selected instruments or their individual outputs are shown directly in the first VSTi plug-in/insert slot of the track box and mixer track and can also be muted (left click) and opened (right click) from there.

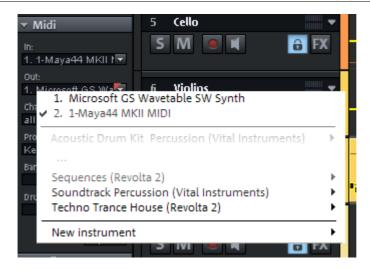

- Load an instrument by selecting a "New instrument" in the project window as a track output. This can happen at various points:
- Playback device menu (right click the "Mute" button -> MIDI -> New instrument)
- Plug-ins slot -> VSTi in the track editor
- "Insert effect slot of the mixer -> VSTi": You will only find this option in the top insert slot of the individual mixer channels.
- "Out" slot -> New instrument in the MIDI section of the track editor.
- "Out" slot -> MIDI -> New instrument in the audio section of the track editor.

# Loading routing settings with software instruments

An instrument may also be assigned to each track as a MIDI output device.

Additionally, you can route audio output channels from software instruments to any tracks of the VIP. MIDI (send) and audio (return) signals from a software instrument may be present together on one track (but this is not absolutely necessary). Samplitude 11.5 Producer is fully flexible in terms of individual routing configurations.

When installing a software instrument, the "Routing for multi-channel instruments" dialog opens up. Here you may specify new tracks for single audio outputs.

| -So | ftware Instrument Routing                                                                                                    |
|-----|----------------------------------------------------------------------------------------------------|
| C   | Simple: Audio and MIDI together on the same track.                                                                                             |
|     | (Keep the Instrument completely on one single track.)                                                                                          |
| (•  | Multi-Timbral: Route the Audio returns to a new track separated from the MIDI track.                                                           |
|     | (Recommended if the VSTi can play several sounds at the same time "multi-timbrally", which can should be controlled from several MIDI tracks.) |
| C   | Multi-Channel: Create new tracks for Instrument outputs.                                                                                       |
|     | (The individual output signals will be routed to individual audio tracks, so you can mix and apply effects separately for them.)               |
|     |                                                                                                    |

Simple: Audio and MIDI together in a single track: Now all audio signals will be routed to the current track where the instrument has been opened. Multiple outputs will be mixed together before the mixer effects. Simple mono or stereo software instruments may be installed completely in the current track. In this case, the track sends MIDI to the instrument and receives the audio signal from the instrument.

**Multi-timbral audio on your own track separated from MIDI routes:** Choose this setting if you would like to control the VSTi from several MIDI tracks.

**Multi channel: Create multiple new tracks for instrument outputs:** Choose this option to automatically create new tracks for all VSTi audio outputs. The newly created tracks are configured and named automatically. The mono/stereo configuration is assumed from Samplitude 11.5 Producer (Standard).

Individual outputs can also be routed subsequently to separate tracks. To display hidden tracks in the Arranger window again, please use the Track Manager.

# Advanced options

**Stereo/Mono (standard)**: Information delivered from the plug-in is used for routing.

**All as stereo/mono**: Several plug-ins deliver incorrect information about whether the outputs are in mono or stereo. These options force individual outputs to be treated as stereo or mono outputs.

**Combine audio/MIDI**: Activate this check box to automatically route the MIDI output of each individual track to this instrument.

**Hide instrument output tracks in arrangement**: All newly created output tracks of this instrument are hidden in the arranger but still appear in the mixer window. This setting should be used if an instrument's individual outputs are controlled by a single MIDI file, and therefore do not contain objects or information in the arranger window.

Hint: Please note that a virtual synthesizer's audio output can usually be created, edited, and mixed in the same track as the MIDI data the instrument is receiving. Among other things, this results in a double use of the volume fader which, on the one hand, controls velocity or MIDI volume (CC7), and on the other the audio level. These are not identical parameters. For instance, you can include a MIDI instrument played with high velocity quietly in the mix and vice versa. You can, therefore, optionally assign the volume fader differently. To do this, right click on the track's volume fader.

# Load effects plug-ins

Effects plug-ins can be used at track, object, and master level.

### Apply plug-ins at wave level

The menu "Offline effects -> DirectX/VST plug-ins (view page 358)" lets you calculate the plug-in effects directly into the audio material. During virtual wave editing, the plug-ins will be loaded into the mixer's master area (view page 222).

**Note!** Destructive editing of audio material can not be undone! It's better to use the real-time effects via the object editor or the mixer.

# Load plug-ins at object level

You can apply effects plug-ins at object level via "Real-time effects -> Object DirectX/VST plug-ins" menu or via the object editor.

# Object editor

- Double click an audio object and select the "Object effects" view.
- Under "Plug-ins", click on a plug-in slot's little arrow.
- The plug-ins in the menu are now available to you.

#### "Real-time effects" menu

- Select an audio object in the arrangement by clicking it
- Next, open the "Real-time effects" menu and select the entry "Object DirectX/VST plug-ins"
- In the dialog, you can load the desired plug-ins for the selected object one after the other
- Right clicking on the loaded plug-in opens its interface

### Load plug-ins at track level

At track level you can load plug-ins in the mixer as well as in the track editor.

#### Track editor

- Select the track for which you wish to load the effect.
- Open up "Plug-ins" if it is not yet visible.
- Now click on the little arrow next to the plug-in slot.
- You can select any plug-in from the menu.

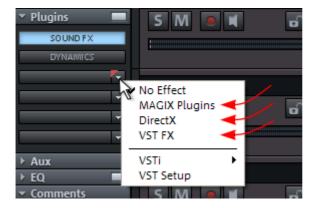

#### Mixer

- Open the mixer by pressing "M" or via the mixer button.
- Click on the small arrow next to the insertion slot of the desired track.
- Now select a plug-in from the corresponding submenu.

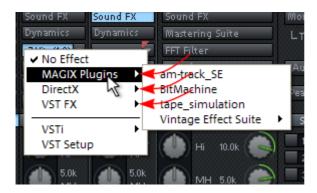

**Note**: Send effects will also be embedded. Add an AUX track and apply the effects to it. Bear in mind that the effects will be mixed, i.e. the effect in the AUX track should not contain the original signal anymore.

### Load plug-ins at master level

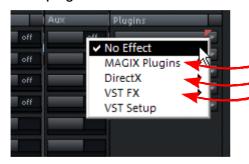

In the mixer's master section, you can load plug-ins just like in the mixer tracks. Click on the arrow to the right beside one of the plug-in slots and select the desired plug-in from the menu.

# **Route MIDI instrument inputs**

Nearly all software instruments require MIDI data in order to be heard. To route the MIDI input onto a specific track which contains the MIDI data, click on the VSTi button in the track editor of the corresponding track and select the instrument from the "Out" slot which you wish to activate. Already loaded instruments are mentioned in this list.

To open a completely new instance of an instrument which works independently of already existing instruments within the project, select its name from the "New instrument" submenu.

# Instruments with multi-channel outputs

The number of available individual outputs generally depends on the instrument, and this may be adjusted via the instrument's settings. Outputs may be available in stereo or mono.

# Distributing sounds on multiple single tracks

This approach, for example, is ideal for all drum samplers if you want to address an entire drum set, but prefer to mix and edit the drum sounds individually.

### Addressing an instriment on several MIDI channels

Several MIDI tracks are typically used for so-called "multi-timbral" synthesizers which can play several sounds on different MIDI channels simultaneously, whereby each addresses a specific sound program (part) on a specified MIDI channel. This also has the advantage that such instruments only require one instance of the plug-in for several sounds. Multi-timbral software instruments often have separate audio outputs. Please remember to route the individual parts to the desired outputs within the VST instrument (panel).

# Adjust instrument parameters

The instruments editor (panel) is then opened when an instrument is loaded and can be opened again at any later date by right clicking on the VSTi slot in which the instrument name is displayed. Alternately, the VSTi editor can also be opened by right clicking on the record button on the track -> Instrument output -> VSTi editor.

The graphical interface opens by default. If the selected instrument (or plug-in) does not have its own interface, the parameters dialog will open. This display mode is limited to just a few control elements and can only be opened via the menu of the instrument window. Use this mode if you find the panel of the plug-in too unclear or if it takes up too much space on the screen. In this dialog eight freely selectable parameters of the instrument are clearly and numerically displayed. Bar controls can be used to adjust the parameter values.

Alongside the combi-boxes for the selection of all instrument parameters, the "Auto" checkbox is also of importance. Once activated, the automatic processes of the selected parameters are started. The automation curve is

shown in the project track and can be edited. The parameter can be automated using the fader.

Activate automation parameters by checking the "Auto" control box.

The parameter selection is saved for each plug-in so that the next time you use the same plug-in in a different project, the same parameters are used. This way you have the advantage that every frequently used parameter of the corresponding instrument is available immediately after it has been opened.

### Instrument panel and parameter dialog

The instruments editor (panel) is opened when an instrument is loaded and can be opened again at any later time by right clicking the VSTi slot displaying the instrument name. Alternatively, the VSTi editor can also be opened by right clicking the record button on the track -> Instrument output -> VSTi editor.

The graphical interface opens by default. If the selected instrument (or plug-in) does not have its own interface, the parameters dialog will open. This display mode is limited to just a few control elements and can only be opened via the menu of the instrument window. Use this mode if you find the panel of the plug-in too unclear or if it takes up too much space on the screen. In this dialog eight freely selectable parameters of the instrument are clearly and numerically displayed. Bar controls can be used to adjust the parameter values.

The parameter selection is saved for each plug-in so that the next time you use the same plug-in in a different project, the same parameters are used. This way you have the advantage that every frequently used parameter of the corresponding instrument is available immediately after it has been opened.

# Dialog menu

Further options can be found in the menu of the instrument window:

**Bypass:** Deactivates the instrument and mutes it. Note that some instruments use up processing power if bypass is switched on but are still located in the insert slot. In such cases, the instrument should be removed completely from the insert if it is no longer required.

**Monitoring**: This option must be switched on if you wish to be able to hear the instrument when it is being played or recorded. If you wish to always have monitoring active when the track's record button is pressed, then please select the "Tape monitoring" option in the system/global audio options ("Y", "Audio setup" tab) dialog.

**Loading/Save patches/banks:** Here you can save an instrument's settings and sounds. The standard formats for this are: \*.fxp for patches or \*.fxb for whole banks. Some instruments have their own patch/bank format, settings are then loaded and saved directly via the instrument's interface.

Set parameters randomly: Use this function to set all parameters of an instrument to a random value. This option can lead to surprising results and provides interesting ideas for sound design, thanks to the random generation of a new sound. However, you should note that parameters can only be set when they are accessible via the interface. For some very complex virtual synthesizers (e.g. modular systems), some parameters may not be modifiable using this option. Please note that thanks to the random placement of various parameters, very extreme sounds can be generated. This may lead to no sound being produced at all or extremely loud volumes and frequency ranges being reached. For this reason you should keep an eye on the preview volume when experimenting with this function.

# Play and monitor instruments live

### Requirements for playing live

In order to play virtual software instruments, you will require a MIDI device to enter the data. This is typically a MIDI keyboard. Of course, you can also use any other PC that transmits MIDI data or a hardware synthesizer.

For direct monitoring while playing you will in any case require an audio interface with ASIO drivers. Simply playing instruments, however, is also possible with MME or WDM drivers.

# Monitoring

In order to play virtual software instruments you require a device to enter the data. Typically this would be a MIDI keyboard. Of course you can also use any other PC that transmits MIDI data or a hardware synthesizer.

For direct monitoring while playing you will in any case require an audio interface with ASIO drivers. Simply playing instruments, however, is also possible with MME or WDM drivers.

- For live monitoring you also have to make the following settings:
- ASIO drivers (System/Options -> System/Devices -> Global audio options -> Playback devices -> Driver system)
- Activate global record monitoring in the transport control ("Rec M" button)
- Activate the track monitoring button (loudspeaker symbol)

 Software monitoring or Hybrid Engine (Options -> System/Global audio options -> Audio setup)

**Tip:** You can also select monitoring mode by right clicking on the "Record monitoring" button on the transport control.

Latency: Please note that a system-dependent delay between pressing the key and the instrument sound occurs when you play virtual software instruments. This so-called latency time is mainly determined by the buffer size set for the ASIO drivers. For playing in an acceptable manner we recommend a buffer size of 1024 samples max. This corresponds with 23ms at 44.1 kHz. For many users, however, a latency of 3ms, i.e. 128 samples, is optimum. Please note that the CPU load also increases at a lower buffer size. The "live" delay only occurs when an instrument is played, playback latency of an already recorded MIDI track over a virtual instrument is compensated later.

As software instruments are fully integrated into the audio engine of the program, the signals can be routed, mixed and equipped with plug-ins any way you like. There may be some restrictions when playing, but all functions are fully available during playback.

**Hint:** Please note that "Track FX monitoring" mode or "Mixer FX monitoring/Hybrid Engine" have to be activated.

# Latency

Please note that a system-dependent delay between pressing the key and the instrumental sound occurs as you play virtual software instruments. This so-called "latency" time is mainly determined by the buffer size set for the ASIO drivers. To play in an acceptable manner, we recommend a buffer size of max. 1024 samples. This corresponds with 23ms at 44.1 kHz. For many users, however, a latency of 3ms, i.e. 128 samples, is optimum. Please note that the CPU load also increases at a lower buffer size. The "live" delay only occurs when an instrument is played, playback latency of an already recorded MIDI track over a virtual instrument is compensated later.

# Recording and playback of an instrument

An instrument is recorded much in the same way as a normal MIDI track. Make sure that the MIDI recording is active in the desired track and then press the record button in the transport control. The recording begins immediately.

When playing already recorded MIDI tracks, track monitoring should be switched off.

# Routing VST instruments using the VSTi manager

There are many flexible methods for signal routing of instruments.

As described in the previous paragraph, an instrument may be fed from several MIDI tracks, and the outputs of an instrument may also be sent to several tracks.

### Routing instrument outputs

Instrument outputs may be easily routed by using the VSTi manager. Simply open the VST instrument to view the individual outputs, and then **right click the "Output routing" column.** 

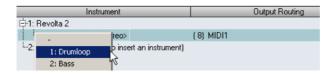

Now search for the track to be fed the corresponding individual output. The assigned output now appears in the target track's plug-in slot.

Alternatively, you may also route directly to the track box of the arranger:

To play the output of an already loaded (or instantiated) instrument on a specific track, **right click the record button** for the track, go to "Instrument outputs", and select the instrument output available in the project by placing a check mark. Several instrument outputs may be used simultaneously in one track. The outputs of several different instruments may even be combined into one track.

Deactivating the instrument outputs works the same way. Remove the instrument output by removing the check in front of the corresponding output in the "Instrument outputs" submenu.

Moreover, the routing options of the mix engine may also be used. A track containing the audio return of any instrument may be routed to any bus, AUX bus, or master.

### **Routing MIDI instrument inputs**

Nearly all software instruments require MIDI data to be audible. To route the MIDI input to a specific track that contains the MIDI data, click the VSTi button in the track editor for the corresponding track, and then select the instrument in the "Out" slot that you want to activate. Previously loaded instruments are a,so featured in this list.

To open a completely new instance of an instrument which works independently of already existing instruments within the project, select its name from the "New instrument" submenu. Multiple instances of the same VST plug-in are indicated by the number (index) in front of the name of the software instrument.

## Solo playback of VSTi instrument outputs

To preview solo instrument outputs, switch the track that is receiving the signal from the instrument to solo. Even if the MIDI objects, which in effect are responsible for the sound, are not present in the track, you will still hear the selected track solo. Samplitude 11.5 Producer automatically recognizes the MIDI track that is sending the signal to the output and allows the instrument continue to receive MIDI data from the assigned tracks.

# Preset management

If an instrument has presets, these are displayed in the "Program Slot" ("Prg") with their internal name (if MIDI mode is activated).

This drop-down menu can be used to easily "step through" the presets of your instrument. These presets can also be selected using the "Program" menu of the instrument window.

If your MIDI input device can send "Program change" commands, then you can also directly select programs of this instrument. The program slot is automatically updated in the track, so you have an overview of the program all the time.

# Freezing instruments (freeze)

Software instruments require CPU power for playback, which at some point can be quite considerable and is required during every playback. Therefore, please use the "Freeze" function to release the CPU power for VSTi tracks

temporarily. You retain full control over the MIDI objects of this track, which can be restored ("de-frozen") at any time.

To "freeze" an instrument, select the "Track freeze" option in the track menu (Ctrl + Shift + F). After a short processing time, all MIDI and audio objects are replaced by a single, resource-friendly, 32-bit stereo audio object, which is now played back instead of the original object and the instrument. The existing automation data and track effects are already included in this freeze object.

The actual instrument of this track is no longer addressed by MIDI files of this track and can even be deactivated, provided that it is not used by other MIDI tracks.

Select "Track unfreeze" (Ctrl + Shift + U) to change the original MIDI data at a later point in time that was "frozen". The track is now returned to the state in which it was "frozen", but again requires the initial CPU power for processing the instrument.

Alternatively, you can use the feature "Edit track freeze". In this case, a new single-track VIP is opened with the original track. This track cannot be played together with your arrangement. As soon as you save this project, a new freeze object is processed and included in the original project.

Freeze also works with single outputs in different tracks than the main output track (instrument outputs 1+2). You can also freeze these tracks if they do not contain MIDI information and do not hold objects. The MIDI data that has been routed to the track or to the individual output of the instrument automatically creates an audio file that is now played instead of the original instrument. In order to prevent double playback of the data, deactivate the single output of the instrument manually in the frozen track.

To edit freeze data you cannot only use the "Track freeze edit" function, since there is no MIDI data available on this track that could be edited. Therefore, "unfreeze" the track and edit the MIDI data of the send track. You can then refreeze the track.

**Note:** As long as the instrument is not entirely unloaded from the track it remains loaded into the RAM memory of the system. Samplers or instruments that require considerable amounts of memory also require this when their insert tracks have been frozen.

# Tips on handling virtual instruments

- You can realize so-called stack sounds (i.e. sounds that use several synthesizers and play these in unison) by opening several instruments and activating monitoring for all channels.
- To program beats, you can create and save individual drum maps in the MIDI editor that match the respective instruments.
- If an instrument can limit the amount of voices, then you can use this option to save CPU power if you do not require the full number of voices.
- Some instruments use sound sets according to the "General MIDI" standard.
  You can use these instruments for playing back MIDI files according to the GM
  standard. Please import the entire MIDI file to a single track including all
  channels. Make sure that virtual instruments can also receive program change
  commands that are also saved in such a file, so that the correct sounds are
  played back.

# **ReWire**

If this option is activated, ReWire-compatible client applications (e.g. Propellerheads Reason) can be integrated into Samplitude 11.5 Producer as synthesizers.

Activate ReWire functionality in the program settings ("Y"). Afterwards, installed ReWire applications can be loaded as instruments into a MIDI slot. All ReWire client applications appear as individual sections in the selection menu of the plug-in slot of the track and are loaded as software instruments (VSTi). The client application should always be launched after Samplitude and should be closed before exiting Samplitude. Some client applications can be opened automatically by right clicking on their name in the MIDI slot (red) – just as you can open the plug-in window for VST instruments by right clicking.

The ReWire application can then be accessed like a software instrument via MIDI, the audio output signal of the ReWire client can be routed to the Samplitude 11.5 Producer tracks. The client application runs, starts, and stops synchronous to the time position of Samplitude.

ReWire supports up to 4096 MIDI buses. A ReWire client only registers the MIDI buses that are actually available with the host (Samplitude 11.5 Producer). You can therefore select the bus within the track in the MIDI channel menu (e.g. the receiving instrument for Reason):

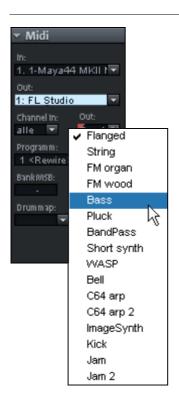

The "classic" MIDI channel of MIDI notes and events is not important. it is replaced by the ReWire MIDI bus system. For each track a MIDI object is able to control a ReWire MIDI BUS. This means that all events of a MIDI object apply to the track for this ReWire bus, independent of the channel number the events originally had. Multi-timbral MIDI objects, like those created in the MIDI file import, cannot be played correctly with ReWire. You can, however, access the ReWire client across multiple tracks on various ReWire MIDI buses.

Only a few ReWire clients support direct opening of the client application via the host application (Samplitude 11.5 Producer). In this case, you will have to start the client application manually. You can do this by starting your client application as you would normally. It then automatically recognizes the host and starts in a special client mode.

# Surround sound

# Surround panorama module

In the "Surround Panorama" module the panning of a track or an object is set and edited on the Surround bus.

### Open the dialog

- Right click on the Surround pan display of the relevant channel line in the mixer (this is only possible if the twin-channel Surround mode is already active), or
- Right click on the button or regulator in the relevant track in the VIP, or
- Open the track menu of the VIP in the track information with a mouse right click and select "Pan / Surround editor", or
- Select the required track in the VIP and select "Track -> Surround panorama module"

In the title line of the Surround panorama module the track is stated that it is currently being edited.

Example: "Surround panorama module: Track 4"

# Display elements

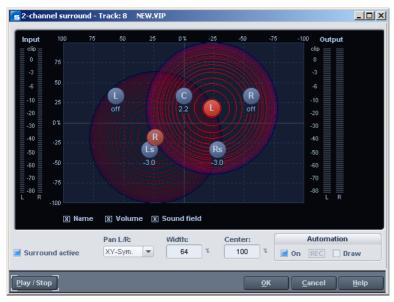

In the panorama display the loudspeaker channels of the Surround setup are shown as blue dots. Activating the options underneath the panorama display allows the following information to be displayed in addition:

#### Name

The loudspeakers are designated with defined abbreviations: "L" (left), "C" (center), "R" (right), "Ls" (left Surround), and "Rs" (right Surround).

#### Volume

A level indicator appears next to each loudspeaker and shows the value of the level share that the sound source is transmitting on this Surround bus. For the stereo modes the total of the level of both sources is always shown. If "Shift" is held down and the mouse is clicked on a source, only the value for this source will be shown briefly.

#### Sound field

The input signal is presented as a field made of concentric circles. Each red line corresponds to a level-gradient of 3 dB in the sound field. The loudspeakers are arranged in such a way that the distance between each loudspeaker and its neighbor is constant. This arrangement makes a uniform distribution of the sound source possible to all channels. Level relationships are created between the channels that cannot be achieved in other modes.

# Settings

#### Surround active

Activates the twin-channel Surround mode.

In the deactivated state the stereo position can only be determined via the control elements in the track box or the mixer.

#### Pan L/R

This determines the way in which the left-hand or the right-hand channel is placed in the Surround field. For the individual cases, please read the section on "Stereo and mono signal processing with twin-channel Surround".

### Width

Affects the extension range of the loudspeakers.

#### Center

The parameter controls the share of the center in the distribution of the sound source to the front channels. In certain working ranges (e.g. film sound) it is customary to reserve the center channel for dialog and to mix music and noises without share in the center. A signal positioned exactly in the middle is reproduced in the 5.1 format with Center = 100% exclusively through the center channel, or with 0% exclusively as a phantom sound source through the channels L and R. This parameter is often also described as divergence.

### **Automating Surround**

This section of the dialog is described in the section on "Automation of twin-channel Surround".

# Stereo and mono signal processing with twin-channel Surround

#### Mono

The following applies to stereo signals: A mono total is formed from the signal that is positioned as a single mono sound source in the panorama.

The following applies to mono signals: The signal is positioned as a single mono sound source in the panorama.

# X-Sym.

The following applies to stereo signals: The left-hand and right-hand channels are aligned symmetrically on the x-axis. This enables a stereo signal to be panned very easily from front L to Surround L.

The following applies to mono signals: In addition to the original mono source a second (mono) mirror sound of this signal is positioned.

The mirror axis is the x-axis.

# Y-Sym

The following applies to stereo signals: The left-hand and right-hand channels are directed symmetrically on the y-axis. This enables a stereo signal to be panned very easily from front L to R.

The following applies to mono signals: In addition to the original mono source a second (mono) mirror sound source of this signal is positioned.

The mirror axis is the y-axis.

### XY-Sym.

The following applies to stereo signals: The left-hand and right-hand channels are aligned symmetrically to the x and the y-axes. This enables a stereo signal to be panned very easily from to front L / Surround R.

The following applies to mono signals: In addition to the original mono source a second (mono) mirror sound source of this signal is positioned. This is mirror-symmetrical to the original course with regard to the x and y-axes.

#### **Parallel**

The following applies to stereo signals: The left-hand and right-hand channels are kept at a constant distance to one another and shifted parallel to one another during movements. If "Ctrl" is held down the distance between the two sound sources can be altered.

The following applies to mono signals: The original and the mirror sound sources are kept at a constant distance to one another and shifted parallel to one another during movements. If "Ctrl" is held down the distance between the two sound sources can be altered.

#### Stereo thru

The following applies to stereo signals: The same level shares as with a mono source are sent to the various channels, depending on the position of the sound source. However, for all left-hand channels only the left-hand signal is used, for the right-hand channels only the right-hand signal, and for the center and LFE channels the mono proportion.

The following applies to mono signals: No special function, identical with mono mode.

# Automation of twin-channel Surround

# Surround panorama module

Panning movements in track-related Surround panning can be automated. For this purpose, first the automation is switched on in the Surround panorama module. This can also be done by pressing the button of the relevant track in the VIP window. If the sound source is moved during the playing process, this movement is recorded and shown in the VIP as a curve. Later editing of this curve is possible with the Panorama drawing mode of the mouse in the VIP.

### Drawing

For this automation mode a range first has to be marked in the VIP within which the change is to take place. The drawing mode is now switched on in the Surround panorama module. Now, any required series of movements of the sound source can be drawn in the Surround panorama. This series of movements is carried out in the previously marked time range the next time the VIP is played. Later editing of the curve is possible with the curve editing mode in the VIP.

### Processing the Surround Sound automation

### Possibility 2: Drawing mode in the Surround panning dialog

In order to prepare the drawing and movement for a Surround sound placement of the source signal, a range first has to be selected in the VIP track in which the automation is to take place. Then the "Drawing mode" function likewise has to be switched on in the Surround panning dialog. After that you can simply put the source signal in the panning dialog into a new position. Samplitude 11.5 Producer generates the automation events automatically in order to generate this movement for the automation curves.

### Possibility 3: Drawing automation curves in the VIP track

Samplitude 11.5 Producer allows you to draw new Surround sound automation curves in a VIP track or to change existing curves. Make sure that the button for the corresponding VIP track is activated. In the Surround panning dialog the "Automation on" function can also be switched on. As the next step the panorama drawing mode has to be selected from the toolbar. You can draw new curve events with it in the VIP track. Place the mouse pointer close to an existing curve and click the left-hand mouse button. While this button is held down you can create new events for this curve.

# Synchronization

Synchronization is very important to an audio system, since it is necessary to align playback and recording speeds of different system components. Synchronization enables studio equipment such as tape machines, drum computers, video recorders, or sequencers to be linked with different formats like MIDI clock, MIDI timecode, or SMPTE timecode so that all of the devices run at precisely the same time.

Samplitude 11.5 Producer can be configured to as the master or slave within a synchronization system. As a master program, it generates the necessary timing information required for other system components; as slave. Samplitude 11.5 Producer receives the timecode data to follow during playback or recording.

### Clock on digital systems

In case digital signal flows are processed, e.g. via ADAT, SPDIF, or MADI, it is important to define a clock reference within the overall system. The clock signal is transferred via Blackburst, World Clock, or the digital input, and it may be received by the receiving or playback computer. External devices such as converters or mixers may also provide a clock reference. For these systems, there can be only one master but several slaves.

**Note**: Don't confuse (Word) clock with timecode. The clock signal is only a digital pulse for comparison of the timing between the connected devices and to keep the bit rate constant. This enables transmission errors to be prevented. Professional digital audio devices normally feature a word clock input and are able to generate and receive a clock signal.

# Time-related synchronization of projects

For more complicated configurations, it is usually necessary to connect various audio and video systems via absolute time references. This enables them to operate according to the behavior of the master, and the timecode information (transport and progress) is implemented correspondingly.

# Synchronization formats

There are different types of synchronization formats. In the synchronization format you will find slave device information about the start position, start and

stop signals and, in extended formats, the precise timing information, which are continuously transmitted.

Samplitude 11.5 Producer understands and transmits the synchronization formats MIDI-Clock (MC) and MIDI timecode (MTC).

#### MIDI Clock

MIDI Clock only contains the SPP (song position pointer) and the start/stop signals. There is no continuous timing information embedded in the MIDI clock signal, nor is this transmitted. This type of synchronization is principally therefore only suitable for starting and stopping. The greatest drawback of this type of synchronization is the fact that Samplitude 11.5 Producer can verify though whether the audio tracks are played back in full sync, but MIDI Clock does not provide further continuous time information to allow the internal position to be compared with the external signal.

You can use this type of synchronization if your system combination shows no timing changes.

### MIDI Time Code (MTC)

If you require a reliable integration of the MIDI tracks of an internal sequencer into Samplitude 11.5 Producer's audio tracks, use of the MTC format is recommended.

MIDI Time Code or "MTC" includes so-called time information in addition to the MIDI Clock signals, although only start synchronization occurs in Samplitude 11.5 Producer. It is therefore important that both systems have a word clock or are connected to any other type of digital audio clock. This helps to successfully avoid drifting.

# Chase Lock Sync

If fluctuations in speed occur, Samplitude 11.5 Producer can make adjustments in slave mode that ensure exact temporal synchronization. This function is called "chase lock". The settings can be changed in the Synchronization dialog. This option should always be used if a part of the synchronization cannot be clocked centrally via black burst, word clock, or the digital input, and Samplitude 11.5 Producer is the "slave". This is the case if the timecode is located on a track featuring a multitrack machine. If the systems are coupled via a central digital audio clock, then chase lock should not be activated. Please note that resampling to the recording in real time according to the timecode fluctuations will be applied if "Chase Lock" is active.

This causes increased CPU load and may result in unwanted changes to the audio material, if this is played later with other timecode references.

Samplitude 11.5 Producer supports real "Chase Lock" synchronization, i.e. audio playback can be controlled precisely by a received timecode signal (MC or MTC). In this case not only the starting point of audio playback is controlled externally, but sync also controls playback speed if "Chase Lock" is activated. Samplitude 11.5 Producer is therefore capable of following analog tape devices or VCRs that always have some slip for longer periods.

# Synchronization / Synchronization settings

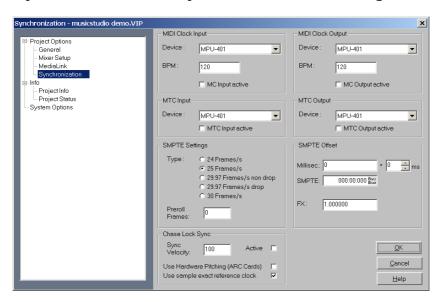

**Master synchronization**: Samplitude 11.5 Producer will slave to SMPTE/MTC/MC and can act as the master for MIDI clock and MIDI time code.

Sync output is directly linked to audio playback so that no delays occur between Samplitude 11.5 Producer and external devices, even with long tracks. This new synchronization technology was specially developed for connecting Samplitude 11.5 Producer with MIDI sequencers such as Cakewalk, Cubase, Logic, Evolution Audio, MIDI Connections, etc. which can run on the same PC in multitasking mode.

In this case you should use a virtual MIDI router for internally linking the programs like "Hubis MIDI Loopback" from the Samplitude 11.5 Producer studio CD-ROM.

Wherever possible, please use MTC -25 frames/sec., since unlike the MIDI clock, no tempo changes have to be taken into account.

If Samplitude 11.5 Producer is running as master, please set the FX factor to 1.0.

Slave synchronization with real "chase lock": Samplitude 11.5 Producer supports real "chase lock" synchronization, i.e. audio playback can be controlled precisely by a received time code signal (MC or MTC). In this case not only the starting point of audio playback is controlled externally, but sync also controls playback speed if "chase lock" is activated. This way Samplitude 11.5 Producer can follow the sync of analog tape machines or VCRs for quite some time, which always have a certain slip, without delay.

This is a very powerful feature which many "professional" systems only offer at a high price!

By entering the "sync velocity", you can influence the speed of the tempo adjustment. The greater the sync velocity, the faster Samplitude 11.5 Producer will follow a tempo change of the sync master; however, this also means that the pitch fluctuation in the audio material is greater.

Only use values greater than 100 if Samplitude 11.5 Producer does not synchronize precisely in standard cases.

The "chase lock" synchronization uses a real-time resampling routine requiring a certain CPU power. Anything as fast as a Pentium 90 processor should suffice.

When using the hardware pitching feature, the chase lock synchronization uses direct access to the sample rate of the sound card in 1 Hz steps. This achieves particularly precise synchronization without additional CPU load. However, the sound card has to support this feature, as is currently the case with the ARC44 and ARC88 4 or 8 channel.

**MIDI clock input device**: Here the driver must be selected from which Samplitude 11.5 Producer will receive MIDI clocks for the synchronization.

**BPM**: Here you have to enter the tempo at which you want to receive MIDI clocks.

**MIDI clock output device:** Here you have to select the driver via which Samplitude 11.5 Producer should send MIDI clocks for synchronization.

**BPM:** Here you have to enter the tempo you want to send MIDI clocks.

**SMPTE/MTC input device:** Here you have to select the driver via which Samplitude 11.5 Producer should receive MIDI timecode for synchronization.

**Sync velocity:** The greater the sync velocity, the faster Samplitude 11.5 Producer will follow a tempo change of the sync master; however, this also means that the pitch fluctuation in the audio material is greater. Only use values greater than 100 if Samplitude 11.5 Producer does not synchronize precisely in standard cases.

**MTC output device:** Here you have to select the driver via which Samplitude 11.5 Producer should send MIDI timecode for synchronization.

**Type**: Select the proper frame rate. Use 24 frames for cinematic synchronization, 25 frames for PAL video, and audio synchronization, 30 frames for NTSC video.

**Pre-roll-frames**: You can specify, how many frames Samplitude 11.5 Producer is to ignore before the synchronization starts. Here you can account for the fact, that certain analog instruments need time to reach the correct speed. In order to have Samplitude 11.5 Producer link up to the proper time values, a certain pre-roll frame count can be specified.

**SMPTE** offset: The SMPTE offset is indicated in milliseconds and in SMPTE frames. The offset is removed from the incoming SMPTE time code signal to line up differences between tape material and recorded samples in Samplitude 11.5 Producer. With an offset of "60:00:00" milliseconds (1 hour) a tape that was previously stripped can be synchronized, if the start point for the recording/playback starts at 1 hour. Samplitude 11.5 Producer will, however, start at the correct beginning position.

**FX**: With this parameter, possible inaccuracies during the positioning of long samples can be equalized. Requirement is a flawless synchronization at the sample beginning. Follow the instructions in the chapter "problem solutions".

Key: G

# **Burning CDs**

Burning Red Book-compatible audio CDs is a vital feature of Samplitude 11.5 Producer. You won't require any other software for writing a CD. You can also write CDs "on the fly", and all processing is performed in real time during the write process. Since trackbouncing was not performed first and no image is created, no extra space is required on the hard disk.

However, sufficient system resources must be available for processing while writing. If your PC is too slow and writing is interrupted, then you can of course revert to the conventional trackbouncing method.

# Red Book

To standardize the data structure of CDs and to make them compatible with the CD drives, Sony and Philips laid down individual standards for the various types of CDs. The names simply arose from the color of the books in which these standards were recorded. The term "Red Book" is common language for the Compact Disc Audio Standard. The requirements listed here have to be observed for industrial CD production. Audio CD players only read CDs created according to the Red Book format. It is therefore necessary to first convert PC files into this format before writing them onto an audio disc compatible with any audio CD player.

# Writing

Some years ago, there was only a small number of select studios which were able to do CD mastering. Today, writing audio CDs is nothing exceptional and continuously dropping prices for CD-R burners and media make them available to nearly everyone.

The audio material is stored digitally on the CD, this data is read by the CD player, and then it is transformed back to the analog plane. While in action, track indexes indicate to the CD player which songs start at which position.

Samplitude 11.5 Producer can also write an audio CD from the program directly. Before the write process starts, the track indexes are directly set in the VIP window, and then Samplitude 11.5 Producer converts stereo sum and indexes into a data stream which is fed to the CD burner.

The CD-R drive modifies an assigned layer of the medium by means of a laser so that an audio CD player can read this information as digital audio data later on.

# Burning CDs in Samplitude 11.5 Producer

- 1. In order to write an audio CD, the VIP window must first contain audio material. You may either record it new or import existing wave files into the virtual project.
- 2. Mix your recordings by means of the VIP window's real-time functions and the mixer window. The CD will later sound exactly like the playback via a stereo sound card. All settings for the playback will be audible on the CD, too.
- 3. Set the track indexes to mark the starting position of each song. If the VIP window contains only one stereo track (each song is created as separate object), then you may create indexes in Samplitude 11.5 Producer with the "automatic indexes" button. This will cause an index to be positioned at the beginning of each object. Tracks and indexes may be arranged in Samplitude 11.5 Producer as you wish. Pause intervals may be continuously adjusted, and indexes may be set without any pause. Samplitude 11.5 Producer is one of the few audio programs which features this.
- 4. When you have made all settings you can write the CD in real time, or you can use the offline function if your PC is not powerful enough. Now click "create CD" in the toolbar or select "CD -> Create CD" in the menu. This dialog offers two options:

Write using "on the fly" mode: all effects are calculated in real time.

Create complete, new files. Samplitude 11.5 Producer creates a new stereo file that contains all information on the multiple-track project.

5. One click on "OK" to start the writing process, and Samplitude 11.5 Producer starts searching for available CD-R drives. If several drives are connected to the system, then you will be prompted to select the correct drive. Before burning, the process can be simulated. You can check using the simulation whether the computer's capacity is sufficient for the writing process.

Once started, the burn process cannot be stopped.

# **DSP** display

System capacity is essential to the real time CD writing process. Once the writing process started, it cannot be stopped. The CD will be unusable if the the process is interrupted. When "on the fly" is selected, the computer must calculate the playback with all real-time functions and simultaneously write the data onto the CD.

The DSP display is a useful tool to assess possible problems when writing to the CD. The table below gives you a clue to the maximum possible writing speed. Individual deviations may result due to the configuration of your system and the speed of its components.

### DSP display and writing speed

Nearly 100 percent single speed

Up to 50 percent double speed

Up to 25 percent fourfold speed

In particular, when first using a new and unknown computer system it is recommended to simulate the writing process first to check the system's performance limits. If the system becomes overloaded, reducing the number of tracks or real-time effects will help by combining parts of the VIP window (trackbouncing).

The offline writing process variation offers another possibility. It creates a new stereo file first as the basis for the writing process.

# Tools and wizards

# Load audio CD track(s)

This option is also located in the "CD" menu.

This function allows you to import audio data from most CD-ROM drives and CD burners without any quality loss. Please contact our technical support for the latest list of supported drives if you require it.

The HD wave projects are recorded as wave files and can therefore be edited with other audio editing programs without having to convert them first.

To do this, please follow these steps:

- Open the drive list dialog and select the CD-ROM drive you desire if you have more than one drive
- 2. Click on the "Track list" button.
- 3. Select one or more tracks in the CD track list dialog list box
- 4. Click on "Copy selected track(s)..."
- 5. Select a file name for the new wave file or HD wave project and click "OK".
- 6. Now the audio data is copied from the CD-ROM to your hard disk as a new wave file.
- 7. Close the track list and drive list dialogs; one or more new objects appear in your VIP which contain the audio data from your CD.

# Features of the track list dialog

**Copy selected track(s)**: This button starts the audio data copy process; all selected tracks from the list are copied into one wave file.

Play: Starts audio playback of the first selected track in the list.

Stop: Stops audio playback.

Pause: Stops audio playback (to be resumed later).

**Resume**: Resumes playback (if previously paused).

**Select all tracks**: Selects all tracks of the CD for copying the complete volume. You can select multiple tracks with "Ctrl + mouse click" or with "Shift/Alt + cursor".

Unselect tracks: Closes the drive door of the CD-ROM drive

### Features of the drive list dialog

**Track list**: This button opens the track list dialog for selecting several audio tracks on a CD.

**Configuration**: This button opens the drive configuration dialog to select special copy modes and SCSI IDs.

Reset: Restores the standard drive settings.

Add drive: Creates a new drive entry in the list for editing configuration data.

**Delete**: Deletes the selected drive entry from the drive list.

**Save setup**: Saves the drive list and all configuration data in a \*.cfg file.

**Load setup**: Loads the drive list and all configuration data from a \*.cfg file.

### Features of the CD-ROM drive configuration dialog

**Drive name**: Edits the name of the drive in the list. This is useful if you create more than one entry which access the same physical drive.

Host adapter number: Specifies the number of your SCSI adapter (normally 0).

**SCSI-ID**: Sets your CD-ROM drive's ID. Make sure you set the correct ID, there is no error checking!

**SCSI-LUN**: Selects the SCSI LUN parameter (normally 0).

Alias: Selects your CD ROM drive's manufacturer.

**Normal copy mode**: Copies the audio data without any software correction.

**Sector synchronization copy mode**: Copies the audio data using a software correction algorithm. Some CD-ROM drives cannot seek exactly to the same position between two read accesses, but Samplitude 11.5 Producer can correct these differences using this algorithm.

**Burst copy mode**: Optimizes the copy process speed (no software correction).

**Sectors per read**: Defines the number of audio sectors per read cycle; the higher the number, the faster the copy process will be. Not all SCSI adapters support more than 27 sectors.

**Sync sectors**: Defines the number of audio sectors used for sector synchronization. A higher number results in a better synchronization, but also in a slower copy process.

# **Batch processing**

Batch-processing lets you automate work processes. You can stretch out a specific editing function of a wave project in the same way onto a file list of any size (the "batch"). The files can then executed automatically over night, for instance.

Possible editing processes include:

- Normalization
- · Linear fade in and out
- All real-time effects available in the mixer master
- Format conversions: Word width (16/24/32 float), sample rate, stereo/mono/left/right
- Save in all available export formats.

For example, you can normalize an entire folder of 24-bit wave files to 96%, add 5ms fade to the beginning and end of each, compress with the multi-band compressor, convert to 16-bit, resample at 22kHz, and save as MP3.

#### Source files

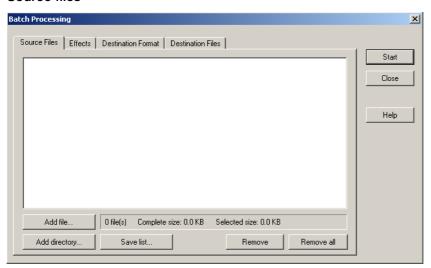

Create a list of the files to be edited by selecting "Add file". Multiple selection is also possible. "Load folder" adds all audio files in a folder as well as all subfolders to the list. All importable audio formats can be loaded in Samplitude 11.5 Producer. "Save list" creates a Playlist (in the common \*.m3u format) for using your selection of files later. "Remove" deletes all selected list entries. "Remove all" deletes the complete list.

#### **Effects**

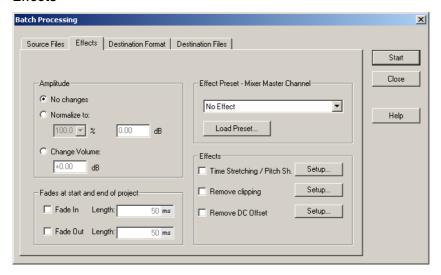

**Amplitude**: You can normalize to a specific maximum value in %/dB or sink/raise the level by a certain value. Read more on this in the chapter "Effects menu -> Amplitude/Normalize".

**Effects presets – Mixer master channel**: So that you don't have to list out innumerable effects settings in the batch processing dialog again, the effects can be integrated using mixer preset files.

In the mixer it's possible to export all settings of the mixer in a mixer preset (\*.mix). This happens via the "Save mixer preset" button in the mixer.

When you load the \*.mix file into the batch-processing function ("Load preset"), all effect settings of the master channel will be calculated into the file batch (all other data from the mixer preset, e.g. channel strips, groups, etc. will be ignored). With "Edit preset", you can open a special FX routing dialog from which you have access to all effect parameters.

Mixer presets which were saved in the "/fxpresets/batch" folder can be selected directly from the preset selection box.

**Effects**: Beside the master effects of the mixer preset, the non real-time effects "Resampling/Timestretching", "Remove DC offset", and "Remove modulation" (DeClipping) can also be used. "Settings" opens the corresponding effects dialog.

**Fades at the beginning and end of projects**: Linear fades of any length can be added to the beginning and/or end of files.

### **Target format**

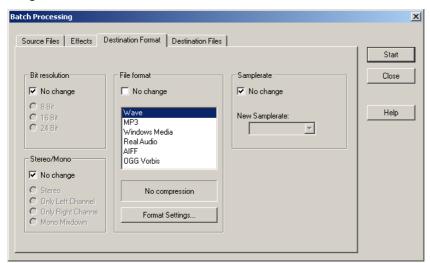

All settings on this page can be saved as presets. You can freely choose the bit resolution (16/24/32-bit), the sample rate, stereo/mono/left/right as well as the save format with the corresponding format options. You can find out more about the sample rate in the "Offline effects menu -> Adjust sample rate".

Read more about export formats under "File menu -> Export".

#### **Destination files**

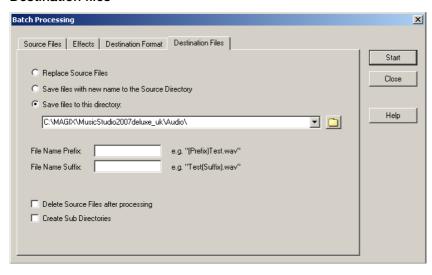

There are several ways to save edited files:

- Replace files: The original file is replaced with the edited one. If the file is used in a VIP, the VIP is closed first.
- Save files in source directory with changed name " / " Save files in following directory": The edited file is saved in the source directory or in any chosen directory. The specified suffix/prefix is added to the file name. Optionally, you can "Delete source files after editing".
- Keep source directory structure: This option saves all files including the source path. This allows you to keep folder structures of CDs.

# **Crossfade Editor**

In the Crossfade Editor you can conveniently and efficiently edit all aspects of a crossfade. All changes are non-destructive and can be undone via "Undo".

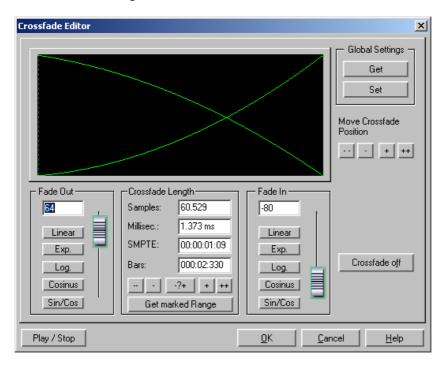

**Crossfade Length:** The length of the crossfade can be set in varyingly large steps. A click on the "+" / "-" buttons increases/decreases the length in small steps, the "++" / "--" buttons in larger steps. Use the button "-?+" to customize these step effects to your needs. The crossfade length can also be defined by a selected range in the VIP by clicking on "Get Range Length". This range has to be selected before opening the Crossfade Editor.

**Fade In / Fade Out:** There are lots of different curve types available for the crossfade:

- Linear (0)
- Exponential
- Logarithmic
- Cosine
- Sine/Cosine

The faders can be used to change the curves in the corresponding available range. Linear curves require less computer power than non-linear ones.

**Note:** The settings for fade in/out in the Crossfade Editor are also applied to the selected object if it does not overlap any other object.

**Global Settings: Set:** The current settings are defined as preset. This is useful, for example, when an object is split with the "T" key and you wish to create a crossfade between the two objects. When opening the Crossfade Editor, the specified settings are set as default.

**Global Settings: Get:** Use this button to get the presets of the Crossfade Editor.

**Get Range Length:** The range length of the range selected in the VIP is set as the crossfade length.

**Crossfade off:** Deactivates the crossfade of the selected object. The fade out time of the first object is set to 0.

**Play / Stop:** Starts or stops playback in the selected range or at the cursor position.

**Move Crossfade Position:** The end of the first object and the end of the second object are moved equally. The ++/--/+/- buttons are used to set the crossfade length.

Shortcut: Ctrl + F

# **Remix Agent**

The Remix Agent is a powerful tool for determining the BPM (beats per minute) and the time positions of quarter note beats of any song. This is important, for example, when a track on an audio CD has been imported into Samplitude 11.5 Producer and other sounds like drum loops, effects, or synthesizer voices are to be mixed in.

## Remix agent - Tempo and beat assignment

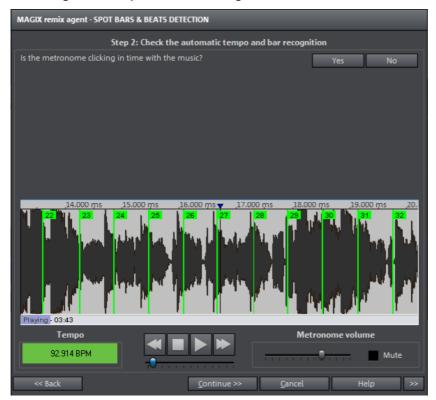

The Tempo and beat recognition is a powerful tool that determines the tempo (measured in beats per minute, or BPM) as well as the timing of the beats for a song's quarter notes. This is important if an audio CD title is imported into Samplitude 11.5 Producer, and you want to mix in sounds like drum loops, effects, or synthesizer voices.

#### When to use the Auto Remix Assistant:

- When the tempo of the arrangement must be adapted to the tempo of the song.
- When the tempo of the song must be adapted to the tempo of an existing arrangement.
- When the song is to be cut up precisely to create a remix object which can then be rearranged as desired.

# Requirements

- The song must be longer than 15 seconds.
- The songs have to contain "rhythmic" music.

• The song must be in stereo.

## Preparation - Setting the start marker and object end

Before opening the Auto Remix Assistant, you should set the start marker at the position in the song object in the arranger where you want detection to start. If the song contains a long intro without beats, set the start marker after the intro. As a rule of thumb, the Auto Remix Assistant should always be "fed" dance music.

- The start marker should be set before a quarter note beat or, better still, briefly before a beat at the start of a bar.
- If the start marker lies before the song object, the object is examined from the beginning.
- If detection is not performed by the end of the song, the object can be shortened accordingly with the object handle at the end of the object.

## Checking the automatic tempo and bar recognition

After Tempo and beat recognition opens, the selected track object will be analyzed. Following the analysis, the track will be played, and during playback a metronome corresponding with the computed result will sound; vertical tick marks visualize the quarter note positions in the wave form display.

The following is indicated:

- Position of the start of the measure (one): red lines
- Position of the other quarter notes (two, three or four): green lines
- Reliably recognized positions: thick lines
- Unreliably recognized positions: thin lines
- Tapping is indicated by additional blue lines

If the tempo and beat information is already available, then dots above the display at the corresponding positions will appear. To the left underneath the waveform display the metronome volume can be adjusted. To the right the calculated BMP value will appear. If the BPM value is valid, the display will be green.

If the metronome clicks match the rhythm of the music, the bar starts will then be determined. If not, you can correct the tempo manually.

# Corrections: Manual tempo and onbeat / offbeat setting

If the result is incorrect, you can help the Auto Remix Assistant with a few mouse clicks on the correction buttons.

There are two possibilities: On the one hand, the "Tempo correction" list offers alternative BPM numbers which could also fit with the music. The adjustable BPM values are detected automatically, and the total number of BPM can deviate from song to song.

**Tap tempo**: With difficult audio material we recommend the using tapping input mode. Either "T" must be pressed, or the "Tap tempo" button must be clicked in time with the music. While repeatedly tapping the tempo correction button, one should keep an eye on the color in the BPM display. In the "unlocked" condition (red) the tapping is not in time with the music. One should tap until the "locked" condition is displayed. After a short time one hears if the result is correct via the metronome.

Subsequently, offbeat correction takes place if required. If the detected quarter notes beats lie around the length of an eighth note (transferred behind the real positions of the quarter note beats), then one or more alternatives can be selected from the on beat/off beat correction list.

#### Set the start of the bar

Start bar correction takes place next. The beat at the start of the bar should coincide with the high sound of the metronome, or the red line in the wave form display.

Correction is achieved in one step: If the start of the beat can be heard, then click on "Tap one" once, or press "T". Alternatively, you can also choose how many quarter notes the "One" is to be moved back by.

If the start marker is set right before the first beat of a bar, then no correction is necessary.

**Hint:** After every adjustment, the metronome and tick mark visualization reacts with a delay.

# Step 3: Use of the BPM and beat recognition

With this last step you determine what is to be done with the material currently being analyzed. There are three possibilities:

- 1. You want to generate remix objects from the song (the analyzed material),
- 2. You want to bring your project tempo into line with the tempo of the song or vice versa,

3. You initially only want to save the tempo and beat information in the audio file to edit them later.

## Generating remix objects

The song is cut up beat by beat into individual objects which can then be used and re-edited in any required way in the VIP.

Some usage examples:

- Generate loops out of complete songs that you can use with your own material.
- Remix songs, i.e. change the sequence of the remix object, cut and duplicate
  the individual parts or beats of the songs, or enhance the song with any other
  loops, samples, etc.

Caution! The "Generate remix objects" option can only be selected if the remix agent was opened from a VIP.

**Audio quantizing**: The new objects are fitted exactly into the beat grid of the arrangement.

In the case of manually produced music there are always slight tempo fluctuations which result in different bar lengths. In order to ensure that the objects still fit into the rigid beat grid of the arrangement, the "Object timestretching" option is activated and used in such a way that the differences in lengths are corrected.

For small corrections, use resampling. If the necessary corrections are very small, the higher-quality resampling technique can be used instead of timestretching.

Note: If you decide to alter the tempo of your multi-track object later and to adjust the audio object in the VIP to the new tempo value, clearly audible pitch changes will appear in the remix.

**Remix objects in loop mode**: The new objects are put into loop mode. When the objects are lengthened with the right-hand object mouse handle, the object will continue to be played at its original length.

**Setting arrangement tempo at object tempo**: The arrangement (VIP) takes over the BPM value it has found. If you want to use the dissected song as the basis for a new composition (remixing), this option should be active.

Note: the time correction is allocated to the objects by setting the object real-time timestretching and can therefore be corrected in the object editor. Conversely, timestretching settings that have already been set can be over-written.

**Grouping**: The remix objects are grouped.

**Use crossfades**: The remix objects are superimposed. The parameters of the superimposition can be set in the crossfade editor.

**Exit**: The dialog is closed without the changes being saved.

**Adjust tempo**: This option offers you the possibility of adjusting the song tempo to your project speed or the project speed to your song tempo.

**Caution!** The "Adjust tempo" option can only be selected if the remix agent has been opened from a VIP.

**Set object tempo to arrangement tempo:** This adjusts the object length to the existing arrangement. Three different procedures are possible:

**Timestretching**: The song's pitch remains constant, but under certain circumstances the sound quality may suffer.

**Resampling**: Resampling changes the pitch, in the same way as changing the speed on a turntable, but significantly retains the sound quality of the song.

Note: If you decide to alter the tempo of your multi-track object later and to adjust the audio object in the VIP to the new tempo value, clearly audible pitch changes will appear in the remix with objects edited with resampling.

**Audio quantizing**: Audio quantizing calculates the tempo adjustments into the audio file. This is done in such a way as if initial remix objects (see below) were being produced and immediately compiled into a new audio file. If the recognition is uncertain, the result can include extreme tempo fluctuations. It is particularly important to set the start marker before calling up the remix agent in such a way that the tempo is recognized with certainty.

The advantage of audio quantizing is that small tempo fluctuations are evened out in the music. The bar starts of the music always match the bar starts of the arrangement and therefore do not tend to wander away from one another.

**Set arrangement tempo at object tempo**: The arrangement (VIP) takes over the BPM value it has found. If you want to use the dissected song as the basis for a new composition, as with remixing, this option should be active.

**Change global setting**: The BPM value of the arrangements (VIP) is set at the calculated value.

**Adjust tempo map**: From the position of the play cursor to the final position of the remix object, a tempo marker is set for each bar in the arrangement (VIP).

**Generate bar marker in the current range**: This option enables markers to be set at start of each bar in the song (the positions of the lines marked in red in the wave form display).

**Generate quaver markers in the current range**: Select this option in order to set markers at the positions of the starts of the quaver-bars (the positions of all lines presented in the wave form display).

### One example of the use in both cases:

Mixing two songs:

- 1. First, adjust the project tempo to the song over which you intend to dub in the second song ("Set arrangement tempo to object tempo", "Alter global setting").
- 2. Then, adjust the tempo of the second song to the project tempo ("Set object tempo to arrangement tempo").
- 3. Since the project tempo and the tempo of both songs now match exactly, it will be possible to fade from one song to the other without any problem.

**Save only tempo and beat information**: If this option is selected the tempo and beat information is transferred to the audio file. The objects in the VIP and the VIP itself remain unchanged.

**Generate beat markers in the current range**: With this option markers are set at the start of each bar in the song (the positions of the lines marked in red in the wave form display).

**Generate quaver markers in the current range**: Select this option in order to set markers at the positions at the start of each quaver-bar (the positions of all the lines marked in red in the wave form display).

# **Harmony Agent**

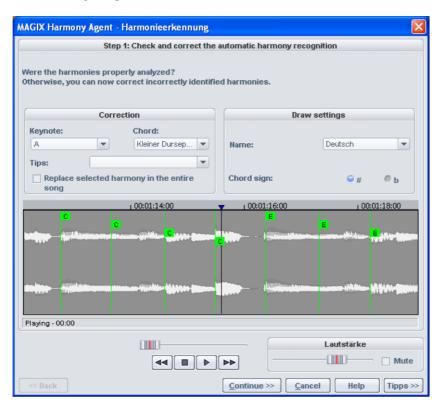

The Harmony Agent is designed to analyze harmonies.

The music track is analyzed first when you open the Harmony Agent. The Harmony Agent tries to automatically identify the harmonies for each quarter beat of the music. The correct beat information is an important prerequisite for a properly-functioning Harmony Agent.

During subsequent playback, the detected harmony is played as a chord by an internal generator for verification purposes. You can adjust the volume with **"Volume Generator"**. **"Mute"** deactivates the generator.

The transport control controls playback of the music track. The position slider below lets you quickly move to a certain passage.

# Check and correct the automatic harmony recognition

After the analysis, you can manually correct harmonies which were not correctly identified. Note that major chords are written with capital letters and minor chords with lower-case letters.

Left click on the respective harmony symbol in the wave display. Hold the key if you want to mark several subsequent harmonies. If you right click on selected harmony symbols, a menu containing alternatives will be displayed. The initially recognized harmony is marked with an \*.

If there are no alternatives available, you can select the correct **"Keytone"** or **"Chord"** from the menu in the **"Correction"** section. Use the option **"Replace selected harmony in the entire song"** if you are sure that the incorrectly recognized harmony is not included in the entire song. Usually, major and minor keys have been mixed up.

Once you are sure that all harmonies are set correctly, click on "Continue".

## Use harmony recognition

You can apply the information from the Harmony Agent here. There are different ways to output harmonies:

- You can create VIP markers in the arrangement that display harmonies graphically in the video monitor as guitar tabs in sync to the music.
- The information may be saved as an audio file. This also ensures that the harmonies are available later. For instance, if you'd like to display the harmony information in the time bar (Edit -> Show object marker -> Harmony marker).
- You can choose between different displays of the harmony symbols. You can choose between German, English or Roman symbols to "name" the tones. Furthermore, you can set "Predraw" to force single harmony interpretation. "#" shows all notes as "sharps" (C#, D#, F#,...), and "b" displays them as flats.

# Track settings

### Audio

Output: Specifies the audio output device. This can either be a bus (submix bus) in the audio studio mixer or a wave out device. This parameter can can adjusted in the VIP window, in the mixer, as well as in the track settings.

Surround mode: Activates Surround mode.

All tracks: Sets the current settings for all other tracks in the VIP.

**Track type:** Displays whether the track is set to AUX send and/or a submix-bus.

**Color**: The track color set here is displayed in the track editor as well as in the track box in front of the track name. If the track is a track folder, then the color will be used for the border and all tracks in this track folder.

### Audio recording options

**Audio device**: Defines the audio recording device. This setting can be made in the VIP window, in the mixer, or in the track settings.

**Recording file**: Specifies the name for the recorded wave file. As a default, the following mask is applied: [VIP][tracknumber].wav. If you move tracks, then the track number in the file name will no longer match.

**Track name**: Change the track names here as they are shown in the track box.

## Track recording options

Stereo: Records a stereo wave file.

Mono: Mono recording uses an input device for recording.

Mono (Mix): Mono recording records a signal which mixes both input devices.

**Record in RAM only**: This creates a RAM wave project. The difference from a HD wave project is that it opens a VIP in the computer's RAM. This enables a significantly better playback performance, but is only suitable for short recordings.

#### MIDI

**Recording device**: Set up the MIDI interface to be recorded.

**Playback device**: Set up the MIDI interface on which the track's MIDI information will be output.

**All tracks**: Applies the settings to every track.

# Play/Thru parameters

**In Channel**: If a MIDI channel is set here, then ONLY this will be used for recording.

**Out channel**: If the MIDI object includes multiple MIDI channels, then you can use this option to filter out other MIDI channels than the one set. Only events for the MIDI channel set here will be output via the MIDI interface.

**Transp.**: Transposes the played pitch in semitones up or down. Set the value here to 2 and play C2, for example: D2 will be played or recorded. The value 12 transposes an entire octave up; -12 correspondingly transposes down.

**Program**: Sets the MIDI program for the current track.

**Bank Hi (MSB)**: According to MIDI specification, "Bank Hi" is required if a bank number should be addressed which exceeds the 7-bit MIDI range (0-127 or 1-128).

**Bank Lo (LSB)**: Enter a bank number. If it exceeds 127/128, remove 128 and enter 1 in the "Bank Hi"-field; if higher than 255/256 enter a 2, and so on.

**Note**: If you need to switch banks and programs within a track, it's recommended that you set this in the MIDI object editor (view page 178), and that you separate (view page 364) the objects at the corresponding positions.

**MIDI Thru active**: The incoming signal is immediately forwarded to the set output device.

# Managers

The managers combine frequently needed administrative and control functions together inside one window, including those of markers, grooves, and tracks. This also includes a file browser to find, sample, and load media data.

The managers can be opened inside or outside of the main window and do not block it. The managers window has a multi-monitor capability and remembers its last position when it is closed. A number of managers can be opened simultaneously in various different views and independently of one another.

The managers integrate the following sub-windows, including keyboard shortcuts:

- File browser (view page 263)
- Objects (view page 267)
- Tracks
- markers (view page 270)
- Ranges
- VSTi

To open the managers, click on the "Manager" entry in the toolbar or select the entry "Open new manager" in the "Tool" menu. With this menu entry you can also open further manager windows in addition to the one already open.

Click on the window tab at the bottom edge of the managers window in order to open the corresponding sub-window.

### File manager

Samplitude 11.5 Producer contains a file browser in the manager where files can be previewed and loaded directly into projects. The browser can be used to create favorites folders and provides access to all recently opened folders.

To view the file browser, click on the "Manager" button in the toolbar and then select the "File browser" tab at the bottom of the manager window. The file manager can also be opened via the menu (view page 451).

Menu: Tools/Manager/File browser

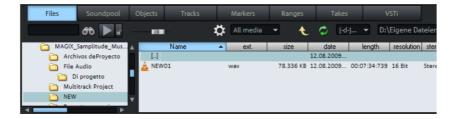

# Navigation / Favorites

The file manager works in a similar way to Windows Explorer; directories and files are displayed with directory and file symbols in list form.

Navigation is achieved with the mouse or keyboard. A drive selection menu found in the toolbar lets you quickly switch between all data storage devices connected to the workstation.

A display filter located in the toolbar lets you limit the display to certain media types, e.g. .wave, MIDI, or project files, only. "All media files" is the default display.

The "Search" option lets you search the current window for directories or files. Enter a search item into the input box and click "Enter". Found directories or files are highlighted. You can find and highlight several entries that meet your search criterion by entering one or several first letters.

The file browser opens as a tiled window by default. The right box hosts the favorites list, which you can fade out using the "Options" toolbar. Use "Add" or "Remove" to add and remove directories from the list of favorites.

There is a combo box below the favorite list displaying the last used paths and which lets you change the current project directory.

#### Preview audio files

You can use the "Play" icon in the toolbar to preview a marked audio file, and every highlighted audio file is played immediately if the "Autoplay" box is checked. This way you can listen to a complete list using the cursor keys only. Clicking on the play button again stops continuous playback again.

**Hint:** During playback the transport console controls are allocated to the media file. Playback and positioning functions are fully available.

Playback is not routed through the mixer or internal effects. In contrast to the playback features of the "Load" window, which uses routines of the operating system, playback uses the audio device selected in the "Play" parameters ("P"), usually an MME, WDM, or ASIO device. If no playback occurs, first check that the settings and routing of this device is correct.

**Note:** To preview certain media data, e.g. in WMA format, you have to convert these files to wave format. Conversion is done automatically in the background.

# Load files from the browser into projects

Some media files can be inserted from the browser into an opened project at the desired time position via drag & drop. If the file browser list is in the foreground, pressing "Enter" has the same result.

If an audio file is dragged from the clip list and dropped into an empty space or into the title bar of the program window, it is opened in wave editing mode.

If several files are selected in the list, all files will be inserted at the current cursor position as new objects, and loading options ("Options") will be applied.

This way you can specify whether all files should be inserted into the current project one after the other, one underneath the other, alphabetically, or according to their time stamp positions. The load option settings are valid also for files loaded via the load dialog of the program.

There are further options in the context menu of a media file (right click):

- Load file
- Delete file: Physically removes file from storage device. This process cannot be reversed!
- Highlight all files
- Open via standard link: The file is opened in the Windows application that is linked to this file type. This can be an MP3 player or some other wave editor.
- Open in Windows™ Explorer: Opens the current directory as a new Windows Explorer™ window.

## Soundpool

This setting can be used to access Soundpools. Access to the supplied Soundpools is via a new, more clearly laid out database overview that enables the display of loops, multiple styles and instrument categories, e.g. all bass loops of every installed style or every loop of a style.

If you did not install the Soundpools on your hard drive during installation, then insert the Samplitude 11.5 Producer installation DVD into the DVD drive. The contents of the Soundpools will now be imported into the database. Other Soundpool media are automatically recognized and added to the database.

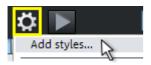

We recommend copying media to the hard drive and then importing it with "Add style".

This menu provides several additional options for maintenance and display of your Soundpool database:

Normally, loops can be previewed just by clicking them, even during project playback. If "Automatic playback" is deactivated, then use the playback button in the manager.

The option "Hide instruments without available loops" completely hides instrument groups in the Soundpool manager for which there are no loops present in a certain style (instead of being grayed out).

Every detected Soundpool (on CD/DVD or on the hard drive) is added to the database and displayed there, even if the corresponding medium is currently not in the drive or if the Soundpool has been deleted or moved. The option "Clean up Soundpool" removes these entries from the database. "Reset Soundpool" will reset the Soundpool database so you can re-import the Soundpools later.

A Soundpool consists of one or more **Styles**. Styles are sound libraries that belong together and cover a certain musical style. The sounds (sample or MIDI loops) of one style all have a certain tempo. You can mix loops from different styles, and the tempos will be adjusted accordingly. Within a style, loops are ordered according to instruments, and one instrument folder contains different sounds. Each sound can have a different pitch (except for drums and effects sounds).

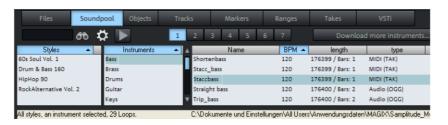

The Soundpool display consists of several columns: First, all styles available in the database are shown. The second column lists the instruments. The third column, "Name", contains the list of the sounds found. The respective name, tempo, length in bars (1, 2, or 4 beats), and type is listed for them. The different pitches are displayed above that (if available).

The list of samples found is created based on the entry selection in the first two columns. With "Ctrl + click" you can reduce or expand selection. No selection ("Ctrl + click" on a single selected element) shows all entries from this category.

If you select an instrument, e.g. "Drums" and "Percussion" and no style, then all drums and percussion samples in the whole database will be displayed.

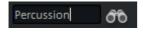

In the search field, you can search the list of the sounds found for a certain sound file name.

There is one principle difference between the types of loops: While audio loops (.wav or .ogg) are normal (looped) audio objects that can be applied anywhere in the arranger, MIDI loops (MIDI takes) consist of MIDI data + the controlled synthesizer (Vita or Revolta). This is automatically loaded to the track where

you place the MIDI loop. This means that you will need to use a new track for each additional MIDI loop which controls a different sound. However, the same loop in another pitch is possible.

Loops can be loaded by double clicking, drag & drop, or by double clicking the corresponding pitch. The objects will be inserted directly behind one another so that complete accompanying tracks can be compiled quickly.

**Tip:** If you want to search in multiple lists at the same time, open a new manager via "Tools -> Open new manager..." and switch to "Soundpool" in the new window. A separate search query can be set for each list.

## Object manager

The object manager integrated in the manager lists all objects contained in the current project and makes it possible to edit selected object parameters.

To view the object manager, click the "Manager" button in the toolbar, and then select "Objects" at the bottom of the manager window.

Menu: Tools -> Manager -> Object manager

Keyboard shortcut: Ctrl + Shift + O

You can export object manager information as a text file. To do this, click the "Export text" button in the toolbar. The Windows™ text editor opens with an excerpt from the object manager list. The following information will be saved:

- Project name and path
- Track and object name
- Start position in the project
- Source file path

Afterwards, you can find this file in the project folder (Projectname.txt).

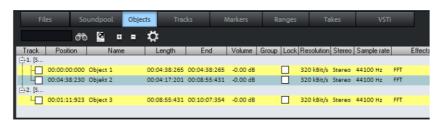

### Object view and selection

Objects are displayed in a tree structure and sorted according to tracks, whereby only tracks are listed that actually contain objects. As an option you can choose to display objects of the current tracks only (Toolbar: "Options").

You can use the +/- keys of the toolbar to open and close the track object display in the entire window. Click on the "+" symbol left of the track number to explode the view of a single track.

**Selecting objects:** A square check box next to the object name lets you select single or multiple objects. These will then appear in the project window as "selected". If an object is selected that is part of an object group, then the other objects of the selection are also selected in the project window and object manager. You can recognize grouped objects by the number of the object groups in the object manager group bar.

**Search for objects:** As in other manager windows, the object manager also provides a search option that allows you to search for objects in the current window. Enter a search item into the box and press "Return". Found objects are highlighted, but are not selected in the project window.

## Deleting, renaming and editing objects

You can delete objects directly in the object manager by selecting one or several objects simultaneously and pressing "Del". Alternatively, you can delete an object via its context menu.

You can rename objects by double clicking on the object name and entering a new name. The procedure of changing a marker position directly in the list is the same.

To edit an object directly from the object manager, right click on the object you want to edit and start the object editor.

# Edit object parameters

The following objects may be edited via the object editor:

- Object start
- Object length
- Object end
- Volume
- Lock

To edit a parameter, double click the respective entry and enter a different value. Numeric values may be changed via drag & drop, in which case "Ctrl + Shift" provides larger or smaller value changes. "Tab" moves to the next editable value. "Arrow up/down" navigates vertically within a text column.

## Track manager

All tracks of the current project are displayed in the track manager and it enables direct access to solo, mute, and record.

To view the track manager, click the "Manager" button in the toolbar, and then select the "Tracks" tab at the top of the manager window.

Menu: Tools > Manager > Track manager

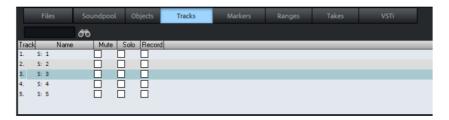

#### Track view and selection

The track manager contains all of the current project's tracks. You can double click on the track number to select a track. The track will be displayed in the project window. If the track is outside of the visible display, the project window will scroll to this vertical position.

**Search for tracks**: As in other manager windows the track manager also provides a search option that allows you to search for tracks in the current window. Enter a search item into the box and press "Return". Found tracks are highlighted.

## Rename, delete, and insert tracks

You can delete tracks via the manager by selecting one or several of these tracks and pressing "Del". Alternatively, you can also use the context menu to delete a track.

You can rename tracks by double clicking on the track names and entering a new name. The procedure of changing a marker position directly in the list is the same. "Tab" moves on to the next editable value. "Cursor up/down" navigates you vertically within a column if this is a text column.

To edit an object directly from the object manager, right click on the object you want to edit and start the object manager. All functions are present in the same way as they would be if you opened the object manager from the project window.

You can also insert new tracks directly in the track manager. Right click on a track entry and select "Insert track" from the context menu. A new track is added after the final track of the project.

## Marker manager

The marker manager displays all markers contained in the current project, regardless of type and makes it possible to jump to them directly from the list or to play them.

To view the marker manager, click the "Manager" button in the toolbar and then select the "Marker" tab at the top of the manager window.

Menu: Tools -> Managers -> Marker manager

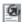

You can export marker manager information as a text file. To do this, click the "Export text" button in the toolbar.

The Windows text editor opens with an excerpt from the marker manager list. The following information will be saved:

- Project name
- Marker type
- Marker name
- Marker position in project

You can find the file in the project file (Projectname.txt).

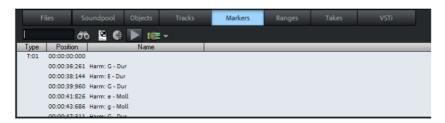

#### Marker view and selection

In the marker manager you can display all of the current project's markers.

**Searching for markers**: As in other manager windows, the marker manager also provides a search option which allows you to search for markers in the current window. Enter a search item into the box and "Enter". Found markers are highlighted.

## Jump to and play from marker position

Double click on a marker in the type column to position a playback marker on a different marker position.

**Playing markers:** Select a marker and click on the "Play marker" button in the toolbar. A range surrounding the selected marker is created and playback is started.

## Deleting markers, changing marker name, position, and type

You can delete objects directly in the object manager by selecting one or several objects simultaneously and pressing "Del", or you can also use the context menu to delete a track.

You can rename markers by double clicking on the marker names and entering a new name, or you can use the context menu. The procedure for changing a marker position directly in the list is the same. Please use the same method to change a marker position directly from the list. "Tab" moves on to the next editable value. "Cursor up/down" navigates vertically within columns if these are name columns.

**Tip:** You can change the type in the context menu of the respective marker anytime, e.g. if you want to change a position marker into a CD track marker.

# Range manager

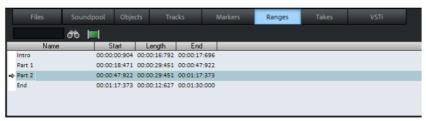

The range manager represents all ranges contained in the current project and makes it possible to select them directly from the list.

In order to display the range manager click on the "Manager" button in the toolbar and then select the "Ranges" tab on the bottom row of the manager window.

Menu: "Tools -> Managers -> Range manager"

### Defining and search for ranges

**Defining ranges:** To save a range in the manager, you first have to define a range in the project window. Next, click on the "Define new range" button in the toolbar of the range manager.

Ranges that are saved using the program's "Save range" feature ("Alt + F2", "Alt + F3", etc.) appear in the list with "F2", "F3", etc., as indicators.

**Searching for ranges:** As in other manager windows, the range manager also features a search option that lets you search for ranges in the current window. Enter a search item into the box and press "Enter". Found ranges are highlighted.

### Edit range parameters

You can edit the following parameters in the range manager:

- Name
- Start
- Length
- End

To edit a parameter, double click on the respective entry and enter a different value. Numeric values can be changed by drag & drop, and "Ctrl + Shift" allows for larger or smaller value changes. "Tab" moves on to the next editable value. "Cursor up/down" navigates vertically within a column if these are name text boxes.

# VSTi manager

The VSTi manager enables easy display, inserting and deleting of VST, MAGIX, and Rewire instruments in the current project. If the instruments are opened, the single outputs to the assigned tracks are displayed. Right clicking on the selected instrument opens the plug-in dialog of the selected VSTi. Instrument outputs are routed in the VSTi manager in "Routing setup". Specify how the outputs should be routed in the dialog that appears. Either route all outputs to the current track or create new mono or stereo tracks for each output. Pressing the **Del** key removes a selected instrument completely from the

project. If only individual output signals are selected, routing to a track is canceled by pressing the **Del** key.

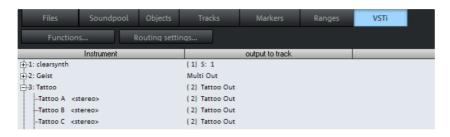

Detailed information about instrument routing settings and about managing single outputs can be found in the chapter "Software/VST instruments -> "Routing instruments".

# **SMPTE** Generator

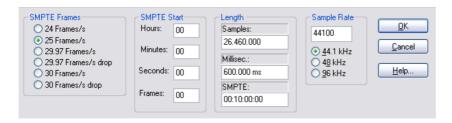

If you don't have any external MTC to SMPTE Converter for synchronization with analog equipment, this dialog allows you to create audio files containing SMPTE audio signals. Place the generated SMPTE signal onto an empty track and route its output to the SMPTE synch input of the analog recording device.

You can choose from the following specifications as **SMPTE frames** per second: 24, 25, 29.97, 29.97 drop frame, 30, 30 drop frame.

The **SMPTE start** value can be entered in hours, minutes, seconds, and frames.

You can specify the **length** in samples, milliseconds or SMPTE code.

You can choose from the following sample rates: 44,1kHz and 48kHz.

# Solo JamSession

The Solo JamSession lets you create complete songs single-handedly. Begin with a simple idea, a small riff, or a chord progression. This is then recorded and put straight into an endless loop after the recording.

Now, you can record a melody on a different track. The program simulates working with hardware "Looping delays", like, for example, the Gibson Echoplex. The difference is that Samplitude 11.5 Producer creates an arrangement during "looping" which can later be edited and compiled into a complete song, because Solo JamSession records everything you do.

## Open

- Start Samplitude 11.5 Producer and select "New Solo Jam Session" from the start selection or
- create a new arrangement.

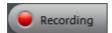

You can start your Solo Jam Session via the Menu (view page 406) or the "Recording" button in the tab toolbar.

Shortcut: J

**Note:** Solo JamSession simultaneously serves as a simple recording in the "Easy" workspace. Please read more on this in the quick start manual under "Recording" (view page 28).

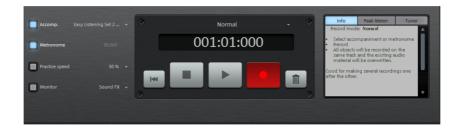

# Operation

If you cannot use a MIDI input device or joystick, you should control your Solo JamSession entirely via your keyboard.

The spacebar (or the sustain pedal or joystick button) will trigger different actions depending on which mode you selected.

If you are recording multiple tracks (up to 8 tracks are possible), you may mute individual tracks during the session using the keys 1-8. These actions are also recorded in the arrangement, so that a complex arrangement is created, even while recording.

By clicking on "Stop", playback/recording is stopped immediately.

### Modes

There are different recording modes in the Solo JamSession.

#### Normal

All material is recorded in the same track. The recording restarts from the beginning each time the spacebar is pressed. Old audio material is overwritten.

The aim of this mode is to record multiple takes at a certain section in the arrangement, which can then be interchanged easily in the Take Manager.

#### Overdub

New audio material is always placed in a new track. Each time the spacebar is pressed, a new track is created where the recording restarts from the beginning.

The aim of this mode is to record objects one below the other in multiple tracks that can then be arranged freely.

# Loop recording

This mode records in an endless loop; therefore, a range has to be selected first. Otherwise the total length of the arrangement is defined as the range.

After each repetition, Samplitude 11.5 Producer creates a new track in which the program records. The material that has already been recorded remains in tact, but is set to mute.

The aim of this mode is to create multiple recordings in a set range, without listening to material of the same session that has already been recorded.

# Loop Overdub

This mode records in an endless loop; therefore, a range has to be selected first. Otherwise the total length of the arrangement is defined as the range.

After each repetition, Samplitude 11.5 Producer creates a new track in which the program records. The material that has already been recorded remains in tact and is played back during recording of other tracks.

The aim of this mode is to create multiple recordings in a set range, while simultaneously listening to material that has already been recorded.

### Solo JamSession

This mode largely corresponds to the behavior of the "old" Auto JamSession. The aim of this mode is to create an arrangement even while playing that can serve as a basis for a new song.

By pressing the spacebar several times in a row, the following actions will be triggered:

- 1. Playback begins. Nothing is recorded yet.
- 2. The first recording starts. Record your first beat(s). As a sign that the program is recording, the action button turns red.
- 3. The recording ends. The recorded section is then inserted into the arrangement as a loop and begins playing repeatedly. This serves as a grid for the next loops.
- 4. The next recording starts. You'll continue to hear the previously recorded loop. Now you can add an additional voice to it.
- 5. The recording ends, playback of the first and the newly recorded loop continues.

The next times start and end other recordings (4 and 5 repeat each other). Every time the recording is restarted, it's recorded in a new track. All loops recorded up until now are played.

Double-clicking on the record button stops the last loop recorded. Clicking three times ends all running loops. You can use it to separate various sections in the arrangement from one another.

# Accompaniment

There are many ways to record a song:

- Record everything by yourself. Here, the loop that was recorded first is set as
  a measure for the speed of the song in BPM (beats per minute). The buttons
  1-8 function as mute or solo buttons depending on their set modes (see
  below).
- You can choose from one of the accompaniments provided. The tempo of the song will be determined by the template.

#### Metronome

The metronome is useful for users who might need some help, so they don't "lose the beat".

You can select the tempo from the list. "--" means that the speed adapts to that of the first recorded loop or to that of the accompaniment (if selected).

## Practice speed

Speed is divided in half or quartered if you activate this button. In the list box, you can select whether you want to play and record with 50% or 25%.

### Monitor

If the button is activated, the incoming signal is output immediately.

"Sound FX" enables you to add extra effects to your material. The effects are applied to all tracks.

Technically, these effects are on the track. Activation or deactivation of these effects is therefore not recorded.

# **Options**

The following options are only available in "Solo JamSession" mode.

Quantization guarantees that newly recorded loops fit into the existing arrangement by recording loops whose lengths are exactly multiple times that of the first recorded loop or that the loops begin or end on the bar or loop borders.

There are multiple options for quantization:

**Quantize Length to next whole loop:** The new loop is recorded with the same length or a whole-numbered multiple (2x, 3x, 4x...) of the original loop length. The loops always remain synchronous, but mustn't have the same starting point. This is the preset quantization mode.

**Quantize Start + length to next full loop:** It's only after the next loop border that recording starts. The length is quantized like in "Length to next full loop". The starting points of the loops are all at the same time positions.

**Quantize Length to previous loop:** The loop end is shortened to the last exceeded loop border. This is useful should you always only get around to clicking on the action button (spacebar) after the next loop when recording.

**Quantize Start + length to next bar (standard):** The starting point of the recording and the loop length are adapted to the bar. This is useful if you have recorded the first loop over multiple bars.

**Quantize Start + length to the next beat:** The starting point of the recording and the loop length adapt to quarter beats. This is useful if you want to record very short or uneven loops (for example, only <sup>3</sup>/<sub>4</sub> bar).

**Note:** The options "Start + length to next bar/beat" are only useful if the speed has been set (specified in "Metronome" or by the accompaniment).

**Freestyle:** Quantization is deactivated. No more loop starts or lengths are adapted when recording. It's only recommended if you want to create chaos or are very "precise".

**Mute/solo effects quantization:** This option also quantizes the control of solo, mute, and other effects (double speed, half speed, reverse).

**Apply loop effects to last track only:** The loop effects are always used on the last track only.

# MIDI / Joystick setup

This menu entry opens the dialog "Edit keyboard shortcuts, Menu and Mouse" with the Solo JamSession page (view page 491). Here, you can also "learn" MIDI commands.

# Synth objects

Samplitude 11.5 Producer supplies several synthesizer plug-ins to create your own drum pattern, bass, or melody lines. The synthesizers produce "synth objects" which are arranged on the tracks together with the other objects.

# Working method

# Opening the synthesizers

The software synthesizers can be found in a special folder which is copied to your hard disk on installation. To open it, click on the synth button.

You can find all available synthesizer plug-ins in the selection box.

# Object synths and track synths

In Samplitude 11.5 Producer there are two different types of software synthesizers:

**Object synths:** These synths build up individual synth objects in Samplitude 11.5 Producer. A corresponding synth object can be moved onto any track without anything changing on the synthesizer settings. Object synths are the Drum & Bass machine, BeatBox 2, Atmos, Vita, LiViD, and Robota.

**Note:** Object synths can also use object effects. Open the object editor (view page 75) via the corresponding object's context menu.

**Track synths:** These synths do not form any individual synth objects in Samplitude 11.5 Producer, but"normal" MIDI objects instead. They correspond to the function of external hardware synthesizers or VSTi plug-ins, which are also controlled via MIDI. Like all MIDI objects, they are dependent on the track, that is, the corresponding track synth is specified in the MIDI track settings. Correspondingly, the track synths can also be selected in the track editor and modified. Vita and Revolta belong to this type of software synthesizer.

## Programming the synth object

Depending on the plug-in, various functions to create and control sound can be applied via the operating console. Please read the following chapters pertaining to the individual synthesizers in this regard.

To monitor programming, playback can be started and stopped at any time with the space bar while the operating console is open. If the synth plug-in has its own play button (e.g. the beat box), then it will start the plug-in solo without playing the other tracks of the arrangement as well.

# Arranging the synth object

Once you have finished programming the melodies or rhythms of the synth object, you can close the operating console and arrange the synth objects on the tracks. They can be stretched or compressed, faded in and out, turned down or up, etc. with the help of handles: These steps are the same for all objects.

The operating console of every synth object can be reopened at a later stage by double clicking or via the synth button if you would like to reprogram the object. In addition, you can drag as many other synth objects of the same software synthesizer as you like onto the tracks and program them separately.

## Note for users of older versions of Samplitude Producer oder Music Studio

This version of MAGIX Samplitude Producer has replaced older technically outmoded synthesizers with newer, significantly improved solutions. Other synths were replaced by newer, non downward-compatible versions.

Arrangements created using older versions of SamplitudeProducer or Music Studio may not function properly Samplitude 11.5 Producer for this reason. MAGIX provides the removed synthesizers as an extra download.

To download... http://rdir.magix.net/?page=DEPBU7N8R5E2

Note: Downloads require registration.

### Atmos

Atmos is a synthesizer which can be used to easily create realistic nature sounds in no time. From thunder and lightning to animal sounds and traffic noise, Atmos helps you design natural-sounding atmospheric noises for your projects.

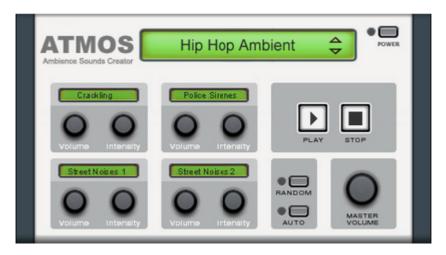

- In the upper border window, select the top category "Scenario". You can select a desired nature sounds category (for example, "Thunder and Lightning").
- In the middle of the window, a collection of control elements appears for designing the desired "Ambience". Each element has its own description (e.g. "Thunder") and two faders, i.e. "Volume" and "Intensity". The "volume" control adjusts the loudness portion of the element. The "Intensity" fader controls the behavior of the sound, depending on controller element. For example, with

- "Thunder", you can set how often thunder and lightning should sound; with "Rain", the strength of the rain can be regulated (if moved to the far left, light rain can be heard, while if moved to the far right, a downpour with loud splashing noises is audible).
- At the bottom right border you will find a master volume fader with which the
  master volume of the synthesizer can be set. Furthermore, the "Randomize"
  setting is also located here. This way you can change the settings of the
  control elements by yourself.

### BeatBox 2 plus

Note: BeatBox 2 replaces the older BeatBox from previous versions and is not compatible with them. Please read the notes for users of older Samplitude 11.5 Producer versions.

BeatBox 2 is a 16-voice drum computer with hybrid sound synthesis and a step sequencer. The proven handling concepts of the "old" BeatBox like matrix programming with auto copy have been expanded with comfortable editing of velocities and significantly improved sound synthesis, including a multi-effects section (one effect per drum instrument).

A drum sound is created in BeatBox 2 using a sample (analogously to the old BeatBox) which is combined with a synthetic sound that can be created using up to three different synthesis models (hybrid sound synthesis). BeatBox 2 plus enables detailed editing and automation of all sound parameters.

There are two styles of interface in BeatBox 2. While closed, you can listen to included sounds or those you've made in BeatBox 2 without using too much window space.

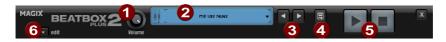

Only the most important control elements are displayed when the program window is minimized.

- 1 Volume controller: Controls the volume.
- **Peakmeter and preset name**: The peakmeter lets you visually control BeatBox 2. Click on the triangle beside the preset name to open the preset list.
- Next/Previous preset

- **4** Save preset: The preset includes the drum kit in use, the pattern, and any possible automations (view page 286).
- **6 Play/Stop**: The playback controller in BeatBox 2 starts BeatBox without playing the arrangement, too.
- **6** Edit button: The edit button opens BeatBox 2 for you to program your own beats and sounds.

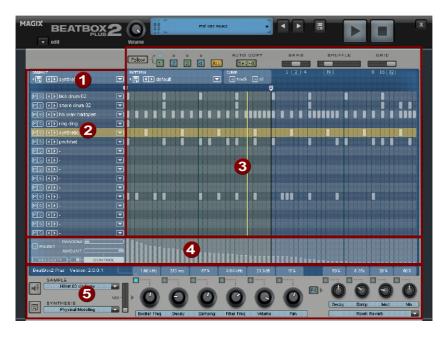

### Maximized BeatBox 2 plus window

- 1 Drum kit: This section loads drum kits (collections of different drum instruments) and the individual drum instruments.
- **2** Selected drum instrument: The settings in the synthesis section (6) and velocity/automation (5) always affect the selected drum instrument.
- **Pattern editor**: Programs the beat sequence. In the top part, different patterns (sequences) can be loaded and saved as well as different settings for the view and function of the pattern editor. The matrix is where the beat is programmed: One line corresponds to a drum instrument, and a column matches a specific time position within 1-4 beats. If a cell is clicked on, then the respective drum instrument will be triggered at this position.
- **Velocity/Control**: This section has two modes: **Velocity** and **Automation**. The setting **Velocity** displays the velocity levels for the selected instrument's beats as a column. The **Automation** set up allows automation to be set for sound parameters in the synthesis section (6).

**5** Synthesis: The selected sound parameters and effects settings for the selected drum instrument can be edited here.

In the following, the sections of BeatBox 2 will be discussed individually:

### Drum kit

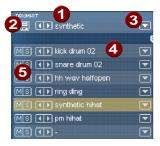

This section loads drum kits (collections of different drum instruments) and the individual drum instruments. You can also try out an already programmed pattern with different kits or exchange individual drum instruments.

- **Select drum kit**: Use the <> buttons to switch through the different drum kits. A drum kit is a collection of percussion instruments with matching sounds, e.g. rock kit or electronic drums à la TR 808. By changing the drum kit, you can add an entirely different sound to the rhythm you have already created.
- 2 Save drum kit: Use this button to save the current collection of drum instruments as a kit.
- 3 Drum kit list: Click on the arrow right of the name to open a complete list of available drum kits.
- **Select drum kit**: The arrow buttons function analogously to those of the drum kit. The sequence of drum instruments in the kit can be resorted via drag & drop.
- **Mute/Solo**: The "solo" button switches a drum instrument solo, i.e. all other instruments which are not "solo" will be muted. The "mute" button mutes a drum instrument.

New drum or effect sounds can by added to the current drum kit by **drag & drop** from Windows Explorer. Drag a wave file to a drum instrument to create a new drum sound based on this sample. BeatBox 2 copies the sample into the sample folder to make sure that the instrument or kit created can be used again later. You can drag a complete folder with wave files to the drum kit to create a kit based on those samples.

#### Context menu

Right clicking a drum instrument always opens a context menu:

• Copy/Paste: Copy an instrument from a track and paste it to another one.

- Empty instrument: An empty instrument is added. No sound is played, it has no name, and is used to clean up an unused track.
- Default instrument: The standard instrument is added. It has the standard parameter for all synthesis shapes and serves as the starting point for your own sounds.
- Reset automation: BeatBox 2's own presets contain automations. These are dynamic sound parameters like filter curves or pitch changes. This command allows you to completely remove these for the selected instruments.

#### Pattern editor buttons

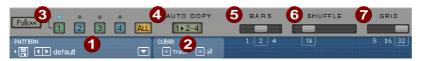

- 1 Pattern: Use the <> buttons to switch through the different patterns. The arrow to the right opens a list of all available patterns, and the save button stores the current pattern.
- **Clear track/all**: All events for the selected instrument (**track**) or all events for the pattern (**all**) are removed by clicking this button.
- 3 Bar selection: The bar you wish to edit can be selected via the corresponding number button. Use the "Follow" button to select follow mode, i.e. the step display follows the steps of the currently played beat. All shows all bars of the pattern.
- "1>2-4" Auto copy: If more than one bar is set as the pattern length, "Auto copy" mode makes sure that the drum notes set in the first bar are automatically placed into the next bars. This also makes it easy to create a continuous beat, even with a loop length of four bars. Notes set in the bars further back are not affected by the "Auto draw" function, which, for example, makes faint variations detectable only in the fourth bar.
- **6** Bars: The maximum length of a drum pattern is four beats. The length can be selected via the small scroll bar.
- **6** Shuffle: This controller changes BeatBox 2's timing. If the fader is turned to the right, the eighth of a rhythm is played more and more like a triplet. If that sounds a bit too abstract simply try it out, ideally with a pure 1/16 hi hat figure; you'll soon see what the shuffle fader is capable of.
- **Grid**: Here you can set the time resolution of the BeatBox. You can choose from 1/8 notes (only for very simple rhythms), 1/16 (default), 1/32 (for more refined constructions).

#### Pattern editor - matrix

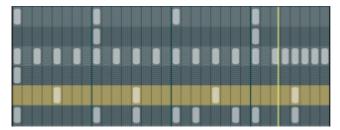

This is the heart of BeatBox. A click on any position in the drum matrix creates or deletes drum notes (events). Clicking and dragging draws in a series of notes. Together with the velocity editing options (view page 287) (velocity), you can easily create drum rolls.

If "Shift" is held when you click on notes in the range, a rectangle can be drawn out which selects the notes contained within this rectangle (lasso selection). Selected notes can be copied by dragging them to a new position. If "Ctrl" is also held down, then existing notes will remain at the target position. Delete all selected notes by right clicking.

Two special commands are available for selection:

Shift + double click Select everything in the bar clicked on.

Shift + Ctrl + double click Select all

A simple mouse click cancels the selection. The selection is automatically canceled after copying. If you want to keep your selection, hold down "Ctrl" while copying.

# Keyboard shortcuts

Many functions in BeatBox 2 can be controlled with the keyboard, for example a beat can be triggered with the "Enter" key live in a running pattern. Here's a complete list of the keyboard commands:

| General                  | Key command |
|--------------------------|-------------|
| Open/Close editor        | е           |
|                          |             |
| Pattern editor - options |             |
| "1>2-4" Auto copy        | а           |
| Follow                   | f           |
| Display bar 1 4          | 1 4         |
| Show all bars            | 0           |

Grid finer/rougher +/-

#### Selected drum instrument

Previous/Next Cursor up/down

Preview p
Live input Enter
Mute on/off m
Solo on/off sec

## Velocity

The velocity mode serves for editing the velocity/automation of the individual drum notes for the selected drum instrument.

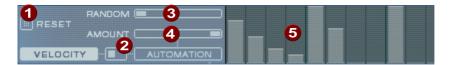

- 1 Reset: Sets all velocity levels to 100%
- **2** Mode switcher: Switches the section between velocity control and Automation (view page 286).
- **3 Random**: The random parameter adds random variations to the set velocities. This helps make your beats sound more natural.
- **Amount**: No function in velocity mode.
- **Velocity level**: Every set note for the selected instrument is displayed as a column and can be edited. Multiple columns can be edited at once; see Editing velocity values and automations (view page 287).

#### Automation

Every parameter for a drum sound, including effects, can be automated, i.e. can change during a pattern. For example, you can make your snare drums more lively by adding higher voices to loud hits or by setting accents on individual hits with reverb effects.

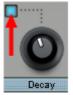

The synthesizer section below enables the selection of a parameter for automation via the small blue LEDs above a parameter controller. More about the parameter controllers in the Synthesizer (view page 288) section.

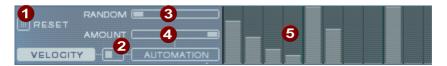

- 1 Reset: Sets all automation values for the selected parameter. 0.
- **2** Mode switcher: Switches the section between velocity control (view page 286) and automation switched. This happens automatically during selection of parameters.
- 3 Random: The random parameter adds random variations to the set automation. This helps make your beats sound more natural because each programmed hit will sound slightly different. The level of the random parameter is also influenced by the amount controller (see below), i.e. if the amount is at "0", then the randomness will have no effect.
- 4 Amount: The amount parameter regulates the complete influence of the automation values and of the random factor on the selected parameter. An amount of "0" does not have any effect at all on the automation; maximum level has the greatest effect. The effects of the amount controller on the automation values is made visible by a slightly lighter line in the value columns.
- **5** Automation values: The selected parameters can be drawn in as a column with the mouse. Automation values can also be drawn between the set notes; the sound of the drum instrument changes during playback.

Automation values are added to the original value of the parameters.

# Editing velocities and automation values

Hold down "Shift" and select any number of columns for velocity or automation with the mouse. Two special commands are available for selection:

Shift + double click

Select everything in the bar clicked on.

Shift + Ctrl + double click

Select all

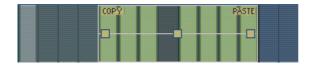

The "Copy" button copies the selection to the clipboard. If you select this or that track in another editor, then you can paste the notes there now from the clipboard. If the target selection is larger than the contents of the clipboard, then it will be inserted again. This lets you quickly add a short section throughout the complete length of the pattern.

The three handles allow the velocity or automation values to be edited together.

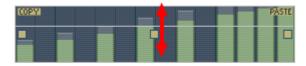

The middle handle increases or lowers the values together.

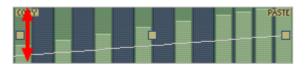

An object can be faded in or out with the handles to the left and right upper corners of the object.

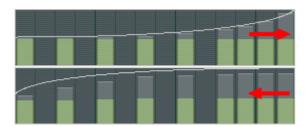

If you move the handles horizontally you can change the curve shape of the transition.

A single click in the automation section cancels the selection again.

Note: A selection of velocity values matches the selection of corresponding notes in the matrix editor.

# Synthesizer

In the lower section of BeatBox, you can set the sound for the selected drum instrument.

The synthesis in BeatBox 2 consists of a combination of a simple drum sampler and a synthesizer. There are three different synthesis models possible for the synthesizer: "Phase Distortion Synth" (FM synthesis), "Filtered Noise", and "Physical Modeling". The mixed signal of both components is then processed by a multi-mode filter. An envelope curve ("envelope generator") time-dependently controls modulations of in all components. The details of the synthesis models can be read in the section Synthesis models (view page 293).

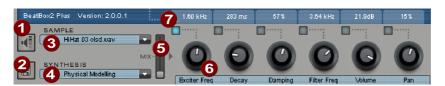

- Preview drum istrument
- Save drum instrument
- **3** Select sample: A click on the arrow selects samples from the categories like kick, snare, etc.
- **4** Select synthesis mode: Switches between the three synthesis models.
- 6 Mix: Mix relationship between drum sampler and synthesizer.
- **6** Parameter controllers: All six sound parameters for a drum sound can be directly set and automated via the parameter controller. The parameters in question depend on the drum sound currently loaded. By clicking the name of a sound parameter, a menu opens for you to add parameter controllers to each drum sound's synthesis parameters.
- **Automation**: This selects the controller's parameter for the automation (view page 286).

#### Effects section

Each of BeatBox 2's drum instruments includes an effects unit which is fed in after the actual sound synthesis and editing. Each of these effects units includes a series of high-quality algorithms to add "audio polish" or to place the sound in a production-typical context.

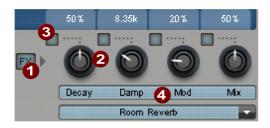

- FX on/off
- **2** Parameter controller: An effects module includes four adjustable parameters. The fourth, "Mix", is always available and the remainder possess a function dependent upon the selected algorithm.
- **3 Automation**: This selects the controller's parameter for the automation (view page 286).
- 4 Effects algorithm: Click the arrow to select an effects algorithm.

The available effects algorithms per unit are described in the following.

### Mono delay (tempo sync / millisec.)

Simple, monophonic delay effect

#### **Parameters**

• Time: Delay time controlled by musical measure (sync) or free running

• Feedback: Repetition

• Damping: High damping of the repetition

## Stereo delay (tempo sync / millisec.)

Stereophonic repetition, adjustable separately per side

#### Parameters

- Left / Right: Delay times, synced or free running
- Feedback: In contrast to mono delay, no repetition takes place in the middle position of the feedback controller. When turned to the left the type of delay is that of the so-called "ping-pong" variety, i.e. the signal is alternately sent so that is jumps from one channel to the other. When turned to the right the delay effect is "dual mono", in which case left and right sides act as two independent time-delay units.

#### Chorus

Produces a typical "floating/shimmering sound" by modulated detuning of a signal to "thicken up" its sound or spread it across the stereo field. Detuning is achieved by a short delay, the length of which can be varied by the modulation. This produces the so-called "Doppler" effect.

#### **Parameters**

- **Time:** Delay time in milliseconds. This can be understood as the "base" modulation which is stretched or compressed by the modulator.
- Rate: Modulation speed
- Depth: Modulation amplitude. Low values modulate only a little, higher values lead to a clear vibrato.

### Flanger

Algorithmically similar to chorus, but different in that the delay time is significantly lower and delay works with repetitions (feedback). A flanger sounds more "cutting" and up-front than a chorus.

#### **Parameters**

Rate: Modulation speedFeedback: Delay feedbackDepth: Modulation amplitude

#### Phaser

A modulation effect just like chorus & flanger, but in this case no detuning takes placed. Filter components periodically alter the signal's "phase response" (principle of the "phase shifter"). Characteristic notches are produced in the frequency spectrum response to create so-called "comb filter effects". The phaser effect is suitable for pads and "psychedelic" sounds.

#### **Parameters**

• Rate: Modulation speed

Feedback: Feedback of filter stepsDepth: Modulation amplitude

#### Room reverb / Hall reverb

In the case of reverb there are two realistic simulations of natural reverberation. Sounds receive "atmosphere" and thereby appear lively and "authentic". Room

reverb simulates a small space with high echo density. Hall reverb mimics the typical reverb of large concert halls.

Since natural spaces never sound "static" because air molecules are constantly moving and due to the complexity of reflection processes, both algorithms include a modulation parameter which varies the delay time of individual echoes and thereby affects the liveliness of the reverb impression depending on strength.

#### **Parameters**

- Decay: Reverberation length
- **Damp:** Damping of highs, simulates absorbtion via air, wall materials, and objects
- Mod: Modulation strength.

#### Lo-fi

This algorithm gives the sound a little bit of "grit", or a certain measure of signal destruction depending on its setting. An ideal partner for creative sound design. The simulation of early digital synthesizes or samplers is equally possible since their AD/DA converters were anything but "true" in the character of their sound. The sample rate from the output of the lo-fi effect can be continuously reduced and a generous measure of "aliasing" distortion can be produced alongside the unavoidable loss of highs which results from "down sampling". Bit resolution is clearly changeable, too.

#### **Parameters**

- Rate: Sample rateCrush: Number of bits
- Low-pass: Low-pass filter at the output to smooth out induced noise

#### Distortion

This overdrive effect works similarly to common guitarist effect pedals. Everything is possible, from light, bluesy signal saturation to hard "metal shred boards". Here a dual-band EQ works on the in and output signals and therefore provides a rich palette of sounds.

#### **Parameters**

- Drive: Controls the internal level and thereby the overdrive
- Low: Bass portion.
- **High:**High portion.

## Analog filter 12/24db

### Vintage compressor

### Synthesis models

The sound synthesis in BeatBox 2 consists of a simple sampler and a synthesizer which includes three different synthesis modules.

### Sampler

The sampler plays short sound recordings ("samples") in different pitches. The sampler is intended for creating all kinds of drum sounds; the sounds are static and unnatural if the pitch is not altered. This is why the sampler is combined with on of the three synthesis models.

#### Filtered noise

White noise is filtered by two band-pass filters with separately setup frequencies and resonance. This algorithm is suitable for creating synthetic snares and high hat sounds.

### Phase distortion synth

Two oscillators with regulated phase distortion and thoroughly variable frequency modulate each other (FM/cross-modulation/ring-modulation). Depending on the setting, this algorithm can be used to create kick, tom, or metallic percussion sounds; higher values for frequency and modulation level produce noisier sounds for high hats or shaker sounds. Since the oscillator frequency can be set exactly according to the musical pitch, this model can be used to produce mass lines or melodies.

## Physical modeling

This is a simple physical model of an "abstract" percussion instrument. A fed-back network of delays is caused to oscillate by an impulse of filtered white noise (exciter). Depending on the setting of the exciter, the size of the model (surface), and the damping, a wide spectrum of natural sounding percussion instruments like cymbals, claves, gongs, or triangles can be created.

## Multimode filter/Envelope generator

Following the samplers and synthesizers, an inverse filter (multi-mode filter) is added to add the last bit of polish to the drum sound. The envelope generator controls all time-dependent processes in the synthesizer and sampler.

#### Drum & Bass machine 2.0

The Drum & Bass machine is a dual synthesizer, uniting both distinct styles of drum'n'bass in one piece of equipment to produce fast beat crashes and

rumbling bass lines. With the Drum & Bass machine you need no special skills to create authentic sounds for your drum'n'bass songs.

A tip: The typical speed for Drum'n'Bass is usually around 160-180 BPM. The Drum & Bass machine also fits in perfectly with other music styles, e.g. bigbeat (120 BPM) or trip hop (80-90 BPM).

### Setup

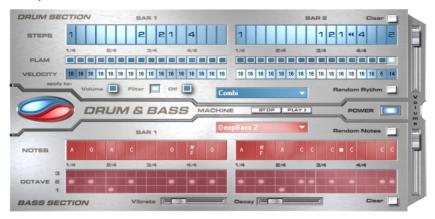

The top half of the synthesizer controls the rhythm section, the bottom half controls the bass section. Between the two, on the left side you will see a symbol where both sections can be turned on and off individually. You can turn off the bass section, for example, so that you take only the drum section break beat into the arrangement. The Samplitude 11.5 Producer arrangement mix will then only include the drum section in the mix file.

The volume control is on the right border, controlling the volume for both sections. The play and stop buttons allow you to listen to your drum'n'bass creations up front in Samplitude 11.5 Producer.

The "Drum'n'Bass" label covers a menu containing functions to load and save drum'n'bass patterns (Load machine state/Save machine state), and functions to delete or generate patterns (Clear all/Random all). The submenu "Velocity presets" contains some help functions for programming of the velocity row.

## The rhythm section (top half)

You can easily create complex and authentic jungle break beat sounds. In a professional recording studio, jungle break beats are created by dividing any given drum loop into several small "bits" and putting them back together in a

different order. This lengthy process is significantly simplified by the Drum & Bass machine. You just have to design your own new play sequence.

You set up the new sequence in the top ("steps") row. The blue cells indicate the individual sections ("notes") for the subdivision of the loop.

A left mouse click on one of the blue cells allows you to select one of six possible symbols. Each symbol represents a different note or other way of playing the note. Every time you click on one of the blue cells, the next symbol is chosen.

Rely on your own intuition and creativity when programming your beats. It is not absolutely necessary to know the exact meaning of each individual symbol in order to create cool and authentic beats.

Summary symbol description:

1: Play drum loop from beginning

2: Play drum loop from the second note

3: Play drum loop from the third note

4: Play drum loop from the fourth note

Backward symbol: Play backwards from this point

Stop symbol: Stops play

The right mouse button allows you to delete the step cells individually. The "Clear" button on the right deletes all step cells; the drum loop is played in its original sequence. The "Random rhythm" button generates a random sequence. You can then alter the rhythm as you wish.

By clicking on the blue field in the bottom part of the rhythm section you open a pop-up menu where you can select the drum loop sound. If you select a different drum loop, it will be loaded and played as programmed by you.

In the "Flame" row you can set the note to be played twice quickly in succession instead of only once, allowing you to program rolls and fill-ins.

The "Velocity" row allows you to set intensity values between 0 and 16 with the mouse (left mouse click increases value, right mouse click decreases value). Use the three buttons under the "Velocity" row to determine how these values will affect the sound of your loop. If you select "Volume", the velocity value

alters the volume for this cell (16 = loud, 0 = quiet). If you select "Filter", the velocity value alters the filter strength for this cell (16 = sharp, 0 = muffled). The "None" button blocks use of the velocity values.

### The bass section (bottom half)

The bass section allows you to create the right bass lines for your rhythm quickly. As in the rhythm row, there are two-step rows.

- With the first "Notes" row, you determine the sequence of the notes, i.e. the sound sequence.
- By clicking on a cell with the left mouse button, you open a pop-up window, where you can select the notes.
- By clicking with the right mouse button, you delete a cell.
- If you click on an empty cell with the right mouse button, you will see a "Stop" symbol. This function is similar to that in the rhythm section, i.e. it stops the bass sound at this point.
- In the "Octave" row you can determine the bass octave sound. Octave 1 creates a deep tone, Octave 3 a high tone. You can only set the octave values if there is a note in the row above.
- As in the rhythm section, there are also buttons for "Clear", "Random notes", and a red selection field at the top border of the bass section. The red selection field allows you to set the bass sound.
- Underneath the step rows, you will also find two sliding controls for sound adjustment. You can use the "Vibrato" control to make the bass tone "swing" at its pitch. If the control is pushed all the way to the right, the swing will be stronger; all the way to the left will have no effect on the pitch.
- With the "Delay" controller you can set a time for the sound to completely fade out. All the way to the right makes the sound fade out quickly (after approx. 1/4 second); all the way to the left means ongoing sound.

#### LiViD - Little Virtual Drummer

MAGIX LiViD helps you to turn your ideas into songs. Enter a few basic details and LiViD will play a full drum track, complete with intro, verses, choruses, fills, bridges etc.; the entire song structure is laid out for your convenience. Brilliant stereo drum samples recorded by professional studio musicians and a freely adjustable "Humanize" function will create an authentic drum feel with perfect sound quality.

LiViD features four styles (pop, rock, funk, latin), each of which is subdivided into four further substyles, as well as six song sections for each substyle (intro, verse, bridge, chorus, outro, fill-in).

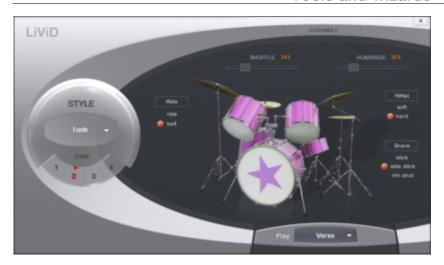

**Scramble**: A random sequence of four one-bar patterns is generated internally for each style/substyle/song section. "Scramble" generates a new pattern order.

**Shuffle**: Shifts the second and fourth 16th note of a beat back by a freely definable amount (100% = triplet rhythm).

**Humanize**: Randomly shifts all events backwards or forwards, or leaves them unaffected. Note: these shifts are very subtle and not always immediately perceptible!

**Snare**: Sets the snare stick style to "normal", "side stick" (stick hits the rim while resting on the skin) or "rim shot" (sticks hits the rim and skin simultaneously). Exception: the snare's quietest velocity level ( the "ghost notes") is always "normal".

**Hi-hat**: Sets the hi-hat sound to "soft" (fully closed) or to "hard" (half-open). Exception: completely opened hi-hat (pop, type1, verse).

**Ride**: Sets the ride cymbal sound to "ride" (cymbal is hit on the rim) or "ride bell" (cymbal is hit on the bell at the center).

#### Robota

The Robota is a four-part drum computer with virtual analog and sample-based sound production. Virtual analog sound production means that the sounds are synthesized in real-time, i.e. produced with a synthesizer to recreate the typical analog sounds of classical drum computers, such as the Roland Tr-808 and Tr-909, or more recent devices such as the Korg Electribe

or the Jomox x-cousin. Sample sound production uses drum sound recordings (or even other recordings) as the basis for sound production.

After selecting the elementary sound production technique, the sounds of each of the 4 parts (or instruments) can be edited using modulators.

The step sequencer programmed with incident lighting helps Robota to play. 4 beats in sixteenths (or 2 beats in thirty-seconds) are processed as a loop. At each beat position, the playing positions can be set by clicking a button. In "Event" mode, the instruments are distributed within the beat pattern. In "Snapshot" mode you can adjust additional instrument sound settings.

### Sound synthesis

The four instruments of the Robota are built identically. Each instrument can create all kinds of drum sounds – from hissing hi-hats to phat bass drums.

During elementary sound production, you can choose between an oscillator with selectable wave shapes (sine, triangle or saw tooth) or a sample. In addition, you can add a noise generator can be added. The oscillator has a pitch envelope (pitch env.) and a volume envelope (attack/decay). It can also be frequency and ring-modulated. The depth of the modulation can be controlled via an envelope parameter (Fm/rng dcy). There's also a "Lo-fi" section consisting of distortion (Rectify), bit rate reduction (Crush) and sampling rate reduction (down sample).

Temporal control via an envelope (lofi dcy) will get the best out of the lo-fi effects. A multi-mode filter (low-pass/band-pass filter/high-pass) with 12/24 dB steep-side. A comb filter can be inserted. The filter frequency can be likewise modulated via an envelope. For extra pressure, an adjustable compressor (compressor, comp resp) is included, as well as tube amplifier simulation (tube).

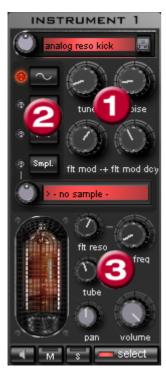

Parameter (1) To simplify matters, not all parameters can be changed on a sound - only those that are meaningful for the selected drum sound may be changed (snare, kick, high etc.). There are four selected variable parameters coordinated exactly with the selected preset sound. Oscillator waveform (2): The fundamental waveform of the Oscillators is selected here. You can choose from sinus/triangle/sawtooth/sample. If you have selected "Smpl" you can use the rotary knob to select a sample, i.e. a previously recorded drum sound. These samples are saved in the folder /synth/robota/samples/. If select custom samples, they will appear in the selection list. (3): For each part you can regulate: Filter Cutoff, Resonance, Tube, Volume and Panorama (view page 300).

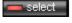

With **select** choose the instrument for editing in the step sequencer.

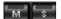

"M" mutes the instrument, "S" makes it solo

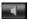

The loudspeaker button allows you to hear a preview.

#### **Master Section**

**Volume** regulates the total volume of the Robota. **Distortion** adds an adjustable tube distortion to make the sound "dirtier" and more powerful. The peak meter helps control the output level – when it enters the red area, reduce the total volume.

## Schematic illustration of the Robota synthesis

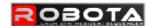

instrument 1 - 4 signal flow

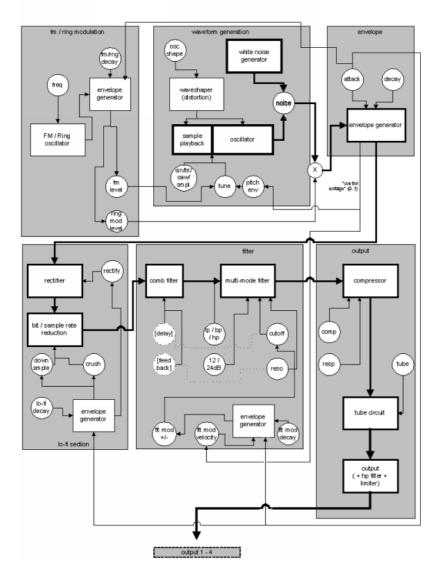

Here is a detailed circuit diagram of a Robota voice with a description of all control parameters.

## Pitch envelope (pitch env)

Controls the pitch envelope level.

#### Tune

Tunes the instrument.

### Oscillator shape (osc shape)

The shaper adds additional frequency shares to the basic sound of the oscillator by artificially reshaping the wave shape. A sine wave (shape = 0) can be reshaped up to a square curve (shape = max).

#### Oscillator waveform

The fundamental waveform of the oscillators is selected here. You can choose from sine/triangle/sawtooth/sample. If "Sample" is selected, you can use the controller to select a sample, i.e. a previously recorded drum sound. These samples are saved in the folder /Synth/robota/samples/. If you select custom samples, they will appear in the selection list. If you are playing your own samples, they will appear in the selection list.

#### Noise

Adjust the ratio between the oscillator sound and the noise generator.

#### Attack

Adjusts the attack time. The greater the set value, the softer the attack of the sound. The attack rate is also applied to the lo-fi and filter envelope curves.

### Decay

Adjusts the decay curve. The greater the value, the slower the instrument will decay.

## FM/Ring modulation frequency (Fm/rng frq)

The fundamental frequency of the frequency or ring modulation.

## FM level (fm lvl)

At a low frequency FM first adds vibration to the sound, at high frequencies and low levels it creates bell-like sounds, as the level increases metal sounds, and finally noise.

## Ring modulation level (rng lvl)

Ring modulation creates typical auxiliary frequencies.

## FM/Ring modulation decay (Fm/rng dcy)

Time constant of FM/ring modulation by-product. Only the beginning of the drum sound is affected by the modulation.

## Rectify

Distorts the audio signal.

#### Crush

Bit rate reduction. Digital artifacts become audible with higher settings.

### Down sample (dwnsmple)

Sample rate reduction. Ideal for creating the "old school sound" of older digital drum machines. As it is increased, the result becomes darker.

### Lo-fi decay (lofi dcy)

Time constant of the by-product of the three lo-fi effects which makes the sound "dirty". Only the beginning of the drum sound of the lo-fi effects is affected if the decay is low. For instance, this makes the kick of a kick drum sound more interesting.

### Filter modes (flt mode)

Filter mode: High cut – sound portions above the cut-off frequency are filtered out. Band pass (BP) – Sound portions above and below the cut-off frequency are filtered out. Low cut - All sound portions below the cut-off frequency are filtered out. This mode is set as a preset and can not be changed.

### Filter frequency (flt freq)

The cut-off frequency of the filter.

## Filter resonance (flt reso)

Filter resonance which increases the sound portions at the cut-off frequency of the filter. If the resonance is high, the filter itself can also be used as an oscillator.

## Filter modulation -/+ (flt mod -+)

Regulates how much and in which direction the filter envelope curve moves the filter frequency in which direction.

## Filter-Modulation decay (flt mod dcy)

Decay time of the filter curve. Smaller values with high resonance create a "zapping" sound of the filter, greater values create the typical sweep sound.

## Filter modulation velocity (flt mod vel)

Specifies how much the filter modulation depth depends on the velocity. If this value is increased, louder beats will generate higher filter curves than quieter ones.

#### 24 dB

The filter can operate with a slope of 12 dB or 24 dB. This mode is set as a preset and cannot be changed.

#### Comb filter (comb filt on)

You can activate a comb filter, a feedback delay that creates resonance-like sounds comparable to a plucked string. The delay time and feedback levels are permanently linked fo the filter parameters (frequency and resonance). This comb filter is set as a preset and can not be changed.

#### Compressor

Controls the compressor strength. This lets you increase the "power" of the drum sound.

### Compressor response (comp resp)

Controls the compressor time. The lower the value, the faster the compressor follows the volume.

#### Tube

Controls the level of the tube amp simulation. It "saturates" the output signal of the voice and adds warmth to the sound if the settings are moderate. Increasing the settings makes the sound "dirtier".

#### Volume/Pan

Controls the volume and panorama position of the drum instruments.

### Sequencer

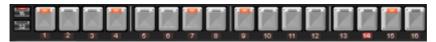

Incident lighting is used to control the drum patterns just like in all classical drum computers and groove boxes. The step sequencer consists of 16 individual step buttons with LEDs corresponding to the appropriate partitioning of a beat:

16ths or 32nds (a half beat is in each case displayed). A button lights up to indicate the releasing of the instrument at this point in the beat (= step).

A left click turns on the step, a further left click deletes the step again.

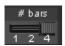

A pattern can be a maximum of 4 beats long. The length can be modified using the fader on the button bar.

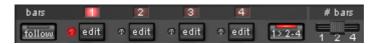

The beat to be edited can be selected with the applicable "edit" button. The "Follow" button specifies whether the step of a beat is in time.

"1 > 2-4" auto draw: If more than 1 beat is activated as the loop length, the "Auto draw" mode ensures that the drum note set in the first beat is set automatically for the following beats. This makes it very simple to produce a continuous beat from a loop length of 4 beats. Notes set in the rear beats are not affected by auto draw.

### How to program a drum pattern:

Select the pattern length with the fader.

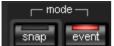

Select "Event" mode.

 If you edit during playback, turn off "Follow". Select the beat with the "Edit" buttons.

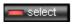

• Use "Select" to choose an instrument to edit.

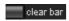

 Use the "Clear bar" button to delete all steps in the selected instrument.

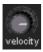

• Turn on the appropriate **step** buttons, and use the "**Velocity**" controller to adjust the beat velocity.

• Repeat the procedure with the other instruments

## **Snapshots**

In addition, you can automate programming of the editable sound parameter of a drum sound via so-called "snapshots". You can thereby save the sound parameters of a drum instrument on the step buttons of the sequencers.

Automating the drum instrument with snapshots.:

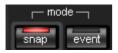

• Set the edit mode to "Snap".

- If you edit during playback, turn off "Follow". Select the beat with the "Edit" buttons.
- Select an instrument and edit the sound. You can control the sound of an instrument even when playback has stopped by using the loudspeaker button.
- Save the sound as a snapshot to one of the step buttons.
- Change the sound of an instrument and save the settings to other step button

**Warning:** The parameters are not changed abruptly but are faded internally instead, in order to avoid crackling. If two snapshots with extreme parameter differences are too close together, the drum sounds will sound differently when the pattern is played.

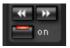

- Using the arrow keys, you can jump between the individual snapshots during stopped playback.
- Press "on" to activate snapshot automation.

#### **Groove Control**

The secret behind "groove" beats lies in delay. That is, individual beats are either anticipated or delayed according to patterns. For example house beats use the "shuffle" whereby straight 1/16s are delayed at certain times.

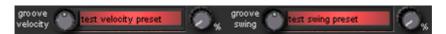

In the Robota there are **groove velocity** and **groove swing** presets. Groove velocity presets contain for each step of a beat a certain offset to increase or reduce the original beat velocity. Groove swing presets contain for each step a time alignment that is either anticipated or delayed. The result is a livelier-sounding sequence. The strength of the effect can be adjusted with the % regulator.

## Setups, drum kits, presets, and patterns

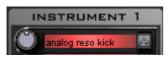

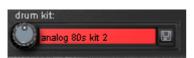

A single instrument sound is saved as a preset.

Presets containing all four instruments are saved as drum kits.

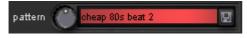

All note information plus the snapshots are saved as a pattern.

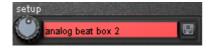

Together (drum kit + pattern) they are know as a setup.

#### Load/Save

Presets, drum kits, patterns and setups can be selected with the continuous rotary regulators next to the display area. For storing, click on the "Save" button. Then specify a new name in the input field. To store, press "Enter".

Note: A drum kit stores only the names of the presets, not the actual parameters. If you want to store your own drum sounds that were created by changing existing presets, you must first store them as new presets and then as a new drum kit! The same applies to the setups, which contain only the pattern and drum kit names.

If necessary, always store in this order: preset -> drum kit -> pattern -> setup. This applies only when creating your own "templates". If you store your arrangement normally, the complete current status (synthesizer + sequencer) of the Robota is always stored and correctly loaded later with the arrangement.

### Vita

The MAGIX Vita synthesizer specializes in playback of "real" instruments using sampling technology. This means that short samples of real instruments in different pitches, playing techniques and volumes are used, combined, and played again at the correct pitch.

The VITA synthesizer is controlled via the MIDI objects. If you load Vita via the Media Pool, a preset MIDI object will appear first. You can then load different Vita sounds via the "Output" menu at the top of the MIDI editor.

You can adjust Vita's sounds via the instrument menu of the trackbox.

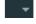

#### The Vita interface

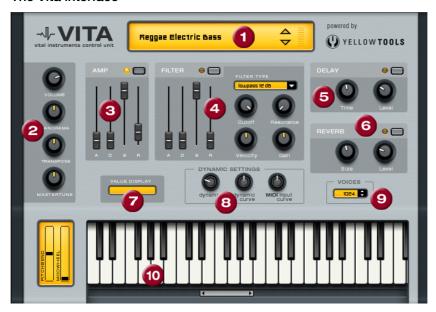

- **1. Layer selection/Peak meter:** The Vita sounds, also known as layers, can be selected here using the arrows. Right clicking on the display opens the layer menu.
- **2. Main parameter:** Sets the volume, panorama position, pitch characteristics ("transpose") and the fundamental frequency ("master tune").
- **3. Amp:** This is the volume envelope. Here you can influence the temporal progression of a track's volume. A(ttack) stands for the volume increase at the start, D(ecay) for the length of time the decrease in volume takes on a section set with S(ustain) at the maximum volume. R(elease) is the length of time it takes for the sound to ring out.

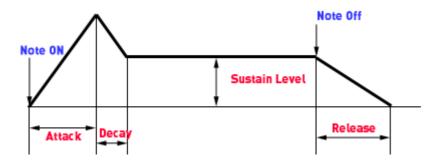

- **4. Filter:** Switches on a filter which influences the sound. "Filter type" allows you to select a filter type. "Cut-off" regulates the filter frequency, "Resonance" controls the strength of the amplification of the filter frequency. "Velocity" specifies how strongly beat should influence the filter frequency, and the volume can be balanced using the "Gain" controller. The filter envelope (ADSR slider) influences the filter frequency depending on the time.
- **5. Delay:** Switches on an echo effect, "Time" controls the delay time, "Level" controls the strength of the echo sound.
- **6. Reverb:** Switches on a reverb effect, "Time" controls the delay time, "Level" controls the strength of the echo sound.
- **7. Value display:** The value display shows the exact value of the parameter which was just modified.
- **8. Dynamic range:** Usually, the relationship between the created volume and MIDI velocity is proportional. Since some MIDI keyboards produce a velocity which is too hard for loud sounds or the other way around, this behavior can be balanced out with the "MIDI input curve". The dynamics of the sound can be influenced with "dynamic" and "dynamic curve", i.e. the relationship between the quietest and loudest sounds.
- **9. Voices:** Here you can control the amount of voices played simultaneously. If notes are no longer played during fast passages, you can increase the amount of voices here (performance will not be as good).
- **10. Keyboard:** Here you can preview the Vita sounds. This only works during playback or recording.

#### Revolta 2

Revolta 2 is a further development of Revolta. It is polyphonic and playable with up to 12 tones, including an additional noise generator, a step sequencer, and an extra-flexible modulations matrix. An effects section with 9 different effects and presets (created by a professional designer) make it a full-fledged synthesizer for all kinds of lead, sequence, and pad sounds.

REVOLTA 2 has a whole array of presets. The sounds have been created by professional sound engineers and demonstrate the huge potential of this instrument from the word start. First off, however, we would like to encourage you to try out the various control functions and to experiment as much as you like. The sky's the limit to your creativity.

#### Revolta 2 interface

Note: The following is only a short description of the Revolta 2 interface.

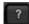

For a comprehensive documentation of this complex synthesizer please click the help button on the Revolta 2 interface!

The Revolta 2 interface can be displayed in two sizes. In "Rack" mode only the elements necessary for preset loading are visible:

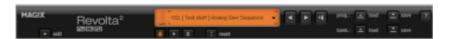

By clicking the edit button you can open the complete interface.

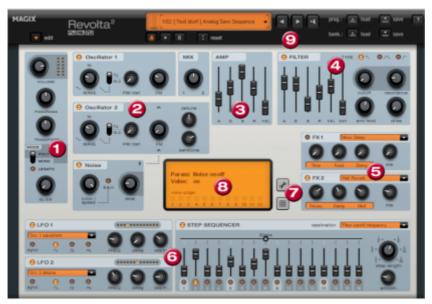

- **1. Main parameter:** Sets the volume, panorama position, pitch characteristics ("Transpose"), and play modes ("Poly", "Mono", "Legato"). "Glide" regulates the portamento time.
- **2. Oscillator section:** Two oscillators are available with smoothly adjustable curve forms and a noise generator. Both oscillators can be tuned to each other and used to modulate frequencies.

- **3. Amp:** This is the volume envelope. Here you can influence the temporal progression of a track's volume. **A**(ttack) stands for the volume increase at the start, **D**(ecay) for the length of time the decrease in volume takes on a section set with **S**(ustain) at the maximum volume. **R**(elease) is the length of time it takes for the sound to ring out. **"Vel"** specifies how much the envelope curve depends on the velocity.
- **4. Filter:** Here you can switch on different filters to influence the sound. "Filter type" selects a filter type. "Cut-off" regulates the filter frequency, "Resonance" controls the strength of the amplification of the filter frequency. VEL" indicates how much the velocity influences filter frequency, and "Key" changes the filter frequency depending on the note pitch ("Key tracking"). The filter envelope (ADSR slider) influences the filter frequency depending on the time. "Env mod" controls the strength of the filter envelope curve, and with "drive" the filter can be overmodulated.
- **5. FX1/FX2**: Here you can mix in 2 different effects out of a total of 9 available effects.
- **6. LFO1/LFO2/Step sequencer**: Two LFOS and the step sequencer can be used to modulate single parameters of Revolta 2.
- **7. Options and modulations matrix:** The two buttons open the Revolta options page for general and preset-specific settings and modulation matrix. In the modulation matrix modulation sources are connected with modulation targets. Simple modulations like the oscillator (the pitch will be modulated via an LFO) can be set quicker directly on the interface. Much more complex modulations are possible in the matrix because the matrix offers more modulation sources (e.g. MIDI controller, oscillators) and the modulation source can influence more targets.
- **8. Value display:** The value display shows the exact value of the parameter which was just modified. In addition, you can find out the load of the twelve voices.
- **9. Preset section:** Here you can select Revolta presets. Every sound can be listened to, and an A-B comparison between two sounds is also possible (for example, an edited and an unedited sound).

# Timestretch patcher

This tool enables wave files used in Samplitude 11.5 Producer and other MAGIX programs (e.g. MAGIX Music Maker) to be patched.

Additional information and settings are written into the wave project to make them easier to find, thus ensuring better timestretching and pitchshifting results.

The following can be patched:

- Algorithms for timestretching/ pitchshifting
- BPMs
- Beat markers

#### Overview

### Algorithms for timestretching / pitchshifting

Different algorithms (besides the standard algorithm) can be used for real-time timestretching and/or pitchshifting for better results. Check resampling/timestretching/pitchshifting for more details. With the patcher you can store the optimal timestretching algorithm in the wave project. This ensures that the "correct" algorithm is used automatically when timestretching/pitchshifting is used on these projects as object effects (e.g. with the timestretch mouse mode).

#### Beat markers

Beat markers are also saved in the wave project when using beat marker-based algorithms.

In contrast to the timestretching dialog, the patcher is non-modal, meaning that if the patcher is open, you can move beat markers in a wave project while checking out the timestretching result.

#### **BPM** value

Patches the BPM value (beats per minute). This is useful for when the timestretching factor must be determined later in order to adapt the wave project to the tempo of an existing arrangement.

#### Patches in brief

Patches only work if you have opened the wave project in destructive wave editing mode and if it is not open in a VIP simultaneously.

On the right of the dialog (patch) you can select the algorithm to be used and specify the wave file tempo. On the left side (test) is the control element from the timestretching/pitchshifting dialog.

It allows you to test the selected algorithm in connection with the "Play/Stop" and "Play original" buttons. Patch saves the information in the wave file.

## Make CD

Use this dialog to start the CD burn dialog. Samplitude 11.5 Producer contains high-quality and constantly updated CD burn routines which are licensed from "Point Software & Systems".

Before the CD burning process starts, Samplitude 11.5 Producer creates a so-called TOC file (Table of Contents) with the name of the current VIP and the extension TCX. This file is saved with the same path as the VIP itself. For this reason, it's necessary for the VIP to be saved to the hard disk at least once before the CD is created.

The "Make CD" dialog in detail:

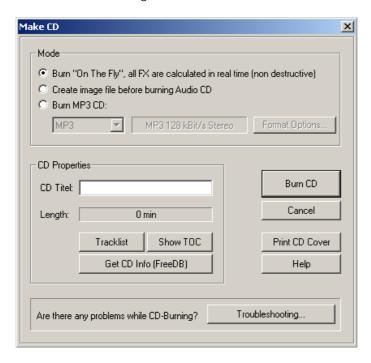

## Burn "on the fly"

Use this extremely powerful mode if you want to create the CD directly from within the VIP. All necessary calculations are performed in real time during the burning process. The following real-time tasks are calculated during the process:

- Volume and panorama settings
- Fades and crossfades
- · Mixing of tracks
- Mixer track effects
- Mixer master section effects

To get a good idea whether your system is able to sustain the real-time processing needed for this functionality, try this:

Play back the VIP sections that contain the largest number of tracks and/or where the most real-time effects are used. Watch the DSP meter (bottom left-hand). Below are the expected performances at the different DSP values:

- Below 25%: CD creation with up to 4x mode
- Below 50%: CD creation with up to 2x mode
- Below 90%: CD creation with up to 1x mode
- Above 90%: Real-time creation is not possible, use the second mode (Bouncing)

## Generate a complete new file

Use this option if your system is not fast enough to sustain the real-time creation of the CD (see above). This mode calculates all wave files, including fades, crossfades, and volume automation into a new audio file. Any other real-time processing is also part of the newly created audio file. Make sure that you have sufficient hard disk space prior to starting the process (approx. 700 MB for a complete CD).

The original wave files used in the VIP remain unchanged. This makes this procedure non-destructive!

#### **Print TOC**

This starts the external TOC printer application. This convenient tool allows you to print the contents information of the current CD. You may choose between a text style format to print the production documentation and a formatted printout for the CD jewel case. Please refer to the online help for the TOC printer for more specific information!

## **Show TOC**

This button opens a text window which shows the contents of the current TOC. The "Copy" function can be used to copy the contents to the Windows clipboard for use with other text editing applications.

# File menu

The File menu contains broad functions for generating, managing, loading, and saving projects.

# **New Virtual Project (VIP)**

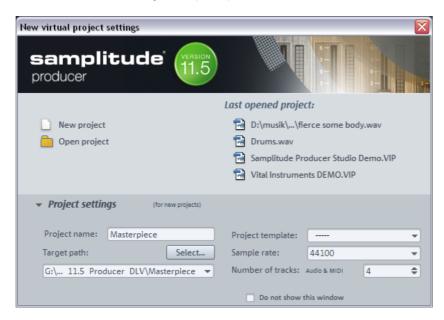

A new virtual project is created and presented in a new window on the screen.

## New project

**Arranger view:** Samplitude 11.5 Producer opens a new virtual project in the normal arranger view.

**Multi-track recorder (MR-64):** This opens the MR-64 for quick and easy recording. Please also read the chapter "Recording with the multi-track recorder".

Open project: Opens a dialog for accessing virtual projects.

**Most recently opened projects:** This is a list of the virtual projects that were recently opened; click a project to open it.

### **Project settings**

Left clicking opens a dialog to view more options.

**Project name:** The name of the new VIP should be entered here. A subfolder with the name of the project is added automatically in the standard folder selected via the "file path".

**Target path:** Select the folder where you want to save your project here.

**Project template:** You can choose between previously saved project templates in this list field. They include all project settings such as track number, device assignment, etc. You can create new project templates with the command "File -> Save project as template".

**Sample rate:** Presets the sample rate of the virtual project.

**Note:** Regardless of the project sample rate, you can load objects with different sample rates, audio formats, and codings.

**Track number:** The track number of the virtual project is defined here. With the "Track > Insert new tracks...", commands you can add tracks afterwards at any time.

A right mouse click opens the dialog with the project options. All settings (e.g. to the grid, BPM, CD arrange mode, autosave, etc.) made here apply to every new VIP you create! They will be saved in a separate VIP (Templates\Template.VIP). This file, template.vip, can also be edited directly, and you can also use the following additional settings as a default for each project:

- Record arming setting of the first track
- Some mixer setup settings
- Playback mode
- Track and master effects settings (e.g. compressor mode, effects sequence)
- Grid offsets. These can be very important for linking to the timecode. Samplitude 11.5 Producer projects can include a timecode range of 12h.

**Don't show this window again:** If this option is active, Samplitude 11.5 Producer will create a new project with the standard settings. This may be reset via program settings.

Keyboard shortcut: E

# Open

You can open various file types and load them into Samplitude 11.5 Producer.

Key: "L" (RAM wave projects)
Key: "Shift + L" (HD wave projects)

Key: "O" (Virtual projects)
Key: "W" (wave files)
Key: "ALT + S" (Sessions)

## Virtual project

Virtual projects are multitrack projects in Samplitude 11.5 Producer which make use of wave projects. When loading a virtual project, all associated wave projects (RAM and HD wave projects) are opened if they were not open prior to loading the VIP. The windows of the individual wave projects remain minimized to prevent cluttering of the screen. They are initially only visible as icons.

Once the wave projects are loaded, the VIP project window is displayed.

## RAM wave project

RAM wave projects contain audio data in Samplitude 11.5 Producer's proprietary format. These files are loaded into the RAM memory of your computer, including their associated graphic files, marker position information, etc.

## HD wave project

HD wave projects contain audio data which is directly loaded from the hard disk together with the graphical information, marker position information, etc. The audio format used for these files is the wave format.

## Object

Contains playback instructions (link to a wave project, track, time position, parameters, etc.) for audio data. Objects are used in virtual projects.

#### Session

A previously saved Samplitude 11.5 Producer session can be loaded with this command. All projects and their related windows are arranged on the screen the way they were saved to the session.

# Load / Import

#### Load audio file

Opens a dialog for loading audio files. Several files can be loaded simultaneously. Just like with Windows Explorer, you can extend your selection with "Ctrl" + click and select a series of files with "Shift + click".

**Note:** Due to peculiarities of the Windows Explorer, the line in the file selection dialog is created from back to front. Therefore, if you click, for example, Track 1, Track 2, Track 3 (with Ctrl) one after the other, you will see "Track 3", "Track 2" and "Track 1" in the input line and they will also be loaded in this sequence. Therefore, if you want to load several individual titles, you should select them in the opposite order of how you want them to be arranged later in the project. If you want to select multiple files in Explorer (via "Shift + click"), you should proceed as follows: First, mark the last track of the list, then press "Shift" and mark the first track of the list. If you click "Open", all tracks are in the correct order in the VIP.

If a VIP is opened, new objects are created simultaneously on the selected track in the VIP which refer to loaded audio files. If no area has been selected in the VIP, the files are positioned after the last object with a pause of 2 seconds, otherwise to the start of the range. The pause can be changed in the CD/DVD menu under "Automatic pause settings".

Each audio file can be previewed before it is loaded.

Attention: The preview function uses the standard output device of the Windows multimedia system (as well as the system sounds). Many audio cards mute the standard Windows MME sound system when the ASIO driver is in use; in this case, an error message will be issued for the preview function. For this reason, the preview function is by default deactivated during ASIO driver use. However, it can be re-activated (options for loading audio files if you select another audio device for your PC's multimedia functions, e.g. the onboard sound available on all modern computers).

## **Options**

(the button at the very bottom right of the dialog opens the options)

Always deactivate preview: Always deactivates the file preview.

**Deactivate preview during use of ASIO:** To prevent driver problems the preview function is deactivated when using ASIO.

**Tip:** Files can be found, organized, previewed, and loaded much easier using the File Manager (view page 263).

### Loading options

If you load a file, a dialog will open first.

Copy file(s) into the project folder: This copies the file into the folder where the project is located. This is useful for loading items from storage devices like external hard drives, memory cards, or CDs/DVDs, since these storage devices always need to be inserted/connected without this option.

Activation of this option is also useful if offline effects (view page 411) are applied.

Activate this option to edit wave files on CD-ROMs directly.

**Convert other file formats into wave:** Decoding compressed audio formats requires significantly more computer power than playing simple wave files. Thus, this option is advantageous if computer power is being used for real-time effects or for playing multiple tracks at the same time.

#### Load MIDI file

Load MIDI files via this item. In comparison to the "Load audio file" option, only MIDI files are displayed.

**Tip:** Files can be searched for, organized, previewed, and loaded much easier using the File Manager (view page 263).

## Load audio CD track(s)

This option is also located in the "CD" menu.

This function allows you to import audio data from most CD-ROM drives and CD burners without any quality loss. Please contact our technical support for the latest list of supported drives if you require it.

The HD wave projects are recorded as wave files and can therefore be edited with other audio editing programs without having to convert them first.

To do this, please follow these steps:

- 1. Open the drive list dialog and select the CD-ROM drive you desire if you have more than one drive
- 2. Click on the "Track list" button
- 3. Select one or more tracks in the CD track list dialog list box
- 4. Click on "Copy selected track(s)..."
- 5. Select a file name for the new wave file or HD wave project and click "OK".
- 6. Now the audio data is copied from the CD-ROM to your hard disk as a new wave file.
- 7. Close the track list and drive list dialogs; one or more new objects appear in your VIP which contain the audio data from your CD.

### Features of the track list dialog

**Copy selected track(s)**: This button starts the audio data copy process; all selected tracks from the list are copied into one wave file.

Play: Starts audio playback of the first selected track in the list.

**Stop**: Stops audio playback.

Pause: Stops audio playback (to be resumed later).

**Resume**: Resumes playback (if previously paused).

**Select all tracks**: Selects all tracks of the CD for copying the complete volume. You can select multiple tracks with "Ctrl + mouse click" or with "Shift/Alt + cursor".

Unselect tracks: Closes the drive door of the CD-ROM drive

## Features of the drive list dialog

**Track list**: This button opens the track list dialog for selecting several audio tracks on a CD.

**Configuration**: This button opens the drive configuration dialog to select special copy modes and SCSI IDs.

**Reset**: Restores the standard drive settings.

**Add drive**: Creates a new drive entry in the list for editing configuration data.

**Delete**: Deletes the selected drive entry from the drive list.

**Save setup**: Saves the drive list and all configuration data in a \*.cfg file.

**Load setup**: Loads the drive list and all configuration data from a \*.cfg file.

### Features of the CD-ROM drive configuration dialog

**Drive name**: Edits the name of the drive in the list. This is useful if you create more than one entry which access the same physical drive.

Host adapter number: Specifies the number of your SCSI adapter (normally 0).

**SCSI-ID**: Sets your CD-ROM drive's ID. Make sure you set the correct ID, there is no error checking!

**SCSI-LUN**: Selects the SCSI LUN parameter (normally 0).

Alias: Selects your CD ROM drive's manufacturer.

**Normal copy mode**: Copies the audio data without any software correction.

**Sector synchronization copy mode**: Copies the audio data using a software correction algorithm. Some CD-ROM drives cannot seek exactly to the same position between two read accesses, but Samplitude 11.5 Producer can correct these differences using this algorithm.

**Burst copy mode**: Optimizes the copy process speed (no software correction).

**Sectors per read**: Defines the number of audio sectors per read cycle; the higher the number, the faster the copy process will be. Not all SCSI adapters support more than 27 sectors.

**Sync sectors**: Defines the number of audio sectors used for sector synchronization. A higher number results in a better synchronization, but also in a slower copy process.

# Save project

The current project is saved with the name displayed in the project window. If you previously have not specified a name for your project, Samplitude 11.5 Producer will ask you to do so.

Keys: S

# Save project as

You can define the path and name of the new project you want to save your work as. RAM projects and virtual projects will be saved with the new names (the source file remains untouched). HD wave projects are renamed on the hard disk. Samplitude 11.5 Producer will not generate a copy of it for reasons of conserving space on your hard drive.

Keys: Shift + S

# Save project as template

This option allows you to create project patterns where all project settings (number of tracks, etc.) are maintained and saved without the objects and HDPs. These patterns can be loaded when you are creating a new multitrack project ("File -> New multitrack project").

# Save object

Save your project. This file only contains real-time data (wave files, fades, names, etc.), and not the actual audio data. The wave project referenced by the object also has to be available if you want to reload the object.

## Save session

Saves a complete Samplitude 11.5 Producer session. if a session is saved with the name "startup.sam", then it will automatically be loaded by Samplitude 11.5 Producer the next time the program is started.

## **Export**

Here you can export VIPs, HD wave, or RAM wave projects in the formats WAV, MPEG (1:10), Dump, MS-Audio, AIFF with Quicktime, 16-bit AIFF and Real Audio or MP3.

**Note:** The audio data from HD Wave projects can be further processed or imported directly as WAV files by other applications. The use of the "Export

sample" function is only necessary when the data is to be copied. The storage space required on the hard drive is increased; of course, copying also requires considerably more time.

#### WAV

Here you can export Wave files.

**Format settings**: A dialog window featuring a list of all compression codecs appears here. Please select the desired codec and compression rate. If you click the "**Dithering**" button, the dithering settings dialog will open. Detailed information about this is available in "Program settings -> Dithering settings".

#### MP3

Exports the project as MPEG Layer 3 with the included encoder. By clicking on the format settings, a new window opens where encoder options can be defined. Set output format, encoder quality, padding mode, stereo coding, content options, VBR (variable bit rate) options, and MP3 ID editor labeling.

#### Windows Media

Exports the project in Window Media Format.

This format is an optimized audio/video format for the Internet from Microsoft™. This format also enables streaming playback of audio files over the Internet. Select a profile for the Windows Media file in the "format settings" dialog. Enter the track and artist names, copyright details, and descriptions.

#### **FLAC**

FLAC is the abbreviation for "Free Lossless Audio Codec". This is a freely savable format that can be used to compress your audio data to 50% of their original size. Unlike lossy compression methods like MP3 or OGG, the full sound quality is kept intact with FLAC.

#### **OGG Vorbis**

Exports the project in OGG Vorbis format.

The "Format settings" button opens an additional dialog to select the desired bit rate. The scale of compression ranges from 46 kBit/s to 500 kBit/s (for MP3 from 32 kBit/s to 320 kBit/s). In the stereo options, choose between "Stereo" and "Mono" and also select the "Variable bit rate" mode.

#### **AIFF**

The project will be exported in AIFF format. In the advanced dialog, select the bit resolution, stereo format, sample rate, and quality level of sample rate adjustments.

#### AIFF with QuickTime

Exports the project in AIFF format. In this case, QuickTime is used as the encoder. This format also enables streaming playback of audio and video files over the Internet.

Like with Real Media exports, the corresponding video size, frame rate, and codec settings may be adjusted for "AIFF with QuickTime" export as well. This function requires the installation of QuickTime on your computer.

The following export options are available: Format (linear PCM, A-Law 2:1, IMA 4:1, MACE 3:1, MACE 6:1, QDesign Music 2, Quallcomm PureVoice™, µ-Law 2:1), channels (mono, stereo, quadrophonic, 5.0, 5.1), sample rate, sampling rate conversion quality as well as linear PCM settings in 8, 16, 24, 32 and 64-bit file format.

#### Convert audio

#### Stereo wave -> Mono

A stereo wave project is copied and converted into a left mono wave project and a right mono wave project .

#### 2 mono -> Stereo / LR wave

Two mono projects are linked to one L&R wave project. This is a convenient way of editing joined mono samples with the same operations.

Here you can connect two mono wave projects to one L&R wave project. You can then perform common operations and apply them to all samples.

After applying the command you will be prompted to activate the second mono wave project that you want to connect to the active mono wave project. To do this, click on the title bar of the corresponding window. Please note that only mono projects can be linked to mono wave projects of the same bit and sample rate. The lengths of both projects are adapted to each other.

#### L&R wave > 2 mono

L& R wave projects can be split into two independent mono projects using this function. This way you can break the fixed connection of the samples to one

another and edit them individually. If you wish to edit them together again, then select the "2 mono -> L&R wave" function.

#### LR wave > 1 mono

The current L&R wave project is converted into a mono mode. If it was a stereo project before, then both channels will be mixed. The previous samples are first added with 100% of their image and then divided by two to prevent overmodulation (distortion). This is equivalent to reducing the volume by 6 dB.

#### 1 mono > LR wave

The original mono wave project is duplicated and converted into a single L&R wave project with the same sample in both channels.

### 2 mono -> LR wave

Here you can connect two mono wave projects to one L&R wave project. You can then perform common operations and apply them to all samples.

After applying the command you will be prompted to activate the second mono wave project that you want to connect to the active mono wave project. To do this, click on the title bar of the corresponding window. Please note that only mono projects can be linked to mono wave projects of the same bit and sample rate. The lengths of both projects are adapted to each other.

#### Save in format

Use this function to convert wave projects between the various Samplitude 11.5 Producer formats for wave projects.

This can be useful if you want to convert RAM wave projects to HD wave projects, or L&R wave projects (2 connected mono samples) into stereo wave projects.

### Export video sound...

After successfully editing the video sound in Sequoia, you can write the sound back into the video file. Here you can either replace the original sound of the video or create a new video file.

Set the source file first under "Video source".

Replace audio in the original AVI file: This option carries out trackbouncing on the current VIP. This creates a temporary WAV file which can then be integrated into the selected AVI file. It's necessary that the AVI contains an audio track of the same format (sample rate and bit resolution).

**Save AVI file as:** This option carries out trackbouncing on the current VIP. This creates a temporary WAV file which can be copied with the selected AVI file into a new AVI file. This process contains the original AVI file.

**Note**: If the lengths of the audio and video files are different from one another, a warning dialog opens. After the export, the longer component is cut off – an attempt to automatically synchronize the data is not carried out. If you should receive such a warning, try to resample the soundtrack to the correct length.

# Trackbouncing (internal mixdown)

This command can be applied to compile a project, a sought range or selected objects and tracks of a virtual multi-track project (VIP) into one audio file and save it under a new name. All real-time editing (cuts, crossfades, mixer settings including mixer effects and plug-ins, volume and panorama curves, real-time effects in the object editor, etc.) can be integrated into the new project.

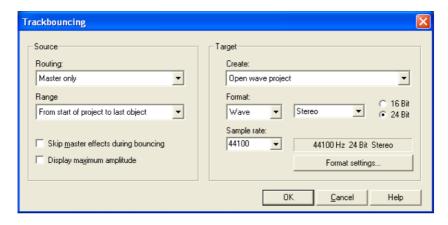

Normalize your project before bouncing using the master normalization function in the mixer ("N" button) in order to get a precisely calibrated file. All settings in this dialog can be saved as presets at any time.

# MIDI bouncing

An additional dialog allows you to select whether or not to mix the entire project with all MIDI objects or just the selected MIDI objects within the current range into a single MIDI object. In this case, the MIDI track and object effects

like timestretching, track MIDI transpose, program change, etc. are bounced into the resulting MIDI object.

**Note**: Don't confuse MIDI bouncing with the "MIDI object freeze (Object -> Object freeze)" function, which replaces the MIDI objects with audio objects in the software instrument's audio return signal.

# Range trackbouncing

Use this function to convert the objects within the currently selected range to a new WAV file or a HD Wave project. The objects are then replaced in the Arranger. This is useful if you wish to combine multiple objects into a single object which can then be further edited easily.

To create performance room, you can render object effects using the range trackbouncing feature.

# Rename project

The "Rename project" command allows you to rename a project file rather than save it to a different file. For RAM wave projects, only the internal names are changed (without being saved), but all corresponding files are renamed immediately in the case of HD wave projects.

RAM wave projects need to be saved after the project is renamed.

# Clean up

## Save complete VIP in

This function in menu "Project" allows saving a VIP with all needed wave projects (\*.RAP., \*.HDP) into a specified directory. This makes it easy to copy all files of a VIP to a backup disk, etc.

## Delete virtual projects

With the "Delete virtual projects" command you can comfortably delete VIPs and all wave projects used in the VIP. All files which belong to a multitrack project (the wave file containing the audio files, files with the graphics data, and the HDP file with the project information) will be lost.

Warning: There will be no further security query. The data will be deleted immediately after pressing "OK".

### Burn project backup on CD

This option lets you easily create data CD backups of the whole project. For this purpose, the external CD burning software is started.

### Delete HD wave project

HD wave projects are deleted from the hard disk. Use this command cautiously, since all corresponding files are lost.

If you wanted to delete a HD wave project (HDP) from a file manager (e.g. Windows Explorer), then it would also be necessary to delete the graphic files related to the project files.

### Delete unused samples

This function lets you edit all wave projects belonging to the current virtual project in such a way that all ranges that aren't used are deleted. It basically deals with the part of the audio data to which the objects in the Arranger do not refer and don't get played at any point. The objects in the virtual project are customized automatically so that nothing changes in the Arranger view.

This function deletes physical data and does not have an "Undo" option. You should therefore use this command with care.

If multiple virtual projects refer to the same wave files, all of these projects should be open as well. Only this way will you able to keep track and prevent data loss.

With the "Remove unused samples" function you can save lots of storage space, but corrections to the objects' lengths are limited as all audio data outside the object borders are removed. For this reason, you can specify security reserves with "Rescue additional samples for each object". This number of samples are left in front and behind the object borders in the audio material. The default value is 22050 samples – this corresponds to 500ms at 44100 kHz sample rate.

The dialog lists all of the wave projects used in the virtual project. Here, you can see the total memory space used by the Wave projects in the "Size" column and beside it, and the free space in the "Unused" column. In the "Edit" column you'll find a checkbox for each file which can be used to add the files to the process. Only those files that contain unused sections of audio data are pre-selected. To keep these, remove the check.

**Note:** The list can also contain files not actually referenced by the VIP, but referenced by the VIP's undo chain. These files are 100% unused samples and will be deleted completely when checked.

If you have discarded, for example, an entire recording session, you can delete the unused files as well. If, however, you had opened audio material from other sessions or your private sample library and didn't use them any more after that, you should uncheck these files so that they don't get deleted.

We recommend that before using the function you should delete the "Undo" chain and close all unused wave projects.

**Tip:** If the relevant audio files are required later on for additional production work, the following procedure is recommended for archiving the finished production:

Save your entire project in a new folder ("File menu -> Save complete VIP in..."). In the save dialog, select the command "Copy only Samples used in VIP". Now only those audio files / samples that are actually required by your archiving project will be found in the few folder. You can now save the content of this folder to a backup medium (for example, CD-ROM or DVD).

#### Delete freeze data

Use this function to delete unused data that was created when freezing but is no longer needed after "unfreezing".

# Close project

Closes the arrangement.

# **Project properties**

## Mixer setup

Here you can open the mixer setup (view page 499) dialog. Use this to set the number of tracks, AUX buses and submix buses as well as the routing presets for the most frequent use cases.

### Playback options

The play parameters window which appears after selecting this menu option is designed to quickly enter playback parameters.

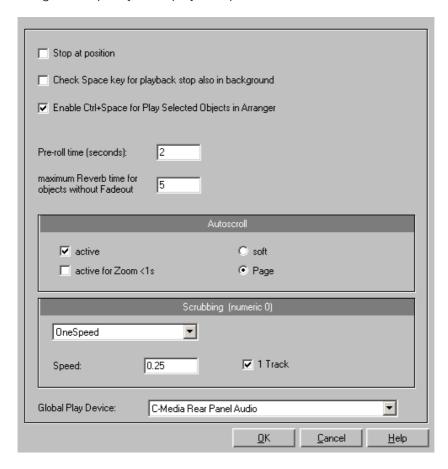

**Sample rate**: The sample rate can be changed here as long as the sound card supports the new rate (some sound cards even support changing the rate while playing the sample). This is especially useful for hearing notes in a sample range played in a different octave. When selecting half the sample rate, the pitch should be the same. It would be played one octave lower.

**Device**: Use this dialog box to specify the sound card's driver. This is necessary if playback takes place through a single sound card device, and is especially important if multiple output devices are located in the computer.

**Autoscroll**: This you to activate the "Autoscroll" feature. This is especially useful when working with large disk files. The HD wave project window will

follow the play cursor during playback. When working in "2" or "3" section display mode, the autoscroll feature causes the individual sections to follow the play cursor as well. If you have zoomed into one of the sections, the play cursor will move through the section faster, resulting in more screen re-draws.

You can choose between page and soft scrolling, but be careful: Scrolling requires CPU power (depending on the processor, graphics adaptor, and resolution), and the CPU may be overloaded in critical situations which may result in playback dropouts. Deactivate autoscroll mode if this happens.

**Scrubbing**: If you "Insert" ("Insert", or "0" on the number pad), Samplitude 11.5 Producer will switch to "Scrubbing" mode, and playback speed can be controlled directly by the mouse. The further to the right the mouse goes, the faster Samplitude 11.5 Producer plays.

In comparison to many HD recording systems, this even works in a virtual multitrack project.

Use scrubbing mode to find passages, crackling, etc. in material. The older generation of sound engineers are, no doubt, very familiar with this method from analog tape editing.

There are two scrubbing modes ("P"):

**Relative:** The relative distance between the play cursor (positions bar) and the mouse position can be used to control the speed. The play cursor follows the movement of the mouse.

**Absolute:** You can also use the absolute position of the mouse in the window to control the speed:

**Left border** = Double speed backwards

**Center** = No movement

**Right border** = Double speed forwards

**Tip for scrubbing:** For buffer sizes (4000, 2000 samples) scrolling is "softer". Test if your computer functions at this buffer size without any playback errors.

Combined with "Soft scroll", editing becomes very convenient on faster computers.

### **Project information**

A simple text editor can be used to enter comments for the current project. This text can be displayed every time the project is opened so that important information about project can be preserved together with the audio material.

### Project status

This dialog displays various, project specific information such as name, path, the number of ranges as well as marker changes, and time of creation, number of objects count and file size.

You will also find a list of all audio files used in the project.

Keyboard shortcut: Alt + I

### CD arrange mode

If you activate this menu feature, Samplitude 11.5 Producer will arrange the next objects introducing a Red Book-standard pause between them.

The following procedure highly recommended:

- Open a new VIP with 4 tracks (for example), so that you may reedit it later on
- Activate the "Special CD arrange" mode in the CD menu
- Load wave files, audio tracks, or make a recording using the microphone

You will notice gaps in the VIP between the individual objects; these represent the inserted breaks. You can adjust the length of the included pauses in the adjust pause length dialog, if you want.

### Destructive wave edit mode

Wave projects can be edited destructively as well as virtually. Please also read the corresponding descriptions in the first chapter of the handbook. You can select the desired editing method from the list.

# **Program settings**

## System / Audio

This menu item opens the system/options (view page 469) dialog where most general project settings can be made for Samplitude 11.5 Producer.

Keyboard shortcut: Y

### MIDI settings

Here you can specify which MIDI devices (view page 474) to use in Samplitude 11.5 Producer.

### Synchronization

Opens the synchronisation dialog (view page 239). Here you can specify whether Samplitude 11.5 Producer should operate as master or slave, which protocol to use, and which interface should be used to send or receive synchronization data.

### Editing keyboard shortcuts and menus

Here you can open the dialog for Editing keyboard shortcuts, menu entries and mouse functions (view page 489).

#### Edit toolbars

With this command you open the tool bar editor for the according toolbar. The same function can be called by right clicking on the tool bar. All tool bars are customizable. You can customize any toolbar by adding or removing any command, which is available as a toolbar icon.

Inside the toolbar editor there is a context-sensitive popup help dialog.

#### Reset toolbars

This menu lets you reset several toolbars.

## Video height

If the option to display the AVI frames in the VIP window, the height of the AVI pictures is determined with this setting. This selection can also be reached by clicking on the video track.

#### Font selection

Samplitude 11.5 Producer will also let you specify the font used for text display in the various objects.

## Font for time display

This option lets you select the display font for the time display (Menu "Window" > "Time display").

### Metronome settings

This menu item opens the metronome settings (view page 481).

### Display mode

Please read the explanations in the "View" menu.

### Color setup

Here you can adjust the foreground and background color for displaying samples in wave projects, the colors of the volume and panorama curve, the grid, the oscillograph and the time display.

#### Color selector

The standard Windows color selector has its own integrated online help which can be accessed with "F1" or "?" in the dialog.

In addition to the mentioned function attributes, the sets of the user-defined colors can be saved onto a file and reloaded again.

Right click in the color selector dialog to access a menu with all the saved user-defined color palettes. With "Current user-defined save as..." you can save the current palette onto a new file which will then appear under "Color palettes" in the menu.

## **Undo settings**

This menu entry opens the basic Settings for the "Undo" function (view page 487).

## Object lock definitions...

Here you can select which functions should not be permitted by locking the objects.

The choice consists of:

**Moving:** The objects cannot be moved unintentionally (default). This is especially useful for multi-track recordings to prevent inadvertent offset between each track from the beginning.

**Volume changes:** Deactivates the volume handles of the objects.

# **Exit**

Closes Samplitude 11.5 Producer.

# Recently opened files

This feature provides a selection of recently opened projects.

# Edit menu

This menu contains all editing functions (similar to cutting on a tape machine).

In virtual projects, you can select track sensitive ranges, so only the selected tracks are manipulated.

Activate cutting and copy also activates a project clip. The window for this project will appear if the icon is double clicked.

Some of the functions are only available for wave projects, some only for virtual projects (VIP), and others will work in all types of projects.

When working with a virtual project (VIP) a selected range is always required for the cut functions. The beginning and end of the selected range determine the start and end of a cut. The vertical position indicates which tracks are affected by the edit.

It is recommended to use the "auto crossfade" function to make smooth transitions between the edit points. This will automatically create fades at the object edges.

Please note that these functions are processed for both channels when working with stereo and L&R wave projects (if only one channel edited, then you will need to convert the wave project into two mono wave projects).

## VIP mouse mode

All mouse modes available in the VIP are listed here. Detailed information can be found in the chapter Mouse Functions and Mouse Modes.

# Wave Project mouse mode

# Object mode

Detailed information about object modes is available in "Screen elements -> Toolbars - overview -> Object modes".

## Undo

Samplitude 11.5 Producer offers you a comfortable way of tracking changes in virtual projects. Up to 100 changes can be kept in memory and traced backwards. That means virtual processes can be reversed (undone). Range and marker manipulations can also be undone using the "Undo" feature. Thanks to this extremely efficient feature, critical operations can simply be tried and then reversed to the original status if the results are not satisfactory. Samplitude 11.5 Producer offers a convenient undo option for VIP objects. A maximum of 100 undo steps can be retraced. This number can be configured in "File -> Preferences -> Undo definition".

Keys: Ctrl + Z

### Redo

Redo revokes the latest undo command.

Keys: Ctrl + A

# **Undo History**

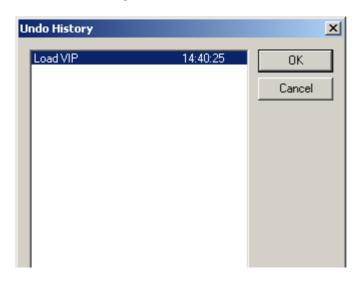

A list box with recent undo commands opens.

You can return to any work stage. This list can be removed in the "Edit" menu via "Delete Undo Levels".

## Delete undo levels

This feature deletes a virtual project's undo levels. This is useful if certain wave projects are left in the undo chain, but they do not exist in the VIP anymore. You won't be able to process or delete the wave project if the undo chain still contains a reference. After deleting the undo levels, these projects are available again.

# Copy

## Copy

The current range is copied into the clip, but is not deleted from the project. The sample or track length remains unchanged. Please note that any previous clip contents are deleted. The properties of the project will be applied to the clip.

Shortcuts: C

Ctrl + C Ctrl + Ins

## Copy to...

This function copies the selected range form a wave project into a new file.

Shortcut: Shift + C

## More > Copy and silence

Copies the current range to the clipboard (clip), removes it from the project, and replaces it with silence.

Shortcut: Ctrl + Alt + C

## Cut

#### Cut

Wave projects

The audio data in the selected range are copied from the current wave project into the clip. The material behind the removed range is merged with the material in front of the removed range to close the gap. The complete wave project becomes shorter.

Please keep in mind that the clip always contains the same attributes as the wave project the material was copied or removed from.

If you cut material from a mono wave project, the clip becomes a mono wave project. If material from a stereo wave project is cut or copied to the clip, the clip becomes a stereo wave project. Another attribute adopted is the bit resolution and the sample rate of the originating wave project.

The previous contents of the clip are deleted.

After a successful removal of the selected material, Samplitude 11.5 Producer drops a marker at the position the removed range previously started. This allows you to insert the contents of the clip into the wave project at the exact same spot if you accidentally removed the material. Use the function "Edit -> Paste/Insert clip" to insert the clip contents.

### Virtual projects (VIP)

In virtual projects the selected range is copied to the VirtClip and is removed from the current VIP. The VirtClip does not contain actual audio information, only the links to the audio files. The VirtClip also contains as many tracks as the removed range.

The material behind the removed range is appended to the material in front of the removed range. The VIP project becomes shorter if the selected range did cover all tracks. This way you can shorten VIPs which contain empty space behind the last object.

As with the wave projects, a successful removal of the selected range drops a marker at the position the removed range previously started. This allows you to insert the removed material with "Edit -> Paste/Insert clip".

Keys: Ctrl + X, or X

## **Split**

### Split objects

Use this option to split all selected objects at the cursor position and separate them into individual objects.

If the range is selected, the cut will be made at each border. Ensure that the object that is to be edited is contained within the active range. If necessary, all objects may be activated by double clicking on the range selected in the range bar. In this case, it is not necessary to select the objects beforehand.

Shortcut: T

### Split objects at the project marker position

The selected objects are spilt at the positions of the project markers. The newly created objects will be named after the previous markers.

### Split objects at the track marker position

The selected objects are split into separate objects at the positions of the track markers. The newly created objects will be named after the previous markers.

Shortcut: Ctrl + T

## Insert

## Paste from clip

The contents of the clip are inserted into the current project behind the position of the play cursor or the beginning of the currently selected range. The data or objects that are located behind the insert position are moved out of the way to make room for the clip contents. The samples or audio tracks become longer. The clip remains unchanged during the procedure. If the clip was empty, an error message is displayed.

After inserting the contents, the program selects a range over the inserted area. If you select "Edit -> Delete", the inserted contents are removed and the project is returned to the original state.

In virtual projects using selected ranges, the program utilizes the beginning position and relative track position as the insert point for the VirtClip or clip contents.

| Clip   | Project | Clip Channel | Project Channel |
|--------|---------|--------------|-----------------|
| Mono   | Mono    | Channel 1    | Channel 1       |
| Stereo | Stereo  | Channel 1    | Channel 1       |
|        |         | Channel 2    | Channel 2       |
| Mono   | Stereo  | Channel 1    | Channel 1       |
|        |         | Channel 1    | Channel 2       |
| Stereo | Mono    | Channel 1    | Channel 1       |
|        |         |              |                 |

Keys: Ctrl + V, or V

### Overwrite with clip

The current range is replaced with the clip contents. The overall sample length remains unchanged. The data that occupied this position before cannot be recalled. The clip contents are not changed. The assignment of the clip channels follows the table mentioned above.

In virtual projects, the selected range determines the position and track in which the clip is inserted.

Keys: Alt + V, or Insert

## Mix with clip

The range contents and the clip contents are mixed. Similarly to the "Insert" function, the rules for channel assignment between project and clip also apply; the clip itself remains unaffected. Please note that with this function both components (i.e. the sum of both) are entered into the mix at 100%. On the one hand, the volume of the project sample is guaranteed not to drop suddenly, but on the other hand, overmodulation my occur. You may have to adjust the project's amplitude prior to this ("Edit" menu).

## Crossfade with clip

The content of the range is crossfaded with the content of the clip.

## **Delete**

#### Delete

The data in the current range is deleted. The sample data after the deleted range is added at the position the deleted range started. The sample length becomes shorter.

Please note that this command will not save the deleted data to the clip. If you want to preserve the deleted sample data, use the "Cut" command. Using this the "Delete" command will delete the data from the current sample and preserve the contents of the clip.

Key: Del

#### **Extract**

This function is the counter part of the "Cut" function.

wave projects: The current range is retained, the data before and after the range is deleted and cannot be recovered. The length of the sample is reduced and the content of the clip remains.

**Virtual projects (VIP):** All tracks of the VIP keep the length of the selected range, irrespective of the position of the range.

This function does not work track-specifically. The objects before and after the range are deleted. This function does not influence the VirtClip.

## Silence

#### Insert silence

The "Insert silence" option will insert blank data at the current play cursor position or the starting position of the currently selected range.

#### Set silence

Copies the selected VIP range into the clip and clears it in the VIP project. The project length is not changed. Please note that the previous clip contents are deleted.

This is a good way to remove a section of a VIP for use elsewhere without affecting the length of the track(s) from which the material was removed.

Keys: Alt + Del

# Tempo

### Tempo / Time signature

Tempo and bar changes are an important expression criteria of all music. Samplitude 11.5 Producer offers comprehensive creation possibilities.

In this case the definition of tempo and time changes is done entirely by means of markers within the project window. Special tempo and bar markers can be defined using linear or immediate tempo or bar changes. The resulting tempo curves are calculated automatically. The display in the transport window serves as a visual control of the current tempo or time which displays the current values when playing back or repositioning the current respective value.

The musical grid can also be adjusted by placing support points at certain time positions or already available audio and MIDI events, e.g. a reference drum track (so-called "advanced tempo mapping").

There are three types of markers:

- Tempo
- Time signature (musical signature)
- Bar position

Of course, tempo information can also be adopted when importing MIDI files into the current project. Samplitude 11.5 Producer creates the required tempo markers automatically.

If required, MIDI/audio events can be coupled with the musical grid and positioned precisely for tempo changes.

## Set new tempo marker

A new project first has a single "master" tempo which can be defined in the transport control or in the project settings ("I").

You can define unlimited tempo changes directly in the project window at anytime. The tempo marker is the most important tool as it can be used to define a tempo change at a precise position, which can also be interpolated linearly to a previous tempo definition.

#### Set new beat marker

The time signature marker changes the type of beat after the marker position, e.g. from a 4/4 beat to a 3/4 beat. A new project first has a uniform 4/4 beat that can be defined in the transport control or in the project settings ("I").

Bar markers can only be inserted at the beginning of a bar. If an imported MIDI file contains bar changes, bar position markers are automatically generated.

### Set new beat position marker

Beat position markers assign a specific musical position to a specific time position. This way, the bar frame/grid and MIDI events can be easily synchronized with existing audio material.

### Ignore all tempo markers, use project tempo only

All tempo markers are ignored, only the project tempo is used.

#### Metronome active

Activates/deactivated the metronome. This function can also be activated via the "Click" button of the transport console.

### Metronome settings

This menu item opens the metronome settings (view page 481).

# Range

## Range all

The range will cover the complete sample. This command comes in handy if you want to apply changes to the entire sample with functions that normally only address certain ranges.

Keys: A

## Edit range

In this submenu you will find options and keyboard shortcuts for adjusting the play and edit range in the VIP.

## Range start to left/right

Moves the start of the range to the left/right

Shortcut: Alt + Arrow left/right

### Move range end to left/right

Moves the end of the range.

Keyboard shortcut:

Left: Alt + "-", or Shift + Arrow left

Right: Alt + "+", or Shift + Arrow right

### Range to beginning

The beginning of the range will be extended toward to the beginning of the project.

Keys: Shift + Home

## Range to end

The end of the range will be extended toward the end of the project.

Keys: Shift + End

## Flip range left

The current range is shifted left by the length of the range and the end will be the former beginning position. If there is not enough room to place the range, the command will not be executed.

Keys: Ctrl + Shift + Arrow left

## Flip range right

The current range is shifted right by the length of the range, and the beginning will be the former end position. Keep in mind that if there is not enough room to place the range, the command will not be executed.

Keys: Ctrl + Shift + Arrow right

### Beginning of range > 0

This function shifts the beginning of range to the right of the next zero position.

Keys: Page up

### Beginning of range < 0

This function shifts the beginning of the range to the left of the next zero position.

Keys: Shift + Page up

### End of range > 0

This function shifts the end of the range to the right of the next zero position (change in polarity). "Zero position" is the next sample value with zero value or the boundary between a positive and a negative sample value (or vice versa). This is particular useful for searching for loop points.

Keys: Ctrl + Page down

### End of range < 0

This function shifts the end of the range to the left of the next zero position.

Taste: Shift + Page down

## 0 > Range < 0

This function shifts the beginning of the range to the left and the end of the range to the right of the next zero position.

Taste: Shift + Page down

## Set range start to left marker

Moves the range start to the next marker on the left, i.e. the range will be expanded.

Keyboard shortcut: Shift + F2

## Start of range to left object edge

Moves the range start to the next marker on the left, i.e. the range will be extended up to the end of the next object on the left.

## Set range start to right marker

Moves the range start to the next marker on the left, i.e. the range will be extended.

Shortcut: Shift + F3

### Set the end of the range to the right object edge

Moves the end of the range to the next marker on the left, i.e. the range will be extended up to next object on the right.

#### Area above all selected items

A range is opened above all previously selected objects. Read the topics "Selecting objects with the mouse (view page 73)" and "Ranges".

### Range length

This command lets you set the range length to 1, 2, 4, 8, and 16 bars. You can set the tempo in BPM with "View -> Snap setup".

### Split range

This function is particularly useful for working with loops. If not already displaying in split range mode, the project is switched to this mode first to display three sections on the screen.

The upper section displays the whole sample, the section located at the bottom left displays the data near the beginning of the range, and the section at the bottom right displays the data near the end of the range.

The boundaries of the range can be positioned exactly in the lower sections, while the upper section will display the location of the entire range. You can also define ranges across several sections.

In order to revert splitting, the display setting has to be changed to a section again using "View -> Sections -> 1", or "Shift + B".

Key: B

Deactivate: Shift+B

## Split range for video

This function is in particular useful for working with AVI videos.

The upper section displays the whole sample. The section located at the bottom left displays the data near the beginning of the range. The section at the bottom right displays the data near the end of the range.

Both lower sections are zoomed down to single frame accuracy.

The boundaries of the range can be exactly positioned in the lower sections, while the upper section will display the location of the entire range. You can also define ranges across several sections.

To undo the split, the display has to be returned to a 1 section display with "Shift + B", or "View -> Sections -> 1".

### Store range

Another powerful feature of Samplitude 11.5 Producer is the option to define and save different ranges for future retrieval. An unlimited number of ranges can be defined. You can, for example, specify different loops and compare them while you recall their ranges.

All ranges of a project can be accessed via "Tools -> Range manager". All ranges can be renamed or played.

When selecting this menu option, the selected range needs to be stored by entering a numerical value the range is associated with.

Keys: Shift + F2 ... F10

## Get range

Select this option to select one of the defined ranges as the current range.

Samplitude 11.5 Producer even lets you choose a range while playing, and the specified range becomes the current one and is audible. Using this method, you can change between two ranges to compare them with each other. Ranges can also be named and recalled with the range manager ("Tools" menu).

Keys: F2 ... F10

## Get range length

By selecting this option you can select the length of one of the defined ranges to be the current range.

Keys: Ctrl + Shift + F2 ... F10

#### Set markers

An indefinite number of positions can be saved at the start position of the playback marker (position line). This enables you to set markers.

Shortcuts:

Marker with name...

Marker with automatic numbering Alt+?

Place marker at recording position

### Range manager

All saved ranges of the current project are displayed in the range manager.

A colored bar highlights the current range.

By selecting a range name, the corresponding range in the project is selected/activated.

In the lower line you can enter/modify the range name. You can also delete ranges and save new ranges in the range manager.

With the "Play once" button you can play the selected range once, "Play loop" activates looped playback. This makes the range manager particularly useful as a jingle player.

## Recall last range

Restores the last selected range (useful if the adjacent marker was accidentally deleted).

## Crossfade

#### Crossfade Editor

This menu entry opens the Crossfade Editor (view page 251) that allows you to easily set and edit crossfades.

#### Auto crossfade active

If this option is turned on, then all newly recorded or cut material in a VIP or material copied from a wave project into a VIP track has an automatic crossfade applied to it.

Global settings for fade-in and fade-out parameters are assigned to the object. These settings can be changed with the crossfade editor via "Edit -> Crossfade editor".

If two objects which had an automatic crossfade applied to them are overlapped, a real-time crossfade is the result.

Auto crossfade mode is an excellent tool to easily perform a linear cut of a spoken voice track, jingle, etc. requiring a soft passage without unwanted sounds. If needed, each crossfade can be edited using the editor or by manually manipulating the handles.

# Track menu

### Insert new tracks

#### Add one track

The virtual project is expanded by one empty track.

#### Add several tracks

The virtual project is expanded by one empty track (inserted below the selected track).

## Insert empty track

The virtual project is expanded by one empty track (inserted below the selected track).

### **New MIDI track**

A track is added to the project which is already set for MIDI recording.

#### New track folder

Inserts a new folder track in front of the marked track. If a range across several tracks was highlighted before creating the folder track, then each of these tracks will be added to the folder.

Tracks can be moved into the folder with drag & drop by clicking on a free area in the track box. The mouse pointer turns into a hand. Similarly, tracks can be removed from the folder via drag & drop and out of the track box.

Certain actions can also be grouped. This means an action performed on a folder track affects all contained tracks. Tracks in a folder can be:

- Faded out with the "Reduce track" button. All tracks included in the folder track are displayed in reduced size.
- Switched to mute, lock, monitoring, and solo.
- Volume controlled. The individual volume faders of the tracks are scaled relative to another, independent of the current function of the track volume fader (MIDI, CC, or audio level)
- Activated (the displayed condition corresponds to the first track of the folder, joint switching is only possible with different/multi-track recording devices)

If the folder track display is enlarged (opened up), all included tracks are displayed as well with a frame in the color of the folder track. The track color can be selected in the track settings. If the folder track is minimized, the tracks included in the VIP are hidden. They continue to be available in the mixer. They are also available in the mixer.

Normally, all the tracks can be seen with the objects they contain in the folder in a smaller display. Section marking in the folder track is carried out across all tracks. Use this view mode for section-based cut operations across all tracks of the folder track.

By right clicking on the track box of the folder track, the contained track can be used as a reference track. The objects of this track are displayed in the folder and can be used for simultaneous object-based cutting operations for all objects of the other tracks in the folder track that are grouped with these objects. Object groups like these typically originate from multi-track recordings.

The usual method of working with folder tracks would be as follows:

 Initiate a multi-track recording. This creates several grouped objects, one below the other.

- 2. Select an area over all the objects that you wish to edit together. You can now create a folder track.
- 3. Minimize the folder track and choose one of the contained tracks as a reference.
- 4. The object of the reference track now appears in the folder track instead of the symbolic display of all contained tracks. All object editing, cuts, fades, and object editor effects of this object are now applied to all objects of the folder tracks (changes in the object editor take effect only after "Apply/OK" is clicked).

Folder tracks are not visible in the mixer.

#### New submix / AUX bus

In the "New submix bus" menu item you can add a new submix bus as a new track. The "New AUX bus" option is identical. The new bus is always inserted after the active track.

# Copy track(s)

All selected tracks in the VIP are copied into the VirtClip.

# Insert track(s)

The clip is inserted from the track with the current range setting. New tracks are created in the VIP.

# Delete track(s)

All selected tracks are deleted from the actual VIP.

## Track type

Displays whether the track is set to AUX send and/or a submix-bus.

#### **AUX** bus

An AUX bus is a track featuring all the abilities of a normal track, i.e. it can include track effects, and panorama and level can be automated. It has one input and one output. The most important difference is that you can branch off

the audio signal to this bus of any track with a lower number than that of the AUX bus. This is done by using the AUX send faders in the mixer.

AUX busses are typically used for effects such as reverb or echo, that may be equally required for various tracks, but in different shares. In Samplitude 11.5 Producer, Objects can be routed to AUX busses as well. You can also send to AUX busses.

#### Submix bus

A submix bus is a track featuring all abilities of a normal track. This means that it can include track effects, and the panorama and level can be automated. The important difference is that you can route the output signal of every track with a lower track number than the submix bus to this bus (instead of routing to the master or an output device).

AUX busses are typically used for effects such as reverb or echo, that may be equally required for various tracks, but in different shares. In Samplitude 11.5 Producer, Objects can be routed to AUX busses as well.

# Input

Stereo: Records a stereo wave file.

**Mono:** Mono recording uses only one input device for recording.

Mono (Mix): Mono recording records a signal which mixes both input devices.

**MIDI recording:** The set MIDI input is recorded.

## Track size

#### Minimize none

This option maximizes all tracks.

#### Maximize track

This option minimizes all tracks except the selected track.

## **Track Freeze**

#### Track freeze

The selected track is rendered into a wave file which replaces all objects on the active track. Object and track effects are added to reduce the PC's processor strain of having to process effects and plug-ins.

The advantage of track freeze is that the frozen track is saved in a separate VIP and can be edited/recalled at any time. This way it's also possible to work flexibly and to keep resource usage at a minimum even when working with less powerful computers.

#### Track freeze for AUX buses/submix buses

Bus/Aux bus tracks can be frozen just like regular tracks. This enables a complete group of tracks to release the required CPU load including all effects, fades, crossfades, and automation settings in one step.

#### Submix bus

- Tracks routed onto the submix bus are not changed but remain instead.
- The submix bus is muted ("Track -> Track options -> Mute bus input").
- The file created while freezing is inserted into the AUX track as an audio object.
- Changes made to the tracks after freezing which are routed to the submix bus have no effect on the signal output while playing.

#### **AUX** bus

- Only AUX send settings in tracks are taken into account (not in objects).
- Tracks routed onto the frozen AUX bus are not changed but remain unchanged instead.
- The AUX bus input is muted ("Track -> Track properties -> Mute bus input").
- The color of the AUX send fader (mixer) in the affected tracks is blue.
- An asterisk is added before the name above the AUX send faders (mixer).
- The file created while freezing is inserted into the submix track as an audio object.
- Changes made after freezing to the tracks transmitting to the AUX bus are not updated in the file created while freezing. Therefore, if objects are moved into tracks transmitting to an AUX bus, the audio signal on the corresponding AUX will remain the same.

#### Track unfreeze

This menu item removes the wave file created during "Track freeze" and brings back the track that was saved in the temporary trackbouncing VIP.

Changes made in this project are applied to the track as well.

**Note**: If tracks were added in the reference project (the project created while freezing), "Track unfreeze" is not possible.

# Track effect settings

### Copy / Paste track effects settings

With this command you can copy the complete effects settings of the active track into the clipboard.

### Copy / Paste track effects settings

With this command you can copy the complete effects settings of the active track into the clipboard (to paste it on another track).

### Reset track effects settings

Reset all track effects settings to its defaults, i.e. no effects are applied at all.

## **Track information**

Please refer to "Track" menu!

## More

## Cut track(s)

Cuts out the complete tracks that have been selected by the range.

#### Track effects

Please read the chapter "Menu effects".

## **Dynamics**

### **Dynamics**

This menu entry opens the Track Dynamics (view page 121). This is a dynamics tool that requires little CPU power and can be used in different modes.

### Frequency/Filter

#### Parametric EQ

This menu item opens the Parametric Equalizer (view page 98).

### Delay / Reverb

#### Reverb/Delay

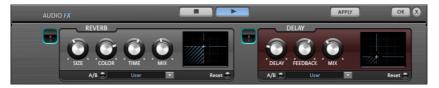

The reverb effect device offers newly developed and very realistic reverb algorithms to add more room depth to your recording.

#### Reverb

Reverb gives you a high-quality reverb which can be specified further using the "Room Size", "Time" and "Color" and mixed into the original sound with "Mix".

Room size: This controller controls a room simulator, which calculates the reverb effect according to the room size. If the controller is turned all the way to the left, then it sounds as if the audio object was recorded in a very small room. If it is turned all the way to the right, it sounds as if the audio object was recorded in a cathedral.

**Time:** This is where you set the reverb tail's length, i.e. the sound's "sustain" level.

**Color:** Control the sound of the reverb here, dampen or brighten it.

**Mix:** This controller determines how much of the unprocessed original sound (dry signal) is subjected to reverb (wet signal). Application of this effect in an AUX bus requires the controller to be set to 100% (all the way to the right).

## Delay

This effect is like an echo which delays the signal and repeats it.

**Delay**: This sets the period of time between the individual echoes. The more the control is turned to the left, the faster the echoes will follow each other.

**Feedback**: This adjusts the number of echoes. Turn the dial completely to the left, there is no echo at all; turn it completely to the right and there are seemingly endless repetitions.

**Mix**: This fader determines how much of the unprocessed original sound (dry signal) is subjected to the echo (wet signal). Application of this effect in an AUX bus requires the controller to be set to 100% (all the way to the right).

### Delay

This opens the Analog Delay (view page 103) feature in the Vintage Effect Suite.

#### Stereo / Phase

#### Surround editor

Please read the chapter "Surround".

## Modulation / Special

#### Chorus

This opens Chorus (on page 109) in the Vintage Effect Suite. Chorus is one of the most familiar and popular effects.

### Plug-ins

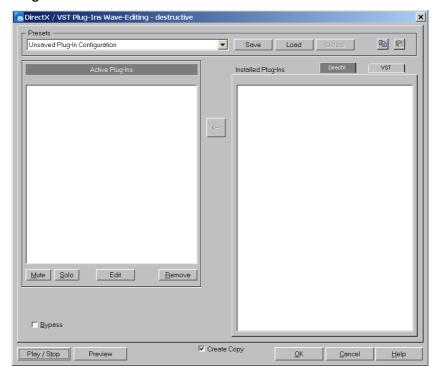

This dialog allows you to use Microsoft DirectX and VST-compatible plug-ins for effects calculation in Samplitude 11.5 Producer. This allows you to use almost any effect algorithms of third parties in addition to the effects integrated in Samplitude 11.5 Producer.

Samplitude 11.5 Producer's mixer enables plug-ins to be integrated as real-time effects. The plug-ins must be able to process audio data blocks instantly and completely without changing the length. This is normally the case for most plug-ins (e.g. reverb, echo, dynamic compressors, etc.). Other algorithms are excluded here (e.g. timestretching plug-ins because of the resulting length-changing effect).

## MAGIX Plug-ins

#### Chorus

This opens Chorus (on page 109) in the Vintage Effect Suite. Chorus is one of the most familiar and popular effects.

### Delay

This opens the Analog Delay (view page 103) feature in the Vintage Effect Suite.

#### **Filter**

Opens the Vintage Effect Suite's Filter (view page 107).

### Flanger

Flanger (view page 105) is less known, but is a indispensable effect for many applications and is also available in the Vintage Effect Suite.

### Tape simulation

The Tape Simulation adds a feeling of "warmth" to digital recordings that sound "cold"; something that used to be created by the tape saturation effect of analog equipment.

#### Distortion

The Distortion effect (view page 111) in the Vintage Effect Suite opens.

#### **BitMachine**

This opens the BitMachine (view page 112).

## Track properties

Here you can edit the properties of the active track. These are:

Mute: The mute button mutes the active track.

**Solo**: Switches the active track to solo mode.

**Solo exclusively:** This setting switches the active tack to solo exclusive mode, i. e. you will only hear the activated track. All other tracks are muted, unlike solo mode.

Record: Activates record mode.

Lock: Locks the activated track.

**Volume/Pan-curve active:** Displays the volume or pan curve of the activated track.

**Submix/AUX bus:** If the activate track is a bus, it can be defined as a submix and/or AUX bus.

#### Surround editor

Please read the chapter "Surround".

### DirectX plug-Ins

Please read the corresponding explanations in the "Effects" chapter.

#### Activate next / Previous track

The next (lower) or previous (upper) track in the VIP from the view of the currently activated track is activated. With the cursor keys you can conveniently scroll up or down.

Key:

Activate previous track Cursor up

# Object menu

In contrast to the "Edit" menu, all functions in this menu exclusively manipulate selected objects in virtual projects. Selected ranges have no effect with these functions.

Ranges are used to determine insertion points or cut positions of objects. When inserting material into a virtual project, the range beginning has the same function as the play cursor.

# Object editor

Use the object editor for object-oriented editing. This way you can quickly and easily edit each selected object independent of your general settings.

Shortcut: Ctrl + O

## MIDI editor

This menu point opens the MIDI editor. Here, the content of the MIDI object selected in the VIP can be displayed and edited. Here, you can choose from the matrix editor, drum editor, score editor, event list, and velocity/controller editor.

If a MIDI object is not selected, you will be asked if you wish to create one. If you confirm this with "YES", a MIDI object in the current track is created at the cursor position/start of the range.

Read more about the MIDI editor in the "MIDI editor" chapter.

# Wave editing

Opens the wave project (contains audio files) belonging to an object and displays it in the wave window.

The range corresponds precisely to the part of the audio data which the object accesses.

You can carry out destructive (offline) editing In the wave window.

Cut and copy functions are available for destructive editing ("Edit" menu) as well as complex effects ("Effects" menu).

Destructive editing is not necessarily recommended.

If you have duplicated objects, i.e. several objects are using the same audio data, then all of these objects will have changed when you change the wave project.

Please note that the cut and copy processes, fades, crossfades, etc. can be performed much more elegantly and more quickly as non-destructive virtual projects.

Almost every effect can be used on objects directly in the virtual project.

Please also note that it is better to work in single-track virtual projects even if you only want to edit wave files in Samplitude 11.5 Producer. You can quickly and conveniently perform all editing operations here. If you have to use longer wave files, you have to wait after each editing sequence until the audio data has been copied to the hard drive. However, you can work considerably faster if you use virtual projects.

With the "Trackbouncing" function ("Tools" menu), you can create a new wave file from the virtual project.

## **Edit**

### New MIDI object

A new MIDI object is created on the selected track. After choosing the command, you can select a prefabricated MIDI template (from the subdirectory "Templates" in the Samplitude 11.5 Producer directory) from a small pop-up menu. It deals with normal standard MIDI files which can be copied into this directory or directly exported from Samplitude 11.5 Producer as a template. If only one file is in the template listing, no menu appears the object is created immediately.

## New synth object

Please read the "Synth objects" chapter!

## **Cut objects**

The currently selected object is replaced with empty space and copied to the VirtClip. The length of the current project remains and all other non-selected objects remain in their positions. The previous contents of the VirtClip are replaced with the cut object.

## Copy objects

To place a copy of the currently selected object into the VirtClip select this option. The contents of the VirtClip can then be inserted into the project using the "Insert objects" option (see below). The previous contents of the VirtClip are replaced.

#### Insert objects

Objects in the VirtClip can be inserted in the project at the current play cursor position. The other objects in the project maintain their positions. Please note that the newly inserted object might cover portions of existing objects.

#### **Delete objects**

The selected objects are deleted from the current project. The length of the current project however remains the same. Previously unselected objects keep their positions. The contents of the VirtClip remain unchanged.

Keys: Ctrl + Del

#### **Duplicate and move**

Duplicates all selected objects, that is, a copy is created in the original project at the same point. The original object is underneath (covered). The duplicate can be moved to the new desired position using the mouse (in Object/Universal Mode). Duplication is also possible using drag & drop (in Object/Universal Mode):

If multiple objects were selected before duplication, the Ctrl key should be pressed before moving so that all objects remain selected and are moved together.

This way, you can quickly duplicate objects.

# Duplicate objects multiple

This function duplicates multiple objects and places them in a sequence. Another dialog is displayed which allows you to determine how many copies of the selected objects are to be duplicated, the separating distance, and the overall length of the duplication.

This is also another way to build loop objects.

The following parameters are available:

**Number of objects**: Determines the number of objects created.

**Group created objects**: All created objects are grouped together when checked.

**Delta time**: This determines the relative position of each created object to the next (from the beginning of one object to the beginning of the next). The

default setting is the length of the selected object. The default setting lines up the duplicated objects without any gaps between them to create a seamless loop.

**Duration**: Alternatively, the duration can be specified, i.e. the combination of the time difference and the number of duplicated objects.

### **Build loop object**

A loop can be defined within an object with this function. An area which indicates the loop length must be selected in the object first.

The object becomes the loop object, and the number of loops can simply be "raised" using the "length handles" at the bottom of the object.

Loop objects generated like this are ideal for generating long drum sequences from only one drum loop! Loop objects also help to save memory, since in the VIP only one object is handled rather than multiple objects or copies of the same material or very long samples!

## Split objects

This function splits or separates selected objects so that individual object sections can be manipulated further. All selected objects are separated at the current play cursor position, resulting in two independent objects.

If a range is selected, the cut occurs on both range boundaries. It is not necessary to select objects prior to choosing the range and using the "Split objects" function. If an underlying object is separated, then the newly created object covers the original underlying object.

Keys: T

## Split objects on marker position

This function splits or separates selected objects so that individual object sections can be manipulated further. All selected objects are separated at the current marker position, resulting in two independent objects.

# Split objects on marker position

This function splits or separates selected objects so that individual object sections can be manipulated further. All selected objects are separated at the current marker position, resulting in two independent objects.

#### Trim objects

This function trims the object borders to the currently selected range borders. The selected range needs to be located within the confinements of the object you want to trim.

Keys: Ctrl + T

### **Trim MIDI objects**

This function moves the object borders of a selected object to the edges of the current range. For this to occur, the range must be fully within the object's borders.

### Group objects

Builds a new object from those selected using trackbouncing.

## Mute objects

The selected objects will be muted.

## Lock objects

Use this option to protect objects from accidental shifting. First, select the objects you want to "lock" in place and activate the lock function. A diagonal line is placed across the locked object.

In the "Options" menu you can specify the functions you want to lock.

# Unlock objects

An object can be unlocked so that it can be moved again. All of the objects selected will be unlocked.

# Locking options

The dialog opens displaying the Locking options (view page 487).

# Separate MIDI objects according to channels

If a MIDI object contains several channels, you can use this menu item to split it up into several MIDI objects.

**Hint:** Please note that the created tracks have to be allocated to the corresponding instrument/MIDI device.

## Quantization

#### MIDI quantization (standard)

This command quantizes the ends of the MIDI notes of all selected MIDI objects according to the MIDI quantization settings.

Detailed information about quantization can be found in the chapter "MIDI editors -> Quantization".

#### MIDI Humanize Q

This command considers the current **Humanize** value in the quantization options.

Detailed information about quantization can be found in the chapter "MIDI editors -> Quantization".

#### Advanced

#### Start Q/MIDI quantization

This command quantizes the start positions of the MIDI notes for all selected MIDI objects according to the MIDI quantization settings. The grid view corresponds to the set start quantization value.

Detailed information about quantization can be found in the chapter "MIDI editors -> Quantization".

## Q/MIDI quantization start and length (start and length)

This command conducts quantization of the start and length of the MIDI notes of all selected MIDI objects according to the MIDI quantization settings.

Detailed information about quantization can be found in the chapter "MIDI editors -> Quantization".

## Q/MIDI length quantization

This command conducts quantization of the lengths of the MIDI notes of all selected MIDI objects according to the MIDI quantization settings.

Detailed information about quantization can be found in the chapter "MIDI editors -> Quantization".

#### Quantize note ends

This command quantizes the ends of the MIDI notes of all selected MIDI objects according to the MIDI quantization settings.

Detailed information about quantization can be found in the chapter "MIDI editors -> Quantization".

#### Reset MIDI quantization

This command resets the original offset in relation to the grid of the start and length values of MIDI notes of all selected MIDI objects. This allows quantization to be undone at any time – even after the VIP has been saved.

Detailed information about quantization can be found in the chapter "MIDI editors -> Quantization".

## MIDI input Q (global)

Use this option to quantize the MIDI recording destructively. The original position may be restored via the menu item "MIDI -> Extended MIDI quantize -> Reset quantization".

# **Object effects**

## **Dynamics**

## **Dynamics**

Fundamentally, the compressor is an automated, dynamic volume controller. The dynamics of a piece are limited, loud sequences remain loud, quiet sequences become louder. Compression is often used to add power to audio material or to increase the loudness. The level of compression is adjusted by the ratio controller, while the activation threshold is determined by the threshold. You can also influence the attack and release.

Editing is carried out using a "look-ahead" method, similar to high-quality studio appliances. There are no peak over-modulations or other artifacts, as the algorithm can never be 'surprised' by sudden level peaks.

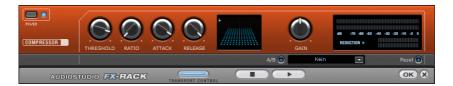

**Sensor field:** You can intuitively influence the sensor field of the compressor with mouse movements. The graphics color and the respective effect settings change in response to each other.

**Ratio:** This parameter controls the amount of compression.

**Threshold:** Set the threshold, above which compression is applied.

**Attack:** Sets the algorithm's reaction speed to increasing sound levels. Short attack times can create an undesirable "pumping" sound, as the volume is quickly reduced or increased correspondingly.

**Release:** Sets the algorithm's reaction speed to falling sound levels.

**A/B:** If you have selected a preset for the effect and make manual changes to it later, you can compare the original preset sound with the new settings by using the A/B-button.

**Reset:** This resets the effect device to its original neutral starting point where minimal processing power is required and no effect is added to the sound.

**Load/Save:** Here you can save the current settings as an effect file so that they can be used on other projects as well.

## Frequency/Filter

#### 10-Band EQ

The 10-band equalizer subdivides the frequency spectrum into ten areas ('bands') and equips them with separate volume controls. This way it is possible to create many impressive effects, from a simple boosting of the bass to complete elimination of a certain range of frequencies. Note: If low frequencies are boosted too much, the overall sound level is heavily increased which may lead to distortion. In this event, adjust the overall volume downward by using the "master volume" control situated in the main screen.

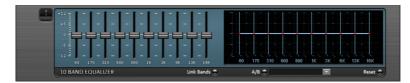

**Slider controls:** Each of the ten frequency ranges can be separately boosted or turned down with the ten volume controls.

**Link bands:** Using this button flexibly combines the frequency ranges with each other to avoid artificial-sounding overemphasis of an individual frequency range.

**A/B:** If you have selected a preset for the effect and make manual changes to it later, you can compare the original preset sound with the new settings by using the A/B-button.

**Reset:** This resets the effect device to its original neutral starting point where minimal processing power is required and no effect is added to the sound.

**Touch screen (right EQ section):** This is the "sensor field" of the EQ. Here you can draw any type of curve with the mouse. This will be immediately translated into a corresponding control setting on the left side of the EQ.

#### Parametric EQ

This menu item opens the Parametric Equalizer (view page 98).

#### **FFT Filter**

The FFT filter enables the wildest filter effects to be drawn simply with the mouse.

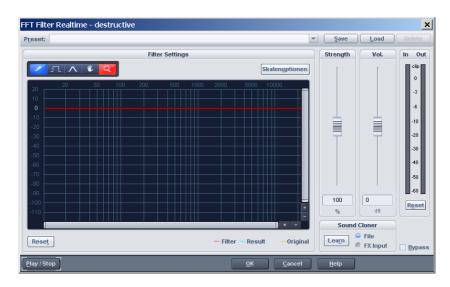

A red line can be drawn in the graphic field using the mouse. The left side of the graphic is for the lower frequencies of the sound, the right for the higher. A "mountain" in the left part of the graphic creates a large increase in bass, a "mountain" in the right increases the highs noticeably. Often, interesting effects can be achieved when the filter curve is deleted for the entire range (i.e. set completely to the lowest value in the display). This practically deletes the sound. Now a pair of mouse clicks in the upper display area will only make individual frequency ranges audible, this way a normal drum loop is quickly turned into into a "science fiction" sound.

**Freehand drawing:** With this pencil you can draw "freehand". Draw or rotate a straight line by pressing and holding the "Shift" key.

**Quantized drawing:** This activates a quantization function to draw straight lines and angled figures. The farther away from the curve you are, the wider the bulge in the range. This effect can be increased with the "Ctrl" key.

**Reshape tool:** This drawing tool lets you bend existing curves. Deformation can be achieved by pressing the mouse button repeatedly.

Navigation tool: This lets you move the displayed area.

**Zoom tool:** With the left mouse button you can zoom into the display; zoom back out with the right. Keep the left mouse button pressed to drag out zoom areas.

**Reset:** The Reset button quickly allows you to place the filter curve into the initial state again.

**Preset:** Access the presets for certain applications here.

**Level:** The "Level" slider allows you to enhance or diminish the differences in the curve movement. The result is a stronger or weaker modulation.

**Vol:** The "Volume" controller controls the volume of the material.

**Sound cloner:** With the sound cloner you can determine the sound characteristic of a song and transfer it to others. This way you can, for example, create a Pat Metheny song in the style of Madonna's producers. Load a track you really like, set the song's playback position and press the "Learn" button.

**Scale options:** Accesses a settings dialog with options for scaling FFT curves (view page 371).

## Scaling options (FFT filter)

**Freq**: This switch lets you choose between a logarithmic ("log") or a linear ("lin") frequency scale. The logarithmic display corresponds to the human perception of pitch. Like on the keyboard of a key instrument, the (graphic) spacing of the intervals, i.e. halftones, is uniform across the entire range.

**Freq.log**: The upper labeling of the graphic can be switched between output in "Hz" or "Notes". Note output is only possible via logarithmic frequency display ("log").

**Value display**: Here you can set a logarithmic or linear display as well as an enlargement of the filter curve.

**Value range**: Here you can set the displayed value range in dB.

Curve display: Here you can switch between a bar and a curved display.

#### **Filter**

Opens the Vintage Effect Suite's Filter (view page 107).

## Delay / Reverb

#### **Room Simulator**

This function lets you add a high-quality room simulator to the audio material.

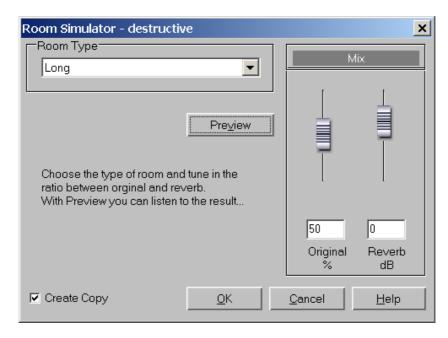

Reverb type: Here you can choose between a short, medium and long sustain.

**Reverb share:** Here you can set the balance between the original signal (without reverb) and the actual reverb.

**Preview:** This button activates the preview function. A short reverb section is calculated and then played so that you get an impression of the settings.

## Reverb/Delay

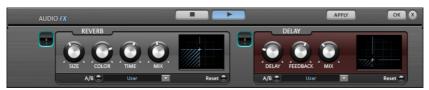

The reverb effect device offers newly developed and very realistic reverb algorithms to add more room depth to your recording.

#### Reverb

Reverb gives you a high-quality reverb which can be specified further using the "Room Size", "Time" and "Color" and mixed into the original sound with "Mix".

**Room size:** This controller controls a room simulator, which calculates the reverb effect according to the room size. If the controller is turned all the way to the left, then it sounds as if the audio object was recorded in a very small room. If it is turned all the way to the right, it sounds as if the audio object was recorded in a cathedral.

**Time:** This is where you set the reverb tail's length, i.e. the sound's "sustain" level.

**Color:** Control the sound of the reverb here, dampen or brighten it.

**Mix:** This controller determines how much of the unprocessed original sound (dry signal) is subjected to reverb (wet signal). Application of this effect in an AUX bus requires the controller to be set to 100% (all the way to the right).

#### Delay

This effect is like an echo which delays the signal and repeats it.

**Delay**: This sets the period of time between the individual echoes. The more the control is turned to the left, the faster the echoes will follow each other.

**Feedback**: This adjusts the number of echoes. Turn the dial completely to the left, there is no echo at all; turn it completely to the right and there are seemingly endless repetitions.

**Mix**: This fader determines how much of the unprocessed original sound (dry signal) is subjected to the echo (wet signal). Application of this effect in an AUX bus requires the controller to be set to 100% (all the way to the right).

# efx\_StereoDelay

Opens the Stereo Delay (view page 117) in the essential FX (view page 117).

## Delay

This opens the Analog Delay (view page 103) feature in the Vintage Effect Suite.

#### Time / Pitch

### Resample / Timestretching

Opens the timestretching/resampling/pitchshifting editor.

Note: If you only want to change the sample rate of an audio file, then use the "Adjust sample rate" option from the "Effects" menu.

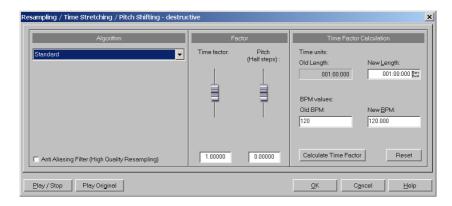

All algorithms in this dialog use the time factor parameter and pitch as input parameter.

The time factor calculation (from the original length/original speed and the length required/speed required) can be comfortably activated on the right side of the dialog.

## Resampling

Samplers and PCM synthesizers transpose samples during this procedure. Time factor and pitch are dependent upon each other; the shorter the audio material, the higher the pitch. This effect is comparable with changing the play back speed of record players or tape recorders.

The effect is relatively loss-free, and the sound loss is less than all timestretching/pitchshifting procedures. If pitch change is justified by changing the speed (and vice versa), use this algorithm.

When lengthening the audio material by resampling, very small aliasing effects may occur. The anti-aliasing filter helps correct this. Alternatively, since this filter creates additional CPU load, it can be activated for computation and real-time previewing. The filter is also available for the other algorithms that use internal resampling during pitchshifting.

#### Default

"Standard" applies an algorithm which usually delivers very good results, including factors from 0.9 to 1.1, and operates in phase-locked mode to maintain the room effect of stereo signals. For drum loops or other "beat heavy" material, this algorithm is only partially suitable, since it can change the groove and even fade out or double beats in rare cases.

Time compression (sample length is reduced) is more successful with this algorithm than timestretching, i.e. it is better to reduce the longer sample than vice versa when adjusting two samples to another.

#### Smoothed

A considerably more complex algorithm is used which requires more processing time. The material can now also be used on very large factors (0.2 - 50) without bringing about strong artifacts. The material is "smoothed", making the sound softer and emitting it at an adjusted phase level. This smoothing is hardly audible with speech, singing, or solo instrumentation. Problems may arise with more complex spectra (sound mixes from various instruments or finished mixes). This algorithm is not very well suited to drum loops and other material with strong transients. The groove remains intact, but the attacks are slurred because of phase shifting. With small corrections (factor ca. 0.9 - 1.1) the setting of the smallest possible smoothing value should be used.

#### Recommended for:

- Orchestra instruments: String instruments, wind instruments, etc.
- Speech, single voice, and multi-voice sections
- Speech with background noise like video sound, etc.
- Synthesizer areas, guitars, etc.

#### Not suited for:

- Stereo mix
- Drum loops, percussion

CPU strain: very high

## Beat marker slicing

This mode focuses on customizing drum loops, but can also be used on other material like monophonic bass runs or sequencer lines. The algorithm splits the material into individual components, individual notes, or beats, which are then selected via the beat marker.

These "snippets" are then compiled into the new temporal measure. If the tempo is increased, then individual beats begin overlapping; if it is slowed down, then short pauses between the beats become audible.

If this algorithm can be used, then it should be, since the time change occurs without any loss of quality at low CPU strain.

#### Recommended for:

- Samples which can be split into individual notes or beats.
- Drum loops, if the beats do not overlap and there is not much reverb.

#### Definitely not suited for:

• Everything else where beat markers do not exist; the algorithm fails completely and silence is the result.

CPU strain: minimal

### Beat marker stretching

This algorithm functions similarly to the standard algorithm. Unlike the previous algorithm, this one synchronizes the stretched material with the beat markers. The groove remains perfectly intact, and duplicated or faded-out beats do not occur. Unlike the "Beat marker based slicing" algorithm, this algorithm doesn't fail fully when there are no markers, or when the markers are placed incorrectly, but the synchronization quality may be reduced or contain errors. In practice, automatic marker generation is usually enough for good results. You should avoid having beat markers which follow one another very closely (<1000 samples).

## Monophone voice

This is a special timestretching and pitchshifting function for vocal solos, speech, or solo instruments. The material cannot contain background noise, and excessive reverb may also be detrimental to its effects. With suitable material the audio quality is very high.

With the "Use formant correction" option the formants remain the same when pitchshifting, i.e. the "Mickey Mouse effect" does not occur. This way, realistic background choirs can be "composed" from just one solo voice. However, the formants can be shifted by +/- 12 half tones, and vocal distortions can result.

Typical usage of this algorithm:

- Intonation correction: The note with the imprecise pitch should be cut out as an object, so that it can be manipulated independently of the other notes.
- Harmonizer effects: An object with vocals can be copied and moved down. If the pitch is changed, then the second voice will be changed, etc.
- Generating background vocals from existing vocal samples
- Timestretch/Distortion of a speech sample, to make a "grandfather" voice.

Recommended for speech, single voice vocals, single voice instruments without overlapping, with low reverb and low background noise.

### Elastic Audio easy

Opens the Elastic Audio Easy dialog (view page 141) to edit monophonic material and to create harmonic voices.

#### Stereo / Phase

#### Switch channels

This function switches the left and right stereo channels.

This is useful for correcting recordings with switched channels. This function can be reversed if you don't re-select the range; opening it again will bring back the original material.

#### Stereo FX

The "Stereo FX" enhancer lets you edit the justification of the audio material in the stereo panorama. If stereo recordings sound unfocused and undifferentiated, an extension of the stereo base-width can often provide a better transparency.

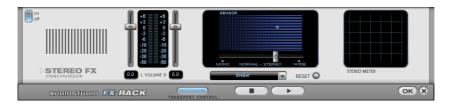

Base width controller: Adjusts the base width between mono (on the extreme left), unchanged base width (center), and maximum base width ("wide", on the extreme right). Reducing the base width can produce a rise in the level. In extreme cases – when the left and right channels include identical material and the base width controller is pushed to the left on "mono" – the result can be a level rise of 3 decibels.

Raising the base width (values over 100) diminishes the mono compatibility. This means that recordings edited this way sound hollow when listened to in mono.

**Volume controller:** Adjusts the volume of every single channel, thereby adjusting the entire panorama. The damping of left and right levels is displayed in dB underneath the controllers. A centered recording can later be moved to the left or right of the stereo picture.

**Stereo meter:** This provides a graphical display of the phase relation of the audio signal. You can use it to review the justification of the signal in the stereo panorama and the effect of the stereo enhancer.

In order to achieve the greatest possible compatibility with mono, the display should come closest to a diagonal line. Otherwise some frequency ranges may cancel each other out if the stereo signal is played on a mono device.

**Karaoke preset:** This preset opens a special karaoke effect that more or less eliminates vocals. It deletes middle frequencies typical for human vocals during playback so that someone else can do the singing.

### Invert phase

The sample data is inverted along the amplitude axis, which means that negative values become positive and vice versa. This function allows you to adjust recordings with different phases to one another.

An incorrect phase occurs if during an analog recording parallel cables are switched. To correct such errors, some mixers have a switch that can be used to invert the phase of an input. If you press the switch by mistake, errors might occur as well.

This function is reversible, so if you repeat it, the original signal is restored.

# Modulation / Special

#### Vocoder

The vocoder principle: Carrier material (e.g. a surface sound or a synth chord) is affected by a modulator (e.g. language or singing) so that one gets the impression that it is speaking or singing. Rhythmic surface sounds can also be developed if modulated with a drum loop.

This is done via the transmission of the frequency characteristics of the modulator (speech) on the carrier (chord).

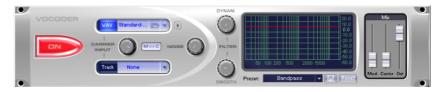

### Carrier input

Here you have to select the desired carrier sample. Some special carrier samples that have been loaded automatically from the "Vocoder" directory are listed.

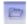

Use the "Carrier sample" check box to load any number of samples of the current project or predefined carrier sample.

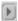

Here you can play the carrier on its own for test purposes.

**Noise:** This controller lets you add noise to the carrier sample. This makes sense if the carrier material can not be modulated sufficiently or is irregular. It's good for "filling" drum loops which have too many pauses between the beats.

Material containing all frequencies in equal amounts are particularly suitable, such as strings, orchestra chords, broad synthesizer pads, hissing, or wind noise.

#### **Filter**

**Dynam:** Influences the dynamics of the modulator signal to reduce the modulation depth of the vocoder.

This prevents two often undesired side effects of modulation. On the one hand, the volume change of the modulator signal is added to the output signal in a slightly more moderate form which may improve the power of the vocoder voice. On the other, the low-level share of the modulator signal is ignored in order to prevent modulation of the carrier by breathing or noise.

**Smooth:** Affects the speed at which the vocoder adjusts to the modulator spectrum. The greater the value, the "lazier" the vocoder follows the modulator and the "smoother" the sound changes in the carrier sound.

## Filter graphic

Any frequency characteristic can be drawn in to optimize the results of the vocoder. For example, simple disturbing bass frequencies can be eliminated as

the curve is corrected downwards to the left. Similarly, weak highs can be strengthened as the curve is raised to the right.

#### Mixer

In the mixer you can also mix parts of the carrier and modulator signal to the vocoder output signal ("Out").

If the output signal of a track is used as a carrier in the vocoder, this track will be muted first, and then you can make it audible again in the vocoder mixer.

#### **Presets**

You can select predefined vocoder settings in the "Preset" list window. The presets all contain vocoder settings, except the selected carrier signal. "Reset" restores the vocoder default settings.

#### efx ChorusFlanger

This opens the Chorus/Flanger effect in the essential FX.

#### efx\_Phaser

Opens the Phaser in the essential FX.

#### Chorus

This opens Chorus (on page 109) in the Vintage Effect Suite. Chorus is one of the most familiar and popular effects.

## Flanger

Flanger (view page 105) is less known, but is a indispensable effect for many applications and is also available in the Vintage Effect Suite.

## Tape simulation

The Tape Simulation adds a feeling of "warmth" to digital recordings that sound "cold"; something that used to be created by the tape saturation effect of analog equipment.

#### Plug-ins

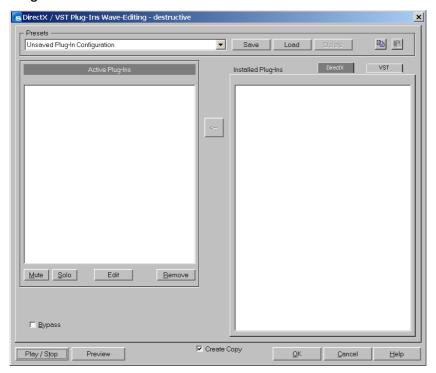

This dialog allows you to use Microsoft DirectX and VST-compatible plug-ins for effects calculation in Samplitude 11.5 Producer. This allows you to use almost any effect algorithms of third parties in addition to the effects integrated in Samplitude 11.5 Producer.

Samplitude 11.5 Producer's mixer enables plug-ins to be integrated as real-time effects. The plug-ins must be able to process audio data blocks instantly and completely without changing the length. This is normally the case for most plug-ins (e.g. reverb, echo, dynamic compressors, etc.). Other algorithms are excluded here (e.g. timestretching plug-ins because of the resulting length-changing effect).

# **MAGIX Plug-ins**

#### Chorus

This opens Chorus (on page 109) in the Vintage Effect Suite. Chorus is one of the most familiar and popular effects.

### Delay

This opens the Analog Delay (view page 103) feature in the Vintage Effect Suite.

### Flanger

Flanger (view page 105) is less known, but is a indispensable effect for many applications and is also available in the Vintage Effect Suite.

# Select objects

## Select all objects

Selects all objects in the arranger window.

Shortcut: Ctrl + A

### Select objects

Selects all objects located partially or entirely in the selected range, or at the current play cursor position.

### Object lasso

The normal way to select several objects at once is to click on the free space to the right of the object in the lower area of the track and drag a window out around the selected objects.

Sometimes, however, there is not enough space between the objects. The object lasso solves this problem.

Once activated, you can click on an object and pull up a selection frame without moving the object you clicked on.

Once you selected the objects you want, the mouse returns to the standard mode, and that you will have to reactivate the object lasso each time you want to use it.

# Select previous object

Use this command to select the previous object on the same track.

Shortcut: Ctrl + Alt + Q, <

### Select next object

Use this command to select the next object on the same track.

Shortcut:  $Ctrl + Alt + W_1 > Ctrl + Alt + W_2 > Ctrl + Alt + W_3 > Ctrl + Alt + W_4 > Ctrl + Alt + W_5 > Ctrl + Alt + W_6 > Ctrl + Alt + W_6 > C$ 

### Select objects > Switch selection

Selects all objects located partially or entirely in the selected range, or at the current play cursor position.

### **Unselect objects**

Unselects the object selection.

Shortcut: Ctrl + Shift + A

# Groups

## **Group objects**

All selected objects are grouped together. All operations are applied to the whole group.

## **Ungroup objects**

Selected objects are ungrouped. Individual objects are available for processing after that.

# Move object

This menu contains functions for moving the objects themselves and also for moving the wave project within the object. There are also other functions for moving a crosswire between two objects and for changing the loudness of the object.

This menu mainly exists for issuing keyboard commands (visible next to the entries themselves in the menu) and can be changed using the "Keyboard shortcuts and menu editing" function.

In the picture shown here the menu contains the standard settings for the keyboard commands.

Commands for moving objects can also be found in the lower toolbar (range bar).

### Object to play cursor position

This moves the selected object to the actual play cursor position.

#### Object to original time position

This moves the selected object to the original position where the material was originally recorded. This is often helpful if an object was accidentally moved.

## Set new original time position

The current object position is used to reset the original position attribute for the object. This is also used in the take manager.

## Move objects step-by-step

Samplitude 11.5 Producer contains a complete set of functions for object and crossfade editing. Simply select two overlapping objects; only select the corresponding object for object editing. Use the "Ctrl" key to select the left object and the "Alt" key to select the right object.

| Ctrl + Alt + 1 |
|----------------|
| Ctrl + Alt + 2 |
| Ctrl + 3       |
| Ctrl + 4       |
| Alt + 3        |
| Alt + 4        |
| Ctrl + Alt + 3 |
| Ctrl + Alt + 4 |
| Ctrl + Alt + 8 |
| Ctrl + Alt + 7 |
| Ctrl + Alt + 9 |
| Ctrl + Alt + 0 |
|                |

**Please note** the useful "Object content to the left/right" functions. Here, object length and object position are kept, the assigned audio material from the corresponding wave project is moved into it.

# Snap point (Hotspot)

### Hotspot

The current play cursor position is turned into a reference point for the snap function. Instead of the object's beginning, the hot spot is now used when the object is snapped to the grid. Stroked vertical lines illustrate hot spots, and hot spots may stand outside an object (in front of or behind the object). This function is very useful for a case where the portion of an object to be synchronized does not line up with its beginning.

### **Delete hotspot**

The set hotspot is removed, the object snaps again to the object start when the object grid is switched on.

# Object color / name

### Object foreground color

After selecting the desired color, all selected objects in the project will have the same foreground color.

## Object background color

The background color selected in the color grid is applied to all objects.

## Object name

The selected new name is applied to all selected objects.

# Tempo and beat recognition

This menu entry opens the Tempo and beat recognition (view page 253, view page 252). Tempo and beat recognition is a powerful tool for determining the BPMs (beats per minute) and the time position of quarter note beats of any song. This is important, for example, when a track on an audio CD has been imported into Samplitude 11.5 Producer and other sounds like drum loops, effects, or synthesizer voices are to be mixed in.

# **Harmony Agent**

The Harmony Agent provides harmony recognition automatically and determines the key and chord of any music title. See the guitar tablature of your favorite song in real time for the arrangement!

# Harmony display

After successful analysis with the Harmony agent, this menu entry enables you to show/hide the harmony display.

## **Audio ID**

It's possible to identify audio files with this function. In contrast to Freedb-Suche (view page 444), the audio file does not need to be a part of an album or CD, and it doesn't even need to be played back completely.

Samplitude 11.5 Producer analyzes typical sound characteristics of a song or part of a song and sends this data as a query to the Internet server. The server compares this "acoustic fingerprint" with saved information about already known songs and then provides the required song information.

# Timestretch/pitchshift patcher

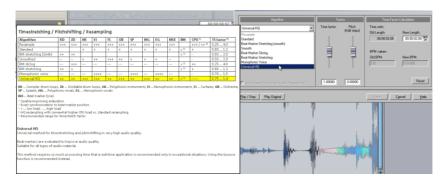

#### Timestretch/Pitchshift Patcher - Overview

Use this tool to patch wave files for use in Samplitude 11.5 Producer. Here, additional information and settings can be written into the wave project. These enable the processing of timestretching and pitchshifting algorithms at

optimum quality. Without the patcher you would have to search and set the settings and additional information for each wave file you wish to edit.

### The following can be patched:

- Algorithms for timestretching/pitchshifting
- Time factor/Pitch
- Time factor processing (new length/new BPM)

### Timestretch/Pitchshift Patcher - Patching

Patches only work if you have opened the Wave Project in destructive Wave Editing mode and if it is not open in a VIP simultaneously. Moreover, it must not be open in a virtual project at the same time.

Choose the algorithm you wish to use in the dialog. You can also specify the tempo of the wave file using the "Time factor" controller.

You can now test the chosen algorithm in conjunction with the "Play/Stop" and "Play Original" buttons. By clicking on the "Patch" button, Samplitude 11.5 Producer writes the information permanently to the wave file.

### Algorithms for timestretching/pitchshifting

In Samplitude 11.5 Producer you can use the "Beat Marker Stretching (smoothed)", "Smoothed", "Beat Marker Slicing", "Beat Marker Stretching" as well as "Monophonic Voice" algorithms as well as the "Standard" algorithm for real-time timestretching.

Detailed information about this is available in "Menu Effects -> Resampling/Timestretching/Pitchshifting". Use the patcher to save the most suitable timestretch algorithm for your needs in the wave project so that the chosen algorithm is used automatically on your wave projects when using timestretching/pitchshifting.

#### Beat markers

With beat markers the audio material is synchronized in such a way that the groove remains perfectly intact. When using the beat marker-based algorithms, the beat markers are also saved in the wave project.

**Hint:** Unlike in the timestretching dialog in the "Effects" menu, the patcher is non-modal, meaning that you can move the beat markers in the wave project and simultaneously control the result of the timestretching.

#### **BPM** value

The desired BPM value (beats per minute) can be patched here. This is useful for when the Timestretching factor must be determined later in order to adjust the wave project to the tempo of an existing arrangement. Should the "New BPM" field in the dialog be grayed out, you can change the value using the "Time factor" controller.

# Playback / Record menu

# Play once

The project or the range is played once.

Key: Space bar

# Play loop

The project or the range is played in a loop.

Key: Space bar

# Play in range

If you have specified a range, selecting this menu option (or button) will start playback of the sample from the beginning; enter the range and continue to loop through the range until you press stop. This mode is very useful for testing loops for instrument samples.

Key: Space bar

# Play with preload

All buffers are loaded and the playback is ready to be started. Another window will appear with which playback can be started at your convenience. No delays will occur. This function is useful on slower systems and if synchronization must be started in manual mode and an exact start has to be performed.

Keys: Shift + Space bar

# Play only selected objects

Play only selected objects

Only selected objects will be played. All unselected objects will be muted temporarily. If the play cursor is not at the first selected object's time position, it will be reset.

Key: Alt + Ctrl + P / Alt Gr + P

# Restart play

Playback will start at the beginning even during the actual playback.

Keys: Backspace

# Stop

The playback is stopped for all projects types.

# Stop and go to current position

The playback is stopped; the play cursor goes to the current position.

# Playback mode

## Change play direction

The playback direction can be changed even during the actual playback.

## Loop mode

In this mode, selected ranges are played in a loop. This corresponds to switching on the "Loop" button in the transport control.

# Playback options

The play parameters window which appears after selecting this menu option is designed to quickly enter playback parameters.

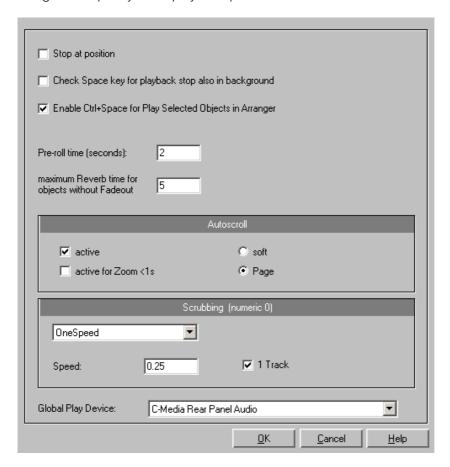

**Sample rate**: The sample rate can be changed here as long as the sound card supports the new rate (some sound cards even support changing the rate while playing the sample). This is especially useful for hearing notes in a sample range played in a different octave. When selecting half the sample rate, the pitch should be the same. It would be played one octave lower.

**Device**: Use this dialog box to specify the sound card's driver. This is necessary if playback takes place through a single sound card device, and is especially important if multiple output devices are located in the computer.

**Autoscroll**: This you to activate the "Autoscroll" feature. This is especially useful when working with large disk files. The HD wave project window will follow the play cursor during playback. When working in "2" or "3" section display mode, the autoscroll feature causes the individual sections to follow the play cursor as well. If you have zoomed into one of the sections, the play cursor will move through the section faster, resulting in more screen re-draws.

You can choose between page and soft scrolling, but be careful: Scrolling requires CPU power (depending on the processor, graphics adaptor, and resolution), and the CPU may be overloaded in critical situations which may result in playback dropouts. Deactivate autoscroll mode if this happens.

**Scrubbing**: If you "Insert" ("Insert", or "0" on the number pad), Samplitude 11.5 Producer will switch to "Scrubbing" mode, and playback speed can be controlled directly by the mouse. The further to the right the mouse goes, the faster Samplitude 11.5 Producer plays.

In comparison to many HD recording systems, this even works in a virtual multitrack project.

Use scrubbing mode to find passages, crackling, etc. in material. The older generation of sound engineers are, no doubt, very familiar with this method from analog tape editing.

There are two scrubbing modes ("P"):

**Relative:** The relative distance between the play cursor (positions bar) and the mouse position can be used to control the speed. The play cursor follows the movement of the mouse.

**Absolute:** You can also use the absolute position of the mouse in the window to control the speed:

**Left border** = Double speed backwards

**Center** = No movement

**Right border** = Double speed forwards

**Tip for scrubbing:** For buffer sizes (4000, 2000 samples) scrolling is "softer". Test if your computer functions at this buffer size without any playback errors.

Combined with "Soft scroll", editing becomes very convenient on faster computers.

## Record

Starts recording.

## Record mode / Punch in

### Play while recording

This option corresponds to the option in the recording options with the same name.

### Record without playback

Use this option to record without playing the VIP.

#### Punch in mode active

This option activates the punch mode. Punch in and punch out are processes for automating the recording start and end of an audio segment. Once punch mode is active, the punch in record feature can be used to record audio segments without stopping playback.

The requirement for this mode is an armed record track. Use the "Rec" button on each track to select it for punch recording!

Punch recording can be done in two ways:

**1. Punch in/ out "On-the-fly":** This allows you to start the recording (punch in) at any time during the playback. Once the recording commences, it can be stopped at any time (punch-out), while the playback continues.

This is very similar to tape based multi-track recorders, which allow you to correct mistakes during previous recording takes by overwriting segments of the tape.

Simply start the playback with the space bar. Punch-in recording can be started by clicking "Punch record" in the toolbar.

2. Punch in/ out with markers: The second method is to punch in and out of recording using special markers. This is a more automated way of dealing with punch-in/-out recording. This is useful when specific punch in and punch out points are determined and you don't want to take any risks in possible punching in or out of the recording. "Punch in and out with markers" lets you specify the exact points where the recording should start and stop. To operate

in this mode, a range has to be selected which defines the beginning and end of the recording. The "Set punch-in marker" and "Set punch-out marker" functions are used to tell Samplitude 11.5 Producer where to punch in and where to punch out. Next, set the play cursor to an appropriate position prior to the punch-in point and start playback/recording with the "Punch record" button in the "Punch" toolbar.

Important: When working with the punch in/out functionality, make sure that "Auto crossfade" mode is activated by clicking on the corresponding button in the toolbar. The auto crossfade will create smooth transitions between the takes. This helps to prevent little pops and clicks!

There is also a way to perform looped punch-in recording. Simply select a range over the desired punch region. The range is played back until you stop the playback with the space bar. Each time the program loops through the range, new takes are recorded at the punch markers. To find the best take after the recording is completed, use the take manager!

# **Record options**

This menu option opens the "Record" window. All necessary settings for recording can be entered here. If you don't need to open the dialog again once it is set, just start recording using the record button on the transport control, or by clicking the toolbar icon

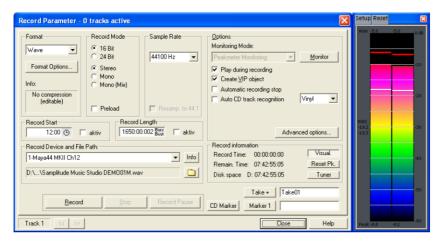

**Record mode**: Select between stereo and mono and if you want to record the audio into a RAM wave project or to the hard disk as an HD wave project.

**Preload**: The "Preload" option allows you to load all the buffers before recording actually begins. This enables an immediate recording once you click the record button. Otherwise, Samplitude 11.5 Producer will load the buffers, and depending on the size of the buffers and the overall computer speed, this may take some time.

**Sample rate**: Select the audio file's sample rate. Make sure that your sound card supports the selected sample rate.

Resampling to 44.1 kHz: Some Samplitude 11.5 Producer versions can perform a real-time sample rate conversion to 44.1 kHz, if you are recording with a different sample rate. For example, a DAT tape is often recorded at 48 kHz, but the tape needs to mastered and prepared for Red Book audio CD processing (44.1 kHz). Samplitude 11.5 Producer allows you to automatically convert the audio during the recording, eliminating the additional sample rate conversion step after the recording.

**Device**: This selects the desired device driver you want to use for the recording. If you have more than one sound card installed in your system, this window will let you specify which card to use. Make sure the sound card is properly installed in Windows and is operational. If you do not see an entry in this window, check whether a device driver has been installed for your sound card. This usually is done during the software installation for your sound card.

**? (Device)**: By clicking the "?" button, you can check the recording capabilities of the selected sound card, i.e. information about the sound card driver and its capabilities.

**Info**: Dialog for detailing sound card properties. If your sound card supports 24-bit recording, you can activate this recording mode via the info dialog.

**Playback while recording**: Simultaneous recording and playback is especially important when wanting to monitor existing tracks while recording a new track. This option allows you to turn the feature on. To conserve system resources and keep the recording error free on slower systems, you may need to turn this feature off.

**File name / Browse**: The name of the audio file to be produced and the pre-set index path are displayed at the bottom of the recording window; both can be changed by clicking "File" button.

**Set CD track marker**: While the recording is running, you can set track markers by clicking "Set CD track marker" in the recording dialog.

**Automatic recording stop**: When this field is activated, recording stops automatically after approximately 16 seconds of silence. This allows you to make a recording without having to worry about stopping it at the end.

**Automatic CD track recognition**: When this field is activated, track markers will be set automatically at the end of pauses between songs.

**Create VIP object with name**: Samplitude 11.5 Producer allows you to choose whether you want to automatically create objects in a VIP once you are done with the recording.

**Monitor**: This check box activates the VU meters. Please note that the correct recording device must be selected prior to beginning this. While recording, the LED control displays move slower, do, however, show each maximum level.

**Recording level**: This display indicates that the signal level to be digitized is correctly set. Play the loudest part of the material to be recorded and watch the display.

Low-level recording leads to a loss in sound quality, while high-level recording can produce unpleasant "clipping" sounds.

You can adjust the record level either on the sound source or with the mixer of your sound card.

**Osc / Correl:** Opens the oscillograph or phase correlator. The oscillograph displays the wave form at the input in a scalable window.

The phase correlator displays the phase level of a stereo signal. A vertical line corresponds to a mono signal, and a horizontal line corresponds to a 180° phase-inverted signal which usually indicates an incorrect cable connection.

**Tuner**: For "tuning" guitars and other string instruments. A calibrating line appears when the A0 note is played. If deviating tones are played, the deviation can be read on the basis of the calibration line and the numerically indicated pitch is corrected accordingly.

**Record offset**: This option allows you to specify an offset, which is calculated in samples. Sometimes it is necessary to compensate for any delays due to processing speed and other factors, such as your sound card's ability to switch between playback and recording mode. Delays can occur between the recording and the playback of audio if the "Playback while recording" feature is turned on. This option allows adjustments if this occurs. Good values to start with are in the 20-2000 sample range. You can determine this value by playing a project with a distinct start in a multitrack VIP and recording it

simultaneously. You can then measure the offset precisely using the zoom functions.

**Set marker 1**: You can drop markers into the project. The current position of the play cursor is used to drop a marker at positions you want to select for later clean-up or similar tasks.

**Record**: Starts recording by activating this button.

**Stop**: Stops the recording process. Samplitude 11.5 Producer will ask you whether you wish to keep the recording or delete it.

Should the computer become overloaded due to swapping data or hard disk access for example, simply interrupt the recording with a click of the right mouse button or the space key.

**OK**: Closes the record parameter dialog.

**Shortcut**: "R" (second "R" starts recording)

# Monitoring

New, more flexible input signal monitoring is now available via ASIO driver support.

# Monitoring > Input monitoring on/off

This function activates/deactivates the input monitoring (corresponds with "Rec M" button on the transport control). When actively monitoring, the input signal of the tracks for active monitoring (loudspeaker button in the VIP or mixer is activated) are played according to the selected monitoring type at the output. Furthermore, the LED peak meters in the VIP and mixers react according to the input signal.

Note: If the "Rec" button is activated on a track, then the loudspeaker button is activated simultaneously in order to switch on monitoring.

# Monitoring > Tape player monitoring

The preset method for monitoring, similar to tape players and familiar from earlier versions of Samplitude 11.5 Producer:

When "Stop" is displayed, the input signal is rendered, "Play" renders the track contents, "Record" renders the input signal. If the option is deactivated, the user has to choose whether the input signal is shown or not. Use the "Force monitoring" button (small loudspeaker symbol beside/above the peak meter in the VIP/mixer).

### Monitoring > Peak meter monitoring

This corresponds with the normal characteristics of the VIP, i.e. the track's peak meter displays the sound card input level.

### Monitoring > Software monitoring / Software FX monitoring

Software monitoring for cards with ASIO drivers is also possible if the card does not support hardware monitoring (ASIO direct monitoring).

Software FX monitoring also calculates the track effects into the monitoring signal with the exception of all high latency-affected FX inserts (e.g. FFT filters, dehisser, or vocoder). The amp simulator, however, is applicable. Samplitude 11.5 Producer can therefore also be used as an effects device to play live directly.

If you need all of the mixer effects, then use the conventional live input mode (functions without ASIO, but is afflicted with higher latencies).

Furthermore, software or software FX monitoring must be active to be able to play VST instruments live using the "MIDI in" port.

# Move play cursor

# to beginning

This option positions the play cursor at the beginning of the project.

Shortcut: Home

#### to end

This option positions the play cursor at the end of the project.

Shortcut: End

### to range start

Sets the start position of the play cursor at the beginning of the currently selected range.

#### to end of range

Positions the start position of the play cursor at the end of the currently selected range.

#### To start of section

This option positions the play cursor at the beginning of the visible section.

### Left/right movement in page/scroll mode

Use these commands to move the play cursor to the right or left.

In "Page" mode, the play cursor moves across the screen to the end of the visible section; at that point, the window view shifts to the start of the following section.

In "Scroll" mode, the play cursor jumps to the middle of the section and remains there as the project moves through it.

Shortcuts:

Movement in "Page" mode: Right arrow/left arrow

Movement in "Scroll" mode: Alt + left/right arrow

**Note**: Once a range open is open, use the "left/right arrow" keys to control the beginning of the range.

# Object border left

The play cursor jumps to the left to the next object edge in the selected track.

Shortcut: Ctrl + Q

# Object edge right

The play cursor jumps forward to the right to the next object edge in the selected track.

Shortcut: Ctrl + W

#### Marker left

The play cursor jumps to the left to the next marker in the arranger window.

Shortcut: Alt + Q

### Marker right

The play cursor jumps forward to the right to the next marker in the arranger window.

Shortcut: Alt + W

# Section to play cursor/last stop position

If you have not selected the option "Stop at current position" in "System options > Playback", then the play cursor may be set to the last stop position with this command.

Shortcut: Ctrl + Alt + ,

# Marker

#### Set markers

An indefinite number of positions can be saved at the start position of the playback marker (position line). This enables you to set markers.

Shortcuts:

1 - 10 Shift + 1 ... 0

Marker with name...

Marker with automatic numbering Alt+?

Place marker at recording position

#### Jump to marker

The new start position of the playback marker (position line) is set at the saved position of the corresponding marker number. Playback continues from the new start position. Please note that the range between the new start position and the end of the sample is played back.

Shortcut: 1 ... 10 (via the alpha keyboard)

# Markers on range borders

This function sets two markers to the beginning (S) and the end (E) of a selected range.

#### Set markers on silence

This function sets markers on silent regions in the sample (only in wave projects, i.e. HDP or RAP). You can choose the minimal length of the pause, a threshold level, the start number, and a prefix for the marker name.

This is very useful to select the regions of sample CDs, etc.

Min. time (ms): This is the minimum length in ms of a "silent" area.

**Threshold (dB)**: This is the maximum volume of a "silent" area. The level of the area in the project will be set on the level of the threshold in the graphic display!

**Starting number**: The markers will start to count from the number you type in this dialog box.

**Prefix**: This allows you to insert additional symbols (letters would be appropriate), which will be placed in front of the marker-numbers. By doing this, you will able to distinguish between new and older markers.

#### Delete marker

The selected marker will be deleted.

#### Delete all markers

All markers of the project will be deleted.

#### Set start marker

This function/button sets the punch-in marker

#### Set end marker

This function/button sets the punch-out marker.

#### Remove punch markers

This function/button deletes the punch-in and punch-out markers.

#### Set new tempo marker

A new project first has a single "master" tempo which can be defined in the transport control or in the project settings ("I").

You can define unlimited tempo changes directly in the project window at anytime. The tempo marker is the most important tool as it can be used to

define a tempo change at a precise position, which can also be interpolated linearly to a previous tempo definition.

#### Set new beat marker

The time signature marker changes the type of beat after the marker position, e.g. from a 4/4 beat to a 3/4 beat. A new project first has a uniform 4/4 beat that can be defined in the transport control or in the project settings ("I").

Bar markers can only be inserted at the beginning of a bar. If an imported MIDI file contains bar changes, bar position markers are automatically generated.

# Set new beat position marker

Beat position markers assign a specific musical position to a specific time position. This way, the bar frame/grid and MIDI events can be easily synchronized with existing audio material.

### Bar position markers (Advanced Tempo Mapping)

The tempo of a piece of music is usually defined when it's composed. If you want to increase the tempo at a certain bar position, simply define a tempo marker, with tempo interpolation referring to the previous marker.

However, recorded audio material often does not correspond with the project tempo, e.g. a drummer's reference track to indicate the tempo of further recordings or additionally composed material with many timing nuances. Instead of placing tempo makers or even having to adapt the reference material using time-stretching, you can create the musical grid at certain time positions in the linear course of playback of the project using support points; so-called bar position markers. This way you can synchronize the bar grid, musical grid, and the corresponding MIDI data with available audio material.

**Example:** The drummer has recorded a track using a metronome, but has deliberately not hit important beginnings of a bar precisely. The musical grid is adapted to keep the groove within this performance. By placing a bar position marker, the project beat of "20", including the beginning of the chorus, is moved exactly to the first beat of the 20th bar played by the drummer.

This practical example shows that the bar position markers are used to combine the audio-based sample/time position (or SMPTE) with the musical bar position by means of defined support points. This allows for easy editing of projects with changing musical tempo when the musical grid is edited in the actual time course (e.g. bar 20 should begin a this point in time!).

A tempo marker is different in that it defines a clear command: Faster (or slower) from here. A bar position marker, however, defines the tempo indirectly by adjusting the tempo before the marker in such a manner that the desired musical position ("beat 20") is met precisely at the marker position.

The grid, the grid display, the metronome and the events in the MIDI editor are automatically adjusted according to the changed musical tempo.

**Note**: Bar position markers immediately following a tempo marker always create a tempo run. Instead of a tempo jump, a bar position marker is used to set a tempo run if there is a bar position marker immediately before the tempo marker. As the tempo before the bar position marker has already been defined, the adjustment of the musical position has to be carried out by decreasing or increasing the tempo to such an extent that the required bar position meets the required time position at the bar position marker.

#### Working with tempo and bar markers

#### Creating tempo markers

Tempo and bar changes in Samplitude 11.5 Producer are set directly in the project window using project markers.

So, you have to create a marker to insert a tempo change at a certain playback position. There are several ways to do this:

### 1. Tempo/beat marker window

Set the playback cursor to the position where you would like the tempo or bar change to be. The option "Snap to grid" is very useful for placing the cursor directly on a bar or 1/4 bar. Click on the "Snap" button in the transport control ("Tempo" section). Open the tempo/bar marker window from the marker menu (right click on time bar), or from the MIDI menu.

Click on the "New marker" button in the window. A marker is inserted at the current position. You can now use the marker option to set the properties of this marker. For a new tempo marker, enter the required tempo in BPM or the new bar for the bar marker.

Please observe that the settings are only valid for the markers currently selected in the marker list. For example, you cannot set the marker properties such as type or tempo after it has been created.

Please also observe that a beat marker only makes sense at the start of a new beat. If the play cursor is at a different position, the marker position is automatically moved to the beginning of the next bar.

#### 2. Marker menu

Tempo and bar markers can also be created using the marker menu context menu and the MIDI menu of the program. You can of course assign shortcuts.

#### 3. Timestretch mouse mode: Click on the time border

In "Timestretch mouse" mode you can create markers directly with one click on the required playback position.

Tempo-marker: "Shift + Click"

Bar position marker: "Alt + Click"

#### Edit marker/ tempo/bar marker window

If a tempo marker is changed or a bar position marker is moved, this influences the following markers and audio/ MIDI projects in the VIP.

There are principally two possibilities: The time position either remains constant, or the musical position remains and the time position is adjusted (tempo/bar marker window).

**Illustration**: The time position in the VIP is the absolute position within the VIP. The musical position is flexible, which is made clear by the grid. Maintaining the musical position therefore means that the objects or markers are adapted to the newly created grid and that their time position in the VIP therefore changes. If the time position is maintained, the musical position changes accordingly.

When tempo markers are manipulated, the behavior of the markers, audio and MIDI objects can be controlled separately. With each presetting the musical (grid) positions are maintained for MIDI objects and tempo markers, as is the time position for markers and audio objects. The time position is always maintained if "Alt" is pressed while manipulating with the mouse.

The time position, however, is always maintained for fixed tracks (preset). This can be changed in the tempo marker window.

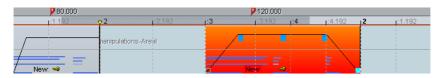

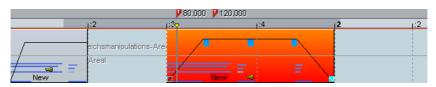

In this example the first tempo marker in the second image has been changed. The MIDI object and the second tempo marker were moved correspondingly so that the musical positions (3:01:000 and 4:01:000) are retained. The time position of the audio object was not changed, so that its musical position has moved forwards (from 2:2:000 to 2:01:181).

### Further options:

Each tempo and bar position marker can be ignored using the "Bypass" option. This occurs automatically for bar position markers if absurd bar positions are created while moving, e.g. if bar position markers are exchanged (bar 20 before bar 19) or are moved to a position within the project so that these bar positions that originate from a previous tempo marker cannot be met by tempo interpolation.

**Ignore all tempo markers**: In the beat marker window there is an option for ignoring all tempo markers. In this case only the set project tempo is used ("I").

Manipulating the tempo marker in timestretch mouse mode.

The timestretch mouse mode simplifies working with tempo markers.

You can easily create tempo markers using "Shift + click". markers are then initialized according to the tempo. You can, however, adapt this tempo immediately by moving the mouse vertically holding "Shift" and clicking.

Bar position markers are created with "Alt + click" and can be moved by "Alt + horizontal mouse movement" (without adjusting the time position), e.g. to manipulate the bar grid and to adapt it to available audio events.

# Tips, examples of use

Loading MIDI files that include tempo changes: The tempo changes are adopted by the current project and are accounted for during subsequent editing and in the MIDI editor.

Tempo markers can be placed when composing in the MIDI editor (these then apply to all tracks). Subsequent MIDI objects and tempo markers retain their musical position (advanced setting).

The grid can be adjusted to available audio events, e.g. assigning beat numbers to certain time positions. You can either use the "Set new bar position marker" menu command to create a marker at a position within the project and can assign the corresponding bar position or, for smaller changes, "Alt + mouse click" on the respective bar grid position and immediately move it to the required time position, e.g. to the beginning of an object.

If the project includes MIDI data, this is automatically adjusted (preset). The newly created tempo grid is used in the MIDI editor for subsequent editing or for a new composition (e.g. quantization).

When working with MIDI files and complex tempo changes the tempo map can be deactivated and, if necessary, the tempo can be reduced before recording new MIDI files. After recording, the tempo map can be used again. The newly recorded MIDI data is now adapted automatically.

### Ignore all tempo markers, use project tempo only

All tempo markers are ignored, only the project tempo is used.

# Solo JamSession

Read more on this topic in the Solo JamSession (view page 274) chapter!

Shortcut: J

# MIDI record modes

The MIDI record modes define how the newly recorded MIDI data is inserted into the VIP if there are already MIDI objects at the recording position.

# MIDI panic - All notes off

This command sends a note off command to all MIDI devices which are not deactivated in the MIDI options for all 128 notes on all 16 channels. Furthermore, sustain (Controller 64) is switched off and the pitch wheel and modulation are set to 0. In addition, an all notes off command is sent to all VSTi's used in the project.

If MIDI tracks or objects exist in the project, the same function is also accessible by clicking the stop button in the transport console or toolbar when the project is in "STOP" state.

# **Automation menu**

# First entries in the automation context menu

The first entry indicates which parameter you have automated, e.g. **Effect 0 volume** or **Effect 1 pan**. By checking the corresponding entry you can activate the corresponding automation curve. If you haven't activated an element, **No effect (track)** will be displayed.

# **Editing curves**

#### Create

The curve generator will create a beat-based volume curve for you which pulses according to eighth, quarter, half, or full notes. As an option for the beat-based envelope curve calculation you can enter a minimum and maximum value, or define the delay values.

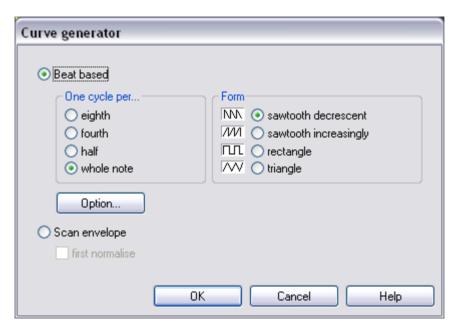

Alternatively, you can also let the curve generator write an envelope curve scan.

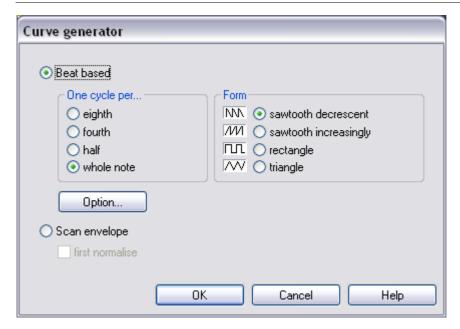

#### Invert

This command inverts the active automation curves.

#### Thin out

This function thins out the active automation curve by reducing the number of automation events. While recording, the automation events are placed in very short intervals. The command "Thin out" reduces the number of curve points. The course of the automation is then displayed and reproduced even more accurately.

# Copy / Paste / Delete

The activated automation curve can be copied/pasted into other tracks and deleted.

#### Inactive

Use this command to deactivate the selected automation curve. This means it will remain intact, but no longer affect the corresponding parameter.

# Delete all curves

This command deletes all automation curves of the corresponding track.

### **Automation mode**

Specify the Automation mode here.

# Do not display automation.

Deactivate the display of the automation curves for all tracks with this option.

# Display track automation (default setting)

If you select this display option, then only the track automation will be displayed.

# Display selected curves only

This function displays only the selected curves for the corresponding track. This helps to keep an overview if several automation curves have been created.

# Display unselected curves (cannot be activated) (Default setting)

The unselected automation curves are grayed-out. They cannot be activated with the mouse.

# Display unselected curves (can be activated)

The unselected curves are also grayed-out, but can now be activated with the mouse.

The last section of the context menu lists the ranges for which automation parameters are available during automation of the corresponding track or the corresponding object.

# Effects menu

These menu entries permit access to effects at object level. Nearly all effects are also available as offline effects (destructive effects), which is why the last menu item is "Apply effects offline" (exception – Vintage Effects Suite is not available as an offline effect).

This menu features different options for adding high-quality audio effects to a wave project.

### Notes on destructive effect editing:

- Most functions can be applied directly to a VIP object.
- Please note that most functions only work within the selected range in the wave window. To apply the functions to the entire sample, the entire sample has to be selected (key A, see menu point "Range -> Range all").
- Selected objects in VIP projects are changed independently of the selected range across the entire range (the only exception here is the "Get noise sample" function).
- If you don't want to change the entire object, then the object must be split first (select the desired range and press "t"). It's a good idea to activate "Auto-crossfade" mode (key combination B/A) to avoid crackling transitions.
- It's even possible to apply an effect to several selected objects. If multiple objects are selected in the VIP, the effect will be applied to the audio material referenced by the objects one after the other.
- A note regarding the different behavior of RAM and HD wave projects: For RAM wave projects, you can decide after editing if you want to keep the changed audio material. So far it has only been changed in the RAM of the computer.
- To keep the result, you have to save the project back to hard disk (key "S").
- For HD wave projects, on the other hand, the altered audio material will be written directly to the hard drive. For testing purposes, it's recommended to proceed as follows:
- Use the preview or test functions of the effects.
- At first, use a copy of the audio material. Copy the selected range into the clip first (key: "C"). Now open or activate the Clip window and then select the entire clip (Key A). You can now apply your effects to experiment.
- The dialog windows for effects included as non-destructive real-time effects in the mixer can be accessed directly via the mixer. Simply right click on the respective effect in the mixer to start. This way all the parameters are available in the mixer as well.

# Amplitude / Normalize

#### Amplitude / Normalize > Normalize

This function modifies the sample's overall amplitude. The data is altered so that the maximum amplitude occurring in a specified range is set to 100% (or any other value between 1-400%). Samplitude 11.5 Producer attempts to detect the maximum and relate it to the selected percentage, and then all other values are weighted with the new factor.

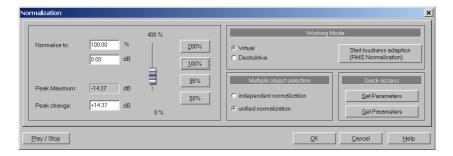

The "Normalize" function is designed to fully modulate or overmodulate samples. this can be useful for processing done before conversion from a higher sample resolution to a lower resolution. Since the dynamic range of the low resolution is smaller, it still can be fully utilized by applying the "Normalize" function.

When you are working with sounds from a single instrument, you should set the factor to 100%.

If, however, your audio material has background percussion, then you will be able to overmodulate the sample up to 120-200%. This will only cut off the new percussion peaks. The same method allows you to alter the sound of natural instruments by overmodulating them (clipping).

As preparation for further physical processing, e.g. filters, reverb, dynamic compression, etc., a level reduction of 50-70% is suggested. This should avoid clipping during post processing.

**Important**: If the volume level during the recording is relatively low and the material is normalized later, the result will not be of the same quality if the recording level is maximized to its fullest range. If, for example, the volume level was only set to 50% of the possible range, the audio material will be in

15-bit quality. Even normalizing the material to 100% will not change this aspect.

**Editing mode**: In virtual projects, a virtual normalization function is available. Sample data remain unchanged — the object volume is adapted in such a way that the loudest passage in the object equals 0 dB (corresponding to 100%). This virtual normalization is non-destructive and extremely fast!

**Selecting several objects**: If you have selected several objects, then you can decide whether you want to normalize them individually or as a whole.

**Quick access**: This section allows you to set the parameters for quick access. Instead of having to open the dialog each time you want to normalize, simply press "N".

Keys: Shift + N

### Amplitude / Normalize > Loudness adaption

This function raises the sound volume of all objects to the maximum level without the clipping the material. Unlike the master normalization function, each object is normalized separately. It serves the purpose of reconciling finished songs (each as one object) in volume. This makes the volume of the songs uniform.

Titles with full volume control can still sound different, since a crucial factor in the perception of volume is also the relationship between the soft and the loud parts of a piece of music. The average loudness (RMS) of the song therefore has to be identified in addition to the absolute level (which is the loudest part of the song) and the object level has to be adjusted accordingly.

Therefore, it may happen that songs with high peak values but a lower level of loudness are normalized to a value above 0dB (full volume). In order to avoid clipping, the limiter (see MultiMax) is activated automatically.

Tip: Volume fluctuations within a song can be removed with the "Leveler" presets in MultiMAX.

# Amplitude/Normalize > Fade in/out

This function allows sample ranges to be faded in or out. The amplitude is varied according to time characteristic from the beginning start value to the range's final end value. When the function is activated, a window appears to specify the operations's parameters.

A simple fade-in operation would be performed with the parameters from 0% to 100%, whereas normal fade-out requires specification from 100% to 0%. Of course, you can also try other values to achieve interesting results. The transitions can be created with different curve types, from logarithmic to exponential.

Please note that high-performance real-time fade and crossfade options exist in virtual projects, which normally eliminate the requirement of using destructive fade routines.

Key: F

### Amplitude/Normalize > Set zero

Sample data values in a selected range are set to zero to eliminate noise and imperfections in a sample (reversible).

# **Dynamics**

### **Dynamics**

Fundamentally, the compressor is an automated, dynamic volume controller. The dynamics of a piece are limited, loud sequences remain loud, quiet sequences become louder. Compression is often used to add power to audio material or to increase the loudness. The level of compression is adjusted by the ratio controller, while the activation threshold is determined by the threshold. You can also influence the attack and release.

Editing is carried out using a "look-ahead" method, similar to high-quality studio appliances. There are no peak over-modulations or other artifacts, as the algorithm can never be 'surprised' by sudden level peaks.

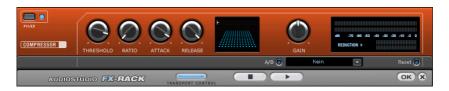

**Sensor field:** You can intuitively influence the sensor field of the compressor with mouse movements. The graphics color and the respective effect settings change in response to each other.

Ratio: This parameter controls the amount of compression.

**Threshold:** Set the threshold, above which compression is applied.

**Attack:** Sets the algorithm's reaction speed to increasing sound levels. Short attack times can create an undesirable "pumping" sound, as the volume is quickly reduced or increased correspondingly.

Release: Sets the algorithm's reaction speed to falling sound levels.

**A/B:** If you have selected a preset for the effect and make manual changes to it later, you can compare the original preset sound with the new settings by using the A/B-button.

**Reset:** This resets the effect device to its original neutral starting point where minimal processing power is required and no effect is added to the sound.

**Load/Save:** Here you can save the current settings as an effect file so that they can be used on other projects as well.

#### Multimax

MultiMax is a compressor with three independent frequency bands. The dynamics are edited separately for each band.

The benefit of a multi-band compressor in comparison to a "normal" compressor is that the "pumping" tendency and other disturbing side effects are dramatically reduced when editing the dynamics. For instance, it can prevent a bass top peak from "reducing" the entire signal.

Multi-band technology also lets you specifically edit individual frequency ranges.

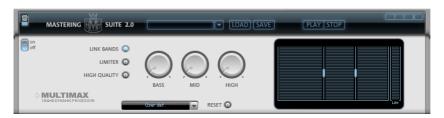

**Link bands:** When this function is activated and one fader is adjusted, all faders are changed in the same ratio. However, the way the dynamics are edited is not affected.

**Limiter:** MultiMax includes a limiter that prevents clipping by automatically lowering the level if it is set too high. Quiet parts remain unaffected.

**High quality:** When the "High quality" setting is activated, an even more precise algorithm is used which, however, requires more processing power. We recommend that you switch on this setting before you export the project.

**Bass/Mid/High:** These knobs control the level of compression for each frequency band.

**Setting the frequency bands:** The settings of the frequency bands are changed directly in the graphic. Simply click on the separator lines and move them.

#### **Presets**

In MultiMax, you can use the presets to open further special functions:

**Dynamic expander:** Too high a compression rate will result in audible noise (usually defined as a pumping sound). Radio recordings in particular are recorded with very high compression rates to increase the perceived volume. Unfortunately compression reduces the dynamics (interval between the quietest and loudest part). The expander enhances the dynamics of the recording.

**Tape NR-B Decoder:** Samplitude 11.5 Producer simulates decoding of Dolby B + C noise suppression if no Dolby player is available. Cassettes recorded with Dolby B or C sound more muffled and slurry if played back without corresponding Dolby.

**Noise Gate:** This cleaning function completely suppresses noises which are below a certain volume threshold. This lets you create song transitions that are entirely noise-free, for example.

**Leveler:** This setting automatically sets the entire material to an identical volume level. The volume control knob is no longer required. You can use this function to equalize greater volume differences within a song. To equalize volume variations between different songs, you can also use the function "Loudness adaptation" from the Effects menu.

**DeEsser:** These special presets are for removing overstressed hiss sounds from speech recordings.

#### am-track SE

This familiar and high-quality vintage compressor offers a combination analog compressor and tape simulator. High-quality tape machine sound emulation

makes typical aspects of the large, saturated sound characteristics of magnetic recordings a digital-quality reality.

# Frequency/Filter

#### 10-Band EQ

The 10-band equalizer subdivides the frequency spectrum into ten areas ('bands') and equips them with separate volume controls. This way it is possible to create many impressive effects, from a simple boosting of the bass to complete elimination of a certain range of frequencies. Note: If low frequencies are boosted too much, the overall sound level is heavily increased which may lead to distortion. In this event, adjust the overall volume downward by using the "master volume" control situated in the main screen.

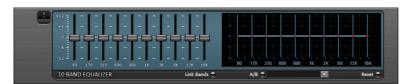

**Slider controls:** Each of the ten frequency ranges can be separately boosted or turned down with the ten volume controls.

**Link bands:** Using this button flexibly combines the frequency ranges with each other to avoid artificial-sounding overemphasis of an individual frequency range.

**A/B:** If you have selected a preset for the effect and make manual changes to it later, you can compare the original preset sound with the new settings by using the A/B-button.

**Reset:** This resets the effect device to its original neutral starting point where minimal processing power is required and no effect is added to the sound.

**Touch screen (right EQ section):** This is the "sensor field" of the EQ. Here you can draw any type of curve with the mouse. This will be immediately translated into a corresponding control setting on the left side of the EQ.

#### Parametric EQ

This menu item opens the Parametric Equalizer (view page 98).

#### **FFT Filter**

The FFT filter enables the wildest filter effects to be drawn simply with the mouse.

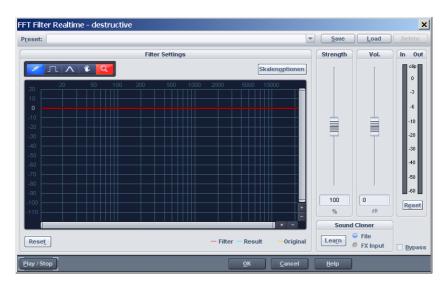

A red line can be drawn in the graphic field using the mouse. The left side of the graphic is for the lower frequencies of the sound, the right for the higher. A "mountain" in the left part of the graphic creates a large increase in bass, a "mountain" in the right increases the highs noticeably. Often, interesting effects can be achieved when the filter curve is deleted for the entire range (i.e. set completely to the lowest value in the display). This practically deletes the sound. Now a pair of mouse clicks in the upper display area will only make individual frequency ranges audible, this way a normal drum loop is quickly turned into into a "science fiction" sound.

**Freehand drawing:** With this pencil you can draw "freehand". Draw or rotate a straight line by pressing and holding the "Shift" key.

**Quantized drawing:** This activates a quantization function to draw straight lines and angled figures. The farther away from the curve you are, the wider the bulge in the range. This effect can be increased with the "Ctrl" key.

**Reshape tool:** This drawing tool lets you bend existing curves. Deformation can be achieved by pressing the mouse button repeatedly.

Navigation tool: This lets you move the displayed area.

**Zoom tool:** With the left mouse button you can zoom into the display; zoom back out with the right. Keep the left mouse button pressed to drag out zoom areas.

**Reset:** The Reset button quickly allows you to place the filter curve into the initial state again.

**Preset:** Access the presets for certain applications here.

**Level:** The "Level" slider allows you to enhance or diminish the differences in the curve movement. The result is a stronger or weaker modulation.

Vol: The "Volume" controller controls the volume of the material.

**Sound cloner:** With the sound cloner you can determine the sound characteristic of a song and transfer it to others. This way you can, for example, create a Pat Metheny song in the style of Madonna's producers. Load a track you really like, set the song's playback position and press the "Learn" button.

**Scale options:** Accesses a settings dialog with options for scaling FFT curves (view page 371).

### Scaling options (FFT filter)

**Freq**: This switch lets you choose between a logarithmic ("log") or a linear ("lin") frequency scale. The logarithmic display corresponds to the human perception of pitch. Like on the keyboard of a key instrument, the (graphic) spacing of the intervals, i.e. halftones, is uniform across the entire range.

**Freq.log**: The upper labeling of the graphic can be switched between output in "Hz" or "Notes". Note output is only possible via logarithmic frequency display ("log").

**Value display**: Here you can set a logarithmic or linear display as well as an enlargement of the filter curve.

Value range: Here you can set the displayed value range in dB.

Curve display: Here you can switch between a bar and a curved display.

#### Filter

Opens the Vintage Effect Suite's Filter (view page 107).

# Delay / Reverb

#### **Room Simulator**

This function lets you add a high-quality room simulator to the audio material.

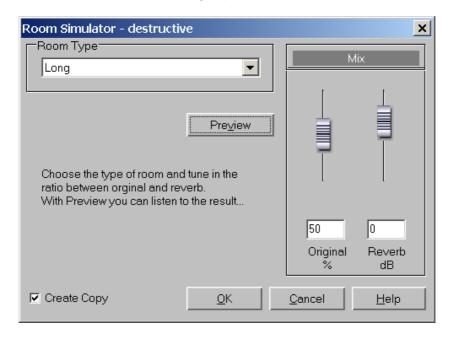

Reverb type: Here you can choose between a short, medium and long sustain.

**Reverb share:** Here you can set the balance between the original signal (without reverb) and the actual reverb.

**Preview:** This button activates the preview function. A short reverb section is calculated and then played so that you get an impression of the settings.

# Reverb/Delay

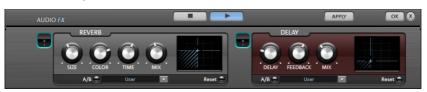

The reverb effect device offers newly developed and very realistic reverb algorithms to add more room depth to your recording.

#### Reverb

Reverb gives you a high-quality reverb which can be specified further using the "Room Size", "Time" and "Color" and mixed into the original sound with "Mix".

Room size: This controller controls a room simulator, which calculates the reverb effect according to the room size. If the controller is turned all the way to the left, then it sounds as if the audio object was recorded in a very small room. If it is turned all the way to the right, it sounds as if the audio object was recorded in a cathedral.

**Time:** This is where you set the reverb tail's length, i.e. the sound's "sustain" level.

Color: Control the sound of the reverb here, dampen or brighten it.

**Mix:** This controller determines how much of the unprocessed original sound (dry signal) is subjected to reverb (wet signal). Application of this effect in an AUX bus requires the controller to be set to 100% (all the way to the right).

#### Delay

This effect is like an echo which delays the signal and repeats it.

**Delay**: This sets the period of time between the individual echoes. The more the control is turned to the left, the faster the echoes will follow each other.

**Feedback**: This adjusts the number of echoes. Turn the dial completely to the left, there is no echo at all; turn it completely to the right and there are seemingly endless repetitions.

**Mix**: This fader determines how much of the unprocessed original sound (dry signal) is subjected to the echo (wet signal). Application of this effect in an AUX bus requires the controller to be set to 100% (all the way to the right).

# efx\_StereoDelay

Opens the Stereo Delay (view page 117) in the essential FX (view page 117).

# Delay

This opens the Analog Delay (view page 103) feature in the Vintage Effect Suite.

# Time / Pitch

#### Resample / Timestretching

Opens the timestretching/resampling/pitchshifting editor.

Note: If you only want to change the sample rate of an audio file, then use the "Adjust sample rate" option from the "Effects" menu.

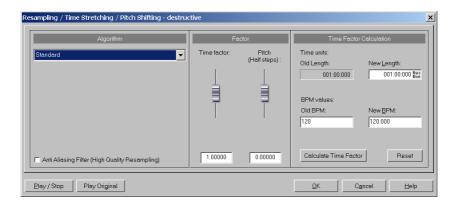

All algorithms in this dialog use the time factor parameter and pitch as input parameter.

The time factor calculation (from the original length/original speed and the length required/speed required) can be comfortably activated on the right side of the dialog.

# Resampling

Samplers and PCM synthesizers transpose samples during this procedure. Time factor and pitch are dependent upon each other; the shorter the audio material, the higher the pitch. This effect is comparable with changing the play back speed of record players or tape recorders.

The effect is relatively loss-free, and the sound loss is less than all timestretching/pitchshifting procedures. If pitch change is justified by changing the speed (and vice versa), use this algorithm.

When lengthening the audio material by resampling, very small aliasing effects may occur. The anti-aliasing filter helps correct this. Alternatively, since this filter creates additional CPU load, it can be activated for computation and

real-time previewing. The filter is also available for the other algorithms that use internal resampling during pitchshifting.

#### Default

"Standard" applies an algorithm which usually delivers very good results, including factors from 0.9 to 1.1, and operates in phase-locked mode to maintain the room effect of stereo signals. For drum loops or other "beat heavy" material, this algorithm is only partially suitable, since it can change the groove and even fade out or double beats in rare cases.

Time compression (sample length is reduced) is more successful with this algorithm than timestretching, i.e. it is better to reduce the longer sample than vice versa when adjusting two samples to another.

#### Smoothed

A considerably more complex algorithm is used which requires more processing time. The material can now also be used on very large factors (0.2 - 50) without bringing about strong artifacts. The material is "smoothed", making the sound softer and emitting it at an adjusted phase level. This smoothing is hardly audible with speech, singing, or solo instrumentation. Problems may arise with more complex spectra (sound mixes from various instruments or finished mixes). This algorithm is not very well suited to drum loops and other material with strong transients. The groove remains intact, but the attacks are slurred because of phase shifting. With small corrections (factor ca. 0.9 - 1.1) the setting of the smallest possible smoothing value should be used.

#### Recommended for:

- Orchestra instruments: String instruments, wind instruments, etc.
- Speech, single voice, and multi-voice sections
- Speech with background noise like video sound, etc.
- Synthesizer areas, guitars, etc.

#### Not suited for:

- Stereo mix
- Drum loops, percussion

CPU strain: very high

# Beat marker slicing

This mode focuses on customizing drum loops, but can also be used on other material like monophonic bass runs or sequencer lines. The algorithm splits the

material into individual components, individual notes, or beats, which are then selected via the beat marker.

These "snippets" are then compiled into the new temporal measure. If the tempo is increased, then individual beats begin overlapping; if it is slowed down, then short pauses between the beats become audible.

If this algorithm can be used, then it should be, since the time change occurs without any loss of quality at low CPU strain.

#### Recommended for:

- Samples which can be split into individual notes or beats.
- Drum loops, if the beats do not overlap and there is not much reverb.

#### Definitely not suited for:

• Everything else where beat markers do not exist; the algorithm fails completely and silence is the result.

#### CPU strain: minimal

#### Beat marker stretching

This algorithm functions similarly to the standard algorithm. Unlike the previous algorithm, this one synchronizes the stretched material with the beat markers. The groove remains perfectly intact, and duplicated or faded-out beats do not occur. Unlike the "Beat marker based slicing" algorithm, this algorithm doesn't fail fully when there are no markers, or when the markers are placed incorrectly, but the synchronization quality may be reduced or contain errors. In practice, automatic marker generation is usually enough for good results. You should avoid having beat markers which follow one another very closely (<1000 samples).

# Monophone voice

This is a special timestretching and pitchshifting function for vocal solos, speech, or solo instruments. The material cannot contain background noise, and excessive reverb may also be detrimental to its effects. With suitable material the audio quality is very high.

With the "Use formant correction" option the formants remain the same when pitchshifting, i.e. the "Mickey Mouse effect" does not occur. This way, realistic background choirs can be "composed" from just one solo voice. However, the formants can be shifted by +/- 12 half tones, and vocal distortions can result.

Typical usage of this algorithm:

- Intonation correction: The note with the imprecise pitch should be cut out as an object, so that it can be manipulated independently of the other notes.
- Harmonizer effects: An object with vocals can be copied and moved down. If the pitch is changed, then the second voice will be changed, etc.
- · Generating background vocals from existing vocal samples
- Timestretch/Distortion of a speech sample, to make a "grandfather" voice.

Recommended for speech, single voice vocals, single voice instruments without overlapping, with low reverb and low background noise.

# **Elastic Audio easy**

Opens the Elastic Audio Easy dialog (view page 141) to edit monophonic material and to create harmonic voices.

# Distortion

#### Distortion

The Distortion effect (view page 111) in the Vintage Effect Suite opens.

#### **BitMachine**

This opens the BitMachine (view page 112).

#### Vandal SE

Vandal SE is a high-quality guitar amplifier simulation that will raise the heart rate of any guitar fan!

### Restoration

#### **Declipping**

Samplitude 11.5 Producer contains a special function for removing digital clipping and analog distortions. Who isn't familiar with this situation? You've got a flawless live recording, but the decisive sections are overmodulated, rendering the recording useless.

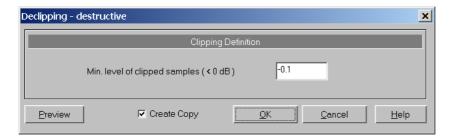

Using sophisticated algorithms, the overmodulated passages are interpolated based on audio material surrounding the clipping area. The entire volume of the material can then be reduced so that the interpolated parts can be played back without overmodulation. The De-clipping algorithm is particularly suitable for audio material with clearly audible overmodulation, e.g. distorted piano or vocals. The sound of overmodulated drumbeats on the other hand is hardly ever improved upon.

**Min. level of clipped samples:** Here you can enter the level at which the algorithm will consider a sample to be clipped and correct it. This is important, as different sound cards show different clipping behavior. Some DAT recorders have a protective analog switch, so that the level never reaches the digital mains. In this case, a value of -0.5 dB or less is suitable.

With an input of, for example, -6dB, all samples above half the control level are registered as overmodulated and recalculated.

This way, material damaged by analog means can also be repaired.

#### Dehisser

The Dehisser eliminates regular "white" noise, typically produced by analog tape recordings, microphone pre-amplifiers, or AD transformers.

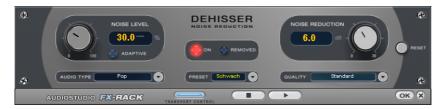

**Noise Level:** Here you should set the threshold of the DeHisser as precisely as possible. Values that are too low will remove the hissing insufficiently. Incomplete deletion of hissing produces artefacts and should be avoided. Settings that are too high lead to dull results – noise-like signal components (such as the blow-off of wind instruments) are also removed.

The setting doesn't cause any problems at a reduced hissing level.

**Noise Reduction:** Here you can adjust the dampening of the hissing in decibels. It is often better to reduce hissing by -3- to -6 dB rather than as much as is possible so as to keep the sound "natural".

**Removed hiss:** The part of music that was filtered out by the DeHisser can be previewed for testing purposes.

#### Remove DC offset

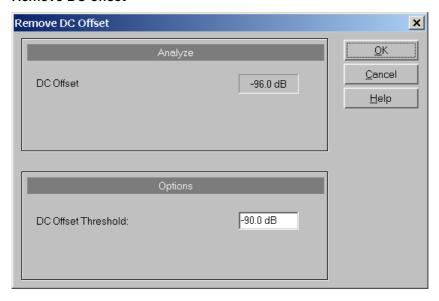

This function removes the DC offset of an object. This can be useful if your sound card overlays your sample with a constant DC offset during recording, which leads to crackling during playback or editing.

# Stereo / Phase

#### Switch channels

This function switches the left and right stereo channels.

This is useful for correcting recordings with switched channels. This function can be reversed if you don't re-select the range; opening it again will bring back the original material.

#### Stereo FX

The "Stereo FX" enhancer lets you edit the justification of the audio material in the stereo panorama. If stereo recordings sound unfocused and undifferentiated, an extension of the stereo base-width can often provide a better transparency.

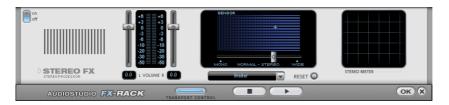

Base width controller: Adjusts the base width between mono (on the extreme left), unchanged base width (center), and maximum base width ("wide", on the extreme right). Reducing the base width can produce a rise in the level. In extreme cases – when the left and right channels include identical material and the base width controller is pushed to the left on "mono" – the result can be a level rise of 3 decibels.

Raising the base width (values over 100) diminishes the mono compatibility. This means that recordings edited this way sound hollow when listened to in mono.

**Volume controller:** Adjusts the volume of every single channel, thereby adjusting the entire panorama. The damping of left and right levels is displayed in dB underneath the controllers. A centered recording can later be moved to the left or right of the stereo picture.

**Stereo meter:** This provides a graphical display of the phase relation of the audio signal. You can use it to review the justification of the signal in the stereo panorama and the effect of the stereo enhancer.

In order to achieve the greatest possible compatibility with mono, the display should come closest to a diagonal line. Otherwise some frequency ranges may cancel each other out if the stereo signal is played on a mono device.

**Karaoke preset:** This preset opens a special karaoke effect that more or less eliminates vocals. It deletes middle frequencies typical for human vocals during playback so that someone else can do the singing.

#### Invert phase

The sample data is inverted along the amplitude axis, which means that negative values become positive and vice versa. This function allows you to adjust recordings with different phases to one another.

An incorrect phase occurs if during an analog recording parallel cables are switched. To correct such errors, some mixers have a switch that can be used to invert the phase of an input. If you press the switch by mistake, errors might occur as well.

This function is reversible, so if you repeat it, the original signal is restored.

# Modulation / Special

#### Vocoder

The vocoder principle: Carrier material (e.g. a surface sound or a synth chord) is affected by a modulator (e.g. language or singing) so that one gets the impression that it is speaking or singing. Rhythmic surface sounds can also be developed if modulated with a drum loop.

This is done via the transmission of the frequency characteristics of the modulator (speech) on the carrier (chord).

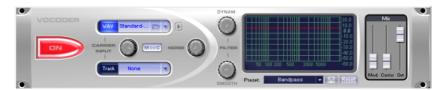

### Carrier input

Here you have to select the desired carrier sample. Some special carrier samples that have been loaded automatically from the "Vocoder" directory are listed.

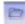

Use the "Carrier sample" check box to load any number of samples of the current project or predefined carrier sample.

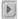

Here you can play the carrier on its own for test purposes.

**Noise:** This controller lets you add noise to the carrier sample. This makes sense if the carrier material can not be modulated sufficiently or is irregular. It's good for "filling" drum loops which have too many pauses between the beats.

Material containing all frequencies in equal amounts are particularly suitable, such as strings, orchestra chords, broad synthesizer pads, hissing, or wind noise.

#### Filter

**Dynam:** Influences the dynamics of the modulator signal to reduce the modulation depth of the vocoder.

This prevents two often undesired side effects of modulation. On the one hand, the volume change of the modulator signal is added to the output signal in a slightly more moderate form which may improve the power of the vocoder voice. On the other, the low-level share of the modulator signal is ignored in order to prevent modulation of the carrier by breathing or noise.

**Smooth:** Affects the speed at which the vocoder adjusts to the modulator spectrum. The greater the value, the "lazier" the vocoder follows the modulator and the "smoother" the sound changes in the carrier sound.

#### Filter graphic

Any frequency characteristic can be drawn in to optimize the results of the vocoder. For example, simple disturbing bass frequencies can be eliminated as the curve is corrected downwards to the left. Similarly, weak highs can be strengthened as the curve is raised to the right.

#### Mixer

In the mixer you can also mix parts of the carrier and modulator signal to the vocoder output signal ("Out").

If the output signal of a track is used as a carrier in the vocoder, this track will be muted first, and then you can make it audible again in the vocoder mixer.

#### **Presets**

You can select predefined vocoder settings in the "Preset" list window. The presets all contain vocoder settings, except the selected carrier signal. "Reset" restores the vocoder default settings.

# efx\_ChorusFlanger

This opens the Chorus/Flanger effect in the essential FX.

#### efx\_Phaser

Opens the Phaser in the essential FX.

#### Chorus

This opens Chorus (on page 109) in the Vintage Effect Suite. Chorus is one of the most familiar and popular effects.

### Flanger

Flanger (view page 105) is less known, but is a indispensable effect for many applications and is also available in the Vintage Effect Suite.

#### Tape simulation

The Tape Simulation adds a feeling of "warmth" to digital recordings that sound "cold"; something that used to be created by the tape saturation effect of analog equipment.

# Sample manipulation

### Change sample rate

Use this function to change the sample rate of a whole audio file. This may be needed to convert a DAT recording at 48 kHz to 44.1 kHz for use on an audio CD.

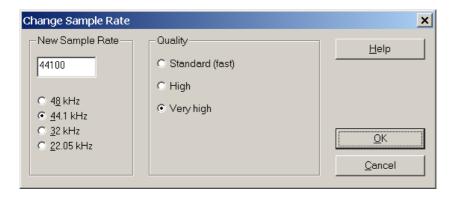

After choosing the new sample rate you can select a file name for the new project.

If the resolution is increased the sample rate change will take place without any quality loss, and the sample material will not experience fidelity reductions, but the required hard disk space will increase.

If the resolution is reduced, then the overtones or high frequencies may be lost during the sample rate change. For example, if the resolution of a 44.1 kHz

sample is reduced to 22.05 kHz, the frequency response of the resulting sample is reduced to 11.025 kHz. The frequency response is always half of the resolution specified. For a conversion from a 48 kHz sample to 44.1 kHz, this loss in quality is not significant, since the human ear only recognizes frequencies up to 20 kHz. (A resolution of 48 kHz is often only used because the digital to analog conversion can take place with much higher precision without a lot of effort.)

Please note that resampling to 44.1 kHz can also be done while recording in real-time.

The "Playback parameter" window ("P") contains a "Vari-speed" option for real-time resampling during playback. The "Record" window ("R") lets you resample to 44.1 kHz in real-time from any of the selected sampling rates.

#### Reverse

The sample data in the selected range is reversed along the time axis, i.e. the file will now play backwards with the end placed at the beginning. This can create very interesting effects, not to mention hidden messages frequently rumoured to be in various songs....

This function is reversible: if you do not select a new range, activating this function again resets the original material.

The option is only available when working in destructive editing mode, i.e. on an HD wave file directly.

## **Build physical loop**

This function utilizes a complex algorithm for optimizing loops in wave projects. It is useful when samples are to be used for instrumental sounds as well as the wave table synthesizer.

Before you can process a sample you need to select a range in your sample that already defines the rough edges of the sample loop. Remember that you can shift and vary a range during playback to find the best loop position. A comfortable way to look at the loop positions is by activating the split range mode ("B"). The sample will be displayed in 3 sections.

To gain an interruption-free loop, the outer limits of the range will be set to zero. By applying a crossfade to the material at the loop end containing the sample data in front of the loop beginning, Samplitude 11.5 Producer will create a "smooth" transition between loop's end and beginning.

When a marker is set in front of the selected range, the range between the marker and the beginning of the loop will be used for the crossfade. This offers you a feature found in professional hardware samplers. To achieve a short crossfade set the marker close to the loop beginning. To receive a long crossfade position the marker further away from the loop beginning.

Notice that the distance between marker and beginning of the loop range needs to be smaller than the loop range itself to make a crossfade possible.

## Plug-ins

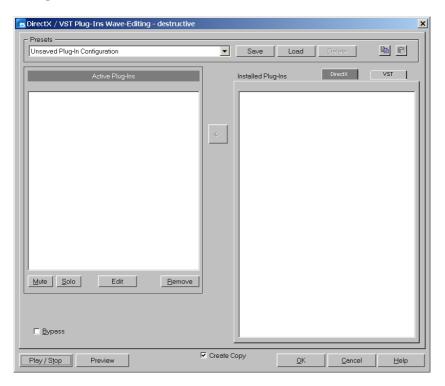

This dialog allows you to use Microsoft DirectX and VST-compatible plug-ins for effects calculation in Samplitude 11.5 Producer. This allows you to use almost any effect algorithms of third parties in addition to the effects integrated in Samplitude 11.5 Producer.

Samplitude 11.5 Producer's mixer enables plug-ins to be integrated as real-time effects. The plug-ins must be able to process audio data blocks instantly and completely without changing the length. This is normally the case for most plug-ins (e.g. reverb, echo, dynamic compressors, etc.). Other

algorithms are excluded here (e.g. timestretching plug-ins because of the resulting length-changing effect).

#### Working method and use

When you open the plug-ins dialog you will see a list of the DirectX and VST compatible plug-ins that are installed on your computer on the right-hand side. Activate one of them and press the arrow in the middle; the activated plug-in is transferred into the list of active plug-ins to the left. The surface of the plug-in is also opened to make specific changes to the effect settings. You can set up a chain of effects in this way, but it is important to ensure that the plug-ins are all compatible with one another. For instance, stereo and mono plug-ins must not be coupled together. The plug-in selected in each case in the list on the left can be deleted again with the "Remove" button.

#### Dialog buttons

**Save/load:** The two buttons in the upper right of the dialog field enable a complete plug-in setup (the sequence of plug-ins and all their set parameters) to be entered and saved. Plug-in setups can therefore be conveniently transferred if different options for plug-in use in Samplitude 11.5 Producer are used.

**Copy/paste:** Entire plug-in configurations can be transferred between different tracks and objects.

**Play/stop:** This button activates the real-time preview of the active plug-in listed on the left. This function is ideal for testing the settings of a plug-in if it operates quickly enough for real-time calculation.

Settings: Opens the following dialog...

## DirectX / VST plug-in set-up

- The "Write DirectX logfile" option only serves support purposes and should normally be switched off.
- The "Start all object-related plug-ins" option can be activated at play/start.
   Some plug-ins cause delays when switched on, and in this case they should be switched on at play/start, because otherwise there could be a failure when the relevant object starts to play.
- Deactivate all DirectX effects during the scrubbing/jogging: Under certain circumstance DirectX plug-ins can cause errors during the scrubbing/jogging or simply break down. With this option the link to the DirectX plug-ins can be deactivated and thus circumvented.

### **Essential FX**

MAGIX Essential FX is a collection of "bread and butter effects" for the most important applications. They are embedded as VST plug-ins (MAGIX plug-ins directory) and may be used in the object or in the track. For object application, see "FX plug-ins" in the "Audio effects" chapter or "Track effects" in the "Mixer" chapter.

These are simple but solid tools with clear feature sets for daily application. They include fewer controllers and require less resources.

#### Stereo delay

The stereo delay is a simple too for typical bread and butter delay effects. The "analog algorithm" qualifies as a special feature that produces the sound of echo devices from the old days.

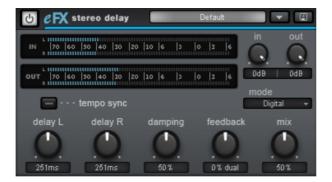

## Stereo delay parameters

- Mode: This selects between the essential algorithms.
- Digital: Normal, transparent delay
- Analog: Simulation of a bucket brigade delay (BBD). These devices, which originate from the pre-digital era, used analog building blocks for storage. The signal was held for a short time in a relatively simple circuit and then moved on to the next. This "bucket brigade" principle created a longer signal delay. But since each element of the chain led to a loss of the signal and would increase the system noise with longer delays, the devices would use a compander: At the input, the signal's dynamics are compressed, and then they are expanded again at the output end. The simulation in the eFX delay mimics the loss and compander behavior to produce these typical audio characteristics, especially at longer delay periods and higher repetition rates (feedback).
- Delay L/Delay R: Specify the delay period for the left and right channels here.

- **Tempo sync**: If this button is active, the plug-in is directed at the host/sequencer tempo. In this mode, changes are made to the delay period via the L/R delay using the musical snap grid (e.g. 1/4 note).
- Damping: This specifies the cut-off frequency at which the highs are dampened during the delay. This useful for making the delays reverberate more naturally or for creating special effects (reggae/dub-style effects).
- Feedback: This parameter regulates the internal amplitude of the delayed signal that is fed back to the input. In "Digital" mode, this process is completely transparent; in "Analog", on the other hand, higher values, a very loud input signal, or the sum of these will make the use of dynamics compression audible. In both modes, the nullification of the feedback parameter is in the center of the fader. To the right, the plug-in works in "Dual delay" mode (both sides work independently), and to the left, "Ping pong" mode will be activated (the delayed signal alternates between the left and right sides).
- Mix: Regulates the mix ratio of the original signal and the delayed portion.

### Chorus/Flanger

This plug-in offers a simple way to make signals sound more interesting, "spacier", thicker, etc. by modulating or delaying the pitch. The classical domain of application is for guitars, Hammond organs, electric pianos, or synths.

Chorus and flanger are two closely related effects, which is why we have included them in a single plug-in. They normally differentiate in terms of delay time, type of modulation, and degree of internal feedback.

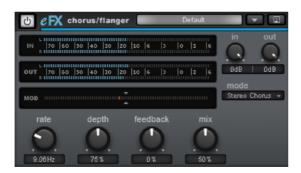

### Chorus flanger parameters

- Mode:
- **Mono chorus**: In this mode, the signal is fed through a delay unit and the pitch is modulated. Original and delay copy are mixed into a monophonic output signal.

- **Stereo chorus**: Compared to mono chorus, two copies of the original are created, modulated against each other, and then fed accordingly to the set mix ratio to the left and right output channel.
- Mono flanger & stereo flanger: Similar to the other modes. In this case, lower delay periods and a slightly changed modulation are processed.
- Rate: This specifies the speed of the modulation. Lower rates provide slight hovering effects, and high speeds produce a wobbling, typically distorted "underwater" sound.
- **Depth**: This parameter specifies the depth of the modulation, i.e. the maximum deviation of the modulation and the resulting pitch bending.
- Feedback: This parameter defines the portion of the delay that is sent back to the input. Feedback causes the effects of modulation to be more drastic and cutting.

Nullification of the feedback is set at the middle of the fader. Set to the right, the feedback is fed to the input equi-phasal; to the left, the feedback occurs. Both variants may sound very different depending on the signal, since they prefer different frequency ranges for dissonance.

• **Mix**: Regulates the mix ratio of the original signal and the delayed portion.

#### Phaser

The phaser is often mistaken for a flanger due to its typically sharper and cutting effect. In any case, the pitch is not modulated. Instead, the modulation process burrows multiple notches into the frequency response, somewhat like a comb filter. Just like an airplane taking off, the phaser functions with a similar jet effect. It is suitable for enduring signals like synth surfaces or for producing sound designs like atmosphere or distortion effects.

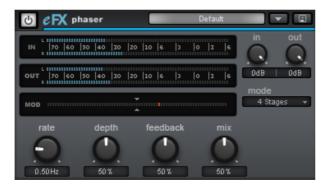

## **MAGIX Plug-ins**

#### Chorus

This opens Chorus (on page 109) in the Vintage Effect Suite. Chorus is one of the most familiar and popular effects.

### Delay

This opens the Analog Delay (view page 103) feature in the Vintage Effect Suite.

### Flanger

Flanger (view page 105) is less known, but is a indispensable effect for many applications and is also available in the Vintage Effect Suite.

## Process only left (right) stereo channel

Only the left/right channel of a stereo wave project will be affected by effects when "Left/Right processing only" is activated. This options is only available when in wave editing /destructive editing mode. The same effect have the L/R buttons in the lower left corner of the wave project window.

### **Waveform Generator**

This menu entry opens the Waveform Generator.

## **SMPTE** Generator

This menu entry opens the SMPTE Generator (view page 273). This serves to create SMPTE timecode, which allows you to synchronize external, analog material.

## Apply effects offline

All effects opened using this menu are calculated destructively, provided the option "Apply effects offline" is active. You do, however, have the option to work with a copy to be able to keep the original audio material. The "Create copy" option is already selected in the corresponding dialog.

## CD menu

The CD menu contains all special functions for audio CDs and CD mastering processes, e.g. setting CD tracks and subindexes as well as the "Create CD" function. The options at a glance:

### Load audio CD tracks

This menu entry opens the dialog for loading audio CD tracks (view page 245).

### Make CD

This opens the dialog for burning audio CDs (view page 241, view page 312).

## Indices (Track markers)

#### Set CD track index

Use this function to set track markers (index makers). All subsequent markers will be re-numbered automatically. Every title of a CD requires a track marker that is usually set after a short pause and before the start of the next title. Every track has to have a minimum length of 4 seconds. The maximum length of a track is limited by the CD that usually has a capacity of 74 minutes (or 650 MB of data memory).

Use the function "Indices at object borders" to automatically create a track maker at every object in the VIP or activate the special CD arrange mode before adding the new objects to the VIP!

To manage or rename the markers, use the Marker/CD Track Manager (Tools menu).

#### Set subindex

Use this function to set a sub-index marker on the current play cursor position. All sub-index markers behind the insertion point will be renumbered.

Sub indices are not necessary for your CD but useful for selecting several regions in one track..

#### Set pause

Use this function to set a pause marker on the current play cursor position. This lets the CD player switch the output to absolute silence while continuing playback until to the next track index/marker is encountered.

#### Set CD end

Use this function for setting an end marker for the CD you want to burn. Without the end marker, the CD you want to burn comprises the entire project to the project end.

### Set track markers automatically

If you are inserting a larger audio file which contains various titles (for example a live take, or recordings on DAT), then you can automatically insert track markers between the titles using this function.

### Set track indices on object edges

This function sets track markers (Index markers) automatically at the beginning of each VIP object in the first VIP track.

Prior to using the function, execute "Remove all indices" to delete any possible track markers.

If there are multiple objects that make up a single track or title, then you may want to use the "Bouncing" function to combine the objects to ensure proper track assignments.

#### Remove index

Use this function to remove a previously set track or subindex marker. First, click on the marker (the small rectangle below the number), and then activate this function to delete it!

#### Remove all indices

Use this function to remove all previously set track or sub-index markers. This can be helpful before calling the function "Set track markers on object edges"!

## CD track/index manager

This dialog displays all the CD tracks and sub-indices in the current project in a list. If you select the markers, you can change their numerical position in the list via the corresponding time input field and name or rename them.

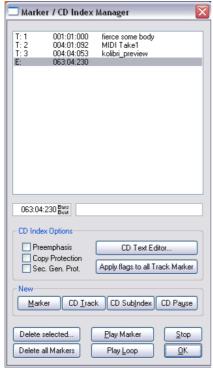

CD index options: Enables you to activate different options for the individual CD tracks, including Preemphasis, Copy Protection (SCMS), and Second Generation Protection. These settings can also be transferred to all indices.

**CD text settings:** Opens a dialog for entering CD text information.

You can set **new markers**, **CD tracks**, **CD sub-indices**, **and CD pauses** by clicking on the corresponding buttons.

**Delete selected:** Deletes the selected markers.

Delete all Markers: Deletes all markers.

**Play Marker:** Starts playback from the position of the selected marker.

Play Loop: Plays a loop around the marker.

Stop: Stops playback.

**OK:** Applies your settings.

## **CD** disc options

This dialog configures settings for the current CD.

#### CD title

The title is written to the CD and is used in the TOC printer application to print the CD information.

#### UPC / Ean code

This code is also written to the CD and can be requested by special CD players that work with this format.

#### Number of first CD track

Under certain circumstances, such as writing with "Track-at-once", the number of the first track can be determined with this setting. When using the "Disk-at-once" mode, this setting does not have any significance. The CD will always start with track 1 in this mode.

### CD text / MPEG ID3 editor

This function allows you to supply data regarding a song or CD content, such as album, artist, etc.

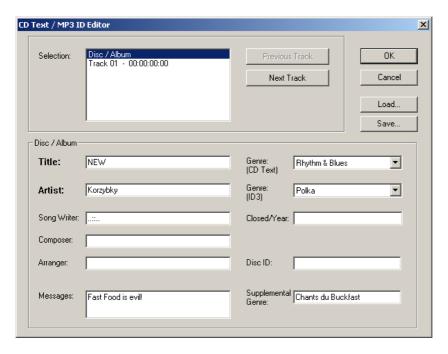

MP3 files do not only transport audio data, but also information about the coded music piece through so-called "ID3 tags". These are file appendages into which an encoder can write standardized information. The ID3 tags are recognized by the decoders and displayed as music data by the MP3 player.

## Set pause time

Use this function to set the length of the default pause between two tracks. The pause length is needed for the grid function which lets the sample objects

snap to the edges of other objects + this pause time. Normally a pause time of 2 seconds is used.

## Set start pause time

Use this function to set the length of the default pause before the first track. Normally a start pause time of 2 seconds is used.

## CD arrange mode

If you activate this menu feature, Samplitude 11.5 Producer will arrange the next objects introducing a Red Book-standard pause between them.

The following procedure highly recommended:

- Open a new VIP with 4 tracks (for example), so that you may reedit it later on
- Activate the "Special CD arrange" mode in the CD menu
- Load wave files, audio tracks, or make a recording using the microphone

You will notice gaps in the VIP between the individual objects; these represent the inserted breaks. You can adjust the length of the included pauses in the adjust pause length dialog, if you want.

## Get CD info (FreeDB Internet)

Select this option to request FreeDB information for an audio CD. This function requires an Internet connection. You must be registered to use the FreeDB features.

## FreeDB options

#### Submit CD to FreeDB

Allows you to add a CD to the online CD database. The FreeDB™ project relies on user contributions to keep an updated database available.

If you own a CD that's not in the database, you may add it to the database.

- Insert the CD in the drive
- Select "Add CD to FreeDB"

- Enter data in the dialog. Please double check your data.
- Press "OK"
- Your contribution should be online after an hour or two

#### Clear FreeDB cache

The FreeDB™ online database assigns a cache to your hard disc containing all files that can be read online. This allows you to read files without having to go online. This option allows you to delete the cache.

### Show CD-R drive information

This dialog shows you information about the active CD-R drive(s). Among the information displayed is the manufacturer, drive name, hardware revision, cache size, and the features supported by the drive mechanism.

The "Disc at once" feature is extremely important, since it is needed to produce Red Book compatible audio CDs that are accepted as masters by pressing plants

### Show CD-R disc information

This dialog shows information about the currently inserted CD-R media. The most important information is the maximum length that cannot be exceeded during the production (i.e. 74 minutes and 5 seconds).

### Audio ID

It's possible to identify audio files with this function. In contrast to Freedb-Suche (view page 444), the audio file does not need to be a part of an album or CD, and it doesn't even need to be played back completely.

Samplitude 11.5 Producer analyzes typical sound characteristics of a song or part of a song and sends this data as a query to the Internet server. The server compares this "acoustic fingerprint" with saved information about already known songs and then provides the required song information.

## View Menu

This menu contains tools for manipulating Samplitude 11.5 Producer's display.

### Mixer

Opens the mixer. Please refer to the "Mixer" chapter!

Key: M

### Multitrack recorder MR-64

This menu entry opens the multitrack recorder (MR-64). The multitrack recorder (MR-64) looks like a hardware mixer and can also be operated in the same way. It can also be launched as an alternative to the current mixer interface to make multitrack recordings just like with a real mixer. The MR-64 unites the advantages of the analog look with digital technology: realistic appearance, direct workflows, and familiar functionality.

Keyboard shortcut: Shift + M

## **Mastering Suite**

This opens the Mastering Suite.

## Transport control

The transport control window contains the most important commands for playback, recording, and positioning.

"Start", "Stop", "Forward", and "Rewind" buttons: These allow positioning similar to that of any audio player.

Right clicking the "Playback" button opens the playback parameter window for the stereo master operation. This lets you determine the sample rate, playback device, and the scrubbing/varipitch options.

**Record**: Starts recording for all active tracks. This means that tracks with the red REC button enabled need to be configured with the proper recording

devices prior to starting the recording. Right click on the REC button for each track to select the device.

Right clicking "Record" displays the record parameters window. This lets you make settings such as "Playback during recording", and also lets you record material directly from the record parameter window.

**Time display**: This displays the current playback position of the project. Double clicking on the window lets you numerically enter a new playback position. Clicking the green arrow lets you set various units of measurement.

**L/R time display**: This displays the length of a selected range and is editable by double clicking the display.

**Marker 1-12**: Clicking on one of the marker buttons saves the current playback position to the button. If it already contains a previously saved position (marker appears in light color), the program will place the playback position to the saved position. A right click clears the button memory and allows you to store a new position to the button.

**Marker**: This button open the marker manager for more detailed marker editing.

**Punch**: This button switch Samplitude 11.5 Producer into punch record mode. This means that the recording process can be started any time during playback. This is also called "On-the-fly recording". This can be repeated numerous times. Punch-in and out markers are set automatically. You can stop a punch in recording process with another click on the record button. However, this does not stop the playback of the project.

Punch in: This sets the punch in position.

**Punch out**: This sets the punch out position. If the both the punch in and punch out markers are set, the punch recording can be started with the "Playback" button. The program will play back the project until it reaches the punch in point.

Sync: This button opens the synchronization window.

**Loop**: The loop button activates loop mode, meaning that playback continues to loop through a previously selected range.

**RCMON**: This button activates Samplitude 11.5 Producer's "Record monitoring" feature. All tracks that have their REC buttons activated are monitored with the peak meters. The inputs of the audio device(s) are directly

routed to the outputs of the sound card, if the sound card offers this functionality (check with your sound card manufacturer). This offers the same functionality as with audio players.

**Scrub** >> <<: These buttons allow you to scrub through your project. During scrubbing the playback of the project continues with varying speed while the playback direction can be changed. This also offers a convenient way of finding audio sections such as clicks or mistakes in the audio material.

Jog & shuttle wheel: The transport control includes a jog & shuttle wheel which you can use to "scrub" over the files. The "Scrubbing" function behaves like the editing function of an audio player. The motor is switched off, the tape, however, remains at the sound head. With a digital system it is more difficult to realize scrubbing as there are no mechanical moving parts. Turning the tape reels manually moves the material slowly along the player. Using the scrubbing function in Samplitude 11.5 Producer is similar to using a tape player, since playback follows the movement of the mouse. Quickly moving the mouse increases the playback speed, while slowly moving it decreases the speed accordingly.

**Tempo**: In the tempo section of the transport console you can change the playback speed and the beat of the whole arrangement. All objects in the VIP are adapted to the speed of your choice with timestretching.

"Tap tempo..." opens a dialog where you can "tap in" the beat by clicking on the "Tap" button, or by pressing the "T" key on your keyboard.

In addition, you can fade in the bar grid with the "SNAP" button and switch on the metronome click with the "CLICK" button.

## Time display

Shows or hides the time display window

This lets you read the current position while externally synchronizing large sections. Fonts and colors of the display can be selected in the context menu (right click on the time display).

In the context menu of the time display the number of lines/fields that are to be displayed can be set between 1 and 5. For each line/field the size that is to be displayed can be selected from the menu.

Double clicking lets you edit the sizes (with the exception of the current mouse position and the current mixer value).

The most important options:

**Position/Start of range:** Displays the current position of the current play cursor, or of the beginning of the range. When moving the objects, you can see the starting position of the object here. Should you enter a negative number into the range when editing, the play cursor will be set to the end of the range.

**Range length:** "Object -> Object Length; negative number" saves the end of the range instead of the start of the range.

**End of the range:** "End of the object, negative number -> Start of the range".

Current mouse position: Not editable

**Current mixer value**: Value of the mixer fader which was just changed, or the volume or pan fader in the VIP; not editable.

## Visualization

The visualization meter is a floating control which enables you to meter (measure) the audio in a variety of ways.

You can choose between the following display options: Peak meter, oscilloscope, phase correlator, spectroscope, and spectrogram.

The settings of the meter can be adjusted by right clicking on the meter and selecting the appropriate adjustment. Use the mouse to click on setup. A context menu now opens in which you can set the value ranges, update speeds, drop times, and colors. You can also reset the peak values.

#### Peak meter

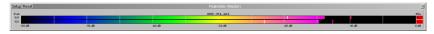

The peak meter provides an exact display of the volume level.

## Oscilloscope

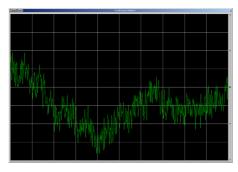

### Phase correlation

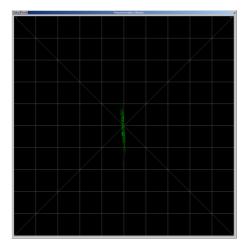

## Spectroscope

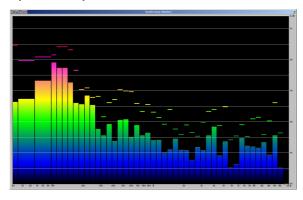

### Spectrogramme

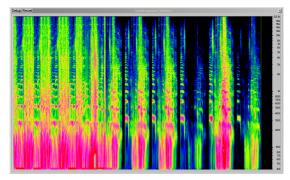

#### Tuner

Tune guitars and other instruments with this option. The visualization will display a calibration line at note A0. If different tones are played, the deviation is indicated by the calibration line, and the tone pitch is displayed numerically and can be corrected accordingly.

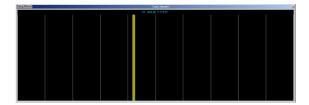

## **Export tool**

This menu entry opens the Export page (view page 35) for easily exporting the current project.

## Managers

Please also read the corresponding chapter The managers (view page 262).

## Track editor

This menu entry activates or deactivates the Track editor (view page 58) in the arrangement window in Samplitude 11.5 Producer.

## Rebuild graphic data

Display inaccuracies after complicated sample processing can be fixed by using this menu option. The screen (window) will be cleared and redrawn to display the project properly.

## **Sections**

Samplitude 11.5 Producer allows the optional display of one, two, or three sections of the samples belonging to one wave project or the VIP itself. Other audio editing applications usually show only one window of a sample.

If you select "2", Samplitude 11.5 Producer will display the same sample in two window sections. Each section can be handled separately, and it is possible to represent the complete sample in one section and a zoomed-in version of a certain range in the other.

"3 sections" mode is especially useful for searching for loop points in wave projects.

The whole sample can be shown in the upper section, while the section on the lower left displays the beginning of the loop range and the section on the lower right the end of the range. Use the split range function for this purpose ("B").

Return to "1 view" (Shift + B")

This is only an example of the "3 view" mode. All sections can be handled independently.

You can also drag ranges over the section borders. Establish the starting point of a range by holding the mouse button pressed and changing over to another section. Samplitude 11.5 Producer will show you the size of the range; release the left mouse button at the desired location to determine the end of the range.

## Hide submix / AUX buses

This function lets you hide or minimize the tracks of the mixer buses. Please read the corresponding notes in the mixer chapter.

### Grid view

#### Show grid

Defines the type of grid used for the "Show grid" option. Choose from several line styles.

Key:

#

#### **Grid lines**

Defines the type of grid used for the "Show grid" option. Choose from several line styles.

#### Units of measurement

In this submenu, you can adjust the various measurement settings. They will affect the start and length details of the current range in the project window, the grid measurement, and the position details of the play cursor (position line). Measurement units like samples, milliseconds, SMPTE (with different frame rates), bars, and CD-MSF are commonly used.

### Snap to grid

This function switches the grid on and off.

When working with virtual objects the "virtual grid" becomes available. Objects can only be shifted to the beginning, to the end, or to the hot spot of another object. The reference point is usually the beginning of the object to be shifted to. A hot spot will be used as a reference point as well once defined.

If several objects have been selected, the move is performed by lining up the beginning of the last selected object in the sequence with the reference object or grid point. All selected objects maintain their relative position to each other.

This option can be used to easily rearrange objects with their audio patterns and gain sample-exact connections.

Key:

R

### Snap and Grid Setup

In this dialog you can enter the type of grid and its activation.

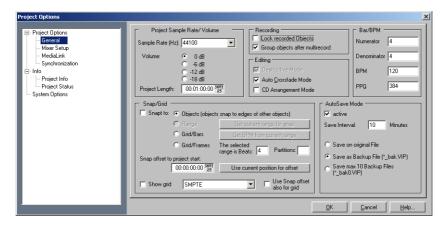

**Grid:** Here the grid can be switched on/off globally.

**Object grid:** Activates the object grid. This lets objects snap exactly to the edges of other objects.

Range grid: Activates the range grid and enables the "current range to be used as the grid basis".

**Beat grid:** Activates a grid with bars as the base.

Frame grid: Activates a frame-based grid.

**Grid offset to project start:** Here the grid offset can be set relative to the beginning of the project. "Current position as grid start position" specifies the current position as the grid's zero position.

**Bar/BPM:** Here the bar type (counter/signature), the tempo in beats per minute (BPM), and the timer resolution in peaks per quarter (clicks per quarter note) can be entered.

Also use grid offset for grid: The grid offset is used as a reference size for the grid.

Shortcut:

## VIP display

#### Definition

Opens the general settings dialog in Design -> Display options (view page 493).

#### Mode 1

Mode 1 has been selected for displaying virtual projects

#### Mode 2

Mode 2 has been selected for displaying virtual projects

This mode also includes an enlarged display of volume and panorama points, and you can quickly switch between normal and enlarged display modes with "Tab".

### Change mode

Switches the display of virtual projects between both modes.

Key: Tab

### Overview mode

This mode provides navigation and overview in the arrangement. The actual arrangement window displays an overview of the arrangement. Selection matches the section which can be seen there.

Select a specific range in the overview and the corresponding section length in the arrangement will be zoomed into. Use the right mouse button to zoom in vertically. A single mouse click moves the visible section to the selected position.

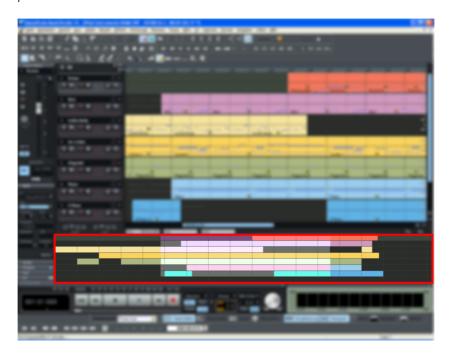

## Horizontal

This menu contains all the functions of the horizontal (red) position bar.

## Vertical

This menu contains all the functions of the vertical (blue) position bar.

### Cascade

This function arranges all open windows in a cascade style.

### Tile

All open windows are moved next to each other, making use of the whole display area. This is useful when dragging physical sample ranges into VIPs.

Keys: Enter

### Untile

This function will return the window order to the previous state.

Keys: Shift + Enter

## Window

### Arrange icons

All icons are rearranged along the lower portion of the screen.

#### Close all windows

Closes all opened projects. Before closing a window/project, Samplitude 11.5 Producer will ask you whether you would like to save the project.

Shortcut: H

### Iconize all wave projects

This function will reduce all wave projects to their icons to make room for the display of the virtual projects.

### Hide all wave projects

This function will hide all wave projects to make room for the display of the virtual projects.

### Half height

The Samplitude 11.5 Producer screen is shown in the upper half of the display.

This is particularly useful if you want to simultaneously use a sequencer program so that both programs are operated simultaneously, without having to switch between programs with "Alt + Tab".

## **Toolbars**

#### Main toolbar

Please use this command for hiding or showing the main toolbar (view page 68). Here you will find buttons for frequently used Samplitude 11.5 Producer commands.

A check behind the menu item indicates that the toolbar is visible.

#### Position bar

Shows or hides the positioning bar on the lower portion of the display.

#### Mouse mode toolbar

Shows or hides the mouse mode toolbar with buttons to select different mouse modes in VIPs.

### Range bar

Shows or hides the range bar on the lower portion of the display.

### Workspace bar

Displays or hides the workspace bar at the bottom part of the screen.

#### **Button bar**

Shows or hides the button bar at the bottom part of the screen which includes the 4 buttons "Object editor", "Visualization", "Transport", and "Mixer".

#### Tabs toolbar

This toolbar contains buttons for the step-by-step mode (view page 25).

#### Menu search

This toolbar is a search field. Enter the name of the function you are searching for or a keyword that you need help with and Samplitude 11.5 Producer will search for the corresponding function or help topic.

#### Internet bar

This toolbar enables access to Catooh, magix.info and MAGIX News Center.

#### Status bar

Shows or hides the status bar on the lower portion of the display. A tick behind the menu point shows that the status bar is visible.

The status bar is located at the bottom of the screen and describes the current status of the program.

## Tasks menu

In this menu you will find direct solution and short video explanations on how to perform tasks in different topics. Not only will you find step-by-step instructions for sound and pictures here, but you also find quick access to many of functions.

If you click on an entry with a camera symbol, then you will open a short tutorial video which displays a solution. Entries without camera symbols offer a solution to the problem immediately.

## Online menu

This is a list of menu entries regarding all of the services that are available directly from within Samplitude 11.5 Producer.

## Catooh – the Online Content Library

Catooh provides you with high-quality photos, videos, and music for every theme, expanded by intelligent iContent with professional Soundpools, DVD menu templates, and brilliant MAGIX ShowMaker styles to help you make your photo, video, and music projects reality. All of this is available directly from your MAGIX software.

Just choose "Online" from the menu "Catooh" to set up an Internet connection.

Browse through the thematically sorted categories or view the results directly by entering a keyword. After downloading, you can drag the objects from the Media Pool directly into your arrangement.

Tip: Read the introduction online http://rdir.magix.net/?page=JRF6LASAR2Z3!

## **MAGIX Online Album**

With MAGIX Online Album you can publish your photos and videos directly to the Internet. You can also play your music as MP3s in the Online Album. Create your personal album website in no time with your own Internet address and showcase everything that's fun about multimedia to the world.

## magix.info

**Share your knowledge & get answers** This MAGIX service offers you and the MAGIX Community at large a central platform for exchanging knowledge, photos, videos, and music, for discussing and evaluating, for communicating with one another, for presenting yourself, and networking with other members.

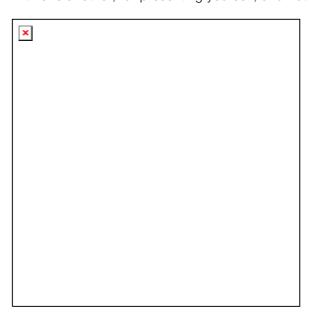

You will find the sections "Questions & Answers", "Show & Discuss", "Online Training", and "Chat" where you can play an active or passive role in the MAGIX Community. For this there's not only the www.magix.info http://www.magix.info/uk portal, but magix.info directly in your product.

### Ask questions online

If you have questions or problems with your MAGIX program or you're looking for tips & tricks concerning multimedia, then you're at the right place.

## Display all questions & answers...

Use the questions which other community members have asked and the collective knowledge of the answers to improve your own working methods, to solve problems, and to get to know the details of Samplitude 11.5 Producer.

## Launch the online training center

Learn not only theoretically, but also practically what the program is capable of: "learning by doing", quickly and uncomplicated.

# Let your friends view the contents of your MAGIX.info screen over the Internet on their PCs.

Ideal for viewing photos and videos together or for receiving support for questions arising during your creative workflow while using the program (a licensed client will be installed for this purpose).

### More online services

#### MAGIX Website Maker

MAGIX Website Maker helps you create a personal Internet showcase with a professional design in just a few mouse clicks – without prior knowledge, including your own chosen domain and email address. Publish slideshows and videos and accessorize your site with music and various effects – anything from a simple business card to a fireworks display of effects, professional or private – show your best side!

More about this topic can be found under MAGIX Website Maker.

### **MAGIX Screenshare**

This function makes it possible for you to offer assistance to other users directly via the Internet, or to get help from others. To do this, you have to register Samplitude 11.5 Producer first.

**Hint:** To inform the screensharing guests of exactly what is being shown, it is also a good idea to telephone or chat simultaneously.

## Register as host for a screen transfer

- 1. If you want to start a screenshare instance yourself, then you have to register as a host first. To do this, open the menu "Online" and then select "Screen transfer as host...".
- 2. In the dialog you can enter a name for the screen session. Your user account name is used here by default.
- 3. Now click on "Start session". A small window will now open in the bottom right corner which displays the status of your screen session. A number will also be displayed (session ID) which serves as a password for your quests.

4. Start the screenshare instance.

### Register as guest of a screen session

- 1. You have to register as a guest to view a screensharing instance. To do this, open the menu "Online" and then select "Screen transfer as guest...".
- 2. Enter the password you received from your host (8-digit session ID).
- 3. Now click on "Start session". A window will open displaying a smaller version of your host's screen.

## Manage login details

These are options for managing user names (email addresses) and the associated passwords so that you are able to access your Online Services without having to enter the details each time.

This information applies to all of my Online Services: If this option is activated, then the account details you have entered will be applied to all Online Services. Deactivate this option if you have different details for individual services, then choose the corresponding service via "Select service and enter the associated login details.

## Upload song to Soundcloud

Soundcloud® is a community that is especially designed for musicians. The free version provides 120 minutes of storage space for your songs. Every song may be embedded as a player widget into external websites; the widget even allows comments along the timeline of the song and an optional download of the original song.

For more information about the possibilities provided by the Soundcloud® community and the different premium accounts see http://www.soundcloud.com.

## Help menu

## Help

This command is available for almost every feature of the program, and it opens the "Help" file for the corresponding topic. Use this command to get help on any of Samplitude 11.5 Producer's functions.

Keyboard shortcut: F1

## Help index

Use this command to show the index of the help. From this page you can jump to specific commands or read through the instructions step by step.

## Context help

Use this command to get help about any part of Samplitude 11.5 Producer. By pressing the "Context help" button in the top tool bar, the mouse indicator will become an arrow with a question mark. Then, click on any button or menu in one of the tool bars. Information about this topic will then be displayed.

## **About Samplitude 11.5 Producer**

Copyright notices and version numbers are displayed.

## Watch the introductory video

Use this command to start the introductory video, which outlines the major functions of Samplitude 11.5 Producer in a straightforward way.

## System information

A window is displayed, containing information about the memory status and other parameters.

Particularly useful is the display of the free storage on all connected disk drives, the system resources being utilized by Samplitude 11.5 Producer and the memory usage. Make sure the parameter for system memory used by Samplitude 11.5 Producer never grows larger than the displayed overall system memory available (physical RAM). If this happens, the performance of Samplitude 11.5 Producer is reduced caused by page swapping (virtual memory) done to compensate for the missing memory.

## MAGIX auto-update

Automatically searches the Internet for updates to Samplitude 11.5 Producer. An Internet connection must first be provided for this purpose.

### MP3 Encoder activation

### Why activate?

For importing (decoding) or exporting (encoding) specific audio and video formats you require a suitable codec for importing or exporting such formats. Integrating third party de- and encoders usually incurs costs. By offering you such costs as an option and not including them in our programs in general, MAGIX will in future also be able to offer to you our software at good value for money.

#### How does activation work?

Activation is fee-based and can be done online or via post/fax. The quickest and easiest way to order an activation code is via the Internet. Ordering the activation code takes just a few minutes via email. The order of your activation code via post/fax takes a few days.

#### This is how activation works:

#### Order activation code online

Click on "Order online..." (Field 1). Your web browser will open where you can register your Samplitude 11.5 Producer first (if you have not already done so). You will then be forwarded to a website where you can request the corresponding activation to be carried out.

#### Order activation code via post/fax

After clicking on "Order via post/fax" (field 2) your user code will appear. This automatically assigns your personal activation code to your PC. Click on "Continue to order form" to transfer your user code automatically to the

post/fax form. Now send the completed form as a print out to the address/fax no. mentioned. Once payment has been processed successfully, your activation code will be sent to you in the post/via fax in just a few days. Optionally it can also be sent by mail if an email address is stated.

#### Enter activation code

After receiving your personal activation code, you can use the activation dialog for the corresponding file format to start exporting for the respective format. if you receive the activation code via email, then copy it into the input field in the dialog and click "Activate...".

#### **Activation problems**

**Problem**: The entered code is incorrect (telephone activation)

Make sure your entry is correct; in most cases a typo is to blame. If the code is entered correctly, dial the number of our Call Center. Our support staff will help you personally.

#### The MAGIX website won't open

Check your Internet connection; you may have to use manual dial-up.

#### The form for ordering via post/fax won't open

 Check that an adequate text editing program is installed and activated (for example, MS Word).

#### I still haven't received an email with the activation code

- Check that your inbox isn't full.
- Have a look in your spam folder.

You can always send questions via email to our support whenever you like. Please have the following information at hand so that we can assist you as quickly and as specifically as possible.

- Complete product name
- Exact version number (to be found in the about box in the "About" menu item of the "Help" menu)
- Encoder/Decoder name
- Your user code (accessible via the "Activate via post/fax" dialog)

**Problem**: I have installed Samplitude 11.5 Producer on a new computer, installed a new hard drive in my old computer (sound card, memory...), or

installed it multiple times on the same computer. My activation code is no longer accepted!

If the program cannot be activated again after it has been activated multiple times, please contact the MAGIX customer service (view page 12).

# Preset keyboard shortcuts

All preset keyboard shortcuts can be displayed via the "Export list" option in the "Edit Keyboard Shortcuts, Menu and Mouse" (view page 489) dialog. Select "Copy" to copy the list to the clipboard and to add it to a spreadsheet or word processing program later.

### Mouse

Center click Start/Stop playback Wheel Horizontal scrolling

Shift + Wheel Fine tuning for active dials/faders

+ Ctrl Horizontal zoom + Shift Vertical zoom

(Enlarge/diminish waveform)

+ Ctrl + Shift Vertical scrolling in VIPs (tracks)

## General settings

You can access the project-independent Samplitude 11.5 Producer settings this way. These settings are also global.

"Easy mode" displays a simplified dialog with the most important basic settings.

Keyboard shortcut: Y

## System / Audio

In the "System" menu, you have options to fine-tune Samplitude 11.5 Producer.

In detail, these are:

- Audio playback settings (playback devices)
- Audio record settings (recording devices)
- Program options
- Paths/Skins
- View options
- Color setup (colors)
- Metronome settings (MIDI options)

Most of the dialogs can also be activated separately via the different menus and are explained at a the corresponding position. In the following, you can find the explanations on system settings directly via the system/audio dialog.

## Audio setup (audio playback settings)

The installed sound cards are listed in the large window at the top of the dialog. The "Device info" button opens a small dialog. There you will find information on the sound card activated in the adjacent window (supported sample rates, manufacturer, etc.).

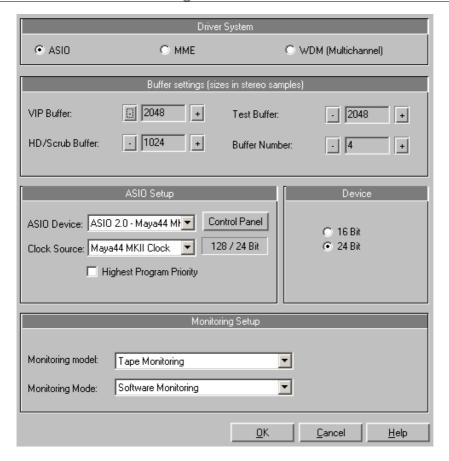

#### Device address/driver communication

Here you can specify the bit resolution for addressing the audio driver for recording and playback. Usually, resolution selection is automatic. If the output device is not able to output at the desired resolution (e.g. 24-bit), Samplitude 11.5 Producer automatically creates an appropriate lower resolution (dithered) which is then sent to the driver. In certain circumstances, if the driver triggers error messages (because it registers certain resolutions but can not actually play/record them), you can force a 16-bit driver address.

## Driver system

You can choose between MME, multi-channel MME and ASIO. MME is the standard Windows multimedia driver system. multi-channel MME (WDM compatible): try to use this driver if your sound card supports 24/32-bit audio playback and problems occur when playing back high-resolution audio files.

#### **ASIO**

However, if your sound card model uses ASIO drivers, you have some distinct advantages over MME:

MAGIX LoLa is included, a universal ASIO driver which can be applied by many sound cards which do not have ASIO drivers.

- Lower latency of the driver system. This results in considerably lower response
  times for real-time editing. This enables software monitoring of the inputs (and
  VST instruments). The CPU load of the system drops, more high-quality
  effects are possible without intermediate bouncing operations.
- Driver-side synchronization between recording and playback is available. This
  ensures that overdub recordings are 100 % stable regarding timing. This also
  allows for mechanisms for compensating latency for effects permitting
  software FX monitoring.
- ASIO also offers a general method for treating multi-channel audio. All bit-resolution and multi-channel problems which may appear with WDM drivers under Win2K/XP are avoided from the outset.
- Advanced hardware monitoring options are possible due to the use of ASIO direct monitoring (flexible routing including pan & volume, regardless of sound card).

## **ASIO** setup

**ASIO drivers:** The drivers of each ASIO device currently or previously available in the system are listed here. "Settings" opens the settings dialog of the sound card driver. Please refer to the sound card manual for more information.

## **Buffer settings**

**Play/Record buffer:** Specifies the buffer sizes for playback or recording of audio data.

In principle, the larger the buffer, the safer playback will operate on slower systems or at full load. The number of simultaneously playable tracks increases. However, this reduces the reaction time of the PC, which can particularly disturb processing of real-time effects. We therefore recommend searching for an optimum compromise for your system.

When recording and playing simultaneously (record while play), the record and play buffer have to be the same size.

**HD buffer:** 8000 samples buffer are the default preset. This buffer is applied during playback directly in HD wave projects. Test smaller values here for even faster reaction times!

**VIP buffer:** 16000 samples buffer are the default preset for use during playback of virtual projects. Since error-free playback is usually more important than fast reaction times, this value should be raised to 16000 or 32000 during playback occurs from various tracks. When playing virtual projects or using the mixer only these settings are relevant.

**Test buffer:** 8000 values are the default preset. This buffer is only used for real-time preview of effects from the "effects menu".

**Buffer number:** Specify here how many of the buffers described above should be used (between 2 and 10). More buffers increase reliability, but also increase the memory requirements. Reaction times become longer. You can check the current buffer usage levels in the status bar to the bottom right.

### Record devices

The installed sound cards are listed in the large window at the top of the dialog. With "Device info" you can open the small dialog for information on the sound card activated in the adjacent window (supported sample rates, manufacturer, etc.).

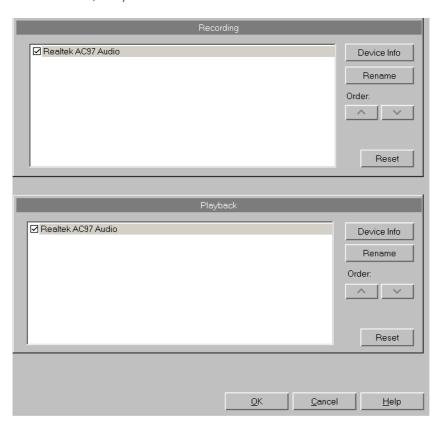

#### MIDI

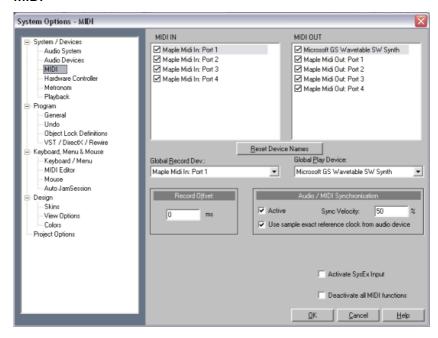

**Playback devices:** Here you can define which devices should be available for Samplitude 11.5 Producer and which should not.

**Global playback devices:** Select the driver that Samplitude 11.5 Producer should use by default to play back MIDI tracks. Of course, an individual driver or one of the installed VST plug-ins (only in the VIP track) can be selected for any VIP track.

**Global recording devices:** Select the driver Samplitude 11.5 Producer should use to record MIDI tracks.

**Recording offset:** Here you can enter the delay in milliseconds to be used when starting recording.

**Audio/MIDI synchronization:** If the box for synchronization punch through is checked you can specify the intensity of Audio/MIDI synchronization coupling.

0% Very soft 50% Mid-value 100% Very strong

**Activate SysEx input:** Selecting this option enables Samplitude 11.5 Producer to receive SysEx data from external devices.

**System time as MIDI timestamp:** If this option is activated, then the MIDI device driver's time stamp will be ignored. This is helpful if drivers provide a timestamp that is not synchronized with the audio or is completely incorrect. This function recognizes invalid driver time stamps and then provides automatic fallback onto the system time. This helps fix MIDI recording problems with MIDI devices.

**Couple VIP-Q and MIDI editor-Q:** The quantization grid in the VIP and individual MIDI objects are always moved together..

**Deactivate all MIDI functions:** This allows you to disable all MIDI functions completely.

**Note On Chasing:** "Note On Chasing" has the effect that held MIDI notes are also played back when they receive their "Note On" command before playback starts.

**Send "All Notes Off" to VST instruments on (monitor) stop:** As an alternative to the "All Notes Off" mechanism, an individual "Note Off" mechanism is available for VST instruments, since "All Notes Off" is ignored by some VST instruments. You can completely shut off "All Notes Off for VSTis in the MIDI systems settings.

#### Hardware controller

## Installing a hardware controller

Open the **hardware controller setup** dialog by pressing "Y". You are now in the system/options dialog. Now open the subcategory "Hardware controllers".

The hardware controller setup contains two tabs. The first one is used for general settings while the second one is used for learning functions.

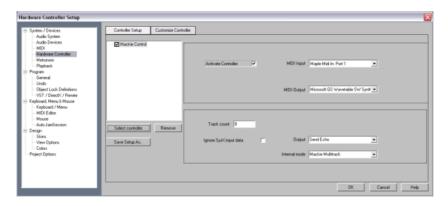

- 1. Press the "Select controller" button. Then select your controller or a compatible model from the list. With Delete or "Del" you can remove selected controllers again. You can use the mouse to change the order of the controllers and their internal assignment. A controller that is indented corresponds to an expansion module. You can use the check box above the controller or the "Activate controller" button to temporarily deactivate a controller.
- On the right you can select the MIDI parts that are connected to your controller.
- 3. Your controller is ready for action after you have closed the dialog.

### Track number

Specifies the number of tracks in a bank available to the controller. These are usually 8 tracks. Mackie Control and HUI Protocol can only access 8 channels per bank. However, there are also controllers that have a native mode letting you learn several channels. Here you can set this value to 16 or 24 (max. 64). The value is set to "1" for single-track controllers.

## Ignore SysEx input data

SysEx data sent by the controller is not processed by Samplitude 11.5 Producer.

### Hardware controller - "Internal" mode

The internal modes are used to adjust to different hardware controllers that operate differently. Depending on the mode, the controller display is addressed differently and Samplitude 11.5 Producer interprets the controller messages correspondingly.

**Hint:** If you are using a controller which is different than the one listed here, then you should select one from the list that is similar to yours in concept and design.

Internal modes description:

Mackie Multitrack

#### Track

Press first time: Track mode

Press second time: Active control mode

• Each activated mixer element (recognizable by the red marking) is controlled by the first fader

#### PAN

• Pan mode (like track mode, except for the display)

### EQ

Press first time: EQ Phat Channel Bandwise mode

- Gain, frequency, and quality accessible via the knobs
- Use the bank switch keys to access the other bands

Note: The bank switch functions have to be learned, which is usually the case

Press second time: EQ Phat Channel Typewise mode

- Gain, frequency, and quality accessible via the knobs (differently grouped than in Bandwise mode)
- Using the bank switch keys, each of the other EQ functions can be accessed

### **AUX**

Press first time: AUX track mode

AUX 1 to 6 of the active track using the knobs

Press second time: AUX slot mode

- Set AUX for each track
- Select number of AUX tracks to be controlled using the Bank Switch keys

### Plug-in

- The VST plug-in slots are listed for the active track (flip through via bank switch keys)
- Selection of the VST plug-in to be adjusted by pressing the corresponding knob
- Thereafter the parameters for the selected plug-ins are shown
- Changing the parameter using the knob
- Page through the parameters

Frontier AlphaTrack

#### **Track**

Press first time: Panorama mode

- Panorama control
- Navigate to markers
- Move selected track

Press second time: Active control mode

• Changes the value of the selected element in the mixer with the fader.

### **AUX**

- Select other track
- Select other slot
- Change AUX send of the selected track/selected slot

#### EQ

Controlling the input volume, frequency, and quality bands of the selected EQs. The individual bands are selected with "Mixer track up/down".

## Plug-in

- Select track
- Select plug-in slot in the track with "Mixer track up/down" key

Now you can control 3 parameters of the corresponding plug-ins with the vpots. The display page is toggled with the keys "Mixer track up/down".

Frontier transport

Functions: For transport only

JLCooper (MCS)

#### Track

Press first time: Track mode

Press second time: Active control mode

• Each activated mixer element (recognizable by the red marking) is controlled by the first fader

#### AUX

Controls all AUX sends in the selected channel.

### EQ

Controls the EQ of the selected track via the knobs.

### Output

**Deactivate:** If your PC does not have a motor fader, you can use this option to deactivate the transmission of controller data.

**Normal send:** The MIDI controller data is received and processed. Program data (e.g. fade changes in the mixer) are sent to the controller.

**Send echo:** The MIDI controller data is received and processed and forwarded straight back to the controller. Controllers need this for their displays (lamps, LEDs). Program data (e.g. fade changes in the mixer) are sent to the controller. If your controller has difficulties with this (e.g. .Logic Control), activate "Normal send".

Send echo (without fader touch): The MIDI controller data is received, processed and returned to the controller. However, the fader values are not sent back while it is moved (activated fader touch). Only the last value is released to prevent increased data volumes. Program data (e.g. fade changes in the mixer) are sent to the controller. If your controller has difficulties with this (e.g. Logic Control), activate "Normal send".

## **Customizing controllers**

Most devices available on the market understand protocols such as Mackie Control or HUI. If your device is not included in the list, simply select the nearest compatible device.

If you can't find your device in the list or want to change the default settings, you should proceed as follows:

Before adapting an existing template to your controller, you should save it under a new name using the "Save as..." option.

Now go to the "Adapt controller" tab. The following dialog appears:

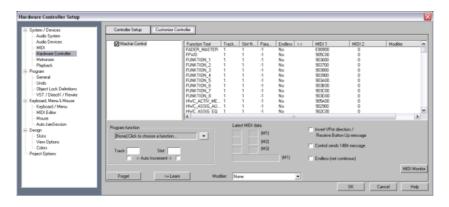

Use Mackie Control if your controller can emulate this mode. In this case 7-bit values are transmitted. You can see this in the MIDI Input Monitor. Pressing a displays a new line, another line is displayed upon release. HUI receives 14-bit messages, i.e. two lines respectively.

In the mixer, which should be open at the same time, you can now select the element you wish to program on your controller. The saved function is displayed in the section **Program function**, e.g. "Fader master" for the fader in the Samplitude 11.5 Producer mixer. Alternatively, you can open the context menu in "Samplitude/Sequoia function". This contains a list of all remotely controllable functions in Samplitude 11.5 Producer. You can now assign them to your controller one after another. The uppermost commands are purely mixer functions and are suited solely for the controller connection. The lower ones represent the entire menu structure of Samplitude 11.5 Producer. You can use this to assign each command from a menu to a controller key. Please note that when working with menu commands, the key lights of the controllers don't work.

Now move the fader or press the corresponding key on your controller. The MIDI data for this element is displayed in the section "Last MIDI data". Press the Learn button to allocate the new data to the function.

**Note:** Hardware controllers with touch-sensitive faders transmit data to Samplitude 11.5 Producer when released again, so that the "learn" button has to be pressed after moving and before releasing a fader!

If you want to use a key/fader for multiple tracks, e.g. learn mute, select "Mixer/Tracks/Track Mute" in "Samplitude 11.5 Producer functions. Now tick "Track "Auto Increment" and start programming the first track. After pressing

"Learn", the value of the track is automatically increased by "1". All you have to do is to actuate the next element on your controller and press "Learn" again.

You can use the "Delete" button to unselect a function assignment. However, you can also simply overwrite the data by "relearning".

If a controller should move in the wrong direction after programming, please repeat the programming sequence and activate **Invert Vpot direction upon button release**.

If you want to know which functions have been assigned to a key of your controller, simply press this key. The data appears in the list of assigned functions.

This way you can let Samplitude 11.5 Producer learn individual control elements of your hardware controller.

**Hint:** If "Object" mode is active, you can jump to the next object with the hardware controller's Rewind/FastForward transport controls. The same applies to Marker Mode, where you can jump to the previous or next controller in the project.

## Metronome options

Please also read the section "Options -> Program settings -> Metronome options".

## Recording settings

**Format:** The higher the bit depth, the more memory will be required; however, the quality of the recording will also be better. Higher bit depths are only sensible when the sound card records in this format.

**Note:** Many sound cards are listed with 24-bit resolution, sometimes, however, this information refers to playback performance only.

Record offset (samples): Enter the offset in sample values, which may develop in "Record-while-play" mode between playback and record start of the sound card. This allows you to balance the delay between record and play start of some cards. Typical values are between 20 and 1000 samples. You can determine this value by playing a project with a distinct start in a Multitrack VIP

and recording it simultaneously. You can then measure the offset precisely using the zoom functions.

**Update object during recording:** The object is already displayed in the VIP during recording, allowing you to see it grow.

**Scroll recording position:** Corresponding with playback settings, scrolling can also occur during recording. This means that the visible range of the arrangement follows the end of the current object.

Show confirmation window (OK/delete) after recording: When recording stops, a dialog appears which asks if the recording should be accepted.

**Recording button ends playback after standard recording:** When recording is stopped, playback also stops.

### Playback settings

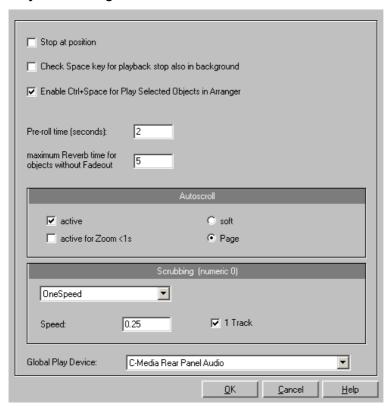

Keyboard shortcut:

Check the "Stop at current position" option to keep the play cursor at the current position when stopping playback. If this option is not active, the play cursor will jump to the original position or back to the start of the range when playback is stopped.

The "Test space bar (play, stop) in the background as well" option also allows the space bar to be used for "Play" and "Stop" in Samplitude, even while using a different software application in the foreground.

The keyboard combination "Ctrl + space bar for playback of selected objects" can also be used.

The **pre-roll time** is a necessary parameter for editing in Samplitude. Pre-roll time is used to define the time section in seconds which is to be played before the start of the selected range.

The maximum reverberation time for objects without fade-out can be set up to 60 seconds here.

**Note:** Please note that long reverberation times can lead to performance problems.

The option "Pre-run harmony display (beats)" ensures that the chords detected by the Harmony Agent are displayed in advance in the set number of quarter note beats.

#### Autoscroll

Use **Autoscroll** to activate a feature which is especially useful when working with long HD Wave Projects: The graphical display always changes when the playback marker (position line) leaves the visible section. This way you can always keep an eye on things, whereby it has proven most sensible to display the current project in two sections (Setup > 2 sections), one displaying the entire project and one in a useful zoom depth with Autoscrolling.

You can choose between page and soft scrolling. But be careful: Scrolling requires a certain CPU power (depending on the processor, graphics adaptor and resolution), so that the computer may be overloaded in critical situations which may result in playback dropouts. You should then deactivate autoscroll mode.

## Scrubbing

If you press the Insert key (Ins or 0 on the number pad), Samplitude 11.5 Producer will be in "Scrubbing Mode". This means that the playback speed can be controlled directly with the mouse. The further the mouse goes to the right, the faster Samplitude 11.5 Producer plays.

In comparison to many HD recording systems, this even works in a virtual multitrack project.

The Scrubbing Mode is great in finding passages in unsorted material, in tracking crackling, etc. in material – the older generation of sound engineers are, no doubt, very familiar with this method from analog tape editing.

There are 2 scrubbing modes available (in the playback parameter window - Key P):

**Relative:** The relative distance between the playback marker (position bar) and the mouse position can be used to control the speed. The playback marker follows the movement of the mouse.

**Absolute:** You can use the absolute position of the mouse in the window to control the speed:

- Left border = double speed backwards,
- Mids = no movement,
- **Right border** = double speed forward.

**Tip for scrubbing:** For small buffer sizes (4000, 2000 samples) scrolling is "softer". Test if your computer functions at this buffer size without drop-outs. Combining with the Soft Scroll Mode guarantees that working on your computer is easy and fast.

## Global playback device

Here you can define the driver of the sound card which is to be used for playback if playback is to occur via a card. This is particularly important if you have a sound card with several outputs or if you have several cascadable sound cards in your computer.

## **Program**

#### General

| Program Settings                                |                                                                |                                                                  |   |  |  |  |
|-------------------------------------------------|----------------------------------------------------------------|------------------------------------------------------------------|---|--|--|--|
| Opens VIP and Record Window<br>on program start |                                                                | ☑ Hide Wave Projects loaded into<br>virtual Projects             |   |  |  |  |
| Open Wave Projects in destructive editing mode  |                                                                | Show Project Tool Tips                                           |   |  |  |  |
| ✓ Performance display                           |                                                                | Show extended Project Tool Tips                                  |   |  |  |  |
| Lock VIP size against ZoomOut                   |                                                                | Show "New virtual project settings"                              | " |  |  |  |
| ✓ Play cursor independent of range              |                                                                |                                                                  |   |  |  |  |
|                                                 |                                                                |                                                                  |   |  |  |  |
|                                                 |                                                                | this message again" boxes                                        | ] |  |  |  |
|                                                 |                                                                | this message again" boxes<br>and restart the application         | ] |  |  |  |
| Directories                                     | Reset program settings                                         | and restart the application                                      | ) |  |  |  |
|                                                 | Reset program settings                                         |                                                                  |   |  |  |  |
| Directories                                     | Reset program settings  G:\Dokumente und E                     | and restart the application                                      |   |  |  |  |
| Directories  New Virtual Projects:              | Reset program settings  G:\Dokumente und E  G:\Dokumente und E | and restart the application instellungen\Rajko\Eigene Dateien\MA |   |  |  |  |

**Open VIP and record window on program start:** If this option is active, Samplitude 11.5 Producer will automatically open an empty virtual project (VIP) and the "Recording parameters" dialog when the program is started.

**Open wave projects in destructive editing mode:** If this option is active, wave projects will be opened in destructive editing mode.

**Performance display:** This option activates the DSP performance display in the lower left corner. Your PC is overloaded if the displayed rate is 100% or higher. Try one of the following steps:

- Reduce the number of real-time effects in the mixer or in the object editor.
- Reduce the number of tracks by muting tracks that are not needed.
- Increase the VIP buffer size to 16000 or 32000 samples.

Please note the comments displayed in the status bar should an overload occur during real-time previewing of complex effects such as DeNoiser or FFT analyze filter.

**Lock VIP size against zoom out:** If you zoom the virtual project out beyond the section size, this option will automatically stop it from being extended.

**Play cursor independent of range:** This option allows the play cursor to be set independently in "Loop" mode and playback to be started outside of the selected loop range.

**Hide wave projects loaded into virtual projects:** Hides windows in wave projects that are loaded directly into the VIP.

**Use project tooltips:** If this option is active, additional information is displayed when the mouse pointer hovers over an interactive element.

**Show extended project tool tips:** If this option is activated, the extended tool tips are displayed if the mouse pointer is held over an inactive element.

**Show window "Create new project":** If you set the option "Do not show this window again" in the dialog, you can reset it here. Please also read the section "New virtual project (VIP)" (view page 315).

Reset all "Don't show this message again" boxes: Press this button to reactivate all tips dialogs that have been deactivated.

#### **Folders**

**New virtual projects:** All new virtual projects as well as recorded and imported wave projects will be saved under this path.

**Project files:** All other wave files which are to be saved on the hard drive and that cannot be allocated to a specific project are saved under the specified path.

**FTP download:** All files downloaded via the integrated FTP client will be saved under the specified path.

**Temporary files:** This preset path is directed to the standard temporary files folder. Please ensure that this folder should be on a hard drive or partition with sufficient free storage space.

#### Undo definitions

The depth of undo can be specified when working with VIPs. A value of "20" means that the last 20 changes can be undone.

## Locking objects/tracks

Here you can select which functions should not be permitted by locking the objects.

**Disable Moving:** The objects cannot be moved unintentionally (default). This is especially useful for multi-track recordings to prevent inadvertent offset between each track from the beginning!

**Block volume changes:** The object's volume handles are deactivated.

**Disable fade-in/out:** Deactivates the fade handles of the objects.

Disable Length Changes: Deactivates the length handles of the objects.

## VST/DirectX/ReWire setup/plug-in buffer

The option "Write DirectX logfile" is for support purposes. This may normally remain inactive.

You can also activate the "Start all object-related plug-ins at play start" option. Some plug-ins cause delays when switched on; in this case, these plug-ins should be switched on before starting playback, since otherwise errors may occur when the corresponding objects are played.

**Disable all DirectX effects while scrubbing/jogging:** DirectX plug-ins may cause errors when scrubbing or jogging. Use this option to disable communication with DirectX plug-ins.

| Write DirectX logfile     Start all object related plug-ins at play start     (If this option isn't active object related plug-ins will be started when the object is played for the first time.)  ✓ Disable all DirectX effects while scrubbing/jogging |                                                                                                    |  |  |  |
|----------------------------------------------------------------------------------------------------|----------------------------------------------------------------------------------------------------|--|--|--|
| - Plugln Bi                                                                                                    | uffer———————————————————————————————————                                                                                                    |  |  |  |
| Preset:                                                                                                    | 0 maximum DirectX buffer size (0: no Limit, -1: use ASIO buffer size) 0 DirectX preload buffer size (-1: complete buffer) -2 maximum VST buffer size (0: no Limit, -1: use ASIO buffer size)  VST automation resolution (Samples) |  |  |  |
| VST Plug                                                                                                    | ins: G:\VST\                                                                                                    |  |  |  |
| ✓ Acti                                                                                                    | vate ReWire                                                                                                    |  |  |  |

## Plug-in buffer

The default presets usually cover most applications when working with plug-ins. Try out various presets if you are experiencing problems with plug-ins or DSP cards. Specify the buffer size sent to the plug-in for XD and VST plug-ins directly.

**VST plug-in path:** This sets the path to VST plug-in effects and VST instruments. The selected folder may be scanned for VSTs. Not only are all the plug-ins imported, but they are also checked for usability within Samplitude 11.5 Producer. This scan is only necessary once, since available VST plug-ins are saved during this process. If more than one VST plug-in folder is present, then other folders may also be specified for scanning. Samplitude 11.5 Producer automatically finds newly installed plug-ins in the specified folders only. The corresponding data is saved in the file "VSTplug-ins.ini".

**Activate ReWire:** If this option is activated, rewire-compatible client applications may be integrated into Samplitude 11.5 Producer as synthesizers.

Additional information about ReWire can be found in the chapter "Software instruments/VST plug-ins/ReWire -> ReWire client applications".

## Edit keyboard shortcuts and menus

In this dialog you can freely specify keyboard shortcuts for all menu functions in the main menu and for the Solo JamSession. This way, it's possible to set the commands you use most often to a special key combination so they can be opened quickly.

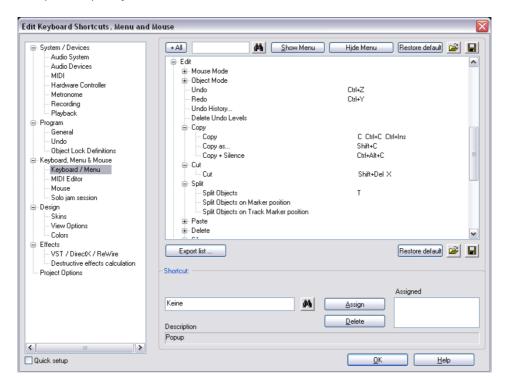

The shortcut settings are saved into the MusStu.ini file in the Windows directory when you exit Samplitude 11.5 Producer. It's also possible to export sets of keyboard shortcuts or menu definitions in files.

**Note:** Users of previous Samplitude 11.5 Producer versions can thus load the old menu structure; we have included a "Menu" file for this purpose.

The display of the entire menu tree of Samplitude 11.5 Producer is the key function of the dialog.

Here, you can select for which menu item you want to create a new shortcut or whether the menu item should appear in the main menu of Samplitude 11.5 Producer.

Note: Shortcuts in brackets (<>) cannot be changed.

### **Shortcut list**

**Export list**: You can use this to export the shortcut as a list in a text file in different formats. A window will open in the shortcut editor which displays a complete list of the current shortcuts. The "Copy" button can be used to copy this list to the Windows clipboard to be edited and printed using a text editor.

**Reset**: Activates all preset shortcuts again.

**Load/Save**: Previously saved shortcuts are loaded and activated or the current shortcuts are saved under a file name.

#### **Shortcut**

To add a new shortcut, click on the desired menu item and then on the input box at the bottom. Then click on the shortcut key.

You can also use combinations of any key with "Shift", "Alt", or "Ctrl". Please do not use the space bar, "Esc", or "Insert" key ("0" on the number block), since the functions of these keys are permanently set in Samplitude 11.5 Producer and cannot be changed.

Assign shortcut: This button can be used to activate the key sequence on the left as a shortcut. A warning will be displayed if this command has already have been assigned. However, you can also check in advance whether the key combination has already been assigned. To do this, click "Search" (binoculars) once the key sequence has been entered. An assigned menu command will then be displayed in the top list.

**Delete:** Deletes the selected shortcut.

**Assigned**: Shows all the shortcuts assigned to menu points. You can assign menu commands to multiple shortcuts.

#### Mouse

You can define several special options for keyboard and mouse to achieve compatibility with older versions. These are:

- Disable range zoom for double mouse clicks
- Zoom lasso allows vertical zoom without "Shift" key
- Disable zoom for vertical mouse movement in timeline
- Downward compatible use of "Shift click" on mute/solo/record (instead of "Alt + Shift" click). This lets you change the keyboard shortcut for "exclusive switching" of solo, mute and record. By clicking the "Solo/Mute/Record" button for the selected key combination "Shift + Alt" / "Shift", you can switch the individual channels temporarily to "Exclusive" mode.
- Treat knobs like faders: If this option is active, knobs can be pulled up and down like faders by dragging with the mouse.
- 2nd click required to move objects: This option requires a second click for moving objects. The first click selects objects and prevents unintentional moving.
- Move delay: When an object is selected by clicking on it, you might unintentionally move the object. If "Move threshold" is activated, Sequoia will wait the set time before it performs the shift.

"Mouse wheel" allows you to re-define the function of the mouse wheel for zooming and scrolling in the virtual project. You can define which modifier ("Alt", "Ctrl", "Shift") controls which function in combination with the mouse wheel.

#### Solo JamSession

Editing here is basically identical to editing in the main menu. However, you cannot set any keyboard shortcuts, but rather MIDI commands or joystick actions.

The commands listed here do not exist in any menu, therefore the buttons "Show menu/Hide menu" and "Reset" (from the menu command show/hide) are grayed out. The list cannot be exported or saved.

Reset: Activates all preset shortcuts again.

Note: The MIDI input device can be set in the metronome options.

## Keyboard shortcuts

To assign a new shortcut to a command, enter the type of shortcut in the flip menu "Status".

**Note:** MIDI commands can also be learned. If you use control change events for remote controlling, you can choose between "CtrlUpDn" and "CtrlChg" in the "Status" menu after learning.

- CtrlUpDn: This is a special adaptation for use with a sustain pedal from the MIDI keyboard. A command is activated only when the pedal is "tapped" lightly, because, when playing, the sustain pedal is typically held longer than it takes to actually activate an assigned command.
- NoteOn: Note On events are always transmitted when a key on the MIDI keyboard is pressed. It may also be possible for other keys of the MIDI keyboard to transmit Note On events. Please refer to the instructions of your MIDI device.
- CtrlChg: Control Change events are transmitted to the MIDI device if the
  controllers are adjusted. It may be possible to program the MIDI device so that
  pressing a key will transmit such a Control Change event. Please refer to the
  instructions of your MIDI device.
- PrgChg: Program Change events are actually there to effect a sound change in the synthesizer.
- PitchWheel: The Pitch Wheel normally serves to modulate the pitch of the sound played. When using it, a quick movement is all that's necessary to execute an assigned command.
- Joystick1/2: Use the buttons 1-4 of your joystick to control the Solo Jam Session. In the field beside it, "Button", enter the corresponding number of the desired button. Here, you cannot set the channel as joysticks don't have anything to do with MIDI devices.
- Channel: MIDI Channel 1 is always set as the default. In case your MIDI device transmits to a different MIDI channel, you can set it here.
- Assign: With this button you can activate the specified MIDI event or the
  joystick button as a new shortcut. A warning will be displayed if it has already
  been assigned to another command.
- Delete: Deletes the selected keyboard shortcut again.
- Shows all shortcuts assigned to the function. You can assign multiple shortcuts to a function.

## Learning MIDI commands

- 1. Select the function you want to remotely control via MIDI from the list at the top.
- 2. Click on "Learn". This now turns red.
- 3. Activate the MIDI command from the MIDI device to start the function.
- 4. In the dialog, click on the "Assign" button to complete the learning process.

## Design

## Display options

This dialog can be used to change and select both alternative display formats for objects in virtual projects.

Keyboard shortcut: Shift + Tab

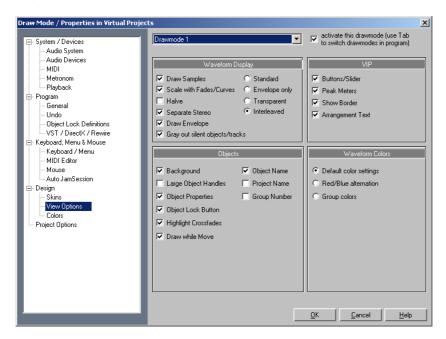

#### Draw mode 1/2

Switching between the two modes is possible by pressing "Tab". You can also toggle between mode 1 and mode 2 by selecting the appropriate mode from the menu item.

## Waveform display

**Draw samples**: The audio sample representation is switched on. Usually you will leave this on, but it can be advantageous to deactivate sample representation if you want to see the volume and pan curves more clearly.

**Scale with fades/curves**: In this default representation mode the waveform drawing is scaled according to the settings of the fade in/out or volume curves.

The decay of the sound during a fade out (or volume changes caused by a volume curve) are more obviously visible.

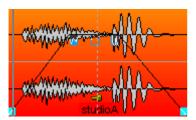

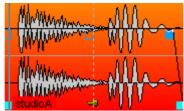

**Halve**: The graphical representation of the audio material can be displayed as a whole waveform or half the form for higher definition. Checking this box will display the waveform with half its information. This mode is recommended, because the grid function (key #) and the vertical zoom functions ("Ctrl + cursor up/down") are perfectly adapted to this draw mode. Volume curves results also display better in this mode.

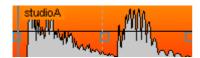

**Separate stereo**: If this option is active, stereo tracks in VIP projects are displayed with a two-channel waveform. This allows you to expand the display to both channels rather than displaying just one composite channel display. Please keep in mind that this will also affect the wave project display for stereo wave projects.

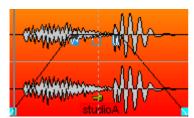

**Envelope only**: When this radio button is selected only the waveform outline (envelope) is drawn. This can be useful when constructing crossfades, allowing for easier view of the overlapped waveforms.

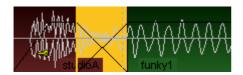

**Transparent**: When this radio button is selected the colors of both crossfade waveforms are overlapped. This works best in front of a dark background (default). We recommend that you combine this mode and the draw mode option "Waveform colors -> Red/Blue alternation" to display the crossfade areas optimally.

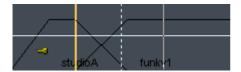

**Interleaved**: When this radio button is selected a sample of the left object and a sample of the right object is drawn alternately within a crossfade. You can then visually assess the fade area, especially if the adjacent objects have different colors.

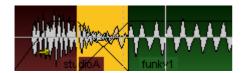

#### **VIP**

Various VIP components (buttons/sliders, peak meters, show borders, arrangement text, and vertical auto zoom) can be activated and deactivated here.

## **Objects**

**Background**: Each object in the VIP track can be assigned its own color. The color is displayed if this option is checked.

**Object name**: Objects in VIP windows can have their own name. If this option is checked, the object name is displayed.

**Large object handles**: When selected, larger handles for objects and volume / panorama curves will be displayed.

**Project name**: Samplitude 11.5 Producer also allows you to display the audio file name in each object. This is especially useful if you quickly want to identify the wave project used in an object.

**Object properties**: This shows you which object related effects are applied to the object, e.g. EQ for equalizers, DYN for dynamics etc...

**Group number**: Objects in VIP windows can be grouped together. When grouping objects, it is helpful if the group number is displayed in the object. This option allows you to display that information in the object.

**Object lock button**: When locked, an object cannot be moved. Setting this option will let you comfortably change the lock/unlock status of an object by clicking on the key in the lower region of the object.

#### Waveform colors

**Red/Blue alternation**: This representation mode alternately colors the waveforms of adjacent objects red and blue, to improve the visibility of crossfades in the transparent and interleaved drawing modes.

### Colors

All colors used in the program can be set here. You can also load and save these colors as presets.

Use automatic sample colors for record: Here a separate random color is chosen for each recorded object per track.

#### Restore

**Restore last state**: Restores the last status of the color settings before the dialog was opened.

Original state: Resets all colors to their default settings.

## Semitransparent display

There are transparent displays in several effects dialogs and editors. These can be deactivated here to increase performance.

## Easy setup

#### Sound card & drivers

Select the driver system or the sound card. Entries which start with "Asio" are ASIO drivers which enable shorter latencies, e.g. to play VST plug-ins live, etc.

**Note**: If your sound card offers ASIO drivers, then it's best to use them. Only use "ASIO MAGIX Low Latency" drivers if you are having problems.

## **Audio: Input & Output**

Select the input and output channels for your sound card which should be preset for recording or playback.

### MIDI: Input & Output

Select the MIDI input and output devices which should be preset for recording or playback.

## Mixer preset:

These are the most conventional presets for different applications concerning track number, AUX and submix busses.

## Plug-ins directory

Enter the path to the installed VST plug-ins.

"Advanced" switches to the Settings dialog with all available options (view page 468).

## **Project settings**

Here you will find all information regarding settings that are dependent of a wave project (.HDP) or virtual project (.VIP).

## **Project options**

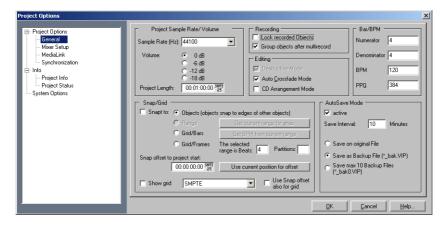

This will show you information on the current project, including creation date, memory size, paths, and file names. For virtual projects, a list of all included physical files is displayed. Virtual projects also display a list of linked wave projects.

Volume reduction in virtual projects: In "Project information for virtual projects", you can reduce the level in 6 dB steps. This volume reduction is necessary for multitrack virtual projects, since the sum of all tracks in this case must not exceed 16-bit (0 dB). Theoretically, each track of a 4 track stereo project must be reduced by 2 bits (12 dB). In the real-world application, tracks are often not recorded or played back at the maximum level so that the reduction can be adjusted accordingly. However, raising the volume reduction setting can result in clipping.

Please keep in mind that Samplitude 11.5 Producer reduces the volume of wave projects to the setting in the virtual project that uses the wave project. This allows you to switch between the VIP and the wave project without the usual volume differences between project types. If a wave project is opened by itself (without using the wave project in a VIP), Samplitude 11.5 Producer automatically uses the maximum volume playback.

Key:

## Mixer setup

Opens the mixer setup dialog where you adjust the general settings for the mixer routing design.

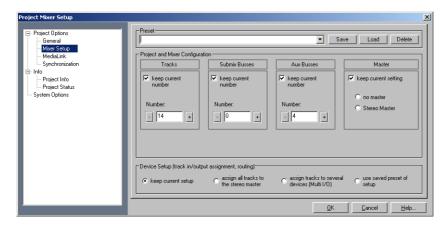

**Project and mixer configuration**: Sets the number of VIP and mixer tracks as well as the submix and AUX buses.

**Device setup**: Sets the various routing paths.

## Synchronization

Opens the synchronisation dialog (view page 239). Here you can specify whether Samplitude 11.5 Producer should operate as master or slave, which protocol to use, and which interface should be used to send or receive synchronization data.

## **Recording options**

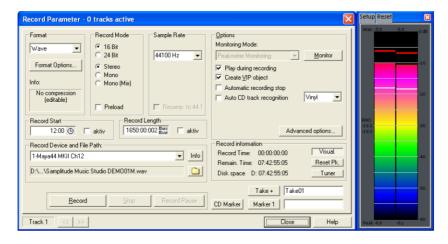

Keyboard shortcut: R

**Recording mode:** Choose between stereo, mono, and different bit depths.

**Preload:** The recording is prepared, all buffers are loaded. A requester appears; by clicking it you can start recording without delay. This function is useful if the recording it to start without delay.

**Sample rate:** This option allows you to select a sample rate. Please make sure your sound supports the selected sample rate.

Resample to 44100 Hz: With this button you can specify whether a recording with, for example, 48 kHz or 32 kHz should be converted into 44.1 kHz even while recording. This is useful, for example, when recording from DAT recorders via a digital sound card if the material is to be used on CDs with 44.1 kHz.

**Recording start/length:** Here you can program a recording. The recording length can be specified in different time formats.

**Record device:** Here you can select the sound card driver that is to be used for recording. If there is no entry here, or a wrong one, then the card is not installed in Windows<sup>™</sup> correctly. Try to do this later on via Control Panel > Driver.

**Info:** Here you can access a dialog that provides information on the sound card properties. If your sound card supports 24-bit recordings, you can activate this record mode via the Info dialog.

**File name/file path:** The name of the audio file that is to be created and the preset directory path are displayed in the bottom record window. Both can be changed by clicking on the folder button.

**Play while recording:**This option corresponds to the option in the recording options with the same name.

**Create VIP object:** With this mode you can specify whether all recordings should be automatically integrated into a virtual project or not.

**Set CD Track marker:** While recording you can already set track markers by clicking on the button "Set CD Track Marker" in the record dialog.

**Automatic recording stop:** If this field is activated, recording will cease automatically after approx. 16 seconds of silence. This means you can leave a recording running without having to worry about stopping it at the end of the record.

**Automatic CD track recognition:** If this field is activated track markers are automatically set at the end of the pauses between the tracks.

**Advanced options:** Opens the system options with the advanced record settings (view page 481).

**Monitor:** Here the control displays can be activated. Please note that the correct recording device must be selected prior to beginning this. While recording, the control displays move slower, but they nevertheless show each maximum level.

**Visual:** Indicates whether the level of the signal that is to be digitized is adjusted correctly. To do so, play the loudest part of the material you want to record and monitor the display.

Too too low level settings have adverse effects on sound quality, distortions lead to unpleasant "clippings".

You can adjust the recording level either on the sound source itself or with the mixer window of your sound card.

**Osci./Correl:** Here you can open a oscillograph or phase correlator. The oscillograph displays the wave form at the input in a scaleable window. The phase correlator displays the phase level of a stereo signal. A vertical line

corresponds to a mono signal, and a horizontal line corresponds to a 180° phase-inverted signal which usually indicates an incorrect cable connection.

**Reset peak meter:** Here you can reset the LED peak meters (Peak Hold Display).

**Tuner:** Tune guitars and other strings with this option. The visualization displays a calibration line at note A0. If divergent tones are played, the deviation can be read off the calibration line, and the numerically displayed tone pitch directly and can be corrected accordingly.

**Set Marker 1:** While recording you have the option of selecting a marker at the current position of the playback marker (position line), in order to, for example, mark an incorrect passage for correction later.

**Recording:** Click this button to start the actual recording process. Please note that with active external synchronization as a Slave, the recording does not start immediately, but rather at the start of each master.

**Stop:** Ends a running recording process. Should the computer be overloaded, for example, as a result of swapping or disk access, the recording can be canceled by pressing the right mouse button.

**OK:** Closes the recording window.

## Varipitch/practice mode

Samplitude 11.5 Producer supports any tempo changes during playback - even in virtual multi-track projects. Right-click on the scrub control of the transport control.

Active: Activates the Varispeed mode.

**Note:** Once the Varispeed mode has been activated, you can close the dialog, control occurs via the scrub control of the transport control.

**Practice mode:** If the practice mode is activated the pitch remains independent of the playback speed. It is especially useful for pieces used for practice (e.g. an accompaniment with guitar) that must be played slower because the player might otherwise feel overstrained.

**Vertical controller:** The playback speed can be changed manually from -200% to + 200%.

**Pitch:** The speed factor can be specified precisely, for example, 0.5 for half speed.

**Internal rate:** Here you can specify a sample rate for the Varispeed calculation. If, for example, a wave project with 48 kHz is to be played on a sound card that only supports 44.1 kHz, enter 44100 as playback rate (left in the dialog) and 48000 as internal rate. What follows is a real-time resample during playback - a strong feature for all those, who have to convert between DAT (48 Khz) and CD (44.1 Khz) a lot.

**BPM:** Here you can specify an original and a target speed in BPM. Samplitude 11.5 Producer calculates the Varispeed factor from the ration to play a 120 bpm sample in real-time with 135 bpm, for example.

**Important:** Varispeed also works during recording!

If your singing voice does not quite hit the highest note, simply set Varispeed on -2 halftones during recording and record - also with "Playback while recording".

Deactivate Varispeed after that and your voice will reach undreamt of highs. But be careful, if used too in excess, Mickey mouse is not far away.

Keyboard shortcut: P

# Index

| 0                                                                                                    |                                                                                                    |  |
|----------------------------------------------------------------------------------------------------|----------------------------------------------------------------------------------------------------|--|
| 0 > Range < 0                                                                                                    | 359                                                                                                    |  |
| 1                                                                                                    |                                                                                                    |  |
| 1 mono > LR wave 1. Download and record 10-Band EQ                                                                                                    | 338<br>20<br>381, 430                                                                                     |  |
| 2                                                                                                    |                                                                                                    |  |
| 2 mono -> LR wave<br>2 mono -> Stereo / LR wave<br>2. Arrange and edit<br>24-bit audio support                                                                                                    | 338<br>337<br>20<br>85                                                                                    |  |
| A                                                                                                    |                                                                                                    |  |
| About Samplitude 11.5 Producer Accessing audio material in an object Accidental Accompaniment Activate next / Previous track Activation problems Add one track Add several tracks Add synthesizers Addressing an instriment on several MIDI channels Adjust instrument parameters Adjusting and optimizing the score Adjusting the signal Advanced Advanced options AIF | 477<br>73<br>221<br>289<br>373<br>479<br>363<br>363<br>43<br>236<br>236<br>215<br>84<br>379<br>232<br>337 |  |
| AlFF with QuickTime Algorithms for timestretching / pitchshifting Algorithms for timestretching/pitchshifting Alternative mixer skins Amp/cabinet template Amplifier                                                                                                    | 337<br>324<br>400<br>175<br>127                                                                           |  |

| _ |                                                                      | Index    |  |
|---|----------------------------------------------------------------------|----------|--|
|   | Amplifier Concept                                                    | 127      |  |
|   | Amplitude / Normalize                                                | 425      |  |
|   | Amplitude / Normalize > Loudness adaption                            | 426      |  |
|   | Amplitude / Normalize > Normalize  Amplitude / Normalize > Normalize | 425      |  |
|   | Amplitude/Normalize > Fade in/out                                    | 426      |  |
|   |                                                                      | 427      |  |
|   | Amplitude/Normalize > Set zero am-track SE                           | 429      |  |
|   |                                                                      |          |  |
|   | Analog Delay 103, 370, 372, 386, 395,                                |          |  |
|   | Analog delay parameter                                               | 104      |  |
|   | Analog filter 12/24db                                                | 306      |  |
|   | Applications of the Elastic Audio easy editor                        | 160      |  |
|   | Apply effects offline                                                | 452      |  |
|   | Apply plug-ins at wave level                                         | 233      |  |
|   | Area above all selected items                                        | 360      |  |
|   | Arrange icons                                                        | 470      |  |
|   | Arranging MAGIX Soundpool sound loops                                | 40       |  |
|   | Arranging the synth object                                           | 292      |  |
|   | Atmos                                                                | 293      |  |
|   | Audio                                                                | 59, 273  |  |
|   | Audio ID                                                             | 399, 458 |  |
|   | Audio setup (audio playback settings)                                | 482      |  |
|   | Auto crossfade active                                                | 363      |  |
|   | Automation 58, 167, 295, 299,                                        | 302, 303 |  |
|   | Automation – context menu                                            | 167      |  |
|   | Automation menu                                                      | 421      |  |
|   | Automation mode                                                      | 169, 423 |  |
|   | Automation modes                                                     | 170      |  |
|   | Automation of twin-channel Surround                                  | 248      |  |
|   | Autoscroll                                                           | 496      |  |
|   | AUX                                                                  | 60       |  |
|   | AUX bus                                                              | 365      |  |
|   | AUX buses                                                            | 182      |  |
|   | Axes labelling and legends                                           | 155      |  |
|   | Axes labelling and legends                                           | 100      |  |
|   | В                                                                    |          |  |
| _ | Bar position markers (Advanced Tempo Mapping)                        | 415      |  |
|   | Bass amplifier                                                       | 137      |  |
|   | Batch processing                                                     | 260      |  |
|   | Beat marker slicing                                                  | 388, 436 |  |
|   | Beat marker stretching                                               | 389, 437 |  |
|   | Beat markers                                                         | 324, 400 |  |
|   | Beat signature                                                       | 221      |  |
|   | BeatBox 2 plus                                                       | 294      |  |
|   | Before you start                                                     | 15       |  |
|   | bololo you start                                                     | 10       |  |
|   |                                                                      |          |  |

| Beginning of range < 0 Beginning of range > 0 BitMachine BPM value Build loop object Build physical loop Burn Burn CD Burn project backup on CD Burning CDs Burning CDs in Samplitude Buses and routing Button bar Button overview  C                                                                                                    |                  | 255,                             | 401<br>377<br>446<br>326<br>53<br>341<br>453<br>256<br>182<br>471                                                               |
|----------------------------------------------------------------------------------------------------|------------------|----------------------------------|----------------------------------------------------------------------------------------------------|
| Cabinet simulation Calculating audio effects Carrier input Cascade Catooh – the Online Content CD arrange mode CD disc options CD menu CD text / MPEG ID3 editor CD title CD track/index manager Change mode Change play direction Change range borders Change sample rate Changing object borders in v Channel strips Check and correct the auton Checking the automatic tem Chorus Chorus flanger parameters Chorus/Flanger Chromatic tuner Clean up Clear FreeDB cache Clef Close all windows | virtual projects | 345,<br>94, 445,<br>119,<br>118, | 469<br>473<br>457<br>455<br>453<br>456<br>455<br>454<br>468<br>403<br>79<br>445<br>74<br>176<br>273<br>267<br>452<br>450<br>110 |

|                                                        | Index         |
|--------------------------------------------------------|---------------|
| Close project                                          | 342           |
| Color selector                                         | 347           |
| Color setup                                            | 347           |
| Colors                                                 | 509           |
| Comments                                               | 60            |
| Comp (opto compressor)                                 | 139           |
| Compressor                                             | 94            |
| Connect external equipment                             | 185           |
| Context help                                           | 477           |
| Context menu                                           | 296           |
| Contour                                                | 138           |
| Controller editor                                      | 202           |
| Convert audio                                          | 337           |
| Convert MIDI objects into audio files                  | 186           |
| Copy                                                   | 214, 351      |
| Copy / Paste / Delete                                  | 168, 422      |
| Copy / Paste track effects settings                    | 368           |
| Copy objects                                           | 375           |
| Copy to                                                | 351           |
| Copy track(s)                                          | 365           |
| Copyright                                              | 2             |
| Corrections: Manual tempo and onbeat / offbeat setting |               |
| Create                                                 | 167, 421      |
| Create ranges                                          | 65            |
| Crossfade Editor                                       | 362           |
| Crossfade Editor                                       | 264, 362      |
| Crossfade with clip                                    | 354           |
| Curve Mode                                             | 66<br>65      |
| Curves / Object mode Customizing controllers           | 492           |
| Cut                                                    | 351           |
| Cut mode                                               | 66            |
| Cut objects                                            | 375           |
| Cut track(s)                                           | 368           |
| Out track(s)                                           | 000           |
| D                                                      |               |
| Declipping                                             | 439           |
| Default                                                | 388, 436      |
| Defining and search for ranges                         | 285           |
| Definition                                             | 468           |
| Dehisser                                               | 91, 440       |
| Delay 369, 370, 372, 386,                              |               |
| Delay / Reverb                                         | 369, 385, 433 |
| Delete                                                 | 354           |
|                                                        |               |

| Delete all curves                                |              | 169, | 422 |
|--------------------------------------------------|--------------|------|-----|
| Delete all markers                               |              |      | 414 |
| Delete freeze data                               |              |      | 342 |
| Delete HD wave project                           |              |      | 341 |
| Delete hotspot                                   |              |      | 398 |
| Delete marker                                    |              |      | 414 |
| Delete notation symbol                           |              |      | 215 |
| Delete notes                                     |              |      | 214 |
| Delete objects                                   |              |      | 376 |
| Delete track(s)                                  |              |      | 365 |
| Delete undo levels                               |              |      | 351 |
| Delete unused samples                            |              |      | 341 |
| Delete virtual projects                          |              |      | 340 |
| Deleting markers, changing marker name, position | n and type   |      | 284 |
| Deleting, renaming and editing objects           | ii, and type |      | 281 |
| Description of all control elements              |              |      | 157 |
| Design                                           |              |      | 506 |
| Destination files                                |              |      | 263 |
| Destructive wave edit mode                       |              |      | 345 |
|                                                  |              |      | 448 |
| Dialog buttons                                   |              |      | 237 |
| Dialog menu                                      |              |      | 102 |
| Digital transfer                                 |              |      | 85  |
| Digital transfer                                 |              |      |     |
| DirectX / VST plug-in set-up                     |              |      | 448 |
| DirectX plug-lns                                 |              |      | 373 |
| Display elements                                 |              |      | 245 |
| Display mode                                     |              | 400  | 347 |
| Display options                                  |              | 468, |     |
| Display selected curves only                     |              |      | 423 |
| Display track automation (default setting)       |              |      | 423 |
| Display unselected curves (can be activated)     |              | 169, | 423 |
| Display unselected curves (cannot be activated)  |              | 4.00 | 400 |
| (Default setting)                                |              |      | 423 |
| Distortion                                       | 111, 305,    | 372, |     |
| Distributing sounds on multiple single tracks    |              |      | 236 |
| Do not display automation.                       |              | 169, |     |
| Draw mode 1/2                                    |              |      | 506 |
| Draw panorama mode                               |              |      | 67  |
| Draw volume mode                                 |              |      | 67  |
| Drawing                                          |              |      | 249 |
| Drive                                            |              |      | 140 |
| Drum & Bass machine 2.0                          |              |      | 306 |
| Drum editor                                      |              |      | 207 |
| Drum kit                                         |              |      | 296 |
| Drum map editor                                  |              |      | 209 |

| Drum maps         209           DSP display         257           DSP display and writing speed         257           Duplicate and move         376           Duplicate objects multiple         376           Duplicating objects         64           Dynamics         368, 369, 380, 427           E           Easy setup         509           Echo / Reverb         95           Edit         375           Edit automation curves         172           Edit keyboard shortcuts and menus         346, 481, 502           Edit menu         349           Edit MIDI         45, 48           Edit object parameters         281           Edit range         357           Edit range parameters         285           Edit window         155           Editing curves         167, 421           Editing events: Piano roll         198           Editing MIDI data in the score sheet         213           Editing MIDI objects         190           Editing objects         42, 44           Editing selected events (edit fields)         201           Editing velocities and automation values         298, 299, 300           Effects and effects                                                                                                    |                                                                                                    | Index                                                                                                    |
|----------------------------------------------------------------------------------------------------|----------------------------------------------------------------------------------------------------|----------------------------------------------------------------------------------------------------|
| Echo / Reverb         95           Edit         375           Edit automation curves         172           Edit keyboard shortcuts and menus         346, 481, 502           Edit menu         349           Edit menu         349           Edit menu         349           Edit menu         349           Edit menu         349           Edit menu         349           Edit menu         349           Edit menu         349           Edit menu         349           Edit menu         349           Edit menu         349           Edit menu         349           Edit menu         346           Edit range         357           Edit range parameters         285           Edit toolbars         346           Edit window         155           Editing objear         30           Editing curves         167, 421           Editing events: Piano roll         198           Editing MIDI data in the score sheet         213           Editing MIDI objects         190           Editing objects         42, 44           Editing selected events (edit fields)         201 <td>DSP display DSP display and writing speed Duplicate and move Duplicate objects multiple Duplicating objects Dynamics 368, 369,</td> <td>257<br/>257<br/>376<br/>376<br/>64</td> | DSP display DSP display and writing speed Duplicate and move Duplicate objects multiple Duplicating objects Dynamics 368, 369,                                                                                                    | 257<br>257<br>376<br>376<br>64                                                                                                    |
| Embedding external effects devices 183                                                                                                    | Echo / Reverb Edit Edit automation curves Edit keyboard shortcuts and menus 346, Edit menu Edit MIDI Edit object parameters Edit range Edit range parameters Edit toolbars Edit window Editing Editing curves Editing events: Piano roll Editing keyboard shortcuts and menus Editing MIDI data in the score sheet Editing MIDI objects Editing notes with the mouse Editing objects Editing velocities and automation values Editing velocities and automation values Effects Effects and effect plug-ins Effects and effects plug-ins Effects rack with presets from professional studio producers Effects section efx_ChorusFlanger efx_Phaser efx_StereoDelay Elastic Audio easy Elastic Audio Easy 154, | 95<br>375<br>172<br>481, 502<br>349<br>45, 48<br>281<br>357<br>285<br>346<br>155<br>30<br>167, 421<br>198<br>346<br>213<br>190<br>200<br>42, 44<br>201<br>299, 300<br>165<br>51, 261<br>90<br>23<br>332, 424<br>22<br>302<br>393, 444<br>393, 444<br>390, 438<br>390, 438<br>390, 438 |

Further recording dialog possibilities

| 11101071                           |                                   |
|------------------------------------|-----------------------------------|
| End of range < 0                   | 359                               |
| End of range > 0                   | 359                               |
| EQ                                 | 60                                |
| Equalization                       | 135, 141                          |
| Equalizer                          | 93                                |
| Essential FX                       |                                   |
|                                    | 117, 386, 434, 449                |
| Examples for working with rang     |                                   |
| Exit                               | 348                               |
| Export                             | 35, 335, 464                      |
| Export and use                     | 20                                |
| Export tool                        | 464                               |
| Export video sound                 | 338                               |
| Extract                            | 355                               |
| _                                  |                                   |
| F                                  |                                   |
| Fade in / Fade out and object v    | olume 74                          |
| Features of the CD-ROM drive       |                                   |
| Features of the drive list dialog  | 259, 333                          |
| Features of the track list dialog  | 258, 333                          |
| FFT Filter                         | 383, 431                          |
| File manager                       | 276, 332                          |
| File menu                          | 328                               |
| Filter                             | 107, 372, 384, 392, 432, 444      |
| Filter graphic                     | 392, 444                          |
| Filter parameters                  | 107                               |
| First entries in the automation of |                                   |
| FLAC                               | 336                               |
| Flanger                            | 105, 304, 372, 393, 395, 445, 452 |
|                                    | 100, 304, 372, 393, 393, 443, 432 |
| Flanger parameters                 | 358                               |
| Flip range left                    |                                   |
| Flip range right                   | 358                               |
| Font for time display              | 346                               |
| Font selection                     | 346                               |
| Formats and interfaces             | 22                                |
| FreeDB options                     | 399, 457, 458                     |
| Freezing instruments (freeze)      | 241                               |
| Frequency/Filter                   | 369, 381, 430                     |
| From MIDI to audio                 | 50                                |
| Functional overview                | 73                                |
| Fundamental frequency analysis     |                                   |
| Fundamentals of the Elastic Au-    | dio editor 156                    |

## G

| Gain control                                     | 138      |
|--------------------------------------------------|----------|
| General                                          | 498      |
| General information on the Elastic Audio editor  | 154      |
| General settings                                 | 482, 510 |
| Generate a complete new file                     | 326      |
| Generating remix objects                         | 269      |
| Get CD info (FreeDB Internet)                    | 457      |
| Get range                                        | 361      |
| Get range length                                 | 361      |
| Global playback device                           | 497      |
| Global settings                                  | 180      |
| Grid lines                                       | 466      |
| Grid view                                        | 466      |
| Group objects                                    | 378, 396 |
| Groups                                           | 396      |
| Guitar amp                                       | 128      |
| Gartar arrip                                     | .20      |
| Н                                                |          |
|                                                  |          |
| Half height                                      | 470      |
| Hard drive recording                             | 83       |
| Hardware controller                              | 488      |
| Hardware controller –                            | 489      |
| Harmony Agent                                    | 272, 399 |
| Harmony display                                  | 399      |
| HD wave project                                  | 330      |
| Help                                             | 477      |
| Help index                                       | 477      |
| Help menu                                        | 477      |
| Hide all wave projects                           | 470      |
| Hide submix / AUX buses                          | 465      |
| Horizontal                                       | 469      |
| Horizontal movement of a range                   | 79       |
| Hotspot                                          | 398      |
| Housing selection                                | 144      |
| How does activation work?                        | 478      |
|                                                  |          |
| I                                                |          |
| Iconize all wave projects                        | 470      |
| Ignore all tempo markers, use project tempo only | 357, 419 |
| Ignore SysEx input data                          | 489      |
| ignoro oyozx input data                          | 400      |

| Importing MIDI data Inactive Indices (Track markers) Input Input level: VANDAL and the real world Input level reloaded: VANDAL's input level Insert Insert empty track Insert new notes Insert notation symbols Insert objects Insert silence Insert track(s) Installation Installing a hardware controller Installing VST plug-ins Instrument panel and parameter dialog Instruments with multi-channel outputs Integrate audio material Interface connection Invert Invert phase | 189 168, 422 453 366 121 123 353 363 214 363 214 376 355 365 16 488 165, 229 237 236 38 185 472 20 168, 422 391, 443 |
|----------------------------------------------------------------------------------------------------|----------------------------------------------------------------------------------------------------|
| Jam Session Jump to and play from marker position Jump to marker  K                                                                                                    | 24<br>284<br>413                                                                                                    |
| Keyboard commands and mouse-wheel assignments<br>Keyboard shortcuts                                                                                                    | 164<br>298                                                                                                    |
| L                                                                                                    |                                                                                                    |
| L&R wave > 2 mono Lasso function Latency Leaving a range Left/right movement in page/scroll mode Linear view                                                                                                    | 337<br>64<br>239<br>78<br>412<br>211                                                                                 |

|                                                                                                    | Index                                                                                                    |
|----------------------------------------------------------------------------------------------------|----------------------------------------------------------------------------------------------------|
| List editor (midi event list) LiViD - Little Virtual Drummer Load / Import Load audio CD track(s) Load audio CD tracks Load audio file Load effects plug-ins Load files from the browser into projects Load instruments Load MIDI file Load plug-ins at master level Load plug-ins at track level Load plug-ins at track level Load ranges from wave projects into the VIP Loading an audio file into a VIP object Loading options Loading routing settings with software instruments Lock objects Locking objects/tracks Locking options Lo-fi Loop mode Loop Overdub Loop recording LR wave > 1 mono | 205<br>309<br>331<br>258, 332, 453<br>453<br>331<br>233<br>277<br>230<br>332<br>233, 235<br>233<br>234<br>73<br>73<br>73<br>332<br>231<br>378<br>378, 500<br>378<br>305<br>403<br>288<br>288<br>288<br>388 |
| MAGIX auto-update MAGIX Mastering Suite (Mixmaster) MAGIX News Center MAGIX Online Album MAGIX Plug-ins MAGIX Premium Club MAGIX Screenshare MAGIX Website Maker magix.info Main toolbar Make CD Manage login details Managers Marker Marker left Marker manager Marker right                                                                                                    | 478<br>98<br>19<br>473<br>371, 394, 452<br>18<br>475<br>475<br>474<br>471<br>325, 453<br>476<br>24, 275, 276, 464<br>413<br>412<br>276, 283<br>413                                                         |

| Marker view and selection            | 283                    |
|--------------------------------------|------------------------|
| Markers on range borders             | 413                    |
| Master                               | 136, 142               |
| Master section                       | 178                    |
| Mastering                            | 34                     |
| Mastering Suite                      | 459                    |
| Maximize track                       | 366                    |
| Menu search                          | 471                    |
| Metronome                            | 290                    |
| Metronome active                     | 357                    |
| Metronome options                    | 347, 357, 494          |
| Metronome settings                   | 347, 357               |
| Microphones                          | 145                    |
| MIDI                                 | 59, 187, 274, 346, 487 |
| Import, record, edit                 | 187                    |
| MIDI / Joystick setup                | 291                    |
| MIDI bouncing                        | 339                    |
| MIDI cabling                         | 185                    |
| MIDI editor                          | 48, 194, 374           |
| MIDI editor shortcuts MIDI functions | 227<br>200             |
| MIDI Humanize Q                      | 379                    |
| MIDI in Samplitude 11.5 Producer     | 185                    |
| MIDI input Q (global)                | 380                    |
| MIDI integration                     | 23                     |
| MIDI object editor                   | 191, 275               |
| MIDI panic – All notes off           | 419                    |
| MIDI quantization (standard)         | 379                    |
| MIDI record modes                    | 47, 419                |
| MIDI recordings                      | 45                     |
| MIDI score settings dialog           | 218                    |
| MIDI settings                        | 187, 346               |
| Minimize none                        | 366                    |
| Mix with clip                        | 354                    |
| Mixer                                | 88, 174, 393, 444, 459 |
| Mixer setup                          | 342, 512               |
| Mixing                               | 33                     |
| Mode 1                               | 468                    |
| Mode 2                               | 468                    |
| Modulation / Special                 | 288                    |
| Modulation / Special Monitor         | 370, 391, 443<br>290   |
| Monitoring                           | 238, 410               |
| Monitoring > Input monitoring on/off | 410                    |
| Monitoring > Peak meter monitoring   | 411                    |
| Wormoning > 1 oak motor monitoring   | 411                    |

|                                                                                                    | Index             |
|----------------------------------------------------------------------------------------------------|-------------------|
| Monitoring > Software monitoring / Software FX monitoring<br>Monitoring > Tape player monitoring<br>Mono | 411<br>410<br>247 |
|                                                                                                    |                   |
| Mono delay (tempo sync / millisec.)                                                                      | 303               |
| Monophone voice                                                                                          | 389, 437          |
| More > Copy and allenge                                                                                  | 368<br>351        |
| More > Copy and silence More about MAGIX                                                                 | 18                |
| More Help                                                                                                | 21                |
| More online services                                                                                     | 475               |
| Mouse                                                                                                    | 481, 504          |
| Mouse functions and mouse modes                                                                          | 63                |
|                                                                                                    | 63                |
| Mouse functions for the upper half of the track:  Mouse mode bar                                         | 70                |
| Mouse mode toolbar                                                                                       | 471               |
| Mouse modes                                                                                              | 208               |
|                                                                                                    | 214               |
| Move and transpose  Move automation curve with audio/MIDI data                                           | 172               |
| Move object                                                                                              | 396               |
| Move objects  Move objects step-by-step                                                                  | 397               |
| Move play cursor                                                                                         | 411               |
| Move range end to left/right                                                                             | 358               |
| Moving and duplicating objects                                                                           | 74                |
| Moving and coming                                                                                        | 195               |
| Moving and 200711119  Moving objects                                                                     | 63                |
| MP3                                                                                                    | 336               |
| MP3 Encoder activation                                                                                   | 478               |
| Multimax                                                                                                 | 101, 428          |
| Multi-object editing                                                                                     | 50                |
| Multi-object editing (MO editing)                                                                        | 196               |
| Multitrack recorder (MR-64)                                                                              | 24                |
| Multitrack recorder MR-64                                                                                | 459               |
| Multi-view                                                                                               | 204               |
| Multi-voice notation                                                                                     | 217               |
| Mute objects                                                                                             | 378               |
| myGOYA                                                                                                   | 18                |
| my de int                                                                                                | 10                |
| N                                                                                                    |                   |
| Name                                                                                                    | 246               |
| Navigation / Favorites                                                                                   | 276               |
| New instruments                                                                                          | 21                |
| New MIDI object                                                                                          | 375               |
| New MIDI track                                                                                           | 363               |
| New submix / AUX bus                                                                                     | 365               |
|                                                                                                    |                   |

| New synth object New track folder New Virtual Project (VIP) Normal Notation display in piano roll and controller editor (with velocity curves) Notation display, movement, zoom Notation symbols Note allocation in multiple staves Note display: Interpretation options Note for users of older versions of MAGIX 11.5 Producer Note parameters Number of first CD track | 375<br>364<br>328, 499<br>288<br>194<br>194<br>221<br>215<br>219<br>293<br>214<br>456 |  |
|----------------------------------------------------------------------------------------------------|---------------------------------------------------------------------------------------|--|
| 0                                                                                                    |                                                                                       |  |
| Object Object background color Object border left                                                                                                    | 330<br>398<br>412                                                                     |  |
| Object color / name                                                                                                    | 398                                                                                   |  |
| Object edge right                                                                                                    | 412                                                                                   |  |
| Object editor                                                                                                    | 75, 292, 374                                                                          |  |
| Object effects                                                                                                    | 380                                                                                   |  |
| Object foreground color                                                                                                    | 398                                                                                   |  |
| Object lasso                                                                                                    | 395                                                                                   |  |
| Object level                                                                                                    | 83                                                                                    |  |
| Object lock definitions                                                                                                    | 347                                                                                   |  |
| Object manager                                                                                                    | 276, 280                                                                              |  |
| Object menu                                                                                                    | 373                                                                                   |  |
| Object mode                                                                                                    | 349                                                                                   |  |
| Object name                                                                                                    | 398                                                                                   |  |
| Object synths and track synths                                                                                                    | 292                                                                                   |  |
| Object to original time position                                                                                                    | 397                                                                                   |  |
| Object to play cursor position                                                                                                    | 397                                                                                   |  |
| Object view and selection                                                                                                    | 281                                                                                   |  |
| Objects                                                                                                    | 508                                                                                   |  |
| Off mode                                                                                                    | 170                                                                                   |  |
| OGG Vorbis                                                                                                    | 336                                                                                   |  |
| Online menu                                                                                                    | 473                                                                                   |  |
| Open                                                                                                    | 287, 330<br>245                                                                       |  |
| Open the dialog Opening the score editor                                                                                                    | 245<br>210                                                                            |  |
| Opening the score editor Opening the synthesizers                                                                                                    | 210<br>291                                                                            |  |
| Operating the synthesizers  Operating the mixer                                                                                                    | 175                                                                                   |  |
| Operating the mixer with the mouse and keyboard                                                                                                    | 175                                                                                   |  |
| operating the mixer with the mouse and responded                                                                                                    | 175                                                                                   |  |

|                                                    | Index                 |
|----------------------------------------------------|-----------------------|
| Operation                                          | 287                   |
| Optional accompaniment                             | 21                    |
| Options                                            | 290                   |
| Oscilloscope                                       | 463                   |
| Output                                             | 492                   |
| Output mode                                        | 83                    |
| Overdub                                            | 288                   |
| Overlapping objects                                | 75                    |
| Overview                                           | 174, 324              |
| Overview mode                                      | 468                   |
| Overwrite with clip                                | 354                   |
| Р                                                  |                       |
| Package contents                                   | 15                    |
| Page format settings                               | 222                   |
| Page view                                          | 212                   |
| Parallel                                           | 248                   |
| Parametric EQ                                      | 369, 382, 430         |
| Parametric equalizer                               | 98, 369, 382, 430     |
| Parametric equalizer (track effects, mixer channel | ls, Mixmaster) 97     |
| Paste from clip                                    | 353                   |
| Patches in brief                                   | 324                   |
| Pattern editor - matrix                            | 298                   |
| Pattern editor buttons                             | 297                   |
| Peak meter                                         | 462                   |
| Performance                                        | 89                    |
| Phase correlation                                  | 463                   |
| Phaser                                             | 120, 304, 451         |
| Phaser parameters                                  | 120                   |
| Pitchshift / Timestretch mode                      | 67                    |
| Pitch-sliced-objects and VIP objects               | 162                   |
| Play and monitor instruments live                  | 238                   |
| Play cursor                                        | 65                    |
| Play in range                                      | 402                   |
| Play loop                                          | 402                   |
| Play once                                          | 402                   |
| Play only selected objects                         | 402                   |
| Play while recording                               | 406                   |
| Play with preload                                  | 402                   |
| Playback / Record menu                             | 402                   |
| Playback mode                                      | 403                   |
| Playback options                                   | 343, 404              |
| Playback settings                                  | 495                   |
| Plug-ins 60                                        | ), 233, 371, 394, 447 |

| Position bar Position bar (left side) Position bar (right) Possibility 2 Drawing mode in the Surround panning dialog Possibility 3 Drawing automation curves in the VIP track Practice speed Pre & post gain Preamp channels Preface Preparation - Setting the start marker and object end Preparing a MIDI recording Preset keyboard shortcuts Preset management Presets Preview audio files Print notes Print TOC Printing score Process only left (right) stereo channel Program Program desktop overview Program settings Programming the synth object Project information Project options Project settings Project status Punch in mode active | 471 71 71 249 249 249 290 133 130, 131 3 267 46 481 241 393, 444 277 223 326 222 452 249 498 54 345 511 342 511 342 511 345 406 |
|----------------------------------------------------------------------------------------------------|----------------------------------------------------------------------------------------------------|
| Q/MIDI length quantization Q/MIDI quantization start and length (start and length) Quantization Quantization grid ( Quantization settings 200, 200 Quantize Quantize Quantize controller events Quantize note ends Quick setup Quick switch to other mouse modes                                                                                                    | 379<br>379<br>209, 379<br>224<br>1, 204, 225<br>223<br>201, 204<br>380<br>26<br>66                                              |

## R

| Rack effects (FX1/FX2)                  | 148      |
|-----------------------------------------|----------|
| RAM wave project                        | 330      |
| Range                                   | 357      |
| Range all                               | 357      |
| Range bar                               | 72, 471  |
| Range length                            | 360      |
| Range manager                           | 284, 362 |
| Range mode (safe mode)                  | 65       |
| Range start to left/right               | 357      |
| Range to beginning                      | 358      |
| Range to end                            | 358      |
| Range trackbouncing                     | 340      |
| Ranges                                  | 77       |
| Reactivating the range                  | 79       |
| Read Mode                               | 170      |
| Rebuild graphic data                    | 465      |
| Recall last range                       | 362      |
| Recently opened files                   | 348      |
| Record                                  | 83, 406  |
| Record another track                    | 37       |
| Record devices                          | 486      |
| Record mode / Punch in                  | 406      |
| Record options                          | 407      |
| Record without playback                 | 406      |
| Recording                               | 28, 287  |
| Recording / Playback                    | 89       |
| Recording and playback of an instrument | 239      |
| Recording automation in                 | 171      |
| Recording in the Arranger               | 36       |
| Recording MIDI tracks                   | 187      |
| Recording options                       | 513      |
| Recording settings                      | 494, 514 |
| Recording source                        | 84       |
| Recording the first track               | 36       |
| Red Book                                | 255      |
| Redo                                    | 350      |
| Register as guest of a screen session   | 476      |
| Register as host for a screen transfer  | 475      |
| Remix Agent                             | 265, 398 |
| Remix agent - Tempo and beat assignment | 266, 398 |
| Remove all indices                      | 454      |
| Remove DC offset                        | 441      |

| Remove index Remove punch markers Rename project Rename, delete, and insert tracks Requirements Requirements for playing live Resample / Timestretching Resampling Reset MIDI quantization Reset toolbars Reset track effects settings Restart play Restoration Reverb Reverb/Delay Reverse Revolta 2 Revolta 2 interface ReWire Robota Room reverb / Hall reverb Room Simulator Route MIDI instrument inputs Routing instrument outputs Routing MIDI instrument inputs Routing the signal Routing VST instruments using the VSTi manager | 454<br>414<br>340<br>282<br>266<br>238<br>387, 435<br>387, 435<br>380<br>346<br>368<br>403<br>439<br>136, 369, 386, 434<br>369, 385, 433<br>446<br>321<br>322<br>243<br>310<br>304<br>385, 433<br>235<br>240<br>241<br>183<br>240 |
|----------------------------------------------------------------------------------------------------|----------------------------------------------------------------------------------------------------|
| Sample manipulation Samplitude 11.5 Producer as an external effects of Samplitude 11.5 Producer preset and scene select Save complete VIP in Save in format Save object Save project Save project as Save project as template Save session Saving and opening ranges/special range commate Saving effect parameters (preset mechanism) Scaling options (FFT filter) Schematic illustration of the Robota synthesis Score editor                                                                                                    | action 124<br>340<br>338<br>335<br>334<br>335<br>335<br>335                                                                                                    |

|                                                    | Index    |
|----------------------------------------------------|----------|
| Score editor modes                                 | 211      |
| Score sheet                                        | 213      |
| Scrub mouse mode                                   | 67       |
| Scrubbing                                          | 497      |
| Section to play cursor/last stop position          | 413      |
| Sections                                           | 465      |
| Select all objects                                 | 395      |
| Select next object                                 | 396      |
| Select objects                                     | 63, 395  |
| Select objects > Switch selection                  | 396      |
| Select previous object                             | 395      |
| Selecting a range                                  | 77       |
| Selecting an object with the Mouse                 | 73, 360  |
| Selection                                          | 202, 213 |
| Selection of MIDI events (piano roll, drum editor, |          |
| controller editor, list editor, score editor)      | 197      |
| Separate MIDI objects according to channels        | 378      |
| Sequencer                                          | 316      |
| Serial number                                      | 16       |
| Session                                            | 330      |
| Set CD end                                         | 454      |
| Set CD track index                                 | 453      |
| Set end marker                                     | 414      |
| Set markers                                        | 362, 413 |
| Set markers on silence                             | 414      |
| Set new beat marker                                | 357, 415 |
| Set new beat position marker                       | 357, 415 |
| Set new original time position                     | 397      |
| Set new tempo marker                               | 356, 414 |
| Set pause                                          | 454      |
| Set pause time                                     | 456      |
| Set range start to left marker                     | 359      |
| Set range start to right marker                    | 359      |
| Set silence                                        | 355      |
| Set start marker                                   | 414      |
| Set start pause time                               | 457      |
| Set subindex                                       | 453      |
| Set the end of the range to the right object edge  | 360      |
| Set the start of the bar                           | 268      |
| Set track indices on object edges                  | 454      |
| Set track markers automatically                    | 454      |
| Settings                                           | 246      |
| Setup                                              | 307      |
| Setups, drum kits, presets, and patterns           | 318      |
| Shortcut                                           | 503      |
|                                                    |          |

| Shortcut list Show CD-R disc information Show CD-R drive information Show grid Show TOC Silence |                  | 503<br>458<br>458<br>466<br>327<br>355 |
|-------------------------------------------------------------------------------------------------|------------------|----------------------------------------|
| Smoothed<br>SMPTE Generator<br>Snap and Grid Setup<br>Snap point (Hotspot)                      |                  | 388, 436<br>286, 452<br>467<br>398     |
| Snap to grid<br>Software / VST instruments                                                      |                  | 466<br>229                             |
| Solo JamSession Solo playback of VSTi instrument outputs Sound field                            | 287, 289, 291, 4 | 419, 504<br>241<br>246                 |
| Sound synthesis<br>Soundpool                                                                    |                  | 311<br>278                             |
| Soundpool manager Source files Speaker selection                                                |                  | 24<br>260<br>143                       |
| Special selection options in the piano roll<br>Spectrogramme<br>Spectroscope                    |                  | 197<br>464<br>463                      |
| Split                                                                                           |                  | 353                                    |
| Split objects                                                                                   | 275, 3           | 353, 377                               |
| Split objects at the project marker position                                                    |                  | 353                                    |
| Split objects at the track marker position                                                      |                  | 353                                    |
| Split objects on marker position                                                                |                  | 377                                    |
| Split range                                                                                     |                  | 360                                    |
| Split range for video                                                                           |                  | 360                                    |
| Start of range to left object edge                                                              |                  | 359                                    |
| Start Q/MIDI quantization                                                                       |                  | 379                                    |
| Start selection                                                                                 |                  | 27<br>472                              |
| Status bar<br>Stave settings                                                                    |                  | 472<br>219                             |
| Step 3 Use of the BPM and beat recognition                                                      | 1                | 268                                    |
| Step-by-step mode                                                                               |                  | 25, 471                                |
| Stereo / Phase                                                                                  |                  | 390, 441                               |
| Stereo and mono signal processing with twir                                                     | •                | •                                      |
| Stereo delay                                                                                    | 117, 386, 4      |                                        |
| Stereo delay (tempo sync / millisec.)                                                           |                  | 303                                    |
| Stereo delay parameters                                                                         | -                | 117, 449                               |
| Stereo FX                                                                                       | (                | 390, 442                               |
| Stereo thru                                                                                     |                  | 248                                    |
| Stereo wave -> Mono                                                                             |                  | 337                                    |

|                                                                                                    | Index                                                                                                    |
|----------------------------------------------------------------------------------------------------|----------------------------------------------------------------------------------------------------|
| Stomp Boxes (pedals) Stop Stop and go to current position Store range Submit CD to FreeDB Submix bus Submix buses Support Surround editor Surround panorama module Surround sound Switch channels Switch workspace Synchronization Synchronization / Synchronization settings Synchronization formats Synchronized MIDI editor and VIP screen view Synthesis models Synthesizer Synthesizers System / Audio System information System requirements | 126 403 403 361 457 366 182 13, 480 370, 373 245, 248 245 390, 441 35 250, 346, 512 252, 346, 512 250 195 291 302, 306 299, 301 22 345, 482 477 15 |
| Т                                                                                                    |                                                                                                    |
| Tabs toolbar Tape simulation Tape simulation (plug-in) Target format Tasks menu Tempo Tempo / Time signature Tempo and beat recognition The bass section (bottom half) The best possible sound quality The features The object effects window The pitchshifting / timestretching window The position / fades window The rhythm section (top half) The Vita interface Thin out This is how activation works:                                        | 471 372, 393, 445 116 262 472 356 356 398 309 22 22 75 76 76 76 307 320 168, 422 478                                                               |

| Tile Time / Pitch Time display Timestretch patcher Timestretch/pitchshift patcher Timestretch/Pitchshift Patcher - Overview Timestretch/Pitchshift Patcher - Patching Tips & tricks | 470<br>387, 435<br>461<br>324<br>399<br>399<br>400<br>87 |
|----------------------------------------------------------------------------------------------------|----------------------------------------------------------|
| Tips and tricks                                                                                                    | 183                                                      |
| Tips on handling virtual instruments                                                                                                    | 243                                                      |
| to beginning                                                                                                    | 411                                                      |
| to end                                                                                                    | 411                                                      |
| to end of range                                                                                                    | 412                                                      |
| to range start To start of section                                                                                                    | 411<br>412                                               |
| Toolbar (left section)                                                                                                    | 69                                                       |
| Toolbar (right section)                                                                                                    | 70                                                       |
| Toolbars                                                                                                    | 471                                                      |
| Tools                                                                                                    | 203                                                      |
| Tools and wizards                                                                                                    | 258                                                      |
| Tools in the Elastic Audio easy editor                                                                                                    | 159                                                      |
| Touch mode                                                                                                    | 170                                                      |
| Track box                                                                                                    | 55, 61                                                   |
| Track delay/reverb                                                                                                    | 153                                                      |
| Track dynamics                                                                                                    | 151                                                      |
| Track dynamics (track effects, mixer channels)                                                                                                    | 369                                                      |
| Track editor                                                                                                    | 58, 464                                                  |
| Track effect settings                                                                                                    | 368                                                      |
| Track effects                                                                                                    | 368                                                      |
| Track freeze                                                                                                    | 51, 367                                                  |
| Track Freeze Track information                                                                                                    | 367<br>368                                               |
| Track level                                                                                                    | 83                                                       |
| Track manager                                                                                                    | 282                                                      |
| Track menu                                                                                                    | 363                                                      |
| Track number                                                                                                    | 489                                                      |
| Track properties                                                                                                    | 372                                                      |
| Track settings                                                                                                    | 273                                                      |
| Track size                                                                                                    | 366                                                      |
| Track type                                                                                                    | 365                                                      |
| Track unfreeze                                                                                                    | 368                                                      |
| Track view and selection                                                                                                    | 282                                                      |
| Trackbouncing (internal mixdown)                                                                                                    | 339                                                      |
| Transport control                                                                                                    | 55, 459                                                  |
| Trim MIDI objects                                                                                                    | 378                                                      |

| Trim objects Tuner Tuner Tuner Tunorial 25  U  U  Undo Undo definitions Undo definitions Undo definitions Undo definitions Undo definitions Undo definitions Undo definitions Undo settings Undo settings Undo settings Undo settings Units of measurement Unitions Unition definitions Unition definitions Unition definitions Unition definitions Unition definitions Unition definitions Unition definitions Unside definitions Unside definitions Unside definitions Unition UpC / Ean code Untile UpC / Ean code UpC / Ean code UpC / Ean code UpC / Ean code UpC / Ean code UpC / Ean code UpC / Ean code UpC / Ean code UpC / Ean code UpC / Ean code Upload and Sharing Upload song to Soundcloud 476 Use harmony recognition Using the keyboard Using the controller editor Using the keyboard Using the MIDI editor: Selecting events 197  V  Vandal SE 121, 438 VANDAL SE vs. VANDAL 150 Varipitch/practice mode 515 Velocity 209, 299, 300 Vertical 469 Video height View Menu 459 Vintage compressor Vintage compressor Vintage Effects Suite (track effects, mixer channels, mix master) 103 VIP Soulization VIP mouse mode VIP window 54 Virtual project (VIP) Virtual wave editing Visualization 462                                                                                                    |                                         | Index    |
|----------------------------------------------------------------------------------------------------|-----------------------------------------|----------|
| Tuner Tutorial 25  U  Undo                                                                                                    | Trim objects                            | 378      |
| Undo                                                                                                    |                                         | 464      |
| Undo definitions 347, 500 Undo definitions 347, 500 Undo History 350 Undo settings 347 Ungroup objects 396 Units of measurement 466 Universal mode 63 Unlock objects 378 Unselect objects 396 Untile 470 UPC / Ean code 455 Upload and Sharing 21 Upload song to Soundcloud 476 Use harmony recognition 273 Using markers 81 Using the controller editor 50 Using the MIDI editor: Selecting events 197  V  Vandal SE 121, 438 VANDAL SE vs. VANDAL 150 Varipitch/practice mode 515 Velocity 209, 299, 300 Vertical 469 Video height 346 View Menu 459 Vintage compressor 306 Vintage Effects Suite (track effects, mixer channels, mix master) 103 VIP 508 VIP and wave projects 38 VIP display 468 VIP mouse mode 349 VIP mouse mode 349 VIP mouse mode 54 Virtual projects (VIP) 352 Virtual projects (VIP) 352 Virtual projects (VIP) 352 Virtual projects (VIP) 352 Virtual projects (VIP)                                                                                                    | Tutorial                                | 25       |
| Undo definitions       347, 500         Undo History       350         Undo settings       347         Ungroup objects       396         Units of measurement       466         Universal mode       63         Unlock objects       378         Unselect objects       396         Untile       470         UPC / Ean code       455         Upload and Sharing       21         Upload song to Soundcloud       476         Use harmony recognition       273         Using markers       81         Using the controller editor       50         Using the keyboard       175         Using the MIDI editor: Selecting events       197         V         Vandal SE       121, 438         VANDAL SE vs. VANDAL       150         Varipitch/practice mode       515         Velocity       209, 299, 300         Vertical       469         Video height       346         View Menu       459         Vintage Effects Suite (track effects, mixer channels, mix master)       103         VIP and wave projects       38         VIP display       468         VIP window                                                                                                    | U                                       |          |
| Undo History Undo settings 347 Ungroup objects 396 Units of measurement 466 Units of measurement 466 Universal mode 63 Unlock objects 378 Unselect objects 396 Untile 470 UPC / Ean code Upload and Sharing Upload song to Soundcloud 476 Use harmony recognition 273 Using markers 81 Using the controller editor Using the keyboard Using the MIDI editor: Selecting events  75 V  Vandal SE 121, 438 VANDAL SE vs. VANDAL 150 Varipitch/practice mode Varipitch/practice mode Vertical View Menu 459 Vintage compressor Vintage Effects Suite (track effects, mixer channels, mix master) VIP and wave projects VIP window VIP window Vip window Vip window Vip window Vip window Vip window Vip window Vip window Virtual project (VIP) Virtual wave editing 81                                                                                                    | Undo                                    | 350      |
| Undo settings 347 Ungroup objects 396 Units of measurement 466 Universal mode 63 Unlock objects 378 Unselect objects 396 Untile 470 UPC / Ean code 455 Upload and Sharing 21 Upload song to Soundcloud 476 Use harmony recognition 273 Using markers 81 Using the controller editor 50 Using the keyboard 175 Using the MIDI editor: Selecting events 197  V  V  Vandal SE 121, 438 VANDAL SE vs. VANDAL 150 Varipitch/practice mode 515 Velocity 209, 299, 300 Vertical 469 Video height 346 View Menu 459 Vintage compressor 306 Vintage Effects Suite (track effects, mixer channels, mix master) 103 VIP 508 VIP and wave projects 38 VIP display 468 VIP mouse mode 349 VIP window 54 Virtual project (VIP) 352 Virtual wave editing 81                                                                                                    | Undo definitions                        | 347, 500 |
| Ungroup objects 396 Units of measurement 466 Universal mode 63 Unlock objects 378 Unselect objects 396 Untile 470 UPC / Ean code 455 Upload and Sharing 21 Upload song to Soundcloud 476 Use harmony recognition 273 Using markers 81 Using the controller editor 50 Using the keyboard 175 Using the MIDI editor: Selecting events 197  V  Vandal SE 121, 438 VANDAL SE vs. VANDAL 150 Varipitch/practice mode 515 Velocity 209, 299, 300 Vertical 469 Video height 346 View Menu 459 Vintage compressor 306 Vintage Effects Suite (track effects, mixer channels, mix master) 103 VIP 508 VIP and wave projects 38 VIP display 468 VIP mouse mode 349 ViP window 54 Virtual project (VIP) 352 Virtual wave editing 81                                                                                                    | Undo History                            | 350      |
| Units of measurement                                                                                                    | Undo settings                           | 347      |
| Universal mode Unlock objects Unselect objects Unselect objects Unselect objects Untile UPC / Ean code UPC / Ean code UPLOB                                                                                                    |                                         |          |
| Unlock objects 378 Unselect objects 396 Untile 470 UPC / Ean code 455 Upload and Sharing 21 Upload song to Soundcloud 476 Use harmony recognition 273 Using markers 81 Using the controller editor 50 Using the keyboard 175 Using the MIDI editor: Selecting events 197  V  Vandal SE 121, 438 VANDAL SE vs. VANDAL 150 Varipitch/practice mode 515 Velocity 209, 299, 300 Vertical 469 Video height 346 View Menu 459 Vintage compressor 306 Vintage Effects Suite (track effects, mixer channels, mix master) 103 VIP 508 VIP and wave projects 38 VIP display 468 VIP mouse mode 349 VIP window 54 Virtual project (VIP) 352 Virtual wave editing 81                                                                                                    | Units of measurement                    |          |
| Unselect objects       396         Untile       470         UPC / Ean code       455         Upload and Sharing       21         Upload song to Soundcloud       476         Use harmony recognition       273         Using markers       81         Using the controller editor       50         Using the keyboard       175         Using the MIDI editor: Selecting events       197         V         Vandal SE         VaNDAL SE vs. VANDAL       150         Varipitch/practice mode       515         Velocity       209, 299, 300         Vertical       469         Video height       346         View Menu       459         Vintage compressor       306         Vintage Effects Suite (track effects, mixer channels, mix master)       103         VIP       508         VIP and wave projects       38         VIP display       468         VIP mouse mode       349         VIP window       54         Virtual project       330         Virtual projects (VIP)       352         Virtual wave editing                                                                                                    | Universal mode                          | 63       |
| Untile       470         UPC / Ean code       455         Upload and Sharing       21         Upload song to Soundcloud       476         Use harmony recognition       273         Using markers       81         Using the controller editor       50         Using the keyboard       175         Using the MIDI editor: Selecting events       197         V         Vandal SE         VANDAL SE vs. VANDAL       150         Varipitch/practice mode       515         Velocity       209, 299, 300         Vertical       469         Video height       346         View Menu       459         Vintage compressor       306         Vintage Effects Suite (track effects, mixer channels, mix master)       103         VIP       508         VIP and wave projects       38         VIP display       468         VIP mouse mode       349         VIP window       54         Virtual projects (VIP)       352         Virtual wave editing       81                                                                                                    |                                         |          |
| UPC / Ean code       455         Upload and Sharing       21         Upload song to Soundcloud       476         Use harmony recognition       273         Using markers       81         Using the controller editor       50         Using the keyboard       175         Using the MIDI editor: Selecting events       197     V  Vandal SE  Vandal SE  Vandal                                                                                                    |                                         | 396      |
| Upload and Sharing       21         Upload song to Soundcloud       476         Use harmony recognition       273         Using markers       81         Using the controller editor       50         Using the keyboard       175         Using the MIDI editor: Selecting events       197     V  Vandal SE  Vandal SE                                                                                                    |                                         |          |
| Upload song to Soundcloud       476         Use harmony recognition       273         Using markers       81         Using the controller editor       50         Using the keyboard       175         Using the MIDI editor: Selecting events       197         V         Vandal SE       121, 438         VANDAL SE vs. VANDAL       150         Varipitch/practice mode       515         Velocity       209, 299, 300         Vertical       469         Video height       346         View Menu       459         Vintage compressor       306         Vintage Effects Suite (track effects, mixer channels, mix master)       103         VIP       508         VIP and wave projects       38         VIP display       468         VIP mouse mode       349         VIP window       54         Virtual project       330         Virtual projects (VIP)       352         Virtual wave editing       81                                                                                                    |                                         |          |
| Use harmony recognition       273         Using markers       81         Using the controller editor       50         Using the keyboard       175         Using the MIDI editor: Selecting events       197         V       Vandal SE         VANDAL SE vs. VANDAL       150         Varipitch/practice mode       515         Velocity       209, 299, 300         Vertical       469         Video height       346         View Menu       459         Vintage compressor       306         Vintage Effects Suite (track effects, mixer channels, mix master)       103         VIP       508         VIP and wave projects       38         VIP display       468         VIP mouse mode       349         VIP window       54         Virtual project       330         Virtual projects (VIP)       352         Virtual wave editing       81                                                                                                    |                                         |          |
| Using markers       81         Using the controller editor       50         Using the keyboard       175         Using the MIDI editor: Selecting events       197         V         Vandal SE         VANDAL SE vs. VANDAL       150         Varipitch/practice mode       515         Velocity       209, 299, 300         Vertical       469         Video height       346         View Menu       459         Vintage compressor       306         Vintage Effects Suite (track effects, mixer channels, mix master)       103         VIP       508         VIP and wave projects       38         VIP display       468         VIP mouse mode       349         VIP window       54         Virtual project       330         Virtual projects (VIP)       352         Virtual wave editing       81                                                                                                    | •                                       |          |
| Using the controller editor       50         Using the keyboard       175         Using the MIDI editor: Selecting events       197         V       V         Vandal SE       121, 438         VANDAL SE vs. VANDAL       150         Varipitch/practice mode       515         Velocity       209, 299, 300         Vertical       469         Video height       346         View Menu       459         Vintage compressor       306         Vintage Effects Suite (track effects, mixer channels, mix master)       103         VIP       508         VIP and wave projects       38         VIP display       468         VIP mouse mode       349         VIP window       54         Virtual project       330         Virtual projects (VIP)       352         Virtual wave editing       81                                                                                                    | · •                                     |          |
| Using the keyboard 175 Using the MIDI editor: Selecting events 197  V  Vandal SE 121, 438 VANDAL SE vs. VANDAL 150 Varipitch/practice mode 515 Velocity 209, 299, 300 Vertical 469 Video height 346 View Menu 459 Vintage compressor 306 Vintage Effects Suite (track effects, mixer channels, mix master) 103 VIP 508 VIP and wave projects 38 VIP display 468 VIP mouse mode 349 VIP window 54 Virtual project (VIP) 352 Virtual wave editing 81                                                                                                    |                                         |          |
| Using the MIDI editor: Selecting events       197         V       Vandal SE       121, 438         VANDAL SE vs. VANDAL       150         Varipitch/practice mode       515         Velocity       209, 299, 300         Vertical       469         Video height       346         View Menu       459         Vintage compressor       306         Vintage Effects Suite (track effects, mixer channels, mix master)       103         VIP       508         VIP and wave projects       38         VIP display       468         VIP mouse mode       349         VIP window       54         Virtual project       330         Virtual projects (VIP)       352         Virtual wave editing       81                                                                                                    |                                         |          |
| Vandal SE VANDAL SE vs. VANDAL Varipitch/practice mode Varipitch/practice mode Velocity Velocity Vertical Video height View Menu Vintage compressor Vintage compressor Vintage Effects Suite (track effects, mixer channels, mix master) VIP VIP So8 VIP and wave projects VIP display VIP window VIP window VIP win |                                         |          |
| Vandal SE VANDAL SE vs. VANDAL Varipitch/practice mode Volocity Velocity Vertical Video height View Menu Vintage compressor Vintage Effects Suite (track effects, mixer channels, mix master) VIP Sobs VIP and wave projects VIP mouse mode VIP window VIP window VIP wi | Using the MIDI editor: Selecting events | 197      |
| VANDAL SE vs. VANDAL       150         Varipitch/practice mode       515         Velocity       209, 299, 300         Vertical       469         Video height       346         View Menu       459         Vintage compressor       306         Vintage Effects Suite (track effects, mixer channels, mix master)       103         VIP       508         VIP and wave projects       38         VIP display       468         VIP mouse mode       349         VIP window       54         Virtual project       330         Virtual projects (VIP)       352         Virtual wave editing       81                                                                                                    | V                                       |          |
| Varipitch/practice mode       515         Velocity       209, 299, 300         Vertical       469         Video height       346         View Menu       459         Vintage compressor       306         Vintage Effects Suite (track effects, mixer channels, mix master)       103         VIP       508         VIP and wave projects       38         VIP display       468         VIP mouse mode       349         VIP window       54         Virtual project       330         Virtual projects (VIP)       352         Virtual wave editing       81                                                                                                    |                                         | 121, 438 |
| Velocity       209, 299, 300         Vertical       469         Video height       346         View Menu       459         Vintage compressor       306         Vintage Effects Suite (track effects, mixer channels, mix master)       103         VIP       508         VIP and wave projects       38         VIP display       468         VIP mouse mode       349         VIP window       54         Virtual project       330         Virtual projects (VIP)       352         Virtual wave editing       81                                                                                                    |                                         |          |
| Vertical 469 Video height 346 View Menu 459 Vintage compressor 306 Vintage Effects Suite (track effects, mixer channels, mix master) 103 VIP 508 VIP and wave projects 38 VIP display 468 VIP mouse mode 349 VIP window 54 Virtual project (VIP) 352 Virtual wave editing 81                                                                                                    |                                         |          |
| Video height View Menu Vintage compressor Vintage Effects Suite (track effects, mixer channels, mix master) VIP 508 VIP and wave projects 38 VIP display 468 VIP mouse mode 349 VIP window 54 Virtual project Virtual projects (VIP) 352 Virtual wave editing 459 V459 V468 V369 V370 V370 V370 V370 V370 V370 V370 V370                                                                                                    |                                         |          |
| View Menu 459 Vintage compressor 306 Vintage Effects Suite (track effects, mixer channels, mix master) 103 VIP 508 VIP and wave projects 38 VIP display 468 VIP mouse mode 349 VIP window 54 Virtual project 330 Virtual projects (VIP) 352 Virtual wave editing 81                                                                                                    |                                         |          |
| Vintage compressor  Vintage Effects Suite (track effects, mixer channels, mix master)  VIP  508  VIP and wave projects  VIP display  VIP mouse mode  VIP window  54  Virtual project  Virtual projects (VIP)  Virtual wave editing  306  103  408  38  VIP 308  408  408  409  409  409  409  409  4                                                                                                    |                                         |          |
| Vintage Effects Suite (track effects, mixer channels, mix master)  VIP  508  VIP and wave projects  38  VIP display  468  VIP mouse mode  VIP window  54  Virtual project  330  Virtual projects (VIP)  352  Virtual wave editing  81                                                                                                    |                                         |          |
| VIP       508         VIP and wave projects       38         VIP display       468         VIP mouse mode       349         VIP window       54         Virtual project       330         Virtual projects (VIP)       352         Virtual wave editing       81                                                                                                    |                                         |          |
| VIP and wave projects       38         VIP display       468         VIP mouse mode       349         VIP window       54         Virtual project       330         Virtual projects (VIP)       352         Virtual wave editing       81                                                                                                    |                                         |          |
| VIP display       468         VIP mouse mode       349         VIP window       54         Virtual project       330         Virtual projects (VIP)       352         Virtual wave editing       81                                                                                                    |                                         |          |
| VIP mouse mode 349 VIP window 54 Virtual project 330 Virtual projects (VIP) 352 Virtual wave editing 81                                                                                                    | · -                                     |          |
| VIP window 54 Virtual project 330 Virtual projects (VIP) 352 Virtual wave editing 81                                                                                                    | • •                                     |          |
| Virtual project330Virtual projects (VIP)352Virtual wave editing81                                                                                                    |                                         |          |
| Virtual projects (VIP) 352 Virtual wave editing 81                                                                                                    |                                         |          |
| Virtual wave editing 81                                                                                                    |                                         |          |
|                                                                                                    | · · · · · · · · · · · · · · · · · · ·   |          |
| visualization 462                                                                                                    |                                         |          |
|                                                                                                    | visualization                           | 462      |

| Vita Vitalizer Vocoder Voicing Volume Volume and length of individual objects Volume and panorama automation curves Volume and panorama gradients for the whole track Volume and panorama rubber band VST plug-in/VST parameters dialog VST/DirectX/ReWire setup/plug-in buffer VSTi manager                                                                                                    | 319<br>95, 99<br>391, 443<br>134<br>82, 246<br>64<br>66<br>66<br>171<br>500<br>285              |
|----------------------------------------------------------------------------------------------------|-------------------------------------------------------------------------------------------------|
| W                                                                                                    |                                                                                                 |
| Watch the introductory video WAV Wave edit mode (only wave projects) Wave editing Wave Project Level Wave Project mouse mode Wave projects Waveform colors Waveform display Waveform Generator What effects are there, and how are they used? What is MIDI? What is Samplitude 11.5 Producer? What's new in Samplitude 11.5 Producer? Why activate? Window Windows Media Working in wave projects Working method Working method and use Working with objects in the VIP Working with tempo and bar markers Working with the matrix editor | 477 336 67 374 82 349 351 509 506 452 90 45, 185 20 21 478 470 336 80 182, 291 448 73 87 416 49 |
| Workspace bar<br>Workspaces<br>Writing                                                                                                    | 471<br>62<br>255                                                                                |

| X                 |            |
|-------------------|------------|
| X-Sym.<br>XY-Sym. | 247<br>248 |
| Υ                 |            |
| Y-Sym             | 247        |
| z                 |            |
| Zoom<br>Zoom mode | 65<br>68   |